# **SAMSUNG**

## SM-G935F

# Instrukcja obsługi

[www.samsung.pl](http://www.samsung.pl)

Polish. 12/2016. Rev.1.0 [www.samsung.com](http://www.samsung.com)

# **Spis treści**

## **[Podstawowe informacje](#page-3-0)**

- [Przeczytaj najpierw](#page-3-0)
- [Przypadki przegrzewania się urządzenia](#page-5-0)  [i rozwiązania tego problemu](#page-5-0)
- [Zawartość opakowania](#page-8-0)
- [Wygląd urządzenia](#page-9-0)
- [Bateria](#page-12-0)
- [Karta SIM lub USIM \(karta nano-SIM\)](#page-18-0)
- [Karta pamięci \(karta microSD\)](#page-21-0)
- [Złącze USB](#page-24-0)
- [Włączanie i wyłączanie urządzenia](#page-25-0)
- [Sterowanie ekranem dotykowym](#page-26-0)
- [Ekran startowy](#page-29-0)
- [Ekran blokady](#page-35-0)
- [Ekran krawędziowy](#page-37-0)
- [Always On Display](#page-44-0)
- [Panel powiadomień](#page-46-0)
- [Wprowadzanie tekstu](#page-48-0)
- [Zrzut z ekranu](#page-50-0)
- [Otwieranie aplikacji](#page-51-0)
- [Wiele okien](#page-52-0)
- [Konto Samsung](#page-57-0)
- [Przenoszenie danych z poprzedniego](#page-58-0)  [urządzenia](#page-58-0)
- [Zarządzanie urządzeniem i danymi](#page-62-0)
- [SZYBKIE POŁĄCZENIE](#page-65-0)
- [Funkcje udostępniania](#page-67-0)
- [Tryb awaryjny](#page-68-0)

## **[Aplikacje](#page-69-0)**

- [Instalowanie lub odinstalowywanie](#page-69-0)  [aplikacji](#page-69-0)
- [Telefon](#page-71-0)
- [Kontakty](#page-75-0)
- [Wiadomości](#page-79-0)
- [Internet](#page-81-0)
- [E-mail](#page-83-0)
- [Aparat](#page-84-0)
- [Galeria](#page-107-0)
- [Samsung Gear](#page-112-0)
- [Game Launcher](#page-112-0)
- [Kalendarz](#page-115-0)
- [S Health](#page-116-0)
- [S Voice](#page-119-0)
- [Dyktafon](#page-121-0)
- [Moje pliki](#page-123-0)
- [Notatka](#page-124-0)
- [Zegar](#page-125-0)
- [Kalkulator](#page-127-0)
- [Aplikacje Google](#page-127-0)

## **[Ustawienia](#page-129-0)**

- [Wstęp](#page-129-0)
- [Połączenia](#page-129-0)
- [Dźwięki i wibracja](#page-141-0)
- [Powiadomienia](#page-142-0)
- [Wyśw. i ekran startowy](#page-142-0)
- [Tapety i motywy](#page-144-0)
- [Zaawansowane funkcje](#page-145-0)
- [Konserwacja urządzenia](#page-147-0)
- [Aplikacje](#page-149-0)
- [Ekran blokady i zabezpieczenia](#page-150-0)
- [Chmura i konta](#page-159-0)
- [Google](#page-161-0)
- [Dostępność](#page-161-0)
- [Zarządzanie ogólne](#page-161-0)
- [Aktualizacja oprogramowania](#page-162-0)
- [Instrukcja obsługi](#page-162-0)
- [Informacje o urządzeniu](#page-163-0)

## **[Załącznik](#page-164-0)**

- [Dostępność](#page-164-0)
- [Rozwiązywanie problemów](#page-180-0)
- [Wyjmowanie baterii](#page-185-0)

# <span id="page-3-0"></span>**Podstawowe informacje**

# **Przeczytaj najpierw**

Aby bezpiecznie i prawidłowo korzystać z tego urządzenia, należy uważnie przeczytać tę instrukcję.

- Przedstawione opisy bazują na ustawieniach domyślnych urządzenia.
- W zależności od regionu, operatora sieci, specyfikacji modelu lub oprogramowania urządzenia opisana w instrukcji zawartość może być inna od wyświetlanej na urządzeniu.
- Zawartość (zawartość wysokiej jakości) wymagająca znacznego wykorzystania procesora i pamięci RAM wpływa na całkowitą wydajność urządzenia. Aplikacje powiązane z tą zawartością mogą nie działać poprawnie w zależności od parametrów technicznych urządzenia i środowiska, w jakim uruchomiono aplikacje.
- Firma Samsung nie ponosi odpowiedzialności za problemy z działaniem aplikacji dostarczonych przez firmy inne niż Samsung.
- Firma Samsung nie ponosi odpowiedzialności za problemy z wydajnością lub zgodnością, wynikające z edycji ustawień rejestru lub modyfikacji oprogramowania systemu operacyjnego. Próba dostosowania systemu operacyjnego może spowodować nieprawidłowe działanie urządzenia lub aplikacji.
- Oprogramowanie, źródła dźwięków, tapety, obrazy i inne pliki multimedialne są dostarczane z urządzeniem na podstawie umowy licencyjnej o ograniczonym użytkowaniu. Wyodrębnianie tych materiałów i wykorzystywanie ich do celów komercyjnych lub innych stanowi naruszenie praw autorskich. Użytkownicy ponoszą całkowitą odpowiedzialność za niezgodne z prawem korzystanie z multimediów.
- Za usługi transmisji danych, takie jak przesyłanie wiadomości, przekazywanie i pobieranie danych, automatyczną synchronizację lub używanie usług lokalizacji, mogą być naliczane dodatkowe opłaty, zależnie od posiadanej taryfy. Duże ilości danych lepiej jest przesyłać za pomocą funkcji Wi-Fi.
- Domyślne aplikacje, które są dostarczane razem z urządzeniem, podlegają procesowi aktualizacji, ale ich wsparcie może zakończyć się bez wcześniejszego powiadomienia. W przypadku pytań dotyczących aplikacji dostarczanych razem z urządzeniem prosimy o kontakt z centrum serwisowym firmy Samsung. W celu uzyskania informacji na temat aplikacji instalowanych przez użytkownika należy się skontaktować z właściwymi dostawcami usług.
- Modyfikowanie systemu operacyjnego urządzenia lub instalowanie oprogramowania z nieoficjalnych źródeł może być przyczyną uszkodzenia urządzenia i uszkodzenia lub utraty danych. Te czynności są naruszeniem umowy licencyjnej firmy Samsung i powodują unieważnienie gwarancji.
- W zależności od regionu lub modelu niektóre urządzenia wymagają homologacji Federalnej Komisji Łączności (FCC). Jeśli urządzenie posiada homologację FCC, można wyświetlić jego identyfikator FCC. Aby wyświetlić identyfikator FCC, dotknij **Aplik.** → **Ustawienia** → **Informacje o urządzeniu** → **Informacje o baterii**.

## **Utrzymanie wodo- i pyłoszczelności**

Twoje urządzenie jest wodo- i pyłoszczelne. Aby utrzymać wodo- i pyłoszczelność swojego urządzenia, dokładnie przestrzegaj podanych niżej wskazówek. W przeciwnym razie może dojść do jego uszkodzenia.

- Nie należy zanurzać urządzenia w wodzie poniżej głębokości 1,5 m ani utrzymywać go w zanurzeniu przez ponad 30 minut.
- Nie należy wystawiać urządzenia na działanie **wody poruszającej się z dużą siłą**.
- W wypadku kontaktu urządzenia z czystą wodą należy dokładnie wytrzeć je czystą miękką szmatką. W razie kontaktu urządzenia z inną cieczą, na przykład wodą morską, wodą jonizowaną lub napojem alkoholowym, należy spłukać je czystą wodą, po czym dokładnie wytrzeć czystą, miękką szmatką. Nieprzestrzeganie tych instrukcji może negatywnie wpłynąć na działanie lub wygląd urządzenia.
- **Jeśli urządzenie było zanurzone w wodzie lub mikrofon albo głośnik są mokre,** podczas rozmowy dźwięk może być niewyraźny. Wytrzyj urządzenie suchą szmatką, aby je dokładnie wysuszyć przed użyciem.
- Ekran dotykowy i inne funkcje mogą nie działać prawidłowo, **jeśli urządzenie jest używane w wodzie**.
- **Na podstawie prób przeprowadzonych w kontrolowanym środowisku potwierdzono certyfikatem, że to urządzenie jest wodoszczelne i pyłoszczelne w określonych warunkach (spełnia wymogi klasyfikacji IP68 zgodnie z międzynarodową normą IEC 60529 — Stopnie ochrony zapewniane przez obudowy [Kod IP]; warunki próby: 15–35°C, 86–106 kPa, 1,5 metra, 30 minut). Pomimo tej klasyfikacji w pewnych sytuacjach i tak może dojść do uszkodzenia urządzenia.**

#### <span id="page-5-0"></span>**Ikony pomocnicze**

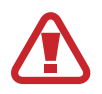

**Ostrzeżenie**: sytuacje, które mogą spowodować zranienie użytkownika lub innych osób

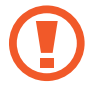

**Przestroga**: sytuacje, które mogą spowodować uszkodzenie urządzenia lub innego sprzętu

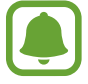

**Uwaga**: wskazówki, uwagi i dodatkowe informacje

# **Przypadki przegrzewania się urządzenia i rozwiązania tego problemu**

## **Nagrzewanie się urządzenia podczas ładowania baterii**

Podczas ładowania urządzenie i ładowarka mogą się nagrzewać. W trakcie ładowania bezprzewodowego lub szybkiego ładowania urządzenie może być cieplejsze w dotyku. Nie wpływa to negatywnie na okres użytkowania urządzenia ani na wydajność i wchodzi w zakres normalnego użytkowania urządzenia. Jeżeli bateria nagrzeje się zbyt mocno, ładowarka może przerwać ładowanie.

#### **Kiedy urządzenie się nagrzeje, trzeba wykonać następujące czynności:**

- Odłączyć ładowarkę od urządzenia i zamknąć wszystkie pracujące aplikacje. Poczekać, aż urządzenie ostygnie, a dopiero potem rozpocząć ładowanie.
- Jeżeli dolna część urządzenia się przegrzewa, może być to spowodowane podłączeniem uszkodzonego kabla USB. Wymienić uszkodzony kabel USB na nowy kabel dopuszczony do użytkowania przez firmę Samsung.
- Podczas korzystania z ładowarki bezprzewodowej nie należy umieszczać innych przedmiotów, takich jak metalowe obiekty, magnesy czy karty z paskiem magnetycznym, między urządzeniem a ładowarką bezprzewodową.

## **Kiedy urządzenie nagrzewa się podczas użytkowania**

W przypadku korzystania z funkcji lub aplikacji zużywających dużo energii lub używania ich przez długi czas urządzenie może tymczasowo nagrzewać się ze względu na większe zużycie energii baterii. Zamknąć wszystkie uruchomione aplikacje i nie używać urządzenia przez pewien czas.

Poniżej przedstawiono przykładowe sytuacje, w których urządzenie może się przegrzewać.

- Początkowa konfiguracja po zakupie lub przywracanie danych
- Pobieranie dużych plików
- Używanie aplikacji zużywających dużo energii lub korzystanie z aplikacji przez długi czas
	- Granie w wymagające gry przez długi czas
	- Rejestrowanie wideo przez długi czas
	- Strumieniowanie wideo przy ustawieniu maksymalnej jasności ekranu
	- Używanie funkcji Screen Mirroring (po podłączeniu do telewizora)
- Korzystanie z wielozadaniowości systemu (korzystanie z wielu aplikacji pracujących w tle)
	- Używanie widoku Wiele okien
	- Aktualizowanie lub instalowanie aplikacji podczas nagrywania wideo
	- Pobieranie dużych plików podczas połączenia wideo
	- Nagrywanie wideo podczas korzystania z aplikacji do nawigacji
- Przesyłanie dużej ilości danych podczas synchronizacji z chmurą, wysyłania wiadomości e-mail lub synchronizacji z innymi kontami
- Korzystanie z aplikacji do nawigacji w samochodzie, kiedy urządzenie jest w miejscu nasłonecznionym
- Używanie funkcji routera Wi-Fi i tetheringu
- Używanie urządzenia w miejscu o słabym zasięgu sieci lub bez zasięgu
- Ładowanie baterii uszkodzonym kablem USB
- Uszkodzone złącze wielofunkcyjne urządzenia lub narażone na działanie ciał obcych, takich jak ciecze, pył, proszek metalowy i grafit z ołówka
- Korzystanie z roamingu

#### **Kiedy urządzenie się nagrzeje, trzeba wykonać następujące czynności:**

- Dbać o stałą aktualizację oprogramowania urządzenia.
- Konflikty między aplikacjami mogą powodować nagrzewanie się urządzenia. Ponownie uruchom urządzenie.
- Dezaktywować funkcje Wi-Fi, GPS i Bluetooth, jeżeli nie są używane.
- Zamknąć aplikacje o dużym zużyciu energii baterii lub pracujące w tle, kiedy nie są używane.
- Usunąć niepotrzebne pliki lub nieużywane aplikacje.
- Zmniejsz jasność ekranu.
- Jeśli urządzenie przegrzewa się lub jest ciepłe przez długi okres czasu, nie używaj go przez jakiś czas. Jeśli urządzenie nadal się przegrzewa, skontaktuj się z centrum serwisowym firmy Samsung.

## **Środki ostrożności dotyczące środowiska pracy**

Urządzenie może się nagrzewać ze względu na warunki środowiska pracy. Zachować ostrożność, aby uniknąć uszkodzenia urządzenia lub skrócenia okresu użytkowania baterii.

- Nie przechowywać urządzenia w bardzo gorących lub bardzo zimnych miejscach.
- Nie narażać urządzenia na długotrwałe nasłonecznienie.
- Nie należy używać ani trzymać urządzenia przez długi czas w miejscach bardzo rozgrzanych, jak samochód w porze letniej.
- Nie umieszczać urządzenia w miejscach, w których może dojść do przegrzania, np. elektryczna mata grzejna.
- Podczas korzystania z ładowarki bezprzewodowej nie należy umieszczać innych przedmiotów, takich jak metalowe obiekty, magnesy czy karty z paskiem magnetycznym, między urządzeniem a ładowarką bezprzewodową.
- Nigdy nie wolno używać uszkodzonej ładowarki lub baterii.

## <span id="page-8-0"></span>**Zawartość opakowania**

Należy sprawdzić, czy pudełko z produktem zawiera następujące elementy:

- Urządzenie
- Instrukcja obsługi

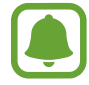

Elementy dostarczane wraz z urządzeniem i wszelkie dostępne akcesoria mogą się różnić w zależności od kraju lub operatora sieci.

- Dostarczone akcesoria są przeznaczone tylko dla tego urządzenia i mogą być niezgodne z innymi urządzeniami.
- Wygląd urządzenia i jego specyfikacje mogą ulec zmianie bez uprzedniego powiadomienia.
- Dodatkowe akcesoria można nabyć u lokalnego dystrybutora firmy Samsung. Przed zakupieniem należy upewnić się, że są zgodne z urządzeniem.
- Należy używać tylko akcesoriów zatwierdzonych przez firmę Samsung. Korzystanie z niezatwierdzonych akcesoriów może spowodować problemy z wydajnością oraz usterki nieobjęte gwarancją.
- Dostępność akcesoriów może ulec zmianie i zależy wyłącznie od ich producentów. Więcej informacji na temat dostępnych akcesoriów można znaleźć w witrynie internetowej firmy Samsung.

# <span id="page-9-0"></span>**Wygląd urządzenia**

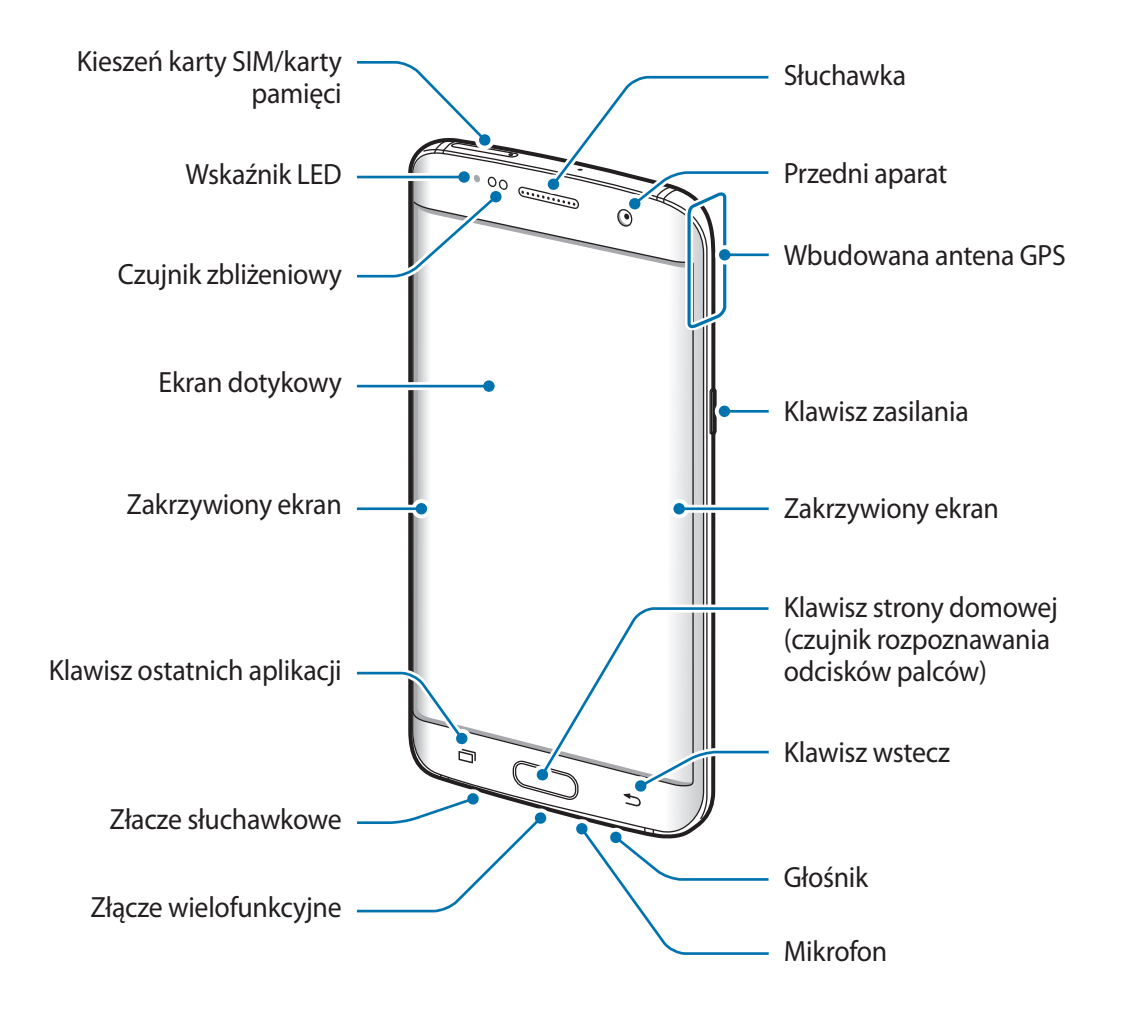

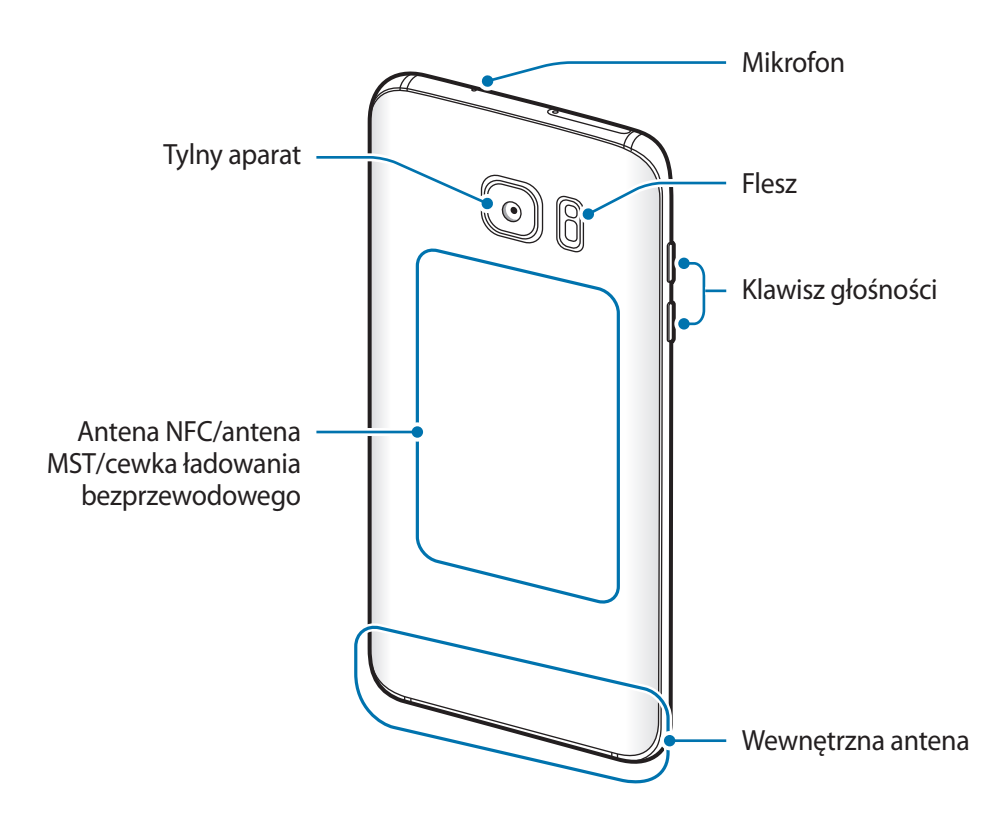

- Przypadki problemów z połączeniem i rozładowaniem się baterii mogą zdarzyć się w następujących sytuacjach:
	- umieszczenie metalicznych naklejek w okolicach anteny urządzenia
	- założenie na urządzenie pokrywy wykonanej z materiału metalicznego
	- zakrycie obszaru anteny rękoma lub innymi przedmiotami podczas korzystania z pewnych funkcji, takich jak połączenia telefoniczne lub połączenia danych mobilnych.
	- Wskazane jest naklejenie na ekranie folii ochronnej atestowanej przez firmę Samsung. Stosowanie folii ochronnych bez atestu może spowodować wadliwe działanie czujników.
	- Nie zakrywaj obszaru czujnika zbliżeniowego dodatkowymi osłonami, takimi jak folia lub naklejki zabezpieczające ekran. Może to doprowadzić do wadliwego działania czujnika.
	- Kolory na zakrzywionym ekranie mogą wyglądać różnie w zależności od kąta patrzenia.

## **Klawisze**

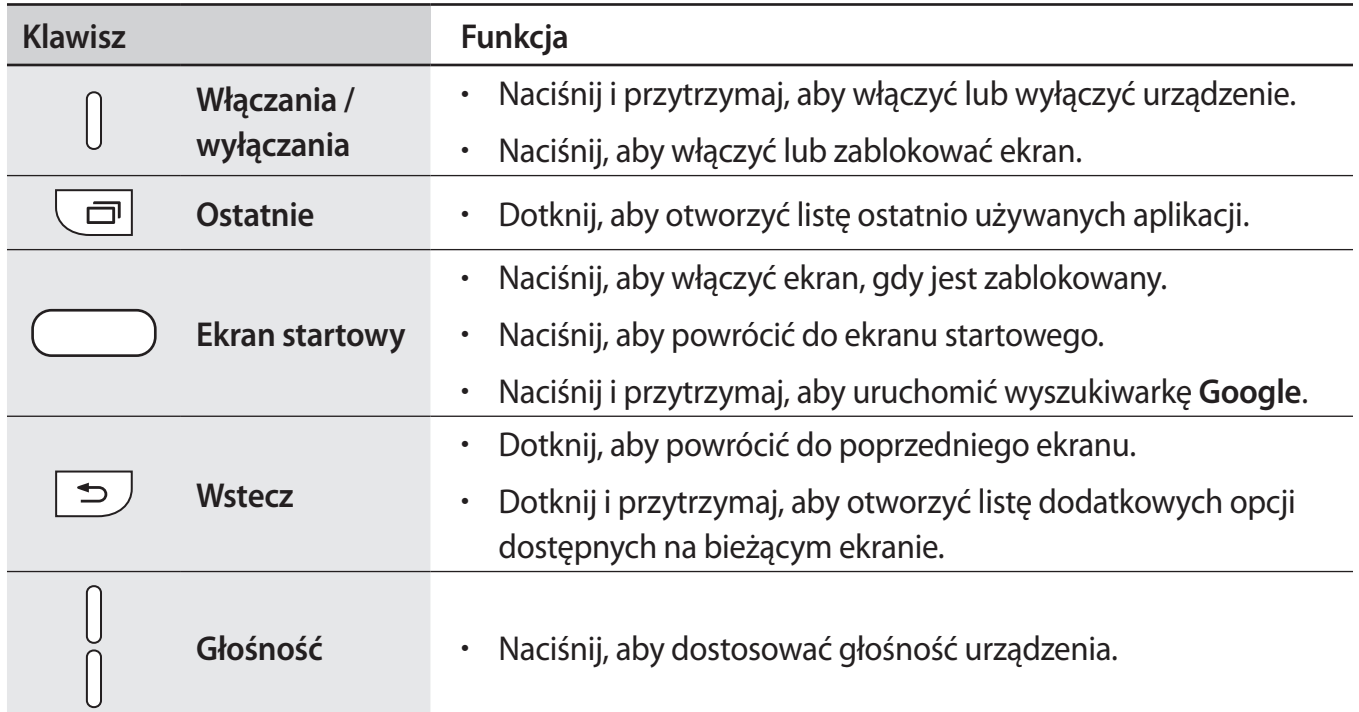

# <span id="page-12-0"></span>**Bateria**

## **Ładowanie baterii**

Przed pierwszym użyciem baterii lub jeśli bateria nie była używana przez dłuższy czas naładuj ją.

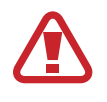

Należy używać wyłącznie ładowarek, baterii i kabli zatwierdzonych przez firmę Samsung. Używanie niezatwierdzonych ładowarek lub kabli może spowodować eksplozję baterii bądź uszkodzenie urządzenia.

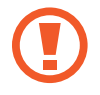

• Nieprawidłowe podłączenie ładowarki może spowodować poważne uszkodzenie urządzenia. Żadne uszkodzenia wynikające z nieprawidłowej obsługi nie są objęte gwarancją.

• Urządzenie posiada baterię litowo-jonową o pojemności 3 600 mAh.

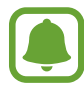

Aby oszczędzać energię, ładowarka powinna być odłączona od zasilania, kiedy nie jest używana. Ładowarka nie jest wyposażona w przełącznik zasilania, dlatego dla oszczędności energii też należy ją odłączać od gniazdka elektrycznego, gdy nie jest używana. Ładowarka powinna znajdować się w pobliżu gniazdka elektrycznego i być łatwo dostępna podczas ładowania.

1 Podłącz kabel USB do zasilacza USB, a następnie podłącz kabel USB do złącza wielofunkcyjnego w urządzeniu.

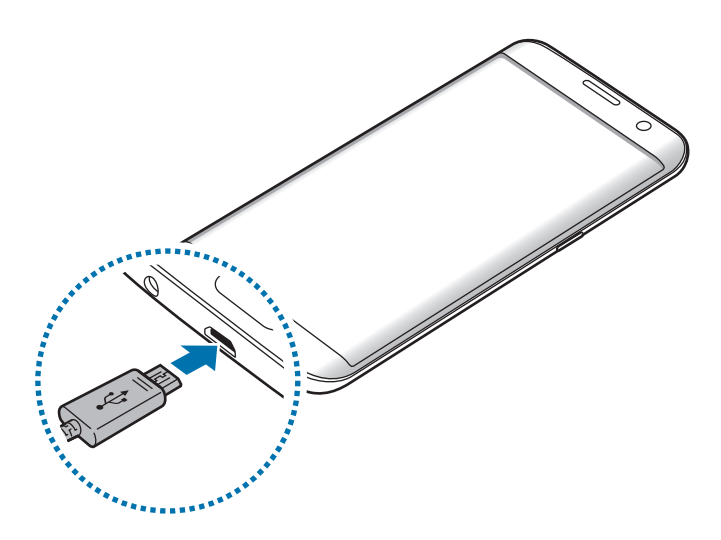

- 2 Podłącz zasilacz USB do gniazdka elektrycznego.
- $3$  Po naładowaniu baterii do pełna odłącz urządzenie od ładowarki. Najpierw odłącz ładowarkę od urządzenia, a następnie odłącz ładowarkę od gniazdka elektrycznego.

#### **Wyświetlanie szacowanego czasu ładowania**

Podczas ładowania otwórz ekran startowy i dotknij **Aplik.** → **Ustawienia** → **Konserwacja urządzenia** → **Bateria**.

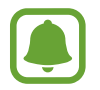

Faktyczny czas ładowania może się różnić w zależności od stanu urządzenia oraz warunków ładowania. Szacowany czas ładowania może nie być wyświetlany, kiedy urządzenie jest ładowane w bardzo zimnych lub bardzo gorących warunkach.

#### **Ograniczanie zużycia energii baterii**

Urządzenie oferuje różne opcje ułatwiające oszczędzanie energii baterii.

- Możesz zoptymalizować pracę urządzenia przy użyciu funkcji konserwacji urządzenia.
- Gdy nie używasz urządzenia, wyłącz ekran, naciskając klawisz zasilania.
- Włącz tryb oszczędzania energii.
- Zamknij niepotrzebne aplikacje.
- Wyłącz funkcję Bluetooth, jeśli z niej nie korzystasz.
- Wyłącz funkcję Wi-Fi, jeśli z niej nie korzystasz.
- Wyłącz automatyczną synchronizację aplikacji, które muszą zostać zsynchronizowane np. e-maile.
- Skróć czas podświetlenia.
- Zmniejsz jasność ekranu.

## **Porady i środki ostrożności dla ładowania baterii**

- Gdy stan naładowania baterii jest niski, ikona baterii jest wyświetlana jako pusta.
- Po całkowitym rozładowaniu baterii urządzenia nie można włączyć nawet po podłączeniu go do ładowarki. Przed ponownym włączeniem urządzenia należy ładować wyczerpaną baterię przez kilka minut.
- Bateria może ulec szybkiemu rozładowaniu, jeśli jednocześnie używa się kilku aplikacji, aplikacji sieciowych lub takich, które wymagają połączenia z innym urządzeniem. Aby zapobiec zanikowi zasilania podczas transmisji danych, należy używać tych aplikacji po naładowaniu baterii urządzenia do pełna.
- Użycie źródła zasilania innego niż ładowarka, takiego jak np. komputer, może spowodować wydłużenie czasu ładowania ze względu na niższe natężenie prądu.
- Z urządzenia można korzystać podczas ładowania, jednak powoduje to wydłużenie czasu ładowania baterii do pełna.
- Jeśli urządzenie jest zasilane z niestabilnego źródła zasilania, podczas ładowania baterii ekran dotykowy może nie działać. W takim przypadku należy odłączyć ładowarkę od urządzenia.
- Podczas ładowania urządzenie i ładowarka może się nagrzewać. Jest to normalne zjawisko, które nie powinno wpływać na trwałość ani wydajność urządzenia. Jeśli bateria nagrzeje się bardziej niż zwykle, ładowarka może przerwać ładowanie.
- Jeżeli podczas ładowania urządzenia złącze wielofunkcyjne jest mokre, urządzenie może być uszkodzone. Przed naładowaniem urządzenia dokładnie wytrzyj złącze wielofunkcyjne.
- Jeżeli ładowanie urządzenia nie przebiega prawidłowo, należy je zanieść wraz z ładowarką do centrum serwisowego firmy Samsung.

## **Szybkie ładowanie**

Urządzenie jest wyposażone w funkcję szybkiego ładowania. Proces ładowania baterii jest szybszy, gdy urządzenie lub jego ekran jest wyłączone.

### **Informacje o funkcji szybkiego ładowania**

- Funkcja szybkiego ładowania przyśpiesza ładowanie baterii przez zwiększenie prądu ładowania. Urządzenie obsługuje funkcję adaptacyjnego szybkiego ładowania firmy Samsung oraz technologię Qualcomm Quick Charge 2.0.
- Aby móc korzystać z funkcji szybkiego ładowania na tym urządzeniu, należy podłączyć je do ładowarki obsługującej funkcję adaptacyjnego szybkiego ładowania lub technologię Quick Charge 2.0.

## **Zwiększanie szybkości ładowania**

Aby przyśpieszyć ładowanie, należy wyłączyć urządzenie lub jego ekran podczas ładowania baterii. W trakcie ładowania baterii wyłączonego urządzenia na ekranie wyświetlana jest ikona  $\blacktriangleright$ .

Jeśli opcja szybkiego ładowania nie jest włączona, na ekranie startowym dotknij **Aplik.** → **Ustawienia** → **Konserwacja urządzenia** → **Bateria** → → **Ustawienia zaawansowane**, a następnie dotknij przełącznika **Szybkie ładowanie przew.**, aby włączyć funkcję.

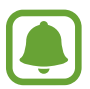

- Nie można używać wbudowanej funkcji szybkiego ładowania w przypadku ładowania baterii za pomocą zwykłej ładowarki.
- Jeżeli urządzenie się nagrzeje lub wzrośnie temperatura otoczenia, szybkość ładowania może zostać obniżona automatycznie. Jest to prawidłowe działanie mające na celu zapobieganie uszkodzeniu urządzenia.

## **Ładowanie bezprzewodowe**

Urządzenie jest wyposażone w cewkę ładowania bezprzewodowego. Możesz naładować baterię przy użyciu ładowarki bezprzewodowej (sprzedawana osobno).

#### **Szybkie ładowanie bezprzewodowe**

Urządzenie można ładować szybciej dzięki funkcji szybkiego ładowania bezprzewodowego. Aby korzystać z tej usługi należy używać ładowarki i elementów obsługujących funkcję szybkiego ładowania bezprzewodowego.

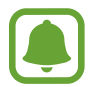

Wentylator wewnątrz ładowarki może generować hałas podczas szybkiego ładowania bezprzewodowego. Aby zmniejszyć poziom hałasu, należy wyłączyć funkcję szybkiego ładowania bezprzewodowego. Opcja włączania/wyłączania będzie dodana do menu ustawień urządzenia po pierwszym umieszczeniu go na ładowarce. Na ekranie startowym dotknij **Aplik.** → **Ustawienia** → **Konserwacja urządzenia** → **Bateria** → → **Ustawienia zaawansowane**, a następnie dotknij przełącznika **Szybkie ładow. bezprzew.**, aby wyłączyć funkcję. Wyłączenie tej funkcji spowoduje ograniczenie hałasu, ale może wydłużyć czas ładowania.

### **Ładowanie baterii**

1 Umieść środek tylnej części urządzenia na środku ładowarki bezprzewodowej.

Na ekranie zostanie wyświetlony szacowany czas ładowania. Rzeczywisty czas ładowania może różnić się w zależności od warunków ładowania.

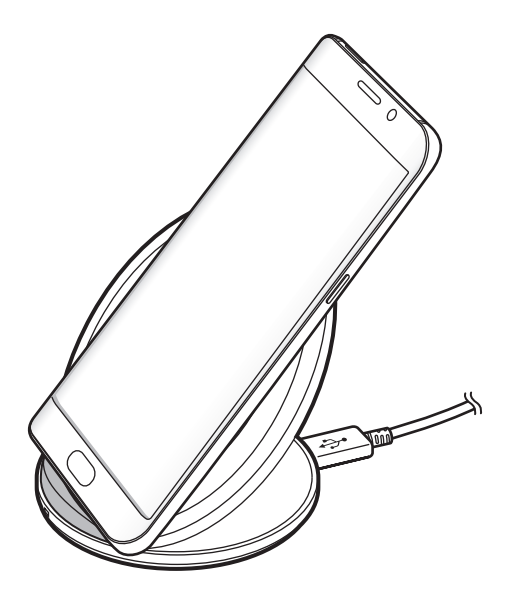

 $2$  Po naładowaniu baterii do pełna zdejmij urządzenie z ładowarki bezprzewodowej.

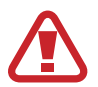

Podczas korzystania z ładowarki bezprzewodowej nie należy umieszczać innych przedmiotów, takich metalowe obiekty, magnesy, karty z paskiem magnetycznym pomiędzy urządzeniem i ładowarką bezprzewodową. Urządzenie może nie naładować się prawidłowo lub przegrzać się.

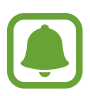

- W przypadku używania ładowarki bezprzewodowej w miejscach o słabych sygnałach sieciowych możesz utracić połączenie z siecią.
- Używaj tylko ładowarek bezprzewodowych zatwierdzonych przez firmę Samsung. Jeśli zostanie użyta inna ładowarka bezprzewodowa, bateria nie będzie ładować się prawidłowo.

## **Tryb oszczędzania energii**

Tryb oszczędzania energii umożliwia wydłużenie czasu pracy urządzenia między ładowaniem baterii.

- 1 Na ekranie startowym dotknij **Aplik.** <sup>→</sup> **Ustawienia** <sup>→</sup> **Konserwacja urządzenia** <sup>→</sup> **Bateria** <sup>→</sup> **ŚREDNI**.
- 2 Dotknij **DOSTOSUJ**, aby zmienić ustawienia oszczędzania energii przed przełączeniem urządzenia w tryb oszczędzania energii.
- 3 Dotknij **ZASTOSUJ**.

## **Tryb maksymalnego oszczędzania energii**

W trybie maksymalnego oszczędzania energii urządzenie ogranicza zużycie energii baterii, stosując ciemny motyw i ograniczając liczbę dostępnych aplikacji i funkcji. Połączenia sieciowe, z wyjątkiem sieci komórkowej, są wyłączane.

- 1 Na ekranie startowym dotknij **Aplik.** <sup>→</sup> **Ustawienia** <sup>→</sup> **Konserwacja urządzenia** <sup>→</sup> **Bateria** <sup>→</sup> **MAKS.**
- 2 Dotknij **DOSTOSUJ**, aby zmienić ustawienia oszczędzania energii przed przełączeniem urządzenia w tryb maksymalnego oszczędzania energii.

## 3 Dotknij **ZASTOSUJ**.

Po przejściu do trybu maksymalnego oszczędzania energii na ekranie startowym dotknij  $\pm$  i wybierz aplikację, która ma zostać użyta. Aby usunąć aplikacje, dotknij → **Edytuj**, a następnie wybierz aplikację przy użyciu $\bigcirc$ .

Aby wyłączyć tryb maksymalnego oszczędzania energii, dotknij → **Wyłącz Tryb maksymalnego oszczędzania energii**.

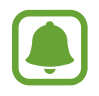

Szacowany czas pracy urządzenia na baterii zależy od ustawień urządzenia i warunków obsługi.

# <span id="page-18-0"></span>**Karta SIM lub USIM (karta nano-SIM)**

## **Instalowanie karty SIM lub USIM**

Włóż dostarczoną przez operatora sieci kartę SIM lub USIM.

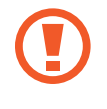

Należy uważać, aby nie zgubić karty SIM lub USIM. Firma Samsung nie ponosi odpowiedzialności za wszelkie szkody lub problemy związane z zagubieniem lub kradzieżą kart.

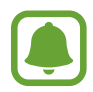

Niektóre usługi LTE mogą nie być dostępne w zależności od operatora sieci. W celu uzyskania dalszych informacji o dostępności usług należy skontaktować się z operatorem sieci.

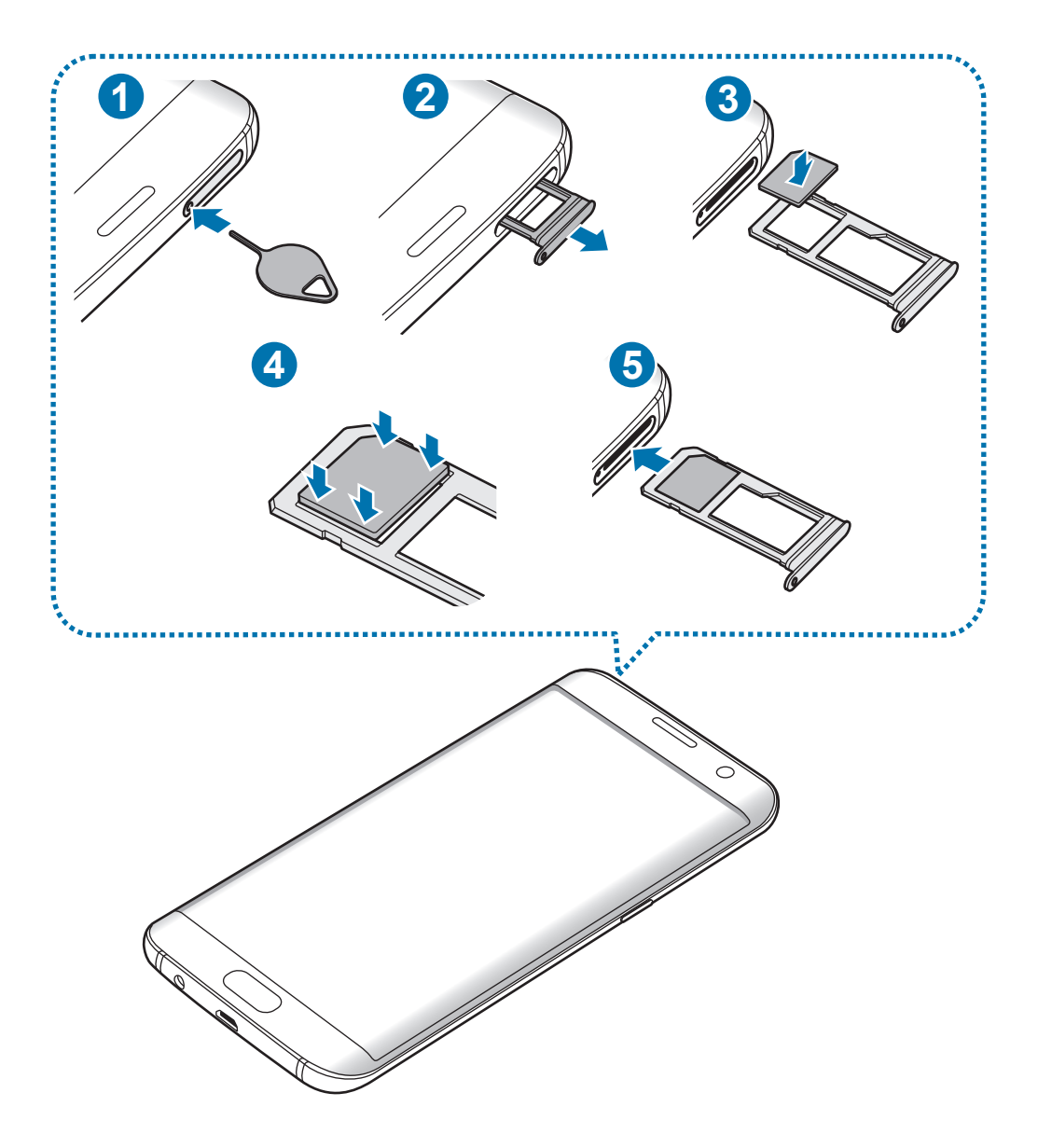

1 Włóż szpilkę do wyjmowania karty SIM do kieszeni karty, aby poluzować kieszeń.

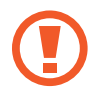

Upewnij się, że szpilka do wyjmowania karty SIM jest ustawiona prostopadle do otworu. W przeciwnym wypadku może dojść do uszkodzenia urządzenia.

- 2 Ostrożnie wyjmij kieszeń z gniazda kieszeni.
- $3$  Umieść kartę SIM lub USIM w kieszeni 1 tak, aby złote styki były skierowane w dół.
- 4 Delikatnie wciśnij kartę SIM lub USIM do kieszeni, aby została w niej zablokowana.

Jeśli karta SIM nie jest zablokowana w kieszeni, może wypaść z niej wypaść lub się wysunąć.

- $5$  Włóż kieszeń z powrotem do gniazda kieszeni.
	- Jeżeli umieścisz w swoim urządzeniu mokrą kieszeń, może ono zostać uszkodzone. Koniecznie sprawdzaj, czy kieszeń jest sucha.
		- Wsuń dokładnie kieszeń do przeznaczonego dla niej gniazda, żeby woda nie dostawała się do urządzenia.

#### **Prawidłowa instalacja karty**

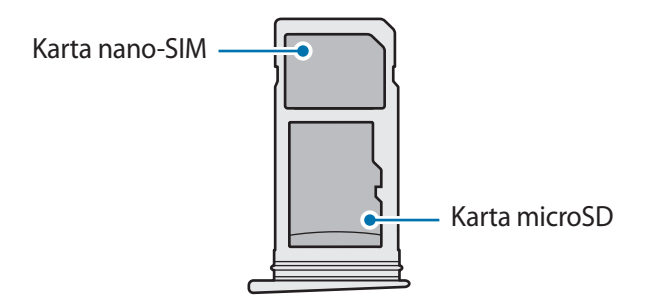

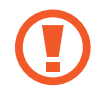

Używaj wyłącznie kart nano-SIM.

## **Wyjmowanie karty SIM lub USIM**

- Włóż szpilkę do wyjmowania karty SIM do kieszeni karty, aby poluzować kieszeń.
- Ostrożnie wyjmij kieszeń z gniazda kieszeni.
- Wyjmij kartę SIM lub USIM.

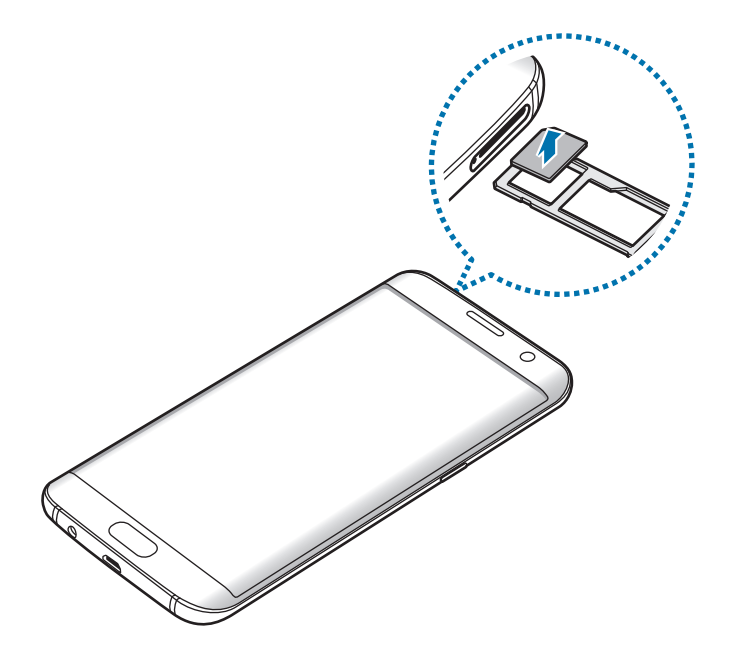

Włóż kieszeń z powrotem do gniazda kieszeni.

# <span id="page-21-0"></span>**Karta pamięci (karta microSD)**

## **Wkładanie karty pamięci**

Pojemność karty pamięci w urządzeniu może różnić się od innych modeli, a niektóre karty pamięci mogą nie być zgodne z urządzeniem w zależności od producenta i rodzaju karty pamięci. Aby wyświetlić maksymalną pojemność karty pamięci, zapoznaj się z informacjami na stronie internetowej Samsung.

- 
- Niektóre karty pamięci mogą nie być w pełni zgodne z urządzeniem. Użycie niezgodnej karty pamięci może być przyczyną uszkodzenia urządzenia i samej karty, a także utraty zapisanych na karcie danych.
- Należy zachować ostrożność i wkładać kartę pamięci skierowaną właściwą stroną do góry.

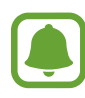

- Urządzenie obsługuje karty pamięci z systemem plików FAT i exFAT. Jeżeli zostanie włożona karta pamięci sformatowana w innym systemie plików, na urządzeniu zostanie wyświetlony monit o jej ponowne formatowanie bądź karta nie zostanie rozpoznana. Jeśli urządzenie nie rozpoznaje karty pamięci, sformatuj ją na komputerze.
- Częste zapisywanie i usuwanie danych powoduje skrócenie trwałości kart pamięci.
- Po włożeniu karty pamięci do urządzenia katalog plików na karcie będzie widoczny w folderze **Moje pliki** → **Karta pamięci**.

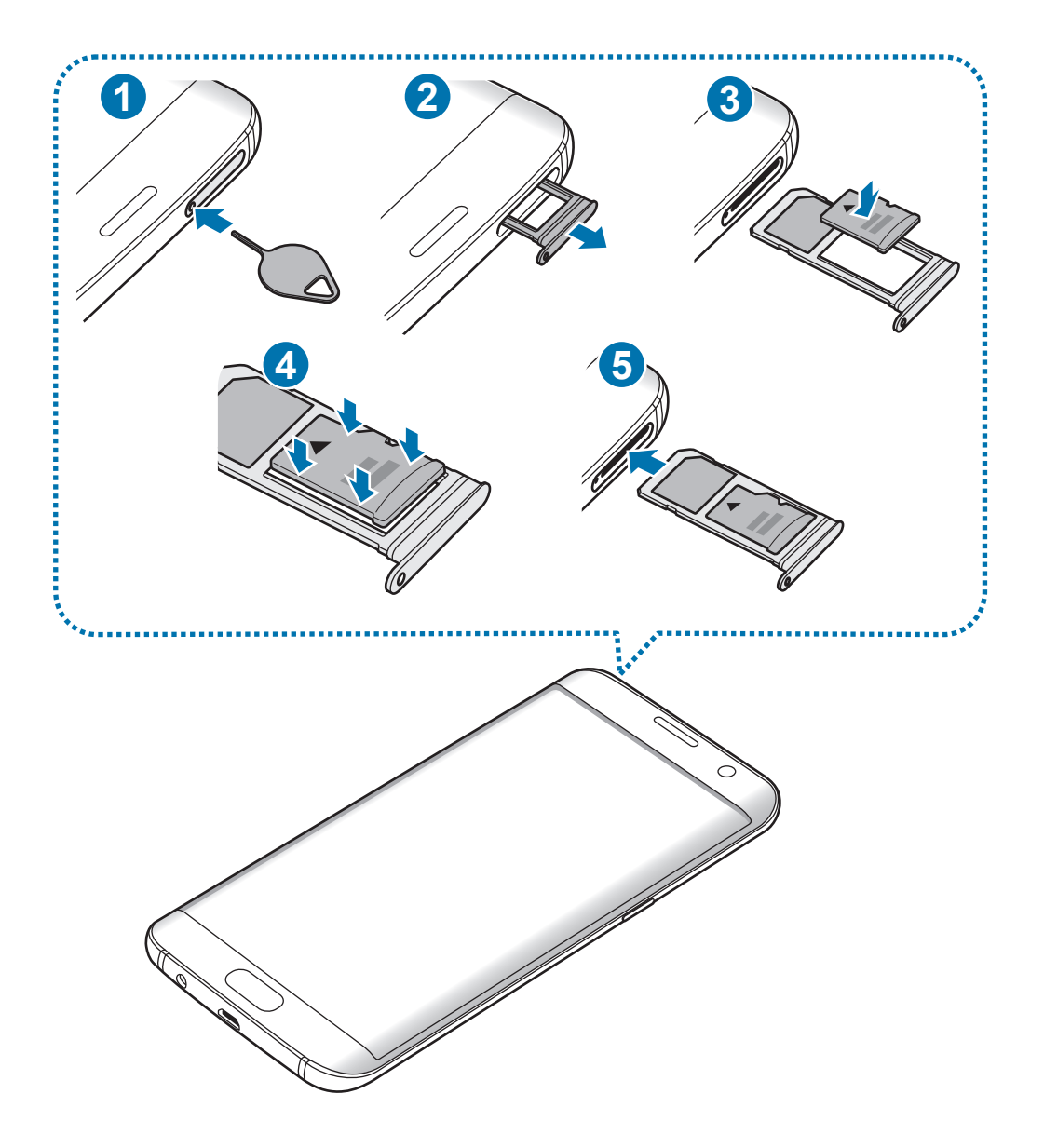

Włóż szpilkę do wyjmowania karty SIM do kieszeni karty, aby poluzować kieszeń.

Upewnij się, że szpilka do wyjmowania karty SIM jest ustawiona prostopadle do otworu. W przeciwnym wypadku może dojść do uszkodzenia urządzenia.

Ostrożnie wyjmij kieszeń z gniazda kieszeni.

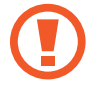

Usunięcie kieszeni z urządzenia spowoduje przerwanie połączenia danych mobilnych.

3 Umieść kartę pamięci w kieszeni 2, tak aby złote styki były skierowane w dół.

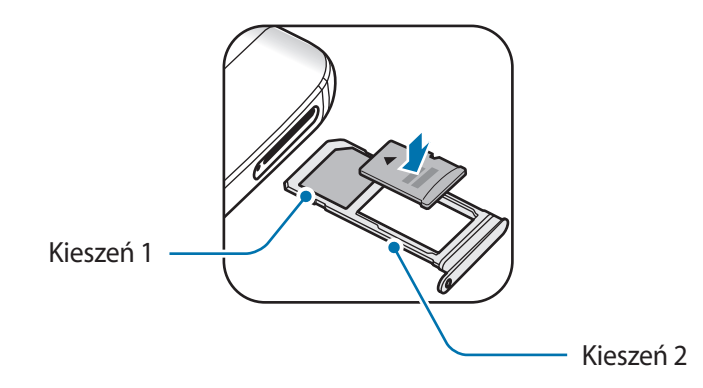

- 4 Delikatnie wciśnij kartę pamięci do kieszeni, aby została w niej zablokowana.
- 5 Włóż kieszeń z powrotem do gniazda kieszeni.
	- Jeżeli umieścisz w swoim urządzeniu mokrą kieszeń, może ono zostać uszkodzone. Koniecznie sprawdzaj, czy kieszeń jest sucha.
		- Wsuń dokładnie kieszeń do przeznaczonego dla niej gniazda, żeby woda nie dostawała się do urządzenia.

## **Wyjmowanie karty pamięci**

W celu bezpiecznego wyjęcia karty pamięci należy ją najpierw odinstalować.

Na ekranie startowym dotknij **Aplik.** → **Ustawienia** → **Konserwacja urządzenia** → **Domyślna pamięć** → → **Ustawienia pamięci** → **Karta pamięci** → **ODINSTALUJ**.

- 1 Włóż szpilkę do wyjmowania karty SIM do kieszeni karty, aby poluzować kieszeń.
- 2 Ostrożnie wyjmij kieszeń z gniazda kieszeni.
- 3 Wyjmij kartę pamięci.
- $\mathbf 4$  Włóż kieszeń z powrotem do gniazda kieszeni.
	- Nie należy wyjmować karty pamięci z urządzenia, gdy urządzenie odczytuje lub przesyła dane. Może to spowodować utratę bądź uszkodzenie danych lub uszkodzenie karty pamięci bądź urządzenia. Firma Samsung nie ponosi odpowiedzialności za straty wynikające z nieprawidłowego użycia uszkodzonych kart pamięci, w tym za utratę danych.

## <span id="page-24-0"></span>**Formatowanie karty pamięci**

Karta pamięci sformatowana w innym komputerze może być niezgodna z używanym urządzeniem. Kartę pamięci należy formatować w urządzeniu.

Na ekranie startowym dotknij **Aplik.** → **Ustawienia** → **Konserwacja urządzenia** → **Domyślna pamięć** → → **Ustawienia pamięci** → **Karta pamięci** → **Formatuj**.

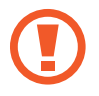

Przed przystąpieniem do formatowania karty pamięci należy wykonać kopię zapasową wszystkich ważnych danych zapisanych na karcie pamięci. Gwarancja producenta nie uwzględnia utraty danych w wyniku działań użytkownika.

# **Złącze USB**

Poprzez dołączone złącze USB (adapter on-the-go) można łatwo przenosić dane z innych urządzeń mobilnych lub podłączyć urządzenia peryferyjne USB, takie jak mysz i klawiatura.

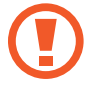

Wolno używać tylko złącza USB dostarczonego z urządzeniem.

#### **Przenoszenie danych z poprzedniego urządzenia**

Możesz podłączyć poprzednie urządzenie do swojego urządzania za pomocą złącza i kabla USB w celu łatwego i szybkiego przeniesienia danych. Więcej informacji zawiera [Przenoszenie danych przy](#page-58-1)  [użyciu złącza USB](#page-58-1).

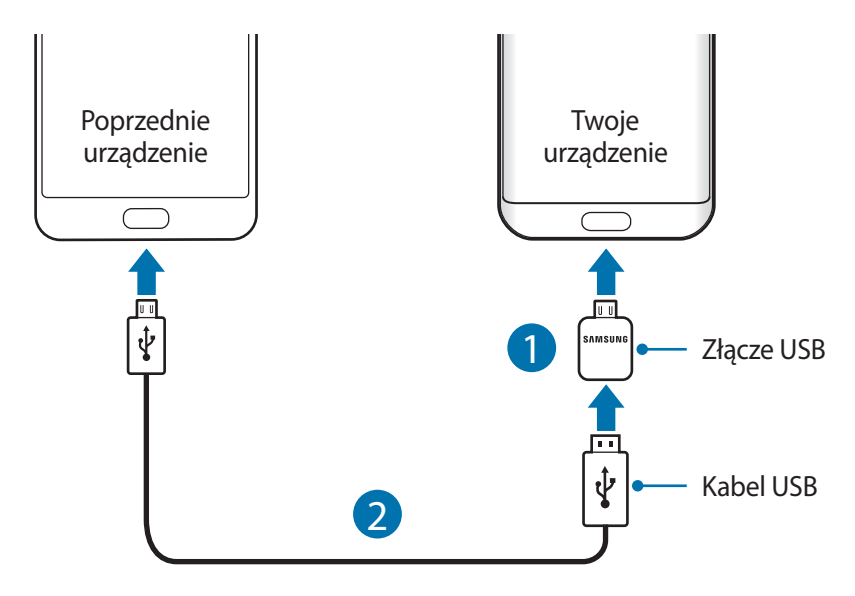

#### <span id="page-25-0"></span>**Podłączanie urządzenia peryferyjnego USB**

Podłącz urządzenie peryferyjne USB do złącza USB, a następnie podłącz złącze USB do złącza wielofunkcyjnego USB urządzenia.

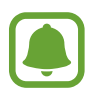

Niektóre urządzenia peryferyjne USB mogą nie być zgodne z urządzeniem.

## **Włączanie i wyłączanie urządzenia**

Naciśnij i przytrzymaj klawisz zasilania przez kilka sekund, aby włączyć urządzenie.

Po pierwszym włączeniu urządzenia lub po wykonaniu resetu danych skonfiguruj urządzenie, wykonując polecenia wyświetlane na ekranie.

Aby wyłączyć urządzenie, naciśnij i przytrzymaj klawisz zasilania, a następnie dotknij **Wyłączanie zasilania**.

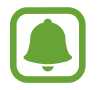

W miejscach, w których używanie urządzeń bezprzewodowych podlega określonym ograniczeniom, np. w samolotach i szpitalach, należy przestrzegać wszystkich widocznych ostrzeżeń i wskazówek udzielanych przez upoważniony personel.

#### **Ponowne uruchamianie urządzenia.**

Jeśli urządzenie zawiesi się i nie reaguje, zrestartuj je, naciskając klawisz zasilania oraz klawisz Ciszej i przytrzymując te przyciski przez ponad 7 sekund.

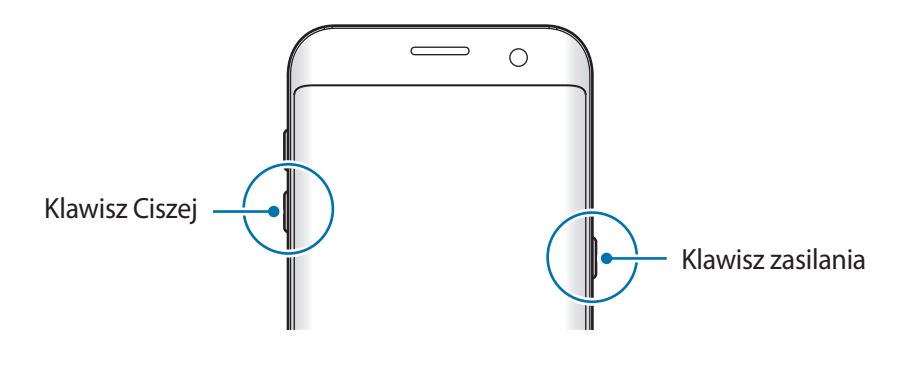

# <span id="page-26-0"></span>**Sterowanie ekranem dotykowym**

- 
- Nie należy dopuszczać do zetknięcia się ekranu dotykowego z innymi urządzeniami elektrycznymi. Wyładowania elektrostatyczne mogą spowodować nieprawidłowe działanie ekranu dotykowego.
- Aby uniknąć uszkodzenia ekranu dotykowego, nie należy go dotykać ostrymi przedmiotami ani zbyt mocno naciskać palcami.
- Urządzenie może nie rozpoznawać dotyku w pobliżu krawędzi ekranu, które znajdują się poza obszarem sterowania dotykiem.
	- Pozostawienie ekranu dotykowego w stanie bezczynności na długi czas może doprowadzić do wystąpienia powidoku (wypalenia ekranu) lub smużenia. Należy wyłączać ekran dotykowy, gdy urządzenie nie jest używane.
	- Zalecana jest obsługa ekranu dotykowego za pomocą palców.

## **Dotknięcie**

Aby otworzyć aplikację, wybrać opcję menu, nacisnąć przycisk wyświetlany na ekranie lub wprowadzić znak za pomocą klawiatury ekranowej, dotknij elementu palcem.

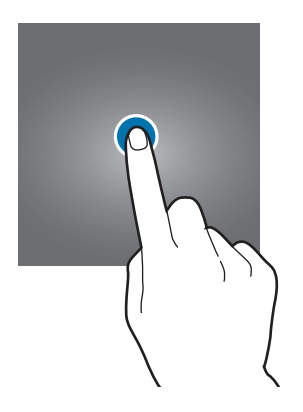

Podstawowe informacje

#### **Dotknięcie i przytrzymanie**

Dotknij elementu na ekranie i przytrzymaj go ponad 2 sekundy, aby wyświetlić dostępne opcje.

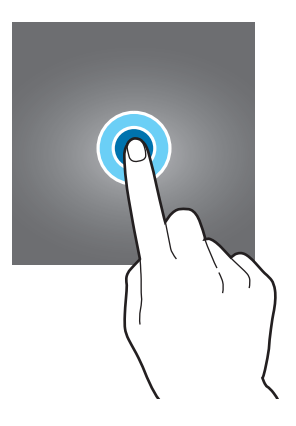

#### **Przeciąganie**

Aby przenieść element, dotknij go i przytrzymaj, a następnie przeciągnij w nowe miejsce.

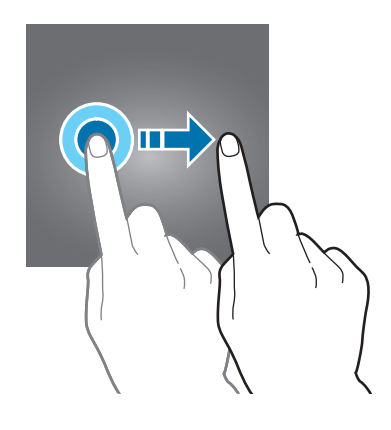

#### **Dwukrotne dotknięcie**

Dotknij dwukrotnie strony WWW lub obrazu, aby go powiększyć. Dotknij dwukrotnie jeszcze raz, aby powrócić do normalnego wyświetlania.

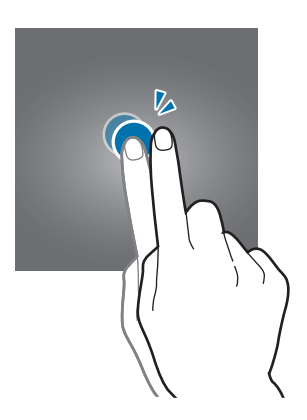

## **Przeciąganie**

Przeciągnij w lewo lub w prawo na ekranie startowym lub ekranie aplikacje, aby wyświetlić inne panele. Przeciągnij w górę lub w dół, aby przewijać stronę WWW lub listę elementów, np. kontaktów.

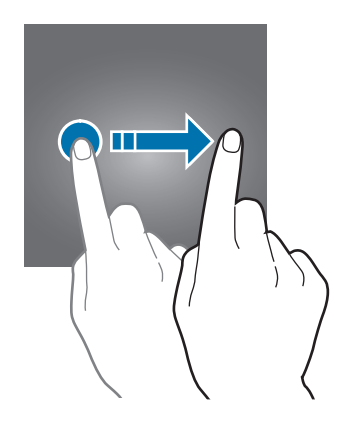

#### **Rozsuwanie i zsuwanie palców**

Odsuń od siebie dwa palce na stronie WWW, mapie lub obrazie, aby powiększyć część obszaru. Zsuń palce, aby pomniejszyć.

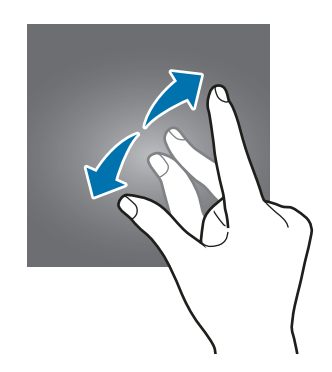

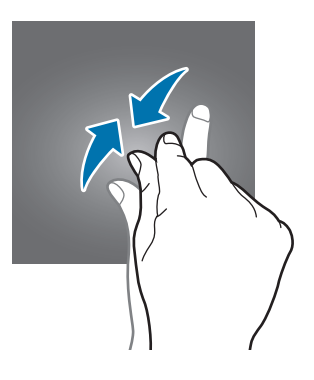

# <span id="page-29-0"></span>**Ekran startowy**

## **Ekran startowy**

Ekran startowy jest punktem wyjściowym, z którego można uzyskać dostęp do wszystkich funkcji urządzenia. Są na nim wyświetlane widgety, skróty do aplikacji i inne elementy.

Aby wyświetlić inne panele, przeciągnij palcem w lewo albo w prawo.

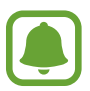

Ekran startowy może być wyświetlany inaczej w zależności od operatora sieci lub regionu.

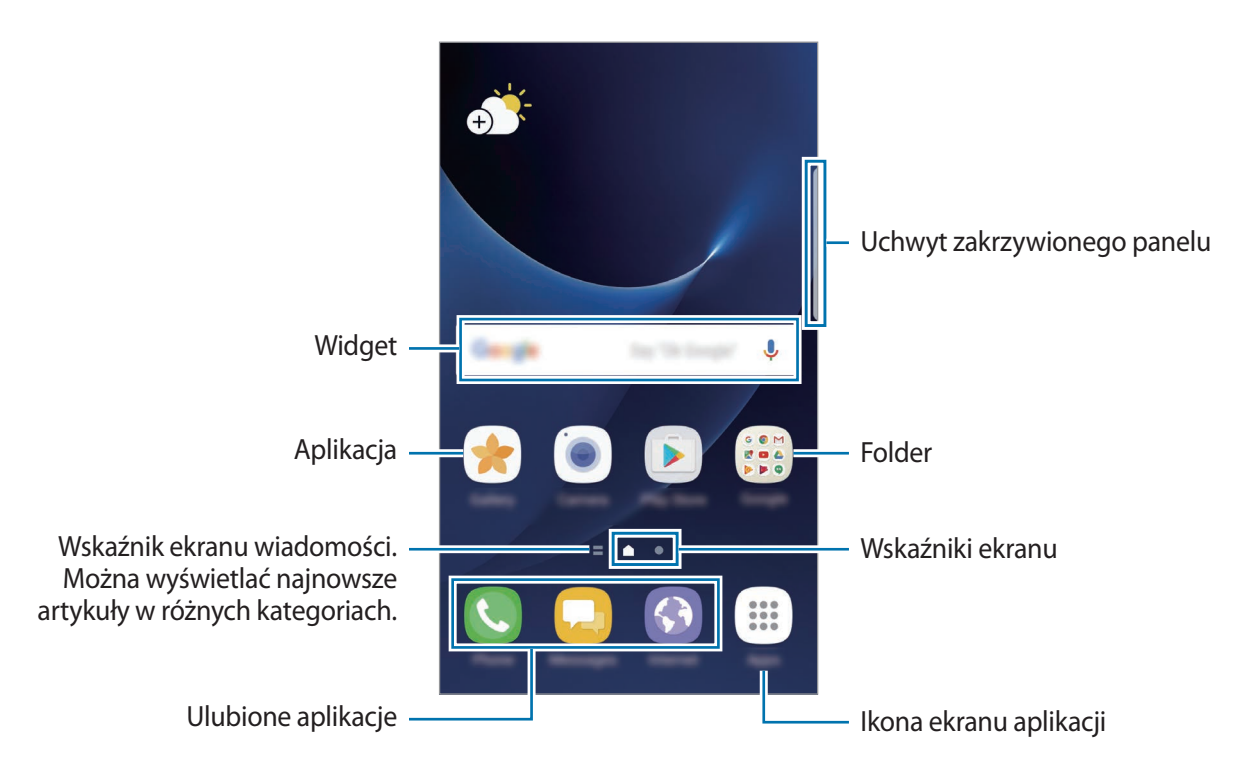

### **Opcje na ekranie startowym**

Aby uzyskać dostęp do dostępnych opcji, na ekranie startowym dotknij pustego miejsca i je przytrzymaj albo zsuń palce. Wygląd ekranu startowego można zmienić, dodając, usuwając i przenosząc panele ekranu startowego. Istnieje także możliwość ustawienia tapety ekranu startowego, dodawania widgetów do ekranu startowego i nie tylko.

- **Tapety i motywy**: zmiana tapety, motywu lub ikon w urządzeniu.
- **Widgety**: dodawanie widgetów do ekranu startowego. Widgety to małe aplikacje, które wyświetlają informacje z aplikacji i umożliwiają dostęp do niektórych ich funkcji w wygodny sposób na ekranie startowym.
- **Siatka ekranu**: zmiana wielkości siatki, aby wyświetlić więcej lub mniej elementów na ekranie startowym i ekranie aplikacji.

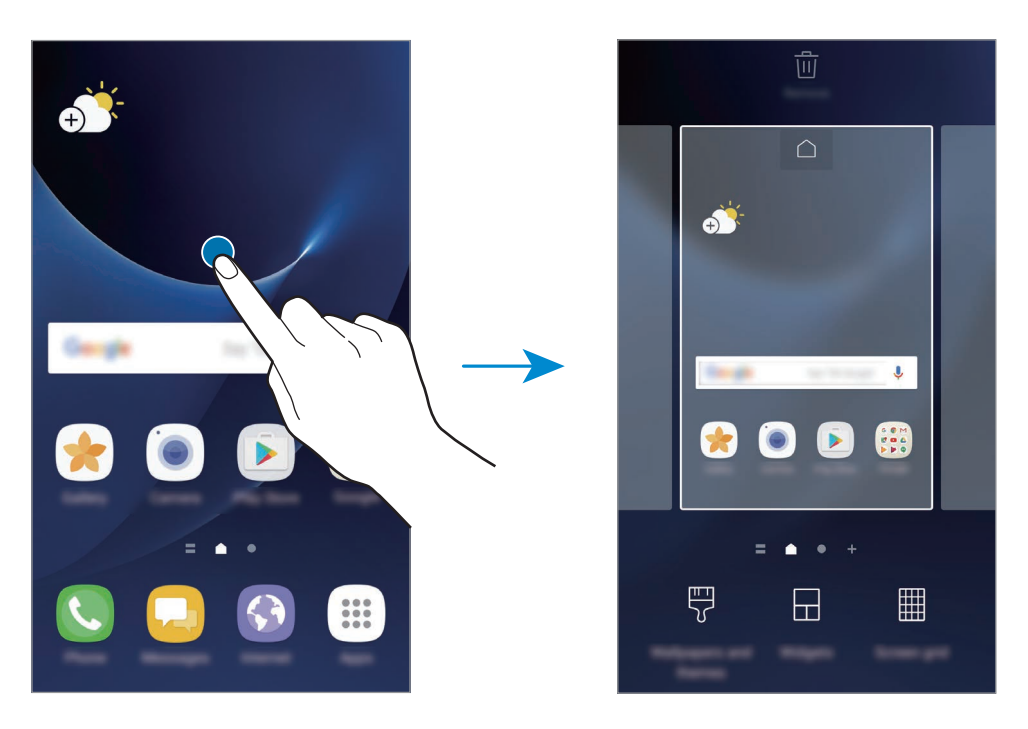

#### **Dodawanie elementów**

Dotknij aplikacji lub folderu na ekranie aplikacji, a następnie, przytrzymując ten element, przeciągnij go do ekranu startowego.

Aby dodać widgety, dotknij pustego obszaru na ekranie startowym i przytrzymaj go, dotknij **Widgety**, dotknij widgetu i przytrzymaj go, a następnie przeciągnij do ekranu startowego.

#### **Przenoszenie elementów**

Dotknij elementu na ekranie startowym, a następnie, przytrzymując go, przeciągnij w nowe miejsce.

Często używane aplikacje można przenieść do obszaru skrótów znajdującego się na dole ekranu startowego.

Jeśli chcesz przenieść element do innego panelu, przeciągnij go na bok ekranu.

Aby łatwiej przenieść element, dotknij i przytrzymaj go, a następnie przeciągnij go do części **Przenieś aplikacje** u góry ekranu. Element zostanie przeniesiony do panelu u góry ekranu. Przeciągnij palcem w lewo lub w prawo, aby przejść do innego panelu i przenieść element do nowej lokalizacii.

#### **Usuwanie elementów**

Dotknij elementu i przytrzymaj go, a następnie przeciągnij go do **Usuń** u góry ekranu.

### **Tworzenie folderów**

Utwórz foldery do zbierania podobnych aplikacji, aby mieć do nich szybki dostęp i szybko je uruchamiać.

- 1 Na ekranie startowym dotknij aplikację i przytrzymaj ją, a następnie przeciągnij do innej aplikacji.
- 2 Upuść aplikację, gdy wokół aplikacji wyświetlona zostanie ramka folderu.

Utworzony zostanie nowy folder zawierający zaznaczone aplikacje.

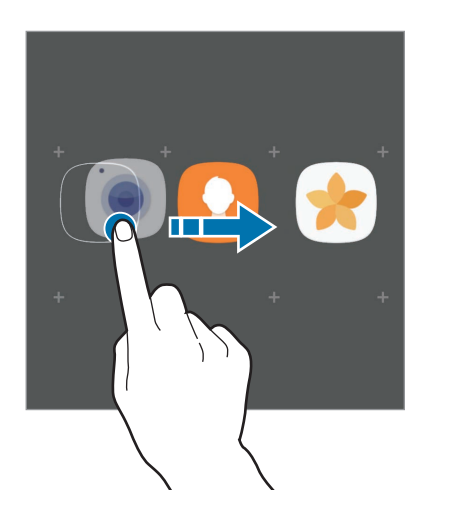

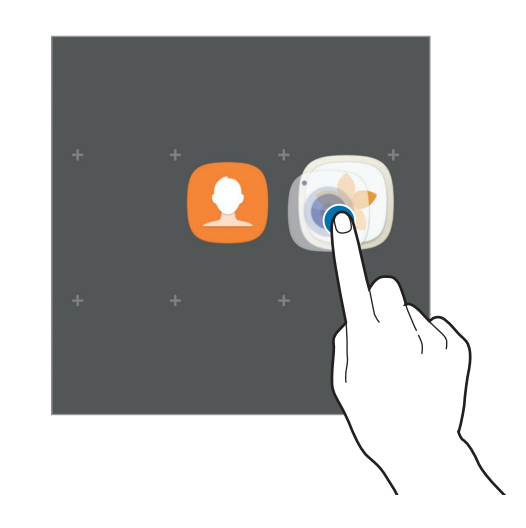

3 Dotknij **Wpisz nazwę katalogu** i wprowadź nazwę folderu.

Aby zmienić kolor folderu, dotknij  $\mathbb{S}$ .

Aby dodać więcej aplikacji do folderu, dotknij **DODAJ**, zaznacz aplikacje, a następnie dotknij **DODAJ**. Możesz również dodać aplikację, przeciągając ją do folderu na ekranie startowym.

Aby przesuwać aplikacje z folderu na ekran startowy, dotknij folderu, a następnie przeciągnij aplikację na ekran startowy.

Aby usunąć aplikacje z folderu, dotknij folderu, a następnie przeciągnij aplikację, którą chcesz usunąć, do **Usuń** na górze ekranu.

## **Zarządzanie panelami**

Jeśli chcesz dodać, przenieść lub usunąć panel, dotknij pustego miejsca na ekranie startowym i je przytrzymaj.

Aby dodać panel, przeciągnij w lewo, a następnie dotknij $+$ .

Aby przenieść panel, dotknij podglądu panelu, a następnie, przytrzymując, przeciągnij w nowe miejsce.

Aby usunąć panel, dotknij jego podglądu, a następnie, przytrzymując, przeciągnij do paska **Usuń** na górze ekranu.

Jeśli chcesz ustawić panel jako główny ekran startowy, dotknij (.

## **Korzystanie z szybkich opcji**

Na ekranie startowym dotknij i przytrzymaj ikonę aplikacji lub folderu, by uzyskać szybki dostęp do opcji.

## **Ekran aplikacji**

Na ekranie aplikacji wyświetlane są ikony aplikacji, w tym także nowo zainstalowanych aplikacji. Na ekranie startowym dotknij **Aplik.**, aby otworzyć ekran aplikacji. Aby wyświetlić inne panele, przeciągnij palcem w lewo albo w prawo.

### **Przenoszenie elementów**

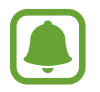

Dostępność tej funkcji zależy od regionu i operatora sieci.

Na ekranie aplikacji dotknij • → **Edytuj**. Dotknij element i przytrzymaj go, a następnie przesuń w nowe miejsce.

Jeśli chcesz przenieść element do innego panelu, przeciągnij go na bok ekranu.

#### **Tworzenie folderów**

Utwórz foldery do zbierania podobnych aplikacji, aby mieć szybki dostęp do potrzebnych aplikacji i szybko je uruchamiać.

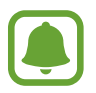

Dostępność tej funkcji zależy od regionu i operatora sieci.

- 1 Na ekranie aplikacji dotknij <sup>→</sup> **Edytuj**.
- 2 Dotknij i przytrzymaj aplikację, a następnie przeciągnij ją do innej aplikacji.
- 3 Upuść aplikację, gdy wokół aplikacji wyświetlona zostanie ramka folderu. Utworzony zostanie nowy folder zawierający zaznaczone aplikacje.

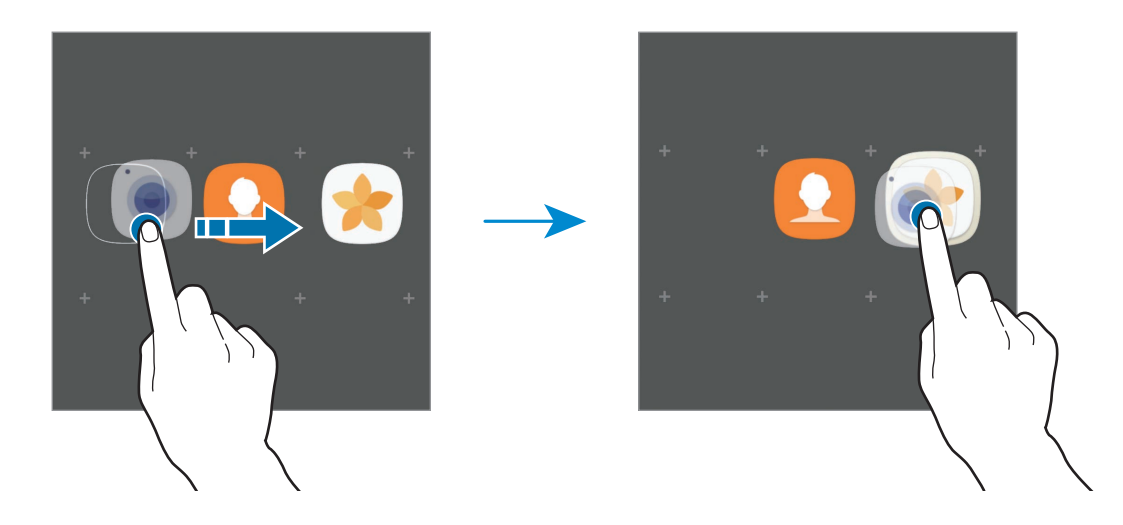

4 Dotknij **Wpisz nazwę katalogu** i wprowadź nazwę folderu.

Aby zmienić kolor folderu, dotknij  $\mathcal{F}$ .

Aby dodać więcej aplikacji do folderu, dotknij **DODAJ**, zaznacz aplikacje, a następnie dotknij **DODAJ**. Możesz również dodać aplikację, przeciągając ją do folderu na ekranie aplikacji.

Aby usunąć folder, dotknij na folderze. Usunięty zostanie tylko folder. Aplikacje z folderu zostaną przeniesione do ekranu aplikacji.

#### **Zmiana układu elementów**

Elementy można ponownie uporządkować w kolejności alfabetycznej na ekranie aplikacji. Na ekranie aplikacji dotknij → **Sortuj** → **Kolejność alfabetyczna**.

#### **Wyszukiwanie elementów**

Aplikacji można szukać na ekranie aplikacji, w **Galaxy Apps** lub w **Sklep Play**.

Na ekranie aplikacji wprowadź znaki w polu wyszukiwania. Urządzenie wyszuka i wyświetli elementy zawierające wprowadzone znaki.

## **Ikony wskaźników**

Ikony wskaźników są wyświetlane na pasku stanu u góry ekranu. W poniższej tabeli przedstawiono najczęściej spotykane ikony.

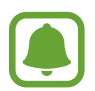

W niektórych aplikacjach u góry ekranu nie jest wyświetlany pasek stanu. Aby pasek stanu został wyświetlony, przeciągnij palcem w dół od górnej krawędzi ekranu.

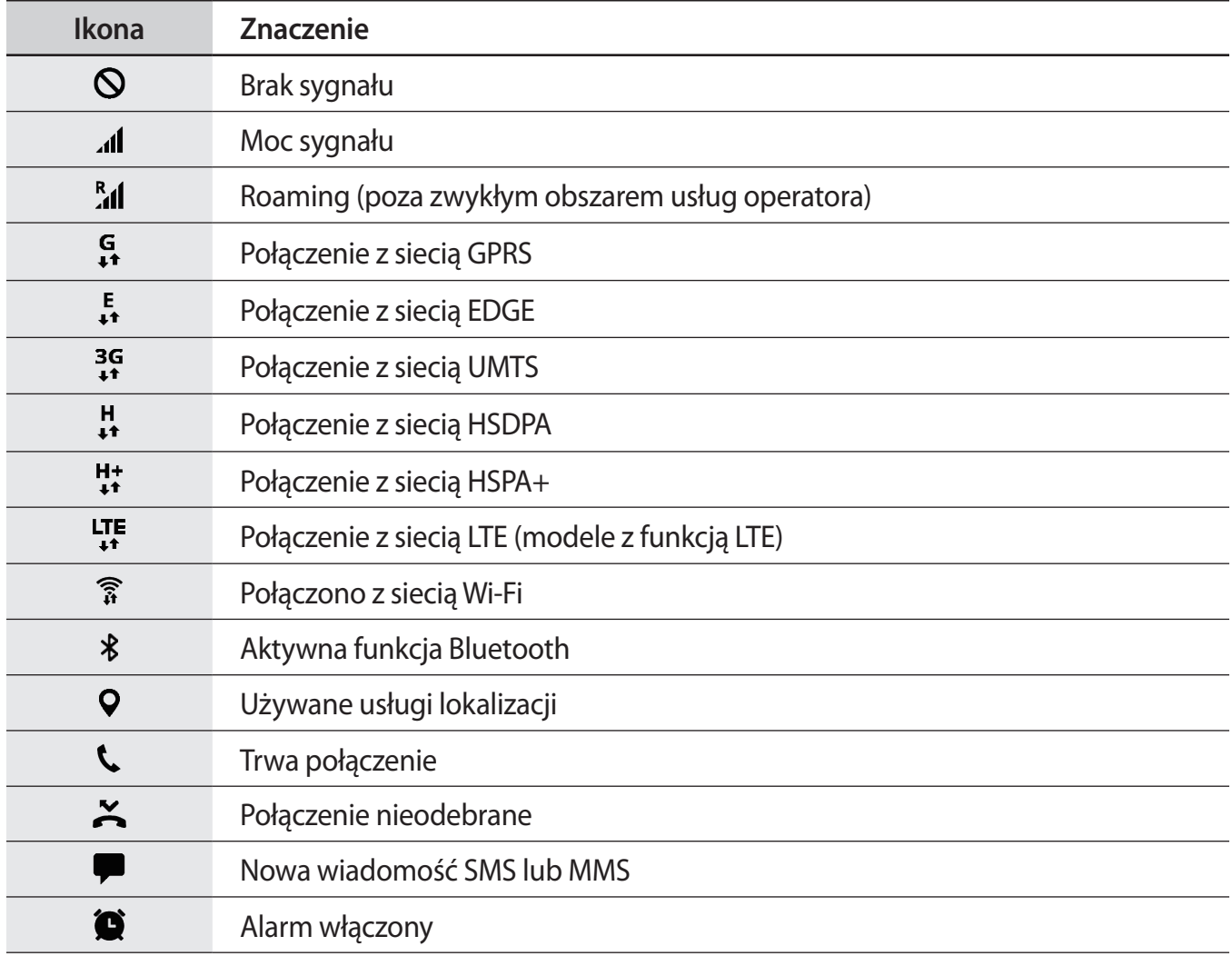

<span id="page-35-0"></span>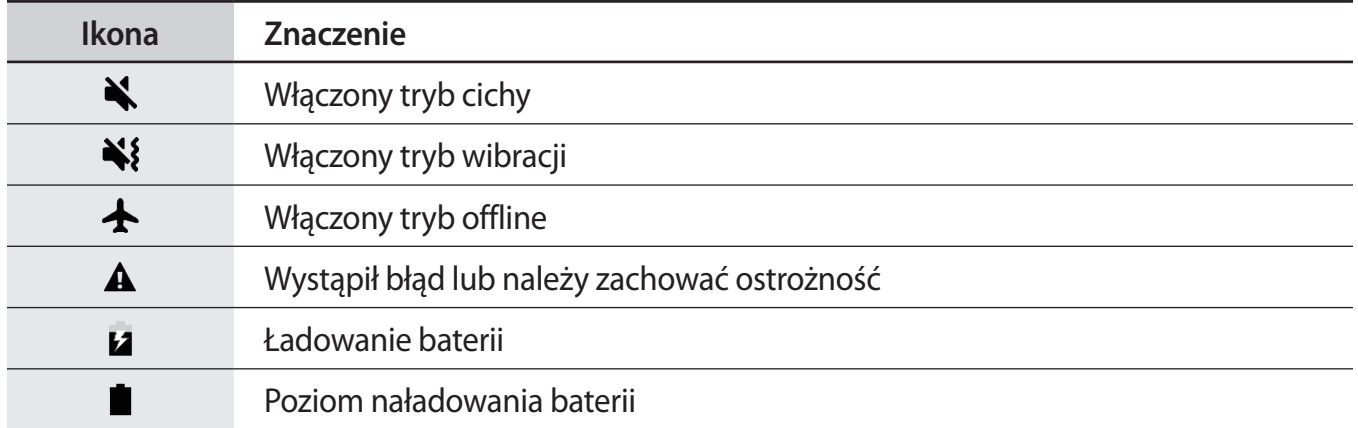

# **Ekran blokady**

Naciśnięcie klawisza zasilania powoduje wyłączenie i zablokowanie ekranu. Ekran jest również automatycznie wyłączany i blokowany, gdy urządzenie nie jest używane przez określony czas. Ekran jest zablokowany za pomocą **Przeciągnij**, która jest domyślną metodą blokowania ekranu. Naciśnij klawisz zasilania lub klawisz strony domowej, a następnie przeciągnij palcem w dowolnym kierunku, aby odblokować ekran.

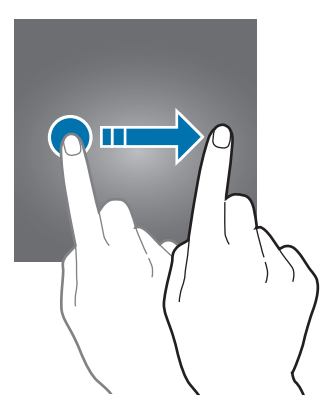
Aby zmienić metodę blokowania ekranu na ekranie aplikacji dotknij **Ustawienia** → **Ekran blokady i zabezpieczenia** → **Typ blokady ekranu**, a następnie wybierz daną metodę.

Kiedy ustawisz wzór, numer PIN, hasło lub odcisk palca jako metodę blokowania ekranu, możesz chronić swoje informacje osobiste poprzez zablokowanie innym osobom dostępu do urządzenia. Po ustawieniu metody blokowania ekranu do każdorazowego jego odblokowania będzie potrzebny służący do tego kod.

- **Przeciągnij**: aby odblokować ekran, przeciągnij palcem w dowolnym kierunku.
- **Symbol**: aby odblokować ekran, narysuj palcem wzór łączący co najmniej cztery kropki.
- **Kod PIN:** aby odblokować ekran, wprowadź PIN składający się z co najmniej czterech cyfr.
- **Hasło**: aby odblokować ekran, wprowadź hasło składające się z co najmniej czterech znaków, cyfr lub symboli.
- **Brak**: nie ustawiaj metody zablokowania ekranu.
- **Odciski palców**: zarejestruj swoje odciski palców, aby odblokować ekran. Więcej informacji zawiera [Rozpoznawanie odcisków palców](#page-151-0).

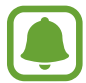

Jeżeli kilka razy z rzędu wprowadzisz kod odblokowania i wyczerpiesz limit prób, możesz ustawić urządzenie tak, żeby zostały w nim przywrócone dane fabryczne. Na ekranie aplikacji dotknij **Ustawienia** → **Ekran blokady i zabezpieczenia** → **Ustawienia bezpiecznej blokady**, a następnie dotknij przełącznik **Autom. zer. do ust. fabr.**, aby włączyć tę funkcję.

## **Ekran krawędziowy**

## **Wstęp**

Dostęp do ulubionych aplikacji, zadań, kontaktów i innej zawartości można w łatwy sposób uzyskać z różnych panelu zakrzywionego ekranu. Nawet jeśli ekran jest wyłączony, na zakrzywionym ekranie można wyświetlać informacje, takie jak wiadomości, nieodebrane połączenia i alerty dotyczące wiadomości oraz wyświetlać zegar nocny.

#### **Korzystanie z paneli zakrzywionego ekranu**

Przeciągnij uchwyt panelu zakrzywionego ekranu w stronę środka ekranu. Następnie przeciągnij w lewo lub w prawo, aby przełączać pomiędzy panelami zakrzywionego ekranu.

Jeżeli nie jest widoczny uchwyt panelu zakrzywionego ekranu, otwórz ekran aplikacji, dotknij **Ustawienia** → **Wyśw. i ekran startowy** → **Ekran krawędziowy**, a następnie dotknij przełącznika **Panele przy kraw.**, aby włączyć funkcję.

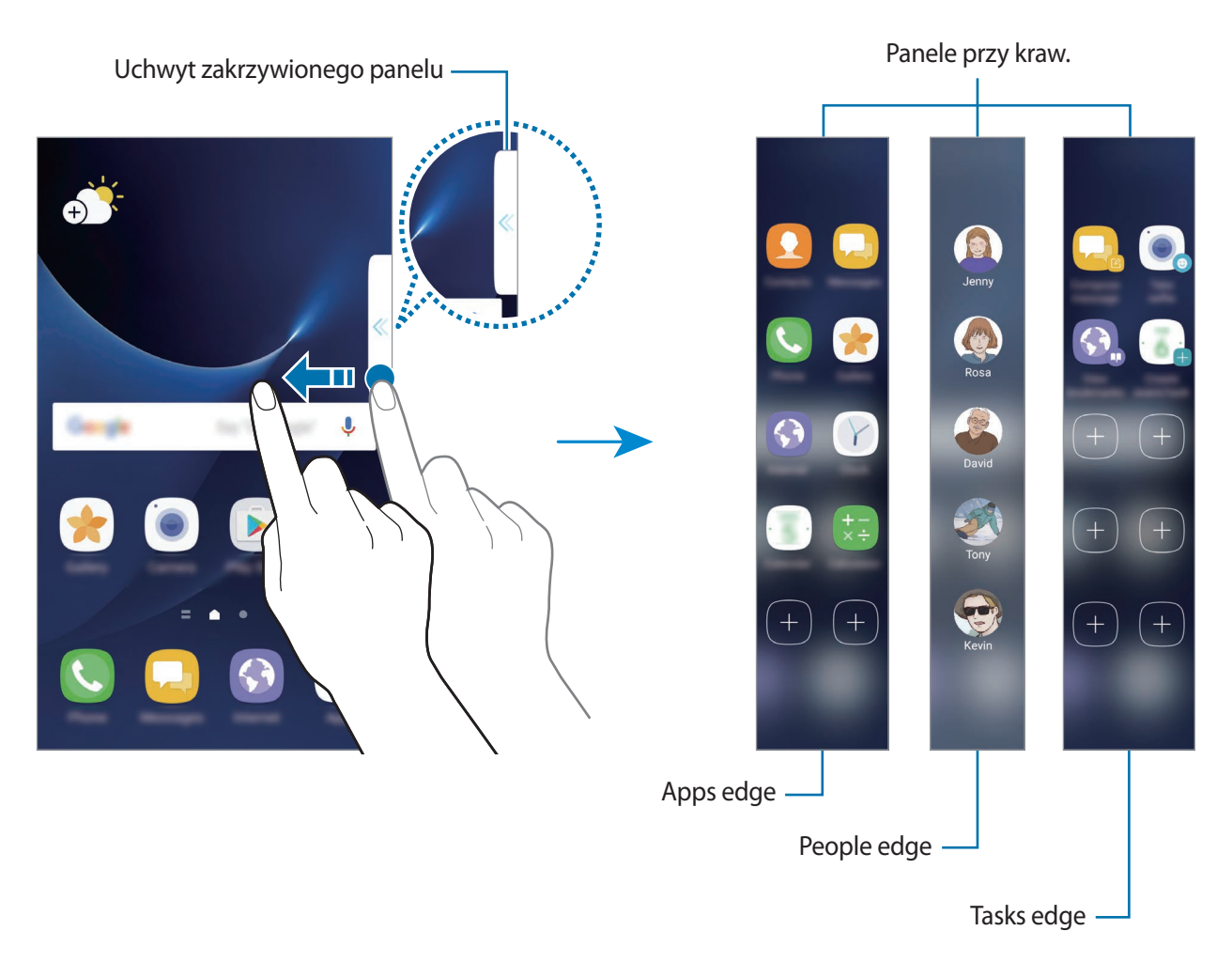

#### **Edytowanie paneli zakrzywionego ekranu**

Istnieje możliwość wyboru lub edycji paneli do wyświetlania na zakrzywionym ekranie.

- 1 Przeciągnij uchwyt panelu zakrzywionego ekranu w stronę środka panelu.
- 2 Dotknij,  $\bullet$  żeby otworzyć ekran ustawień zakrzywionego panelu.
- 3 Zaznacz panele zakrzywionego ekranu do wyświetlenia. Aby edytować panel, dotknij **EDYTUJ**. Aby pobrać dodatkowe panele, dotknij **POBIERZ**.

Aby zmienić układ paneli, dotknij  $\stackrel{\bullet}{\bullet} \rightarrow$  **Zmień kolejność** i przeciągnij  $\leq$  > do innej lokalizacji.

#### **Konfigurowanie uchwytu panelu zakrzywionego ekranu**

Istnieje możliwość zmiany lokalizacji, rozmiaru lub przezroczystości uchwytu.

Przeciągnij uchwyt panelu zakrzywionego ekranu w stronę środka ekranu. Następnie dotknij  $\bigcirc \rightarrow \bullet$ → **Ustawienia uchwytu**.

## **Apps edge**

Szybkie uruchamianie często używanych aplikacji.

- 1 Przeciągnij uchwyt panelu zakrzywionego ekranu w stronę środka ekranu.
- 2 Przeciągnij w lewo lub w prawo, aby otworzyć panel Apps edge.
- 3 Wybierz aplikację, którą chcesz uruchomić.

### **Edycja panelu Apps edge**

- Aby dodać aplikacie, dotknij  $(+)$  na panelu i dotknij aplikacij na liście aplikacji.
- Aby utworzyć folder w panelu, dotknij  $\Box$  na panelu, dotknij aplikacji z listy i przytrzymaj ją, a następnie przeciągnij ją do panelu Apps edge. Upuść aplikację, gdy wokół aplikacji wyświetlona zostanie ramka folderu.
- Aby usunąć aplikację, dotknij aplikacji na panelu i przytrzymaj ją, a następnie przeciągnij do części **Usuń** u góry panelu.
- Aby zmienić kolejność aplikacji, dotknij aplikacji i przytrzymaj ją, a następnie przeciągnij ją w nowe miejsce.

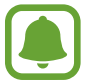

Panel Apps edge można również edytować, dotykając  $\bullet$ , a następnie dotykając **EDYTUJ** w obszarze Apps edge.

## **People edge**

Dodawanie ulubionych kontaktów do panelu People edge, aby szybko nawiązywać z nimi kontakt i wyświetlać powiadomienia otrzymane od nich.

- 1 Przeciągnij uchwyt panelu zakrzywionego ekranu w stronę środka ekranu.
- 2 Przeciagnii w lewo lub w prawo, aby otworzyć panel People edge.

#### **Dodawanie kontaktów do panelu People edge**

Dodaj często używane kontakty do panelu People edge i ustaw je jako kontakty priorytetowe.

Dotknij (+) i wybierz kontakt z listy ulubionych lub dotknij WYBÓR KONTAKTU, wybierz kontakty, a następnie dotknij **GOTOWE**.

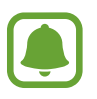

Do panelu People edge można dodać jedynie kontakty zapisane na liście **Kontakty**.

### **Edycja panelu People edge**

- Aby zmienić kolejność kontaktów, dotknij i przytrzymaj ikonę kontaktu oraz przeciągnij go do nowego miejsca.
- Aby usunąć kontakt, dotknij i przytrzymaj jego ikonę oraz przeciągnij go do części **Usuń** u góry ekranu.

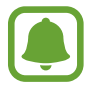

Panel People edge można również edytować, dotykając  $\bullet$ , a następnie dotykając **EDYTUJ** w obszarze People edge.

#### **Kontaktowanie się z osobami z panelu People edge**

Otwórz panel People edge i dotknij kontaktu. Na ekranie pojawią się przyciski komunikacji. Dotknij wybranego przycisku, aby zadzwonić lub wysłać wiadomość do kontaktu.

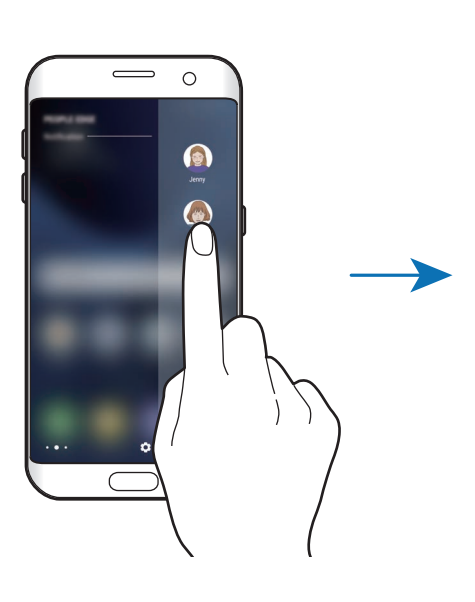

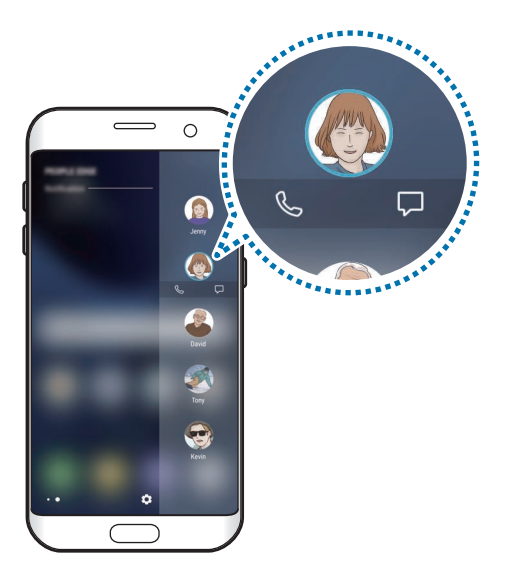

### **Oświetlenie krawędziowe**

Zakrzywiony ekran podświetla się w momencie otrzymania połączenia przychodzącego lub powiadomienia w sytuacji, gdy ekran urządzenia jest skierowany w dół.

Na ekranie aplikacji dotknij **Ustawienia** → **Wyśw. i ekran startowy** → **Ekran krawędziowy**, a następnie dotknij przełącznika **Oświetlenie krawędziowe**, aby włączyć funkcję.

Możesz odrzucać połączenia przychodzące przy użyciu indywidualnie skonfigurowanych wiadomości. Gdy ekran urządzenia jest skierowany w dół, dotknij palcem czujnika z tyłu urządzenia i przytrzymaj go przez dwie sekundy, aby odrzucać połączenia.

Na ekranie aplikacji dotknij **Ustawienia** → **Wyśw. i ekran startowy** → **Ekran krawędziowy** → **Podświetlenie krawędziowe** → **Szybka odpowiedź**, a następnie dotknij przełącznika, aby włączyć funkcję.

Aby edytować domyślną wiadomość o odrzuceniu połączenia, dotknij tekstu wiadomości w części **WIADOMOŚĆ SZYBK. ODPOW.**

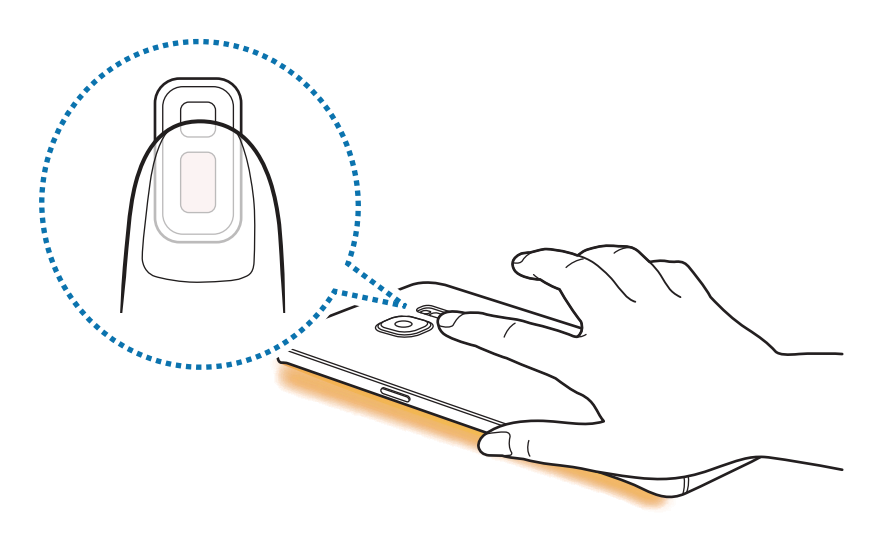

## **Tasks edge**

Szybkie wykonywanie często używanych zadań, takich jak tworzenie wiadomości i tworzenie wydarzeń.

- 1 Przeciągnij uchwyt panelu zakrzywionego ekranu w stronę środka ekranu.
- 2 Przeciągnij w lewo lub w prawo, aby otworzyć panel Tasks edge.
- 3 Dotknij zadania, aby je wykonać.

### **Edycja panelu Tasks edge**

- Aby dodać zadanie, dotknij  $(+)$  na panelu i dotknij zadania na liście zadań.
- Aby usunąć zadanie, dotknij zadania na panelu i przytrzymaj je, a następnie przeciągnij do części **Usuń** u góry panelu.
- Aby zmienić kolejność zadań, dotknij zadania i przytrzymaj je, a następnie przeciągnij je w nowe miejsce.

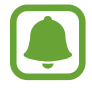

Panel Tasks edge można również edytować, dotykając  $\bullet$ , a następnie dotykając **EDYTUJ** w obszarze Tasks edge.

## **Kanały przy kraw.**

Gdy ekran jest wyłączony, na zakrzywionym ekranie można wyświetla wiadomości w czasie rzeczywistym, nieodebrane połączenia, alerty o wiadomościach oraz inne informacje.

#### **Ustawienia informacji na zakrzywionym ekranie**

Ustaw informacje do wyświetlania na zakrzywionym ekranie.

- 1 Na ekranie aplikacji dotknij **Ustawienia** <sup>→</sup> **Wyśw. i ekran startowy** <sup>→</sup> **Ekran krawędziowy**.
- 2 Dotknij **Kanały przy kraw.**, a następnie dotknij przełącznika, aby go włączyć.
- 3 Zaznacz elementy do wyświetlenia.

Aby edytować kanał, dotknij **EDYTUJ**.

Aby pobrać dodatkowe elementy, dotknij **POBIERZ**.

Aby zmienić rozmieszczenie elementów, dotknij → **Zmień kolejność**. Następnie dotknij i  $p$ rzytrzymaj  $\langle \rangle$ na elemencie, aby przeciągnąć go do innej lokalizacji.

#### **Wyświetlanie informacji na zakrzywionym ekranie**

1 Przy wyłączonym ekranie przeciągnij palcem w górę i w dół lub odwrotnie na zakrzywionym ekranie, aby go włączyć.

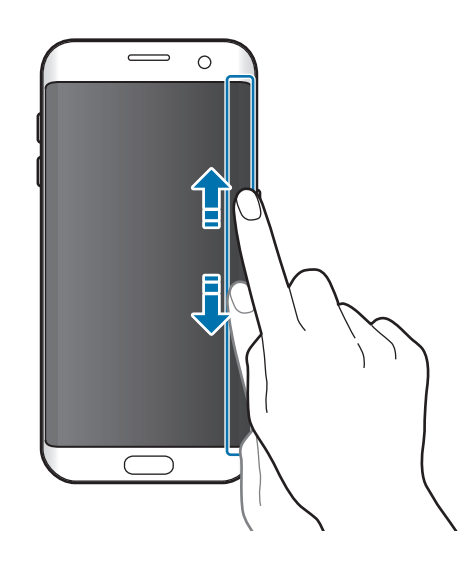

2 Przeciągnij palcem w lewo lub w prawo na zakrzywionym ekranie, aby zobaczyć informacje na zakrzywionym ekranie.

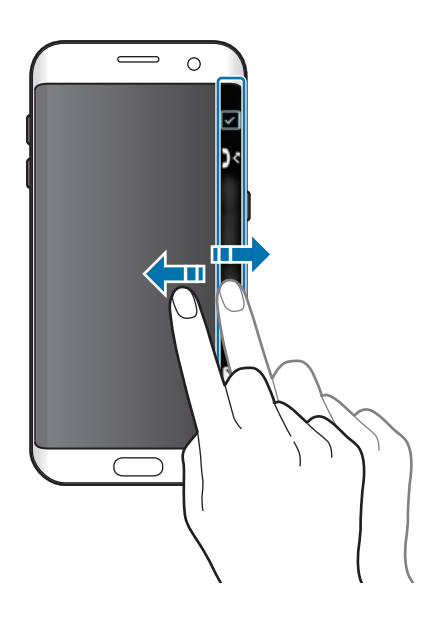

- Zakrzywiony ekran zostanie wyłączony, jeśli urządzenie nie będzie używane przez pewien czas. Aby zmienić ustawienie wygaszania zakrzywionego ekranu, otwórz ekran aplikacji i dotknij **Ustawienia** → **Wyśw. i ekran startowy** → **Ekran krawędziowy** → **Kanały przy kraw.** → → **Limit czasu kanału Edge**.
	- Gdy kanały Edge są włączone, nie można korzystać z funkcji Zawsze na widoku.

## **Zegar nocny**

Nie dezaktywuj zakrzywionego ekranu, aby móc przeglądać go w nocy.

- 1 Na ekranie aplikacji dotknij **Ustawienia** <sup>→</sup> **Wyśw. i ekran startowy**.
- 2 Dotknij **Zegar nocny**, a następnie dotknij przełącznik, aby go włączyć.
- 3 Określ czas, przez jaki zegar nocny pozostanie włączony.
- Aby ustawić lokalizację zegara nocnego, dotknij **Położenie Zegara nocnego** i wybierz stronę.
	- Zegar nocny można włączyć na maksymalnie 18 godzin.
	- Funkcja zegara nocnego zostanie wyłączona, gdy poziom naładowania baterii spadnie poniżej 5%.
	- Kiedy włączony jest zegar nocny, nie można korzystać z funkcji Zawsze na wierzchu.

## **Always On Display**

Istnieje możliwość ustawienia urządzenia tak, aby wyświetlało informacje, takie jak zegar, kalendarz lub zdjęcie na ekranie, kiedy jest on wyłączony.

1 Na ekranie aplikacji dotknij **Ustawienia** <sup>→</sup> **Wyśw. i ekran startowy** <sup>→</sup> **Always On Display**<sup>i</sup> dotknij przełącznika, aby włączyć funkcję.

2 Dotknij **Układy** <sup>→</sup> **Zawartość do pokazania** i wybierz element, który chcesz wyświetlić.

- **Zegar**: wybór stylu i obrazu w tle zegara.
- **Kalendarz**: wybór stylu kalendarza.
- **Obraz**: wybór obrazu do wyświetlania na ekranie, kiedy jest wyłączony.

W przypadku wybrania opcji **Zegar** lub **Kalendarz** można również ustawić wyświetlanie ikon powiadomień. Dotknij przełącznika **Pokazuj powiadomienia**, aby włączyć tę funkcję.

Kiedy ekran jest wyłączony, urządzenie wyświetli wybrane informacje.

- 
- Funkcja ta zostanie wyłączona, gdy poziom naładowania baterii spadnie poniżej 5%.
- Kiedy włączony jest zegar nocny, nie można korzystać z funkcji Zawsze na wierzchu.

#### **Ustawianie harmonogramu funkcji Zawsze na widoku**

Na ekranie aplikacji dotknij **Ustawienia** → **Wyśw. i ekran startowy** → **Always On Display** i dotknij przełącznika **Zawsze wyświetlaj**, aby wyłączyć funkcję. Następnie dotknij **Ustawian. harmonogramu** i ustaw godzinę rozpoczęcia i zakończenia.

#### **Otwieranie powiadomień przy wyłączonym ekranie**

Po otrzymaniu powiadomień, na przykład o wiadomościach, nieodebranych połączeniach lub aplikacjach, ikony powiadomień będą wyświetlane nawet przy wyłączonym ekranie. Dwukrotnie dotknij palcem ikony powiadomienia, aby wyświetlić jego treść.

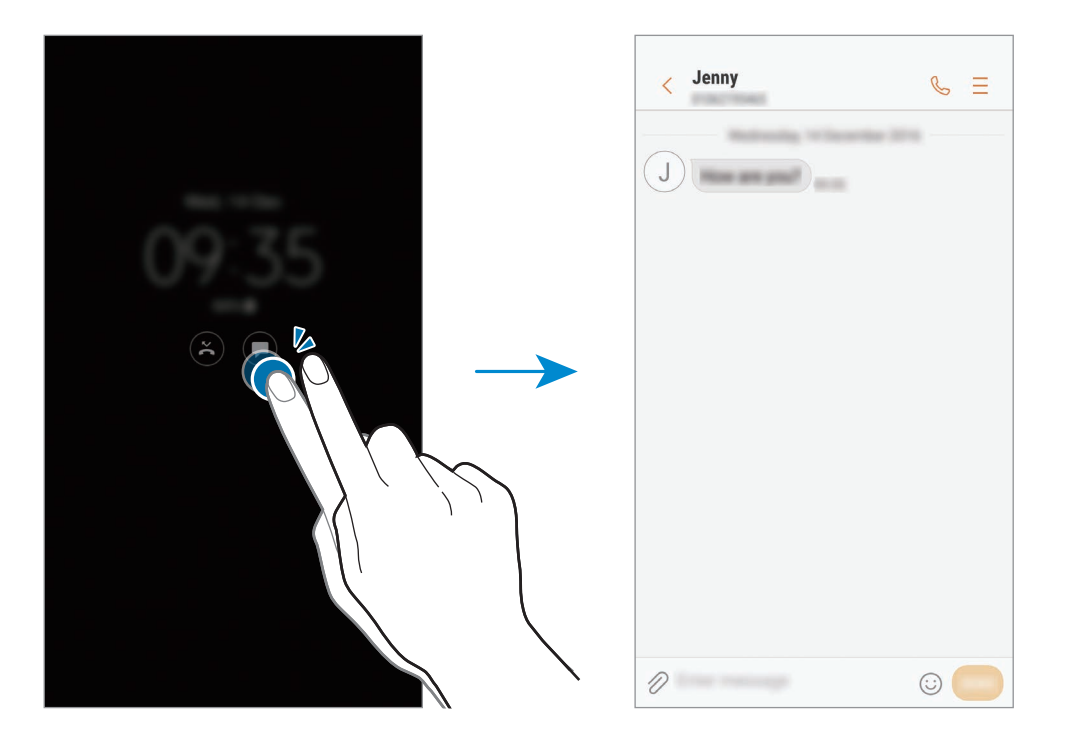

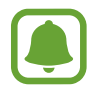

Jeśli ekran jest zablokowany, musisz go odblokować, aby wyświetlić powiadomienia.

#### **Sterowanie odtwarzaniem muzyki przy wyłączonym ekranie**

Istnieje możliwość sterowania odtwarzaniem muzyki przy wyłączonym ekranie, bez włączania go. Dotknij dwukrotnie palcem tytułu aktualnie odtwarzanego utworu. Zostanie wyświetlony sterownik muzyki. Dotknij dwukrotnie ikon, by sterować odtwarzaniem.

## **Panel powiadomień**

## **Korzystanie z panelu powiadomień**

Informacje o otrzymaniu nowych powiadomień, na przykład o wiadomościach lub nieodebranych połączeniach, są wyświetlane w postaci ikon wskaźników na pasku stanu. Aby dowiedzieć się więcej o ikonach, otwórz panel powiadomień i przeczytaj informacje szczegółowe.

Aby otworzyć panel powiadomień, przeciągnij pasek stanu w dół. Aby zamknąć panel powiadomień, przeciągnij w górę palcem po ekranie.

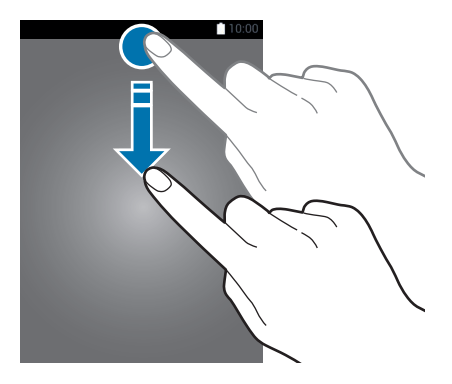

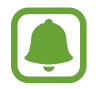

Panel powiadomień można otworzyć nawet przy zablokowanym ekranie.

Na panelu powiadomień można korzystać z następujących funkcji.

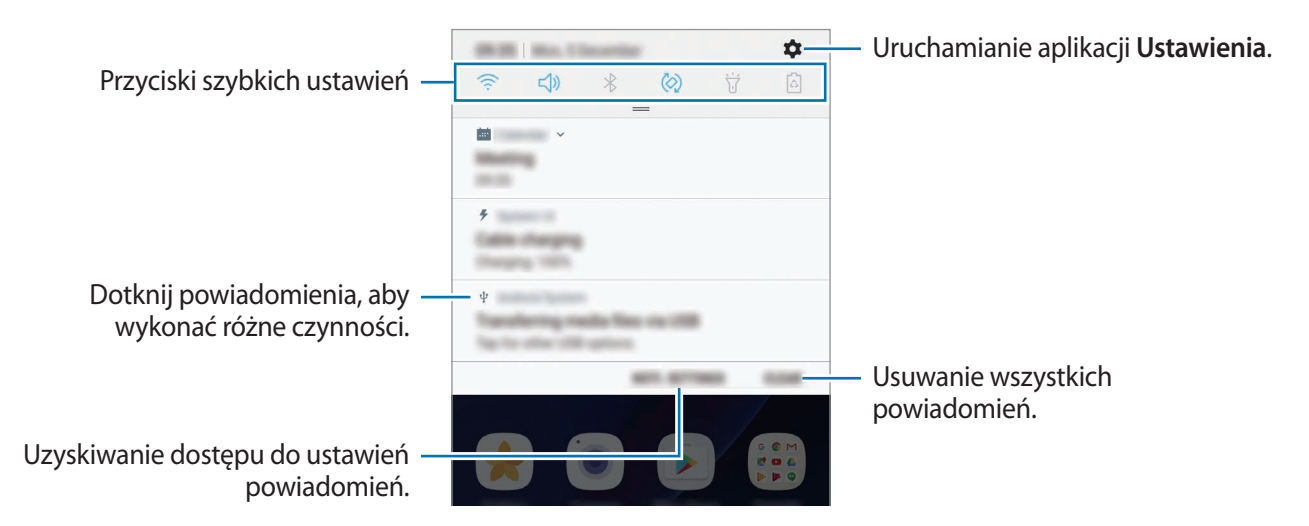

#### **Korzystanie z przycisków szybkich ustawień**

Dotknij przycisków szybkich ustawień, aby włączyć określone funkcje. Przeciągnij w dół na panelu powiadomień, aby wyświetlić więcej przycisków.

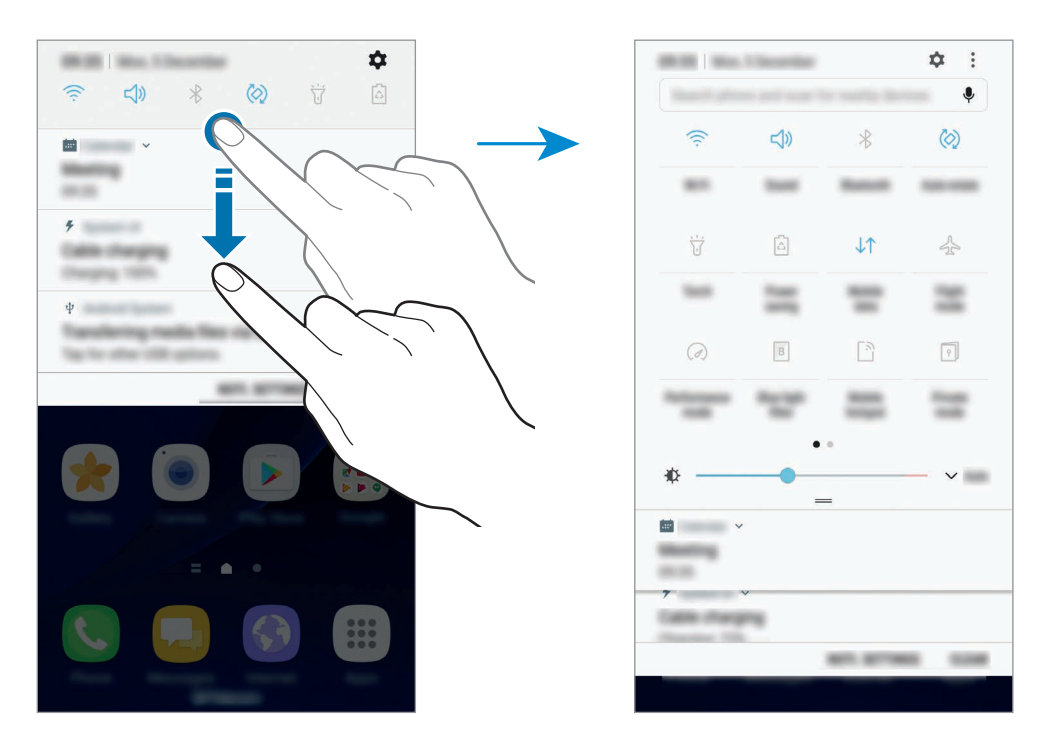

Aby zmienić ustawienia funkcji, dotknij tekstu pod każdym przyciskiem. Bardziej szczegółowe ustawienia można wyświetlić po dotknięciu i przytrzymaniu przycisku.

Dotknij • **Edytuj**, dotknij przycisku i przytrzymaj go, a następnie przeciągnij w inne miejsce, aby zmienić rozmieszczenie przycisków.

### **Szukacz**

Wyszukuj różną zawartość przy użyciu słów kluczowych lub poszukuj urządzeń w pobliżu.

#### **Wyszukiwanie zawartości lub urządzeń w pobliżu**

Otwórz panel powiadomień, przeciągnij po nim w dół, a następnie dotknij polecenia **Wyszukaj telefon i skanuj w poszukiwaniu urządzeń w pobliżu**.

Wprowadź słowo kluczowe w polu wyszukiwania lub dotknij  $\bullet$  i wypowiedz słowo kluczowe.

Aby uzyskać bardziej szczegółowe wyniki, dotknij **Filtruj** pod polem wyszukiwania, a następnie wybierz szczegóły filtra.

Aby wyszukać urządzenia w pobliżu, dotknij **SZYBKIE POŁĄCZENIE**. Więcej informacji zawiera [SZYBKIE POŁĄCZENIE](#page-65-0).

### **Ustawianie kategorii wyszukiwania**

Kategorie wyszukiwania do wyszukiwania zawartości w określonych polach wyszukiwania można ustawić.

Dotknij → **Ustawienia** → **Wybór wyszuk. lokalizacji** i wybierz kategorie.

## **Wprowadzanie tekstu**

## **Wygląd klawiatury**

Gdy wysyłasz wiadomości, tworzysz notatki itp., automatycznie wyświetlana jest klawiatura, aby można było wpisać tekst.

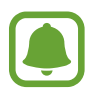

Tekst można wprowadzać tylko w niektórych językach. Aby wprowadzić tekst, należy zmienić język wprowadzania na jeden z obsługiwanych języków.

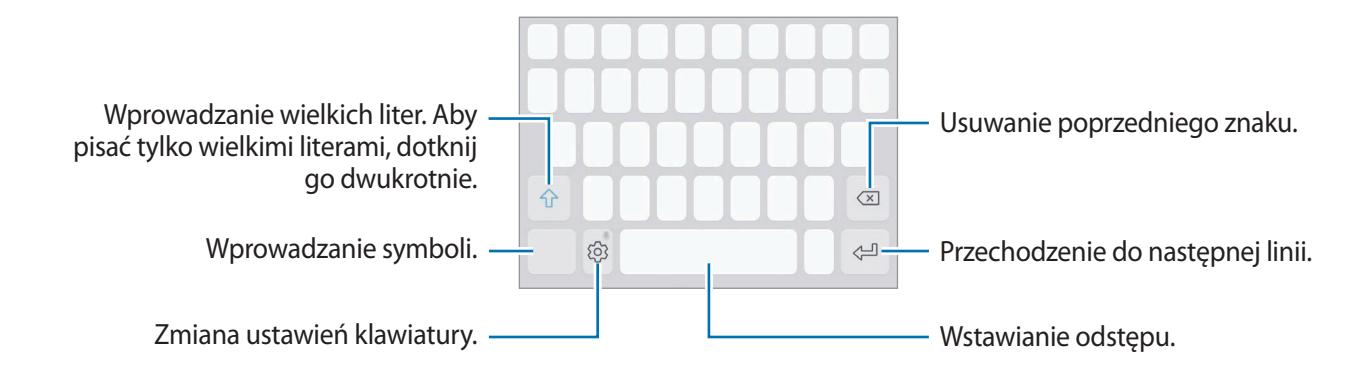

### **Zmienianie języka wprowadzania**

**Dotknij ۞ → Języki i typy → Dodaj języki wpisywania,** a następnie wybierz języki, których chcesz używać. Jeśli wybierzesz więcej niż jeden język, możesz przełączać języki wpisywania, przesuwając klawisz spacji w lewo lub w prawo.

### **Zmiana układu klawiatury**

Dotknij  $\textcircled{2} \rightarrow$  **Języki i typy**, wybierz język, a następnie wybierz układ klawiatury, którego chcesz używać.

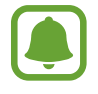

W **Klawiatura 3x4** do klawisza są przypisane trzy lub cztery znaki. Aby wprowadzić znak, dotknij odpowiedni klawisz aż do momentu pojawienia się żądanego znaku.

## **Dodatkowe funkcje klawiatury**

Dotknij i przytrzymaj  $\langle 0 \rangle$ , aby korzystać z różnych funkcji. Zamiast ikony  $\langle 0 \rangle$  mogą być wyświetlane inne ikony, w zależności od ostatnio używanej funkcji.

 $\cdot$   $\downarrow$  : Głosowe wprowadzanie tekstu.

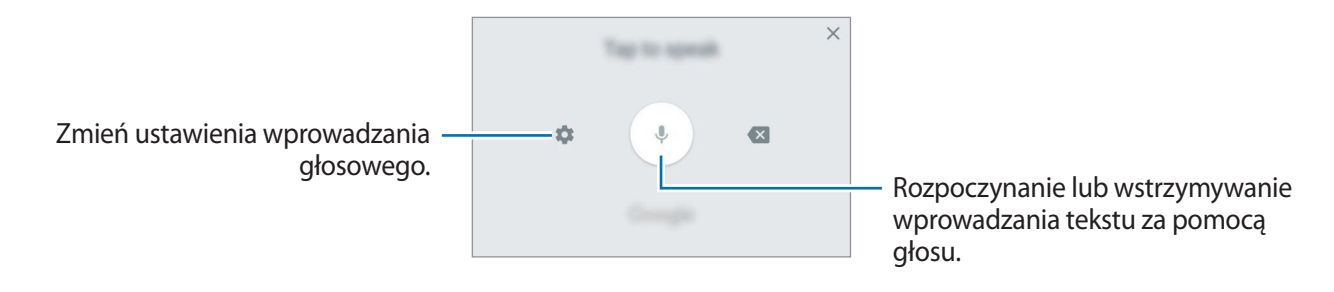

- $\Xi$ : Dodawanie elementu ze schowka.
- $\circled{c}$ : Wprowadzanie emotikon.
- $\boxed{=}$ : Zmiana klawiatury na tryb obsługi jedną ręką.
- $\oslash$  : Zmiana ustawień klawiatury.

## **Kopiowanie i wklejanie**

- 1 Dotknij tekstu i przytrzymaj na nim palec.
- 2 Przeciągnij lub , aby wybrać fragment tekstu, lub dotknij **Zaznacz wszystko**, aby wybrać cały tekst.
- 3 Dotknij **Kopiuj** lub **Wytnij**.

Wybrany tekst zostaje skopiowany do schowka.

4 Dotknij punktu, w którym ma zostać wstawiony tekst, przytrzymaj go i dotknij **Wklej**. Jeśli chcesz wkleić wcześniej skopiowany tekst, dotknij **Schowek** i wybierz tekst.

## **Słownik**

Ta funkcja umożliwia wyszukiwanie definicji słów podczas korzystania z różnych funkcji, takich jak przeglądanie stron WWW.

1 Dotknij i przytrzymaj słowo, które chcesz wyszukać.

Jeśli słowo, które chcesz wyszukać, nie zostało wybrane, przeciągnij lub , aby wybrać żądany tekst.

2 Dotknij **Słownik** na liście opcji.

Jeśli słownik nie był zainstalowany na urządzeniu, dotknij **Przenieś do pozycji Zarządzaj słownikami → ⊘obok słownika, aby go pobrać.** 

3 Definicje można przeglądać w wyskakującym oknie.

Aby przełączyć do trybu pełnoekranowego, dotknij  $\sqrt{2}$ . Dotknij definicję na ekranie, aby zobaczyć więcej definicji. W widoku szczegółowym dotknij  $\bigstar$ , aby dodać słowo do listy ulubionych słów lub dotknij **Wyszukaj w sieci WWW**, aby skorzystać ze słowa jako terminu wyszukiwania.

## **Zrzut z ekranu**

Podczas korzystania z urządzenia można zapisać zrzut ekranu, a następnie umieścić na nim tekst lub rysunek, przyciąć go lub udostępnić. Możesz przechwycić bieżący ekran i obszar przesuwalny.

### **Zapisywanie zrzutu ekranu**

Poniżej przedstawiono metody zapisywania zrzutu ekranu. Zrzuty ekranu zostaną zapisane w aplikacji **Galeria**.

- Zrzut ekranu klawiszem: naciśnij i przytrzymaj jednocześnie klawisz strony domowej i klawisz zasilania.
- Zrzut ekranu gestem przeciągnięcia: przeciągnij palcem w lewo lub w prawo po ekranie.
- 
- W niektórych aplikacjach i funkcjach nie można zapisać zrzutu ekranu.
- Jeśli funkcja zapisywania zrzutu ekranu gestem przeciągnięcia nie jest włączona, otwórz ekran aplikacji, dotknij **Ustawienia** → **Zaawansowane funkcje**, a następnie dotknij przełącznika **Przeciągnij dłonią, aby przechwycić**, aby włączyć funkcję.

Po zapisaniu zrzutu ekranu użyj następujących opcji, znajdujących się na pasku narzędzi w dolnej części ekranu:

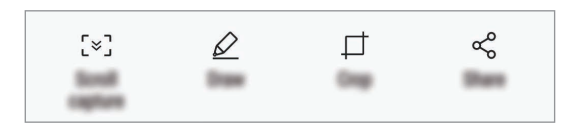

- **Przechwytywanie przy przewijaniu**: możliwość przechwycenia treści znajdujących się na kilku ekranach, np. strony internetowej. Po dotknięciu **Przechwytywanie przy przewijaniu** ekran automatycznie przewinie się w dół i zostanie przechwycone więcej treści.
- **Rysuj**: pisanie lub rysowanie na zrzucie ekranu.
- **Przytnij**: przytnij fragment zrzutu ekranu. W aplikacji **Galeria** zapisany zostanie jedynie przycięty obszar.
- **Udostępnij**: udostępnianie zrzutu ekranu innym osobom.

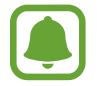

Jeśli opcje nie są widoczne na zapisanym zrzucie ekranu, otwórz ekran aplikacji, dotknij **Ustawienia** → **Zaawansowane funkcje**, a następnie dotknij przełącznika **Przechwytywanie inteligentne**, aby włączyć funkcję.

## **Otwieranie aplikacji**

Na ekranie startowym lub ekranie aplikacji wybierz ikonę aplikacji, aby ją otworzyć.

Aby otworzyć listę ostatnio używanych aplikacji, dotknij i wybierz okno ostatnio używanej aplikacji.

### **Zamykanie aplikacji**

Dotknij i dotknij  $\times$  lub przeciągnij okno ostatnio używanej aplikacji w lewo lub w prawo, aby ją zamknąć. Aby zamknąć wszystkie uruchomione aplikacje, dotknij **ZAMKNIJ WSZYSTKO**.

## **Wiele okien**

## **Wstęp**

Funkcja Wiele okien umożliwia uruchomienie dwóch aplikacji jednocześnie na podzielonym ekranie. Istnieje również możliwość uruchomienia kilku aplikacji jednocześnie w wyskakujących oknach.

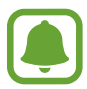

Niektóre aplikacje mogą nie obsługiwać tej funkcji.

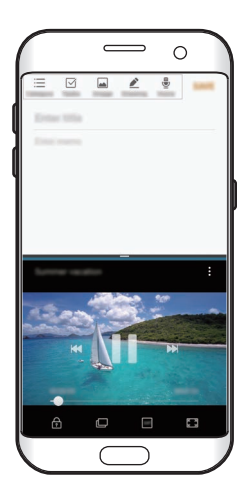

Widok podzielonego ekranu Widok wyskakującego okna

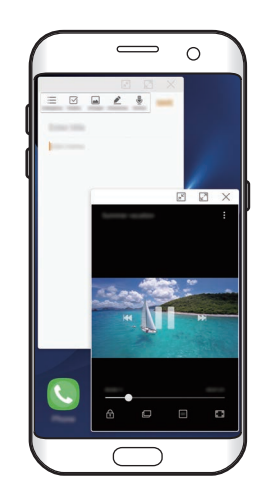

## **Widok podzielonego ekranu**

- 1 Dotknij , aby otworzyć listę ostatnio używanych aplikacji.
- 2 Przeciągnij palcem w górę lub w dół i dotknij $\boxminus$ na oknie ostatnio używanej aplikacji. Wybrana aplikacja zostanie uruchomiona w górnym oknie.

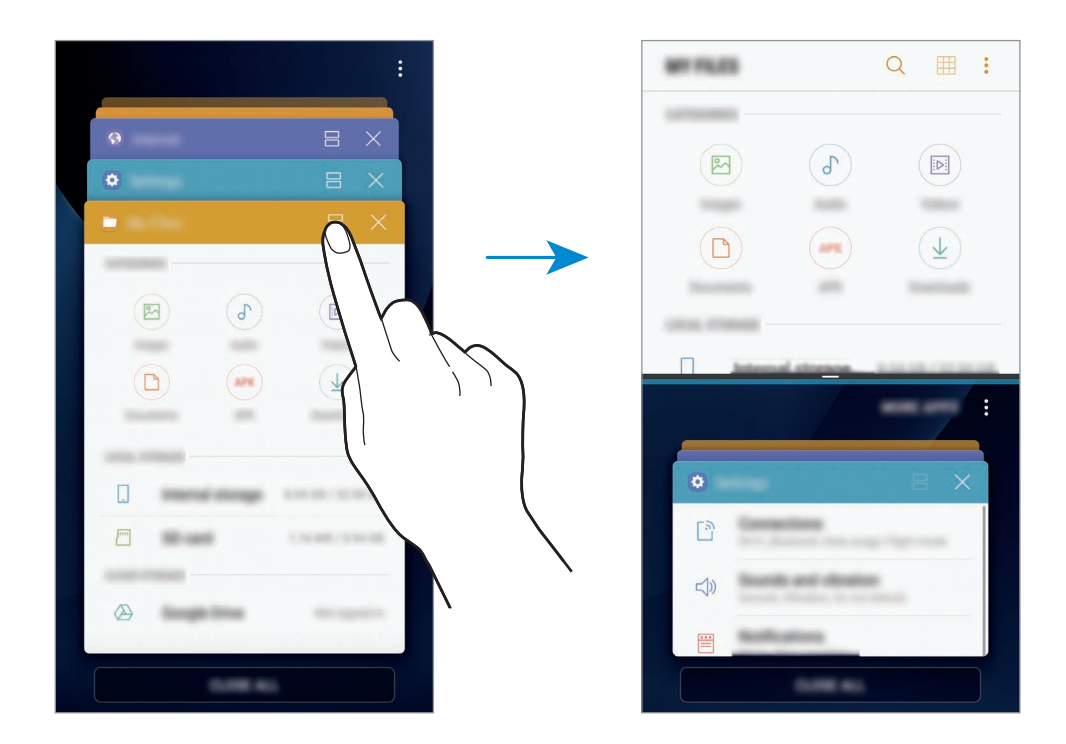

3 W dolnym oknie przeciągnij palcem w górę lub w dół, aby wybrać inną aplikację do uruchomienia.

Aby uruchomić aplikację spoza listy ostatnio używanych aplikacji, dotknij **WIĘCEJ APLIKACJI** i wybierz aplikację.

### **Korzystanie z dodatkowych opcji**

Dotknij paska pomiędzy oknami aplikacji, aby uzyskać dostęp do dodatkowych opcji.

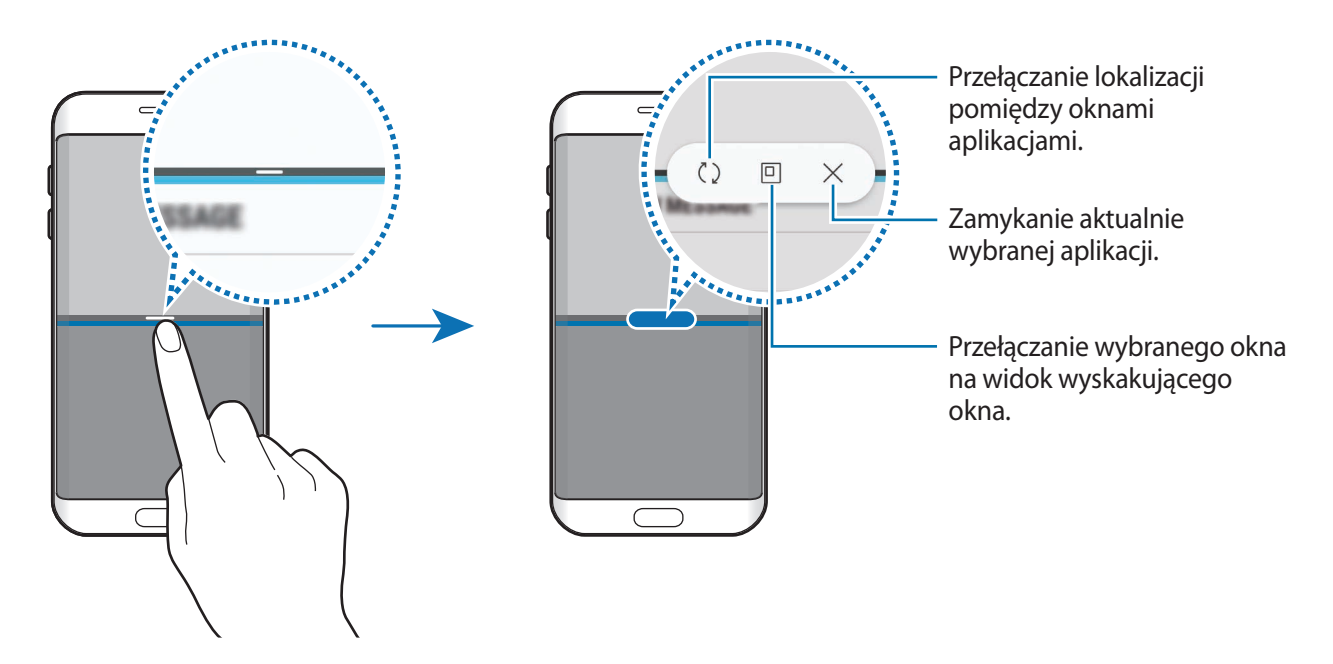

#### **Dostosowywanie rozmiaru okna**

Przeciągając pasek dzielący dwa okna aplikacji w górę i w dół, można regulować wielkość okien.

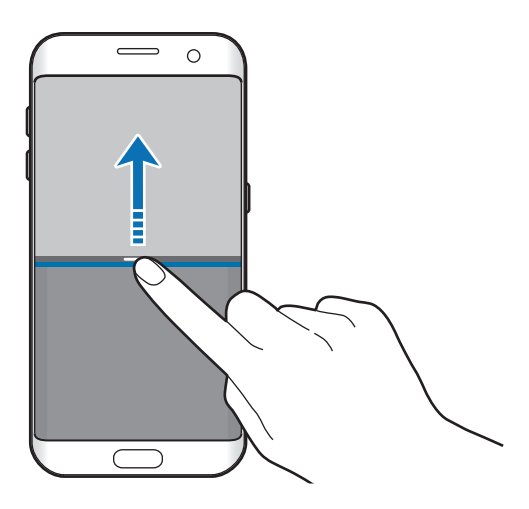

### **Współdzielenie tekstu i obrazów między oknami**

Przeciągnij tekst lub skopiowane obrazy z jednego okna i upuść je w innym oknie. Dotknij elementu w wybranym oknie i przeciągnij go, przytrzymując, do lokalizacji w innym oknie.

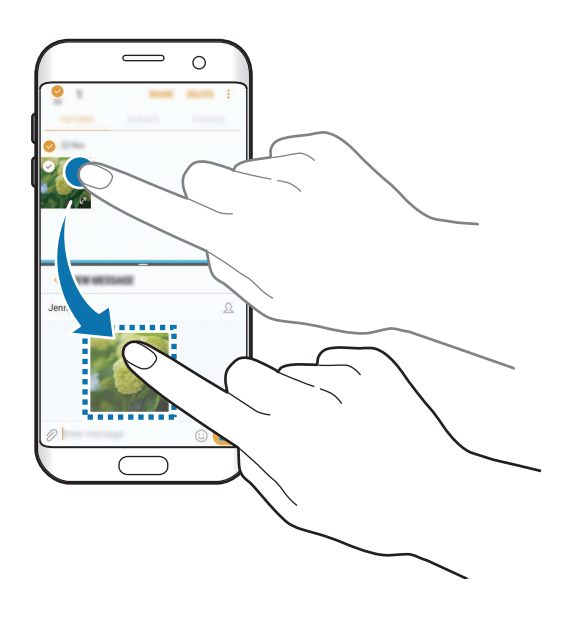

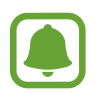

Niektóre aplikacje mogą nie obsługiwać tej funkcji.

#### **Minimalizowanie widoku podzielonego ekranu**

Naciśnij klawisz strony domowej, aby zminimalizować widok podzielonego ekranu. Na pasku stanu wyświetlona zostanie ikona  $\Box$ . Aplikacja w dolnym oknie zostanie zamknięta, a aplikacja w górnym oknie pozostanie otwarta w zminimalizowanym widoku podzielonego ekranu.

Aby zamknąć zminimalizowany widok podzielonego ekranu, otwórz panel powiadomień i dotknij ikony  $\times$  na powiadomieniu Wiele okien.

#### **Maksymalizowanie okna**

Dotknij okna aplikacji i przeciągnij pasek pomiędzy oknami aplikacji do górnej lub dolnej krawędzi ekranu.

## **Widok wyskakującego okna**

- 1 Dotknij , aby otworzyć listę ostatnio używanych aplikacji.
- 2 Przeciągnij palcem w górę lub w dół, dotknij okna aplikacji i przytrzymaj je, a następnie przeciągnij je do **Otwórz w wyskakującym widoku**.

Ekran aplikacji zostanie wyświetlony w wyskakującym oknie.

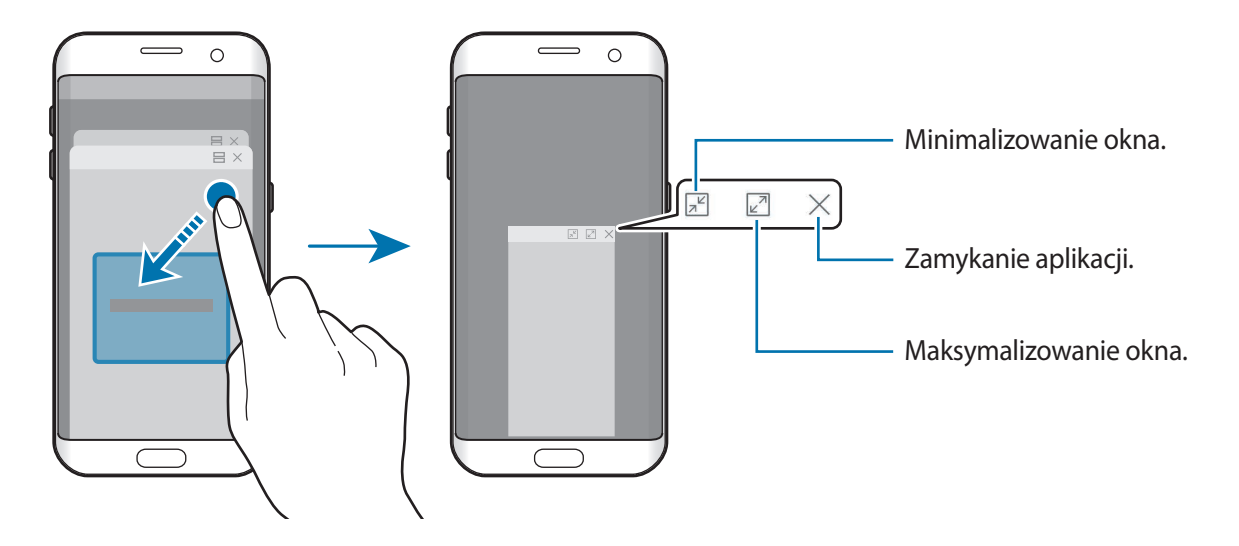

#### **Przesuwanie wyskakujących okien**

Aby przenieść wyskakujące okno, dotknij paska narzędzi okna i przeciągnij go do nowej lokalizacji.

## <span id="page-57-0"></span>**Konto Samsung**

## **Wstęp**

Konto Samsung jest zintegrowaną usługą pozwalającą na korzystanie z wielu usług Samsung dostępnych na urządzeniach mobilnych, w telewizorach i na stronie internetowej firmy Samsung. Po zarejestrowaniu konta Samsung możesz korzystać z aplikacji dostarczonych przez Samsung bez konieczności logowania się na swoje konto.

Utwórz konto Samsung przy pomocy swojego adresu e-mail.

Lista usług dostępnych dla konta Samsung znajduje się na stronie [account.samsung.com.](http://account.samsung.com) Aby uzyskać więcej informacji o kontach Samsung, otwórz ekran aplikacji i dotknij **Ustawienia** → **Chmura i konta** → **Konta** → **Konto Samsung** → **Pomoc**.

## **Rejestracja konta Samsung**

#### **Rejestracja nowego konta Samsung**

Jeżeli nie masz konta Samsung, warto je stworzyć.

- 1 Na ekranie aplikacji dotknij **Ustawienia** <sup>→</sup> **Chmura i konta** <sup>→</sup> **Konta** <sup>→</sup> **Dodaj konto**.
- 2 Dotknij **Konto Samsung** <sup>→</sup> **UTWÓRZ KONTO**.
- $3$  Postępuj zgodnie z instrukcjami wyświetlanymi na ekranie, aby ukończyć tworzenie swojego konta.

#### **Rejestracja istniejącego konta Samsung**

Jeżeli masz już konto Samsung, zarejestruj je dla tego urządzenia.

- 1 Na ekranie aplikacji dotknij **Ustawienia** <sup>→</sup> **Chmura i konta** <sup>→</sup> **Konta** <sup>→</sup> **Dodaj konto**.
- 2 Dotknij **Konto Samsung**.
- 3 Wprowadź swój adres e-mail i hasło, a następnie dotknij **ZALOGUJ**.

Jeśli nie pamiętasz informacji swojego konta, dotknij **Nie pamiętasz identyfikatora lub hasła?** Informacje na temat swojego konta znajdziesz po wprowadzeniu wymaganych informacji i kodu zabezpieczającego wyświetlonego na ekranie.

## **Usuwanie konta Samsung**

Usunięcie zarejestrowanego konta Samsung z urządzenia oznacza jednoczesne usunięcie swoich danych, takich jak kontakty lub wydarzenia.

- 1 Na ekranie aplikacji dotknij **Ustawienia** <sup>→</sup> **Chmura i konta** <sup>→</sup> **Konta**.
- 2 Dotknij **Konto Samsung** i dotknij konto, aby je usunąć.
- 3 Dotknij <sup>→</sup> **Ustawienia** <sup>→</sup> **Usuń konto** <sup>→</sup> **USUŃ KONTO**.
- 4 Wpisz hasło do konta Samsung i dotknij **POTWIERDŹ**, a następnie dotknij **USUŃ KONTO**.

## **Przenoszenie danych z poprzedniego urządzenia**

Możesz przenosić kontakty, obrazy i inne dane z poprzedniego urządzenia na swoje urządzenie za pośrednictwem aplikacji Smart Switch (bezprzewodowo lub przy użyciu złącza USB) lub chmury Samsung.

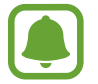

- Funkcja ta może nie być obsługiwana na niektórych urządzeniach lub komputerach.
- Usługa podlega ograniczeniom. Więcej szczegółów można znaleźć w witrynie [www.samsung.com/smartswitch.](http://www.samsung.com/smartswitch) Firma Samsung podchodzi poważnie do kwestii praw autorskich. Kopiuj wyłącznie zawartości będące Twoją własnością lub do których kopiowania masz prawo.

## **Przenoszenie danych za pośrednictwem aplikacji Smart Switch**

Dane między urządzeniami przenośnymi można przenosić za pośrednictwem aplikacji Smart Switch. Aplikację Smart Switch można uruchomić, dotykając **Aplik.** → **Ustawienia** → **Chmura i konta** → **Smart Switch**. Jeśli nie masz tej aplikacji, pobierz ją z **Galaxy Apps** lub **Sklep Play**.

#### **Przenoszenie danych przy użyciu złącza USB**

Możesz podłączyć poprzednie urządzenie do swojego urządzania za pomocą złącza i kabla USB w celu łatwego i szybkiego przeniesienia danych.

1 Podłącz złącze USB do złącza wielofunkcyjnego swojego urządzenia.

2 Połącz swoje urządzenie z poprzednim urządzeniem za pomocą kabla USB poprzedniego urządzenia.

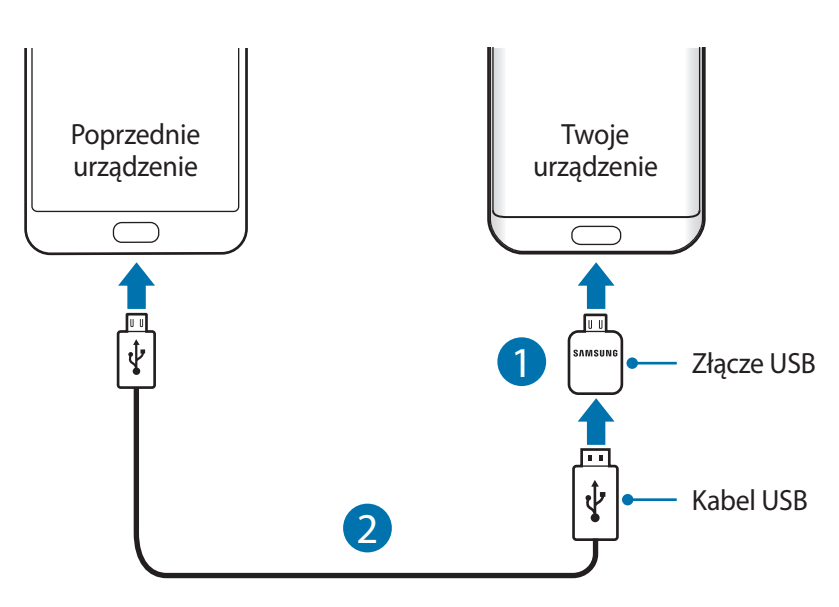

- 3 Kiedy pojawi się wyskakujące okienko wyboru aplikacji, dotknij **Smart Switch** <sup>→</sup> **ODBIERZ**.
- 4 Na poprzednim urządzeniu dotknij **ZEZWALAJ**.

Twoje urządzenie rozpozna urządzenie poprzednie i pojawi się lista danych, które możesz przenieść.

5 Postępuj zgodnie z instrukcjami na ekranie, aby przenieść dane z poprzedniego urządzenia.

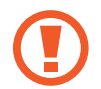

Nie odłączaj kabla USB lub złącza USB od urządzenia podczas przenoszenia plików. Mogłoby to spowodować utratę danych lub uszkodzenie urządzenia.

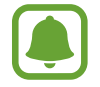

Transfer danych powoduje zwiększenie poboru mocy z baterii urządzenia. Przed przeprowadzeniem transferu danych sprawdź, czy bateria jest wystarczająco naładowana. Jeżeli poziom energii baterii jest niski, przesyłanie danych może zostać przerwane.

#### **Przenoszenie danych przez łączność Wi-Fi Direct**

Przesyłaj dane z poprzednio używanego urządzenia na swoje urządzenie bezprzewodowo, za pośrednictwem funkcji Wi-Fi Direct.

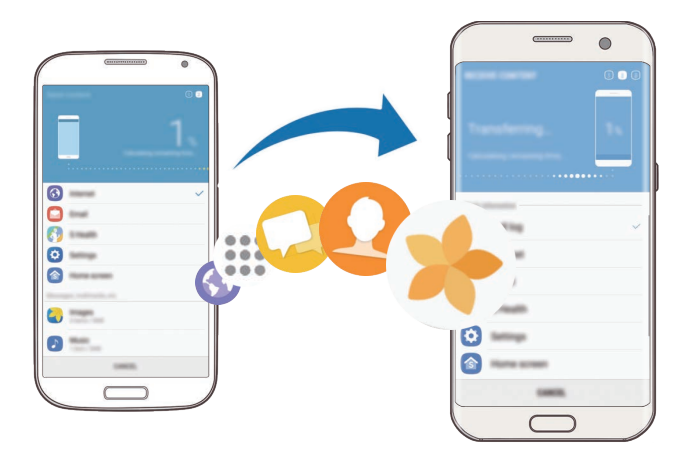

- 1 Uruchom aplikację Smart Switch na poprzednim urządzeniu. Jeśli nie masz tej aplikacji, pobierz ją z **Galaxy Apps** lub **Sklep Play**.
- 2 Na swoim urządzeniu dotknij **Aplik.** <sup>→</sup> **Ustawienia** <sup>→</sup> **Chmura i konta** <sup>→</sup> **Smart Switch**.
- 3 Umieść urządzenia obok siebie.
- 4 Na poprzednim urządzeniu dotknij **BEZPRZEW.** <sup>→</sup> **WYŚLIJ** <sup>→</sup> **POŁĄCZ**.
- 5 Na urządzeniu dotknij **BEZPRZEW.** <sup>→</sup> **ODBIERZ** i wybierz typ poprzedniego urządzenia.
- 6 Postępuj zgodnie z instrukcjami na ekranie, aby przenieść dane z poprzedniego urządzenia.

#### **Przesyłanie danych kopii zapasowych z komputera**

Przenoszenie danych między urządzeniem a komputerem. Musisz pobrać komputerową wersję aplikacji Smart Switch ze strony [www.samsung.com/smartswitch](http://www.samsung.com/smartswitch). Zapisz na komputerze kopię zapasową danych z poprzednio używanego urządzenia i importuj je do swojego urządzenia.

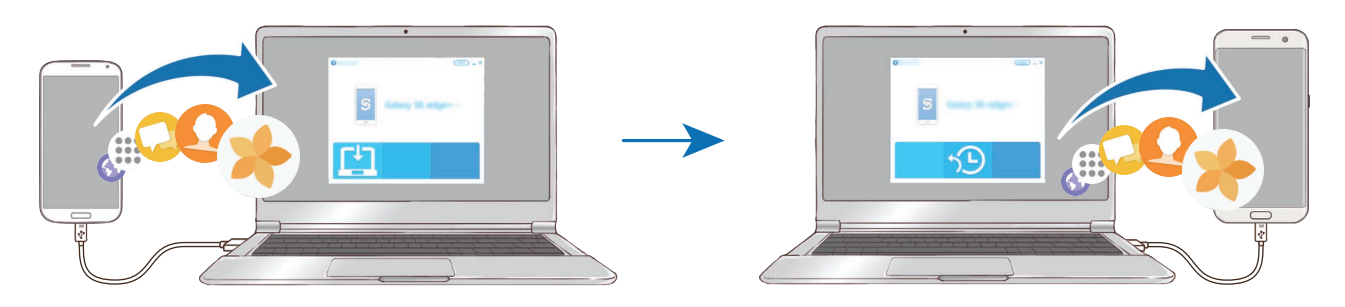

- 1 W komputerze odwiedź stronę [www.samsung.com/smartswitch](http://www.samsung.com/smartswitch) w celu pobrania aplikacji Smart Switch.
- 2 W komputerze uruchom aplikację Smart Switch.

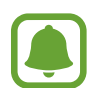

Jeśli poprzednio używane urządzenie nie było urządzeniem Samsung, zapisz kopię zapasową danych na komputerze przy użyciu programu dostarczonego przez producenta urządzenia. Następnie przejdź do piątego kroku.

- 3 Podłącz poprzednio używane urządzenie do komputera kablem USB.
- 4 W komputerze postępuj zgodnie z instrukcjami wyświetlanymi na ekranie, aby wykonać kopię zapasową danych z urządzenia. Następnie odłącz poprzednio używane urządzenie od komputera.
- 5 Podłącz swoje urządzenie do komputera kablem USB.
- $6$  W komputerze postępuj zgodnie z instrukcjami wyświetlanymi na ekranie, aby przesłać dane do swojego urządzenia.

## **Przenoszenie danych za pośrednictwem chmury Samsung**

Zapisz w chmurze Samsung kopię zapasową danych z poprzednio używanego urządzenia i przywracaj je w swoim urządzeniu. Aby korzystać z chmury Samsung, musisz zarejestrować się i zalogować na swoim koncie Samsung. Więcej informacji zawiera [Konto Samsung.](#page-57-0)

- 1 Utwórz kopię zapasową danych na poprzednim urządzeniu i zapisz ją na swoim koncie Samsung.
- 2 Na swoim urządzeniu dotknij **Aplik.** <sup>→</sup> **Ustawienia** <sup>→</sup> **Chmura i konta** <sup>→</sup> **Samsung Cloud** <sup>→</sup> **Przywróć**.
- $3$  Dotknij  $\bullet$  i wybierz poprzednie urządzenie z listy urządzeń.
- 4 Zaznacz typy danych, które chcesz przywrócić, a następnie dotknij **PRZYWRÓĆ TERAZ**.

## **Zarządzanie urządzeniem i danymi**

## **Podłączenie urządzenia do komputera w celu przesyłania danych**

Pliki audio, wideo, obrazy i inne można przesyłać z urządzenia do komputera i odwrotnie.

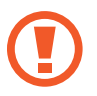

Nie odłączaj kabla USB od urządzenia podczas przenoszenia plików. Mogłoby to spowodować utratę danych lub uszkodzenie urządzenia.

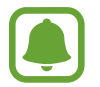

Urządzenia mogą nie zostać właściwie połączone, jeśli są połączone za pomocą koncentratora USB. Podłącz urządzenie bezpośrednio do portu USB komputera.

- 1 Podłącz urządzenie do komputera kablem USB.
- 2 Otwórz panel powiadomień, a następnie dotknij **Przesył. plików multimed. przez USB** <sup>→</sup> **Przesyłanie plików multimedialnych**.

Jeżeli komputer nie rozpoznaje urządzenia, dotknij **Przesyłanie obrazów**.

- 3 Dotknij **ZEZWALAJ**, żeby komputer mógł uzyskać dostęp do danych na urządzeniu. Kiedy komputer rozpozna urządzenie, pojawi się ono w My PC.
- 4 Prześlij pliki między urządzeniem a komputerem.

## **Aktualizacja urządzenia**

Oprogramowanie urządzenia można zaktualizować do najnowszej wersji.

#### **Aktualizowanie bezprzewodowe**

Oprogramowanie urządzenia można bezpośrednio zaktualizować do najnowszej wersji za pomocą usługi FOTA (Firmware Over-The-Air).

Na ekranie aplikacji dotknij **Ustawienia** → **Aktualizacja oprogramowania** → **Pobierz aktualizacje ręcznie**.

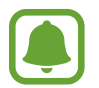

Po dotknięciu przełącznika **Pobieraj aktualizacje automat.** w celu jego włączenia aktualizacje będą pobierane, gdy urządzenie będzie podłączone do sieci Wi-Fi.

### **Aktualizacja przy użyciu aplikacji Smart Switch**

Połącz urządzenie z komputerem i zaktualizuj oprogramowanie urządzenia do najnowszej wersji.

- 1 W komputerze odwiedź stronę [www.samsung.com/smartswitch](http://www.samsung.com/smartswitch) w celu pobrania i zainstalowania aplikacii Smart Switch.
- 2 W komputerze uruchom aplikację Smart Switch.
- 3 Podłącz urządzenie do komputera kablem USB.
- 4 Jeśli dostępna jest aktualizacja oprogramowania, postępuj zgodnie z instrukcjami na ekranie, aby zaktualizować urządzenie.
- 
- Nie wolno wyłączać komputera ani odłączać kabla USB podczas aktualizowania urządzenia.
- Podczas aktualizowania oprogramowania urządzenia nie należy podłączać innych urządzeń multimedialnych do komputera. Może to spowodować zakłócenie procesu aktualizacji. Przed aktualizacją odłącz wszelkie inne urządzenia multimedialne od komputera.

## <span id="page-64-0"></span>**Wykonywanie kopii zapasowej i przywracanie danych**

Ta funkcja umożliwia ochronę informacji osobistych, danych aplikacji i ustawień w urządzeniu. Istnieje możliwość utworzenia kopii zapasowej poufnych danych i uzyskania do nich dostępu w późniejszym czasie. W celu wykonania kopii zapasowej danych lub ich przywrócenia musisz zalogować się do konta Google lub Samsung. Więcej informacji można znaleźć w [Konto Samsung](#page-57-0) lub [Konta.](#page-160-0)

### **Korzystanie z konta Samsung**

Na ekranie aplikacji dotknij **Ustawienia** → **Chmura i konta** → **Kopia zap. i odzyskiwanie** → **Utwórz kopię zapasową danych** dla konta Samsung, dotknij przełączników obok elementów, dla których ma być wykonana kopia zapasowa, aby je aktywować, i dotknij **UTWÓRZ KOPIĘ ZAPASOWĄ**. Kopia zapasowa danych zostanie utworzona w chmurze Samsung. Więcej informacji zawiera [Samsung Cloud.](#page-159-0)

Aby ustawić automatyczne tworzenie kopii zapasowych danych na urządzeniu, dotknij przełącznik **Automatyczna kopia zapasowa**, aby go włączyć.

Aby przywrócić kopię zapasową danych z chmury Samsung przy użyciu konta Samsung, dotknij **Przywróć**. Wybierz urządzenie i typy danych, które chcesz przywrócić, a następnie dotknij **PRZYWRÓĆ TERAZ**. W urządzeniu zostaną przywrócone wybrane dane.

#### **Używanie konta Google**

Na ekranie aplikacji dotknij **Ustawienia** → **Chmura i konta** → **Kopia zap. i odzyskiwanie** i dotknij przełącznika **Utwórz kopię zapasową danych** dotyczącego konta Google, aby go włączyć. Dotknij **Konto kopii zapasowej** i wybierz swoje konto, które ma zostać ustawione jako konto kopii zapasowej.

Aby przywrócić dane, używając konta Google, dotknij przełącznika **Automatyczne przywracanie** w celu jego włączenia. Podczas ponownej instalacji aplikacji zarchiwizowane ustawienia i dane zostaną przywrócone.

## **Zerowanie danych**

Z urządzenia można usunąć wszystkie ustawienia i dane. Zanim przywrócisz ustawienia fabryczne, wykonaj kopię zapasową wszystkich ważnych danych zapisanych na urządzeniu. Więcej informacji zawiera [Wykonywanie kopii zapasowej i przywracanie danych](#page-64-0).

Na ekranie aplikacji dotknij **Ustawienia** → **Zarządzanie ogólne** → **Wyzeruj** → **Ustawienia fabryczne** → **RESETUJ URZĄDZENIE** → **USUŃ WSZYSTKO**. Urządzenie jest automatycznie ponownie uruchamiane.

## <span id="page-65-0"></span>**SZYBKIE POŁĄCZENIE**

## **Wstęp**

Szybko wyszukuj znajdujące się w pobliżu urządzenia, takie jak zestawy słuchawkowe Bluetooth, i łącz się z nimi dzięki funkcji szybkiego połączenia.

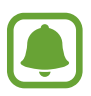

- Jeśli urządzenie, które chcesz podłączyć, nie obsługuje funkcji Szybkie połączenie, włącz funkcję Wi-Fi Direct lub Bluetooth przed uruchomieniem funkcji **SZYBKIE POŁĄCZENIE** na urządzeniu.
- Metody połączenia mogą różnić się w zależności od typu połączonych urządzeń lub udostępnionej zawartości.

## **Łączenie z innymi urządzeniami**

1 Otwórz panel powiadomień, przeciągnij po nim w dół, a następnie dotknij polecenia **Wyszukaj telefon i skanuj w poszukiwaniu urządzeń w pobliżu**.

### 2 Dotknij **SZYBKIE POŁĄCZENIE**.

Funkcje Wi-Fi oraz Bluetooth zostaną włączone, a urządzenie automatycznie wyszuka inne urządzenia znajdujące się w pobliżu.

3 Wybierz urządzenie z listy i nawiąż z nim połączenie, postępując zgodnie z instrukcjami na ekranie.

Następne kroki mogą się różnić w zależności od połączonego urządzenia.

## **Łączenie z telewizorem**

Podłącz urządzenie do telewizora i wyświetl treści urządzenia na większym ekranie. Używanie większej liczby opcji może być uzależnione od podłączonego telewizora.

- 1 Włącz telewizor i umieść urządzenie w jego pobliżu.
- 2 Otwórz panel powiadomień, przeciągnij po nim w dół, a następnie dotknij polecenia **Wyszukaj telefon i skanuj w poszukiwaniu urządzeń w pobliżu**.

### 3 Dotknij **SZYBKIE POŁĄCZENIE**.

4 Wybierz telewizor.

Pojawia się lista funkcji dostępnych dla tego telewizora.

 $5$  Wybierz funkcję i postępuj zgodnie ze wskazówkami na ekranie, aby z niej skorzystać.

Dostępność opcji może się różnić w zależności od telewizora.

- **Wyśw. urządz. w TV (Smart View)**: wyświetl treści dostępne na urządzeniu na ekranie telewizora. W zależności od telewizora prawdopodobnie trzeba będzie w odbiorniku aktywować funkcję Screen Mirroring. Jeśli telewizor nie obsługuje funkcji Screen Mirroring, użyj zgodnych akcesoriów, aby włączyć tę funkcję. Zgodne akcesoria to urządzenie HomeSync i klucz AllShare Cast.
- **Użyj jako pilota**: użyj urządzenia jako pilota do telewizora.
- **Wyświetl TV w urządzeniu**: oglądaj telewizję na ekranie swojego urządzenia. Możesz kontynuować oglądanie telewizji w dopuszczalnym zakresie złącza.
- **Odtwarzaj dźwięk z telewizora na urządzeniu**: oglądając telewizję, słuchaj dźwięku poprzez głośnik swojego urządzenia. Możesz podłączyć zestaw słuchawkowy do urządzenia, żeby inni nie słyszeli dźwięku telewizora.
- **Rejestracja telewizora** / **Wyrejestruj telewizor**: zarejestruj telewizor na urządzeniu w celu korzystania z dodatkowych funkcji, takich jak **Użyj jako pilota**.

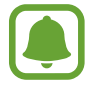

- Niektóre pliki mogą być buforowane w trakcie odtwarzania w zależności od rodzaju połączenia.
- Jeżeli telewizor nie obsługuje mechanizmu HDCP, nie możesz oglądać w telewizji treści chronionych przez DRM.

### **Przesyłanie strumieniowe treści na zarejestrowany telewizor.**

Jeżeli zarejestrujesz telewizor i przypiszesz go do swojego urządzenia, możesz łatwiej łączyć się z telewizorem podczas odtwarzania treści.

Jeśli urządzenie wykryje zarejestrowany telewizor podczas oglądania treści, na urządzeniu wyświetlona zostanie ikona  $(\mathfrak{D})$ . Dotknij ikony, aby przesłać strumieniowo treść z urządzenia do telewizora.

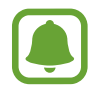

- Ta funkcja jest obsługiwana tylko przez domyślną aplikację galerii.
- Kiedy zarejestrowany telewizor zostanie podłączony do gniazdka elektrycznego, możesz korzystać z tej funkcji, nawet jeżeli ekran telewizora jest wyłączony.

## **Funkcje udostępniania**

Udostępnij treści, korzystając z różnych opcji udostępniania. Poniżej przedstawiono przykładowe czynności związane z udostępnianiem obrazów.

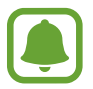

Za udostępnianie pobieranie plików za pomocą sieci telefonii komórkowej mogą zostać naliczone dodatkowe opłaty.

- 1 Dotknij **Galeria** na ekranie aplikacji.
- 2 Wybierz obraz.
- 3 Dotknij **Udostępnij** i wybierz sposób udostępnienia, taki jak Bluetooth i e-mail.

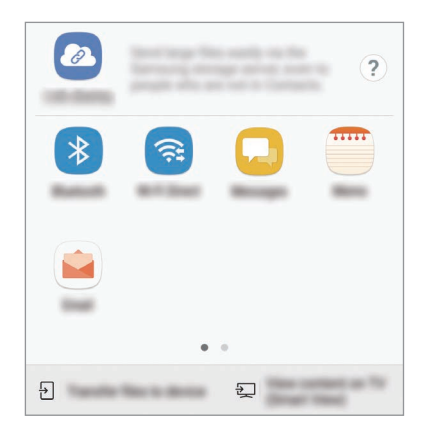

Dostępne są również następujące opcje:

- **Udostępnianie łącza**: możliwość przesyłania treści na serwer pamięci Samsung oraz udostępniania łącza i kodu dostępu innym osobom, nawet jeśli nie zostały zapisane w kontaktach. Numer telefonu musi być zweryfikowany, żeby można było skorzystać z tej funkcji.
- **Prześlij pliki do urządz.**: udostępnianie zawartości urządzeniom znajdującym się w pobliżu przy użyciu technologii Wi-Fi Direct lub Bluetooth. W urządzeniach należy włączyć ustawienia widoczności.
- **Wyświetl zawartość w TV (Smart View)**: wyświetl na większym ekranie treści wyświetlane na urządzeniu za pomocą połączenia bezprzewodowego.

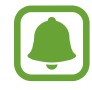

Jeśli dysponujesz historią komunikacji lub udostępniania, osoby, z którymi się kontaktowano, zostaną wyświetlone w panelu opcji udostępniania. Aby bezpośrednio udostępnić im treści za pośrednictwem odpowiedniej aplikacji, wybierz ikonę osoby. Jeśli funkcja nie jest włączona, otwórz ekran aplikacji, dotknij **Ustawienia** → **Zaawansowane funkcje**, a następnie dotknij przełącznika **Udost. bezpośr.**, aby włączyć funkcję.

4 Postępuj zgodnie z poleceniami na ekranie, aby udostępnić ten obraz.

Gdy obraz jest wysyłany do urządzeń odbiorców, na ich urządzeniu wyświetlone zostanie powiadomienie. Dotknij powiadomienia, aby wyświetlić lub pobrać obraz.

## **Tryb awaryjny**

Możesz przełączyć je w tryb awaryjny, aby ograniczyć zużycie baterii. Działanie niektórych aplikacji i funkcji zostanie ograniczone. W trybie ratunkowym możesz m.in. wykonać połączenie awaryjne, przesłać informację o swojej bieżącej lokalizacji innym osobom, a także włączyć alarm.

Naciśnij i przytrzymaj klawisz zasilania, a następnie dotknij **Tryb awaryjny**.

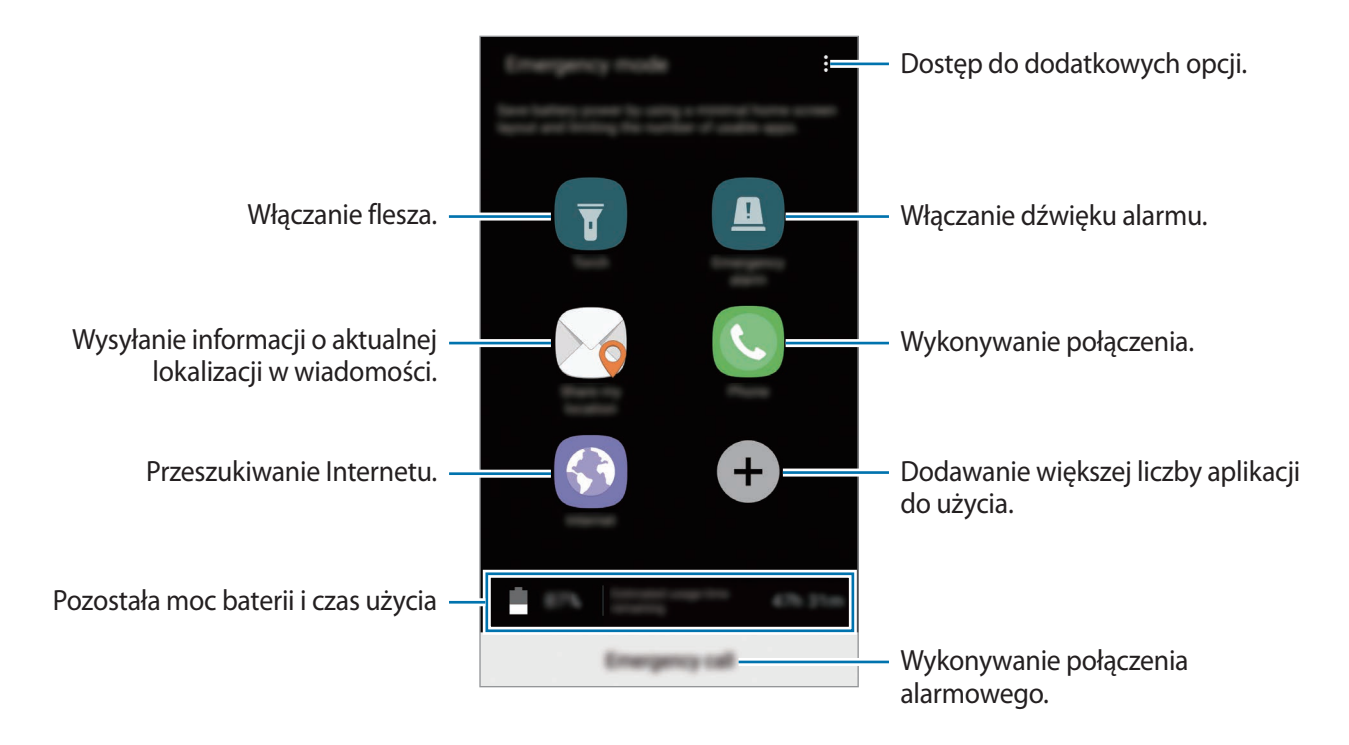

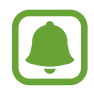

Pozostały czas zużycia wyświetla czas, jaki pozostał do wyładowania baterii. Czas zużycia może być inny zależnie od ustawień urządzenia i warunków obsługi.

#### **Wyłączanie trybu ratunkowego**

Aby wyłączyć tryb awaryjny, dotknij → **Wyłączenie trybu awaryjnego**. Ewentualnie naciśnij i przytrzymaj klawisz zasilania, a następnie dotknij **Tryb awaryjny**.

# **Aplikacje**

## **Instalowanie lub odinstalowywanie aplikacji**

## **Galaxy Apps**

Kupuj i pobieraj aplikacje. Możesz pobierać aplikacje dedykowane dla urządzeń Samsung Galaxy. Dotknij **Samsung** → **Galaxy Apps** na ekranie aplikacji.

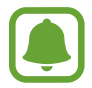

Ta aplikacja może nie być dostępna w zależności od regionu i operatora sieci.

#### **Instalowanie aplikacji**

Można przeglądać aplikacje według kategorii lub dotknąć pola wyszukiwania, aby wyszukiwać słowa kluczowe.

Jeśli chcesz wyświetlić informacje o aplikacji, wybierz ją. Aby pobrać bezpłatne aplikacje, dotknij **ZAINSTALUJ**. Jeśli aplikacja jest płatna, można ją kupić i pobrać, dotykając ceny i postępując według instrukcji wyświetlanych na ekranie.

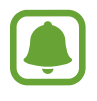

Aby zmienić ustawienia automatycznej aktualizacji, dotknij → **Ustawienia** → **Automatyczne aktualizowanie aplikacji**, a następnie wybierz opcję.

## **Sklep Play**

Kupuj i pobieraj aplikacje. Dotknij **Sklep Play** na ekranie aplikacji.

#### **Instalowanie aplikacji**

Przeglądaj aplikacje według kategorii lub wyszukuj je przy użyciu słów kluczowych.

Jeśli chcesz wyświetlić informacje o aplikacji, wybierz ją. Aby pobrać bezpłatne aplikacje, dotknij **ZAINSTALUJ**. Jeśli aplikacja jest płatna, można ją kupić i pobrać, dotykając ceny i postępując według instrukcji wyświetlanych na ekranie.

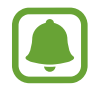

Aby zmienić ustawienia automatycznej aktualizacji, dotknij **→ Ustawienia** → **Aktualizuj aplikacje automatycznie**, a następnie wybierz opcję.

## **Zarządzanie aplikacjami**

#### **Odinstalowywanie lub wyłączanie aplikacji**

Na ekranie aplikacji dotknij • → **Edytuj**. Ikona → zostanie wyświetlona na aplikacjach, które możesz wyłączyć lub odinstalować. Wybierz aplikację i dotknij **WYŁĄCZ** lub **OK**. Możesz też na ekranie aplikacji dotknąć **Ustawienia** → **Aplikacje**, wybrać aplikację, a następnie dotknąć **WYŁĄCZ** lub **ODINSTALUJ**.

- **WYŁĄCZ**: wyłączanie domyślnych aplikacji, których nie można odinstalować z urządzenia.
- **ODINSTALUJ:** odinstalowanie pobranych aplikacji.

#### **Włączanie aplikacji**

Na ekranie aplikacji dotknij **Ustawienia** → **Aplikacje** → → **Wyłączono**, wybierz aplikację, a następnie dotknij **WŁĄCZ**.

### **Ustawianie zezwoleń aplikacji**

Do poprawnego działania niektóre aplikacje wymagają zezwolenia na dostęp do lub korzystanie z informacji na Twoim urządzeniu. Po otwarciu przez użytkownika aplikacji może pojawić się wyskakujące okienko z prośbą o pozwolenie na dostęp do niektórych funkcji lub informacji. Dotknij **ZEZWÓL** na wyskakującym okienku, aby udzielić zgody aplikacji na dostęp.

Aby wyświetlić ustawienia zezwoleń aplikacji, otwórz ekran aplikacji i dotknij **Ustawienia** → **Aplikacje**. Wybierz aplikację i dotknij **Zezwolenia**. Możesz wyświetlić listę zezwoleń aplikacji i zmienić je.

Aby wyświetlić lub zmienić ustawienia zezwoleń aplikacji, przeglądając je według kategorii zezwolenia, otwórz ekran aplikacji, dotknij **Ustawienia** → **Aplikacje** → → **Uprawnienia aplikacji**. Wybierz element i dotknij przełączników znajdujących się obok aplikacji, aby udzielić zezwoleń.

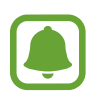

Jeżeli nie udzielisz aplikacji zezwoleń, podstawowe jej funkcje mogą działać niepoprawnie.

## **Telefon**

## **Wstęp**

Ta aplikacja służy do wykonywania lub odbierania połączeń głosowych i wideo.

## **Nawiązywanie połączeń**

- 1 Dotknij **Telefon** na ekranie aplikacji.
- 2 Wprowadź numer telefonu.

Jeśli na ekranie nie pojawi się klawiatura, dotknij (#), aby ją otworzyć.

 $3$  Dotknij  $\bigcirc$ , aby nawiązać połączenie głosowe, lub dotknij  $\bigcirc$ , aby nawiązać połączenie wideo.

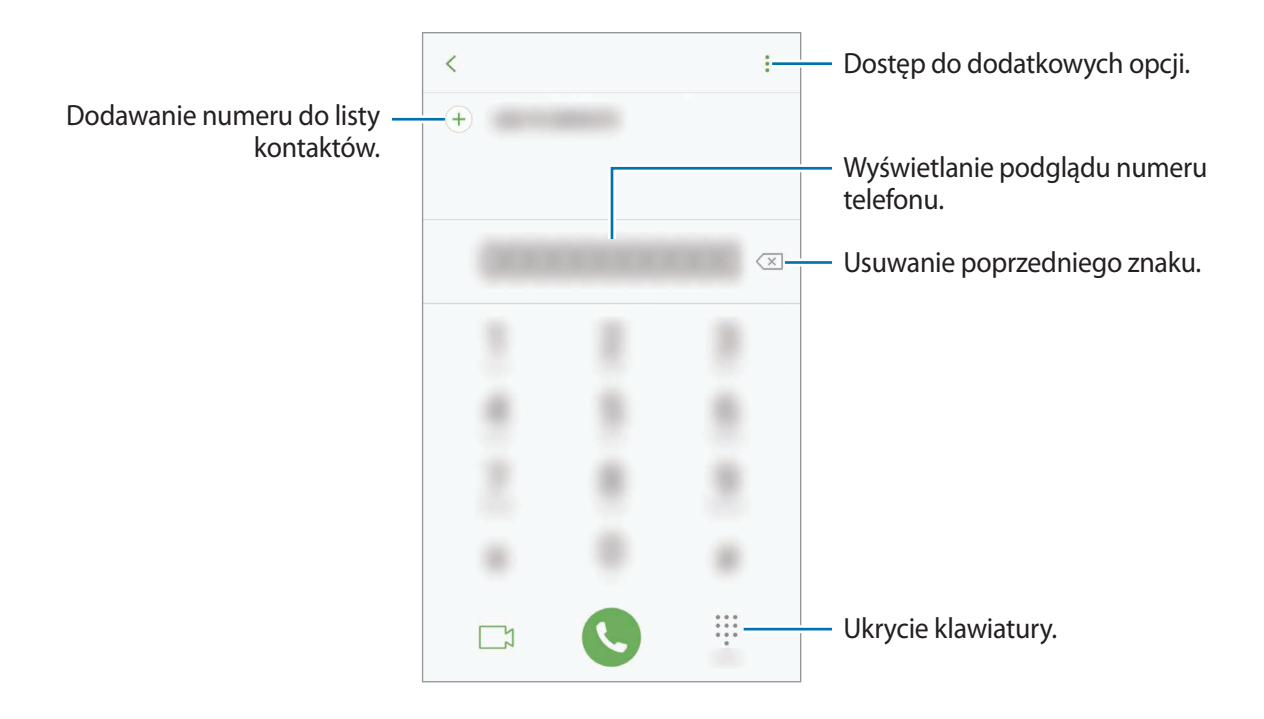
### **Korzystanie z szybkiego wybierania**

Istnieje możliwość ustawienia numerów szybkiego wybierania, aby szybko nawiązywać połączenia.

Aby ustawić szybkie wybieranie dla numeru, dotknij → **Szybkie wybieranie**, wybierz numer szybkiego wybierania, a następnie dodaj numer telefonu.

Aby nawiązać połączenie, dotknij numeru szybkiego wybierania na klawiaturze i przytrzymaj go. W przypadku numerów szybkiego wybierania większych od 9 dotknij pierwszych cyfr numeru, a następnie dotknij ostatniej cyfry i przytrzymaj ją.

Na przykład: jeśli jako numer szybkiego wybierania ustawiono **123**, dotknij **1**, dotknij **2**, a następnie dotknij i przytrzymaj **3**.

### **Wykonywanie połączeń przy zablokowanym ekranie.**

Na zablokowanym ekranie przeciągnij  $\cup$  poza duży okrąg.

### **Wykonywanie połączeń z dzienników połączeń lub listy kontaktów**

Dotknij **OSTATNIE** lub **KONTAKTY**, a następnie przeciągnij palcem w prawo po kontakcie lub numerze telefonu, aby nawiązać połączenie.

### **Nawiązywanie połączenia międzynarodowego**

- 1 Dotknij , aby otworzyć klawiaturę, jeśli nie zostanie ona wyświetlona na ekranie.
- 2 Dotknij i przytrzymaj **0**, aż zostanie wyświetlony znak **+**.
- $3$  Wpisz numer kierunkowy kraju i miejscowości oraz numer telefonu, a następnie dotknij $\mathbf{Q}$ .

## **Odbieranie połączeń**

### **Odbieranie połączenia**

Podczas sygnału połączenia przychodzącego przeciągnij $\mathbb Q$  poza duży okrąg.

### **Odrzucanie połączenia**

Podczas sygnału połączenia przychodzącego przeciągnij $\odot$  poza duży okrąg.

Aby wysłać wiadomość po odrzuceniu połączenia przychodzącego, przeciągnij pasek wiadomości odrzucenia w górę.

Aby utworzyć różne wiadomości o odrzucaniu połączeń, otwórz ekran aplikacji, dotknij **Telefon** → → **Ustawienia** → **Wiadomości szybkiego odrzucania**, wprowadź wiadomość i dotknij .

### **Nieodebrane połączenia**

Jeśli nie odbierzesz połączenia, ikona zostanie wyświetlona na pasku stanu. Otwórz panel powiadomień, aby wyświetlić listę nieodebranych połączeń. Ewentualnie na ekranie aplikacji dotknij **Telefon** → **OSTATNIE**, aby wyświetlić nieodebrane połączenia.

## **Blokowanie numerów telefonu**

Istnieje możliwość blokowania połączeń od określonych numerów dodanych do listy blokowania.

1 Na ekranie aplikacji dotknij **Telefon** <sup>→</sup> <sup>→</sup> **Ustawienia** <sup>→</sup> **Blokuj numery**.

2 Dotknij  $\Omega$ , zaznacz kontakty, a następnie dotknij **GOTOWE**.

Aby ręcznie wprowadzić numer, dotknij **Wprowadź numer telefonu.**, wprowadź numer telefonu, a następnie dotknij $(+)$ .

W przypadku próby kontaktu z zablokowanych numerów nie otrzymasz powiadomień. Połączenia będą rejestrowane w spisie połączeń.

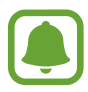

Można również zablokować połączenia przychodzące od osób, których numer telefonu nie wyświetla się. Dotknij przełącznika **Blokuj połącz. anonimowe**, aby włączyć tę funkcję.

## **Opcje dostępne w trakcie połączeń**

### **W trakcie połączenia głosowego**

Dostępne są następujące czynności:

- $\cdot$  : Dostęp do dodatkowych opcji.
- **Dodaj połączenie**: nawiązywanie drugiego połączenia.
- **Dod. głośn.**: zwiększenie głośności.
- **Bluetooth**: przełączanie na zestaw słuchawkowy Bluetooth, jeśli jest połączony z urządzeniem.
- **Głośnik**: włączanie lub wyłączanie trybu głośnomówiącego. Podczas korzystania z trybu głośnomówiącego należy mówić do mikrofonu znajdującego się u góry urządzenia, trzymając urządzenie z dala od uszu.
- **Klawiatura** / **Ukryj**: otwarcie lub zamknięcie klawiatury.
- **Wycisz**: wyłączanie mikrofonu, aby nie być słyszanym przez rozmówcę.
- **:** Zakończenie bieżącego połączenia.

### **W trakcie połączenia wideo**

Dotknij ekranu, aby użyć następujących opcji:

- $\cdot$   $\cdot$  : Dostep do dodatkowych opcji.
- **Aparat**: wyłączanie aparatu, aby nie być widzianym przez rozmówcę.
- **Przeł.**: przełączanie między przednim a tylnym aparatem.
- **2**: Zakończenie bieżącego połączenia.
- **Wycisz**: wyłączanie mikrofonu, aby nie być słyszanym przez rozmówcę.
- **Głośnik**: włączanie lub wyłączanie trybu głośnomówiącego. Podczas korzystania z trybu głośnomówiącego należy mówić do mikrofonu znajdującego się w dolnej części urządzenia, trzymając urządzenie z dala od uszu.

# **Kontakty**

## **Wstęp**

Ta aplikacja służy do tworzenia nowych kontaktów lub zarządzania kontaktami na urządzeniu.

## **Dodawanie kontaktów**

### **Tworzenie nowego kontaktu**

- 1 Dotknij **Kontakty** na ekranie aplikacji.
- 2 Dotknij **od i** wybierz lokalizację pamięci.
- 3 Wprowadź informacje o kontakcie.

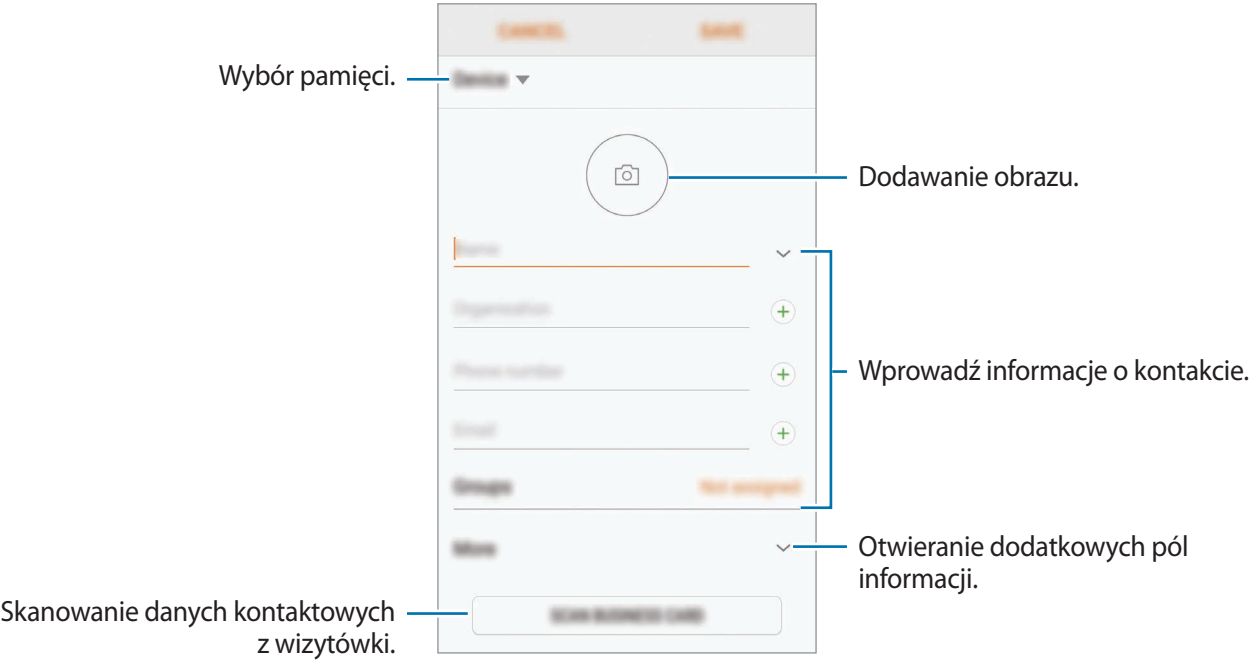

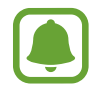

Rodzaje informacji, które można zapisać, różnią się w zależności od wybranej pamięci.

#### 4 Dotknij **ZAPISZ**.

#### **Aplikacie**

### **Dodawanie numeru telefonu do kontaktów za pomocą klawiatury**

- 1 Dotknij **Telefon** na ekranie aplikacji.
- 2 Wprowadź numer telefonu i dotknij **DODAWANIE DO KONTAKTÓW**. Jeśli na ekranie nie pojawi się klawiatura, dotknij **(#)**, aby ją otworzyć.
- 3 Dotknij **Utwórz kontakt**, aby utworzyć nowy kontakt, lub **Aktualizuj kontakt**, aby dodać numer do istniejącego kontaktu.

### **Dodawanie numeru telefonu do kontaktów z listy połączeń**

- 1 Na ekranie aplikacji dotknij **Telefon** <sup>→</sup> **OSTATNIE**.
- 2 Dotknij zdjęcia rozmówcy lub dotknij numeru telefonu <sup>→</sup> **Szczegóły**.
- 3 Dotknij **UTWÓRZ KONTAKT**, aby utworzyć nowy kontakt, lub **AKTUALIZUJ KONTAKT**, aby dodać numer do istniejącego kontaktu.

#### **Importowanie kontaktów**

Kontakty możesz dodawać, importując je z innych pamięci do swojego urządzenia.

- 1 Dotknij **Kontakty** na ekranie aplikacji.
- 2 Dotknij <sup>→</sup> **Ustawienia** <sup>→</sup> **Import/eksport kontaktów** <sup>→</sup> **IMPORTUJ**.
- $3$  Wybierz pamięć, w której mają zostać zapisane kontakty.
- 4 Zaznacz pliki VCF lub kontakty, które mają zostać zaimportowane, a następnie dotknij **GOTOWE**.

#### **Synchronizowanie kontaktów z kontami internetowymi**

Kontakty w urządzeniu można zsynchronizować z kontaktami online zapisanymi na kontach internetowych, takich jak konto Samsung.

Na ekranie aplikacji dotknij **Ustawienia** → **Chmura i konta** → **Konta**, wybierz nazwę kont, wybierz konto do synchronizacji, a następnie dotknij **Kontakty (konto Samsung)** lub **Synchronizuj Kontakty**.

## **Wyszukiwanie kontaktów**

Na ekranie aplikacji dotknij **Kontakty**.

Użyj jednej z następujących metod wyszukiwania:

- Przewiń listę kontaktów w górę lub w dół.
- Przeciągnij palcem po wykazie po prawej stronie listy kontaktów, aby szybko ją przewinąć.
- Dotknij pola wyszukiwania w górnej części listy kontaktów i ekranu i wprowadź kryteria wyszukiwania.

Dotknij zdjęcia kontaktu lub dotknij nazwy kontaktu → **Szczegóły**. Następnie wykonaj jedną z poniższych czynności:

- $\cdot$   $\leq$  : Dodawanie do ulubionych kontaktów.
- $\mathbb{C}/\Gamma$ : Nawiązywanie połączenia głosowego lub wideo.
- $\cdot$   $\Box$ : Tworzenie wiadomości.
- $\cdot$   $\heartsuit$ : Tworzenie wiadomości e-mail.

## **Udostępnianie profilu**

Funkcja udostępniania profilu umożliwia udostępnianie innym osobom informacji profilu, takich jak zdjęcie i komunikat statusu.

- 
- Dostępność tej funkcji zależy od regionu i operatora sieci.
- Funkcja jest dostępna tylko w przypadku osób z kontaktów, które na swoich urządzeniach włączyły funkcję udostępniania profilu.

Na ekranie aplikacji dotknij **Kontakty** → profil użytkownika → **Udostępnianie profilu**, a następnie dotknij przełącznika, aby włączyć funkcję. Numer telefonu musi być zweryfikowany, żeby można było skorzystać z tej funkcji. Zaktualizowane informacje o profilu kontaktu można wyświetlić w aplikacji **Kontakty**.

Aby ustawić dodatkowe elementy do udostępnienia, dotknij **Info o udostęp. profilu** i wybierz elementy.

Aby określić grupę kontaktów, której chcesz udostępnić swój profil, dotknij **Udostępnianie za pomocą** i wybierz opcję.

## **Udostępnianie kontaktów**

Istnieje możliwość udostępniania kontaktów innym osobom, korzystając z różnych opcji udostępniania.

- 1 Dotknij **Kontakty** na ekranie aplikacji.
- 2 Dotknij <sup>→</sup> **Udostępnij**.
- 3 Zaznacz kontakty i dotknij **UDOSTĘPNIJ**.
- 4 Wybierz metodę udostępniania.

## **Scalanie powielonych kontaktów**

Podczas importu kontaktów z innych pamięci lub synchronizacji i przenoszenia kontaktów na inne konta lista kontaktów może zawierać powielone kontakty. W celu łatwiejszego zarządzania listą kontaktów powielone kontakty można scalić.

- 1 Dotknij **Kontakty** na ekranie aplikacji.
- 2 Dotknij <sup>→</sup> **Ustawienia** <sup>→</sup> **Scalaj zduplikowane kontakty**.
- 3 Zaznacz kontakty i dotknij **SCAL**.

## **Usuwanie kontaktów**

- 1 Dotknij **Kontakty** na ekranie aplikacji.
- $2$  Dotknij $\frac{2}{3}$   $\rightarrow$  Usuń.
- 3 Zaznacz kontakty i dotknij **USUŃ**.

Aby usunąć kontakty pojedynczo, otwórz listę kontaktów i dotknij zdjęcia kontaktu lub dotknij nazwy kontaktu → **Szczegóły**. Następnie dotknij → **Usuń**.

# **Wiadomości**

## **Wstęp**

Możesz wysyłać i przeglądać wiadomości pogrupowane według rozmów.

## **Wysyłanie wiadomości**

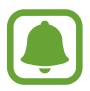

- Za wysyłanie wiadomości podczas korzystania z roamingu mogą być naliczane dodatkowe opłaty.
- Maksymalna dopuszczalna liczba znaków w wiadomości SMS zależy od operatora sieci. Jeżeli wiadomość przekroczy maksymalną liczbę znaków, telefon ją podzieli.
- Wprowadzając treść wiadomości ze znakami narodowymi, automatycznie nastąpi zmiana kodowania na Unicode. Użycie kodowania Unicode spowoduje zmniejszenie maksymalnej liczby znaków w wiadomości o około połowę.
- 1 Dotknij **Wiadomości** na ekranie aplikacji.
- 2 Dotknij **2**.
- 3 Dodaj odbiorców i dotknij **UTWÓRZ**.
- 4 Wpisywanie wiadomości.

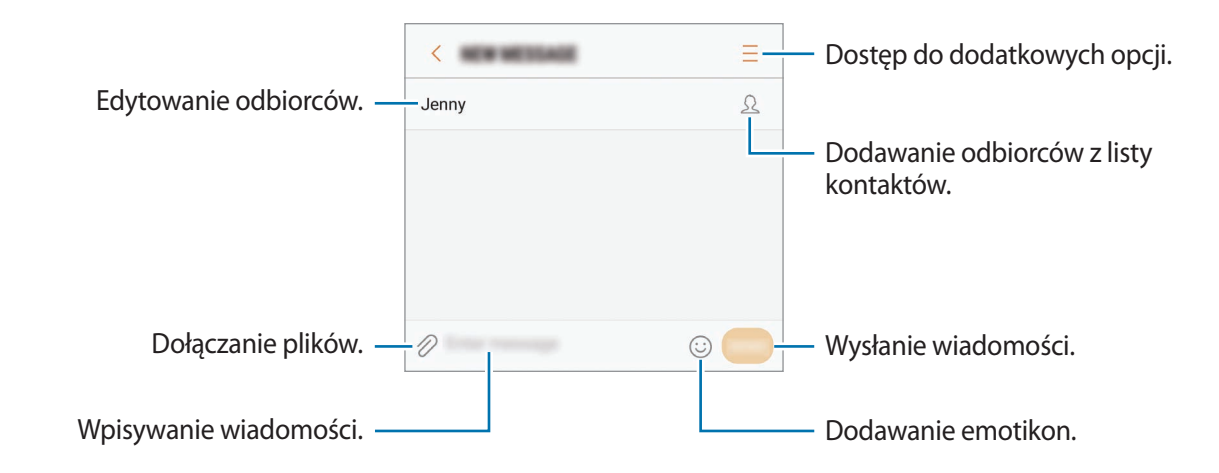

5 Dotknij **WYŚLIJ**, aby wysłać wiadomość.

## **Przeglądanie wiadomości**

Wiadomości są grupowane w wątki według kontaktów.

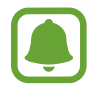

Za odbieranie wiadomości podczas korzystania z roamingu mogą być naliczane dodatkowe opłaty.

- 1 Dotknij **Wiadomości** na ekranie aplikacji.
- 2 Wybierz kontakt z listy wiadomości.
- 3 Wyświetl konwersację.

Aby odpowiedzieć na wiadomość, wprowadź treść odpowiedzi i dotknij **WYŚLIJ**.

## **Blokowanie niechcianych wiadomości**

Istnieje możliwość blokowania wiadomości od określonych numerów dodanych do listy blokowania.

- 1 Dotknij **Wiadomości** na ekranie aplikacji.
- 2 Dotknij <sup>→</sup> **Ustawienia** <sup>→</sup> **Blokuj wiadomości** <sup>→</sup> **Blokuj numery**.
- $3$  Dotknij **SKRZ. ODB.** lub **KONTAKTY**, wybierz kontakt, a następnie dotknij $\left(\text{+}\right)$ .

Aby ręcznie wprowadzić numer, dotknij **Wprowadź numer**, a następnie wprowadź numer telefonu.

## **Ustawianie powiadomień dla wiadomości**

Istnieje możliwość zmiany dźwięku, opcji wyświetlania i innych cech powiadomienia.

- 1 Dotknij **Wiadomości** na ekranie aplikacji.
- 2 Dotknij → Ustawienia → Powiadomienia, a następnie dotknij przełącznika, aby włączyć funkcję.
- 3 Zmień ustawienia powiadomień.
	- **Dźwięk powiadomienia**: zmiana dźwięku powiadomienia.
	- **Wibruj podczas dźwięku**: ustawianie wibracji urządzenia w przypadku otrzymania wiadomości.
	- **Wyśw. wyskakującego okna**: ustawianie wyświetlania wiadomości w wyskakujących okienkach.
	- **Podgląd wiadomości**: ustawienie wyświetlania zawartości wiadomości na zablokowanym ekranie i w okienkach wyskakujących.

### **Wysyłanie przypomnienia o wiadomości**

Istnieje możliwość ustawienia alertu po upływie danego czasu, który przypomina o niesprawdzonych powiadomieniach. Jeśli ta funkcja nie jest włączona, otwórz ekran aplikacji, dotknij **Ustawienia** → **Dostępność** → **Przypomnienie o powiadom.**, a następnie dotknij przełącznika, aby włączyć tę funkcję. Następnie dotknij przełącznika **Wiadomości**, aby włączyć funkcję.

# **Internet**

## **Wstęp**

Wyszukuj informacje w Internecie i oznaczaj ulubione strony, aby móc potem uzyskać łatwiejszy dostęp do nich.

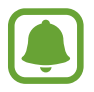

Zalecamy korzystanie z dedykowanych taryf lub pakietów danych, które umożliwiają korzystanie z transmisji danych i pozwolą uniknąć dodatkowych kosztów z tym związanych. Włączony telefon, może być na stałe podłączony do Internetu i automatycznie synchronizować się z usługami opartymi na transmisji danych.

## **Przeglądanie stron WWW**

- 1 Na ekranie aplikacji dotknij **Samsung** <sup>→</sup> **Internet**.
- 2 Dotknij pola adresu.
- 3 Wprowadź adres strony WWW lub słowo kluczowe, a następnie dotknij **Idź**.

Aby wyświetlić paski narzędzi, przeciągnij nieznacznie palcem w dół na ekranie.

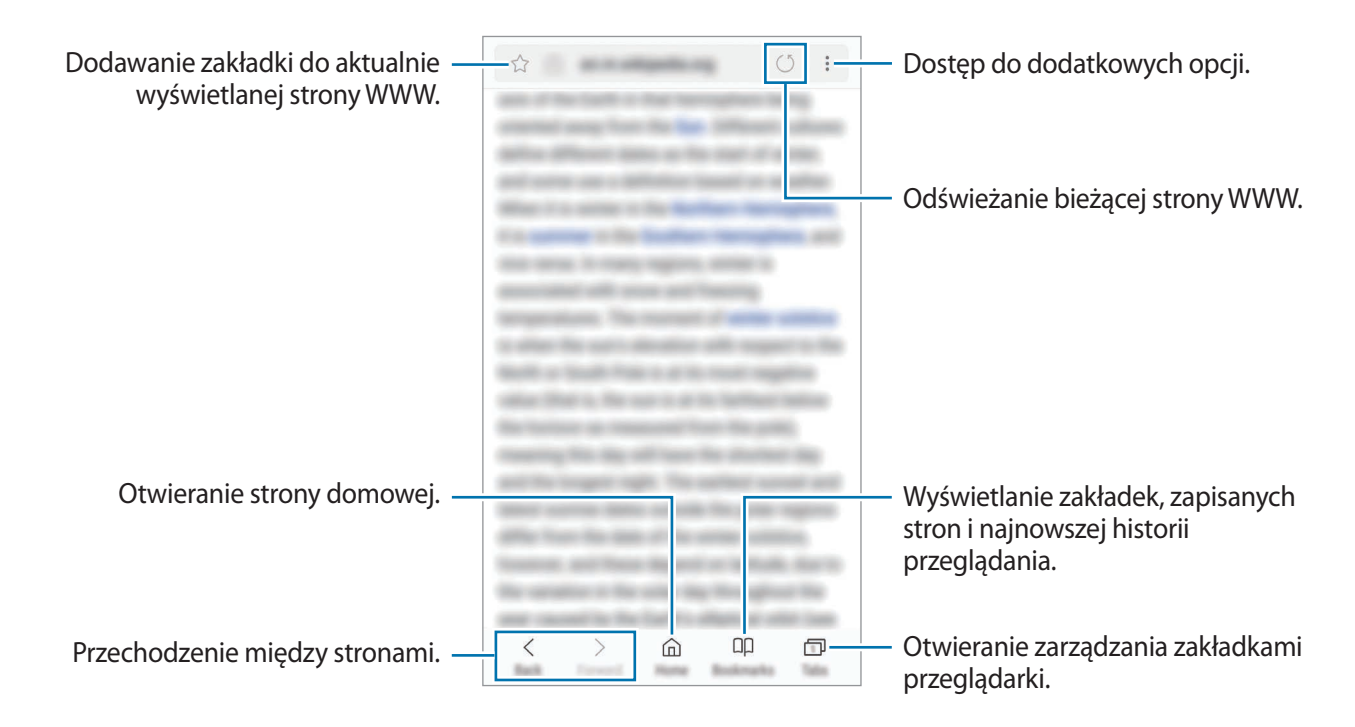

## **Korzystanie z trybu prywatnego**

W trybie prywatnym możesz osobno zarządzać otwartymi zakładkami, stronami w ulubionych i zapisanymi stronami. Możesz zabezpieczyć tryb prywatny hasłem lub odciskiem palca.

### **Włączanie trybu prywatnego**

W pasku narzędzi na dole ekranu dotknij **Karty** → **WŁ. TR. CHRON.** Jeżeli korzystasz z tej funkcji po raz pierwszy, ustal, czy w przypadku trybu prywatnego będziesz używać hasła.

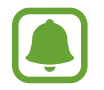

W trybie prywatnym nie możesz korzystać z niektórych funkcji, takich jak przechwytywanie ekranu.

W trybie prywatnym urządzenie zmieni kolor pasków narzędzi.

### **Zmiana ustawień bezpieczeństwa**

Możesz zmienić hasło lub metodę blokowania.

Dotknij → **Ustawienia** → **Prywatność** → **Bezpiecz. tr. chronionego** → **Zmień hasło**. Aby ustawić swój zarejestrowany odcisk palca jako metodę blokowania używaną oprócz hasła, dotknij przełącznika **Certyfikaty**, żeby ją aktywować. Więcej informacji na temat używania odcisków palców: [Rozpoznawanie odcisków palców.](#page-151-0)

### **Wyłączanie trybu prywatnego**

W pasku narzędzi na dole ekranu dotknij **Karty** → **WYŁ. TR. CHRON.**

# **E-mail**

### **Konfigurowanie kont e-mail**

Przy pierwszym otwarciu **E-mail** należy skonfigurować konto e-mail.

- 1 Na ekranie aplikacji dotknij **Samsung** <sup>→</sup> **E-mail**.
- 2 Wprowadź adres e-mail i hasło, a następnie dotknij **ZALOGUJ**.

Aby ręcznie zarejestrować konto e-mail, dotknij **KONFIG. RĘCZNA**.

3 Postępuj zgodnie z instrukcjami wyświetlanymi na ekranie, aby zakończyć proces instalacji.

Aby skonfigurować inne konto e-mail, dotknij  $\frac{1}{\sqrt{2}} \rightarrow \text{Q} \rightarrow \text{D}$ odaj konto.

W przypadku posiadania więcej niż jednego konta e-mail można ustawić jedno konto jako domyślne. Dotknij  $\equiv \rightarrow \textcircled{3} \rightarrow \rightarrow \rightarrow \text{Ustaw}$  konto domyślne.

### **Wysyłanie wiadomości e-mail**

- 1 Dotknij **(2)**, aby utworzyć wiadomość e-mail.
- 2 Dodaj odbiorców, aby wprowadzić treść wiadomości.
- 3 Dotknij **WYŚLIJ**, aby wysłać wiadomość.

### **Odczytywanie wiadomości e-mail**

Gdy aplikacja **E-mail** jest otwarta, urządzenie automatycznie będzie pobierać nowe wiadomości e-mail. Aby ręcznie pobierać wiadomości, przeciągnij palcem w dół na ekranie.

Dotknij wiadomość e-mail na ekranie, aby ją przeczytać.

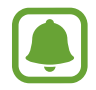

Jeśli synchronizacja wiadomości e-mail jest wyłączona, nie można pobrać nowych wiadomości. Aby włączyć synchronizację wiadomości e-mail, dotknij  $\equiv \rightarrow \text{cos} \rightarrow$  nazwa konta, a następnie dotknij przełącznika **Synchronizuj konto**, aby włączyć funkcję.

# **Aparat**

## **Wstęp**

Ta aplikacja służy do robienia zdjęć i nagrywania filmów przy użyciu różnych trybów i ustawień.

#### **Zwyczaje przy używaniu aparatu**

- Nie należy robić zdjęć ani nagrywać filmów z osobami, które nie wyraziły na to zgody.
- Nie należy robić zdjęć ani nagrywać filmów, które są prawnie zabronione.
- Nie należy robić zdjęć ani nagrywać filmów w miejscach, gdzie taka czynność może naruszyć czyjąś prywatność.

## **Uruchamianie aparatu**

Poniżej przedstawiono różne sposoby uruchamiania funkcji **Aparat**:

- Dotknij **Aparat** na ekranie aplikacji.
- Dwukrotnie szybko naciśnij klawisz strony domowej.
- Na zablokowanym ekranie przeciągnij o poza duży okrąg.
	- Niektóre metody mogą nie być dostępne w zależności od regionu i operatora sieci.
	- Niektóre funkcje aparatu są niedostępne po uruchomieniu aplikacji **Aparat** przy zablokowanym lub wyłączonym ekranie w sytuacji, gdy funkcje bezpieczeństwa są włączone.

### **Obsługa za pomocą gestów przesuwania**

Przesuwanie palcami w różnych kierunkach umożliwia szybkie sterowanie ekranem podglądu. Pozwala zmieniać tryby fotografowania, przełączać aparaty lub stosować efekty filtrów.

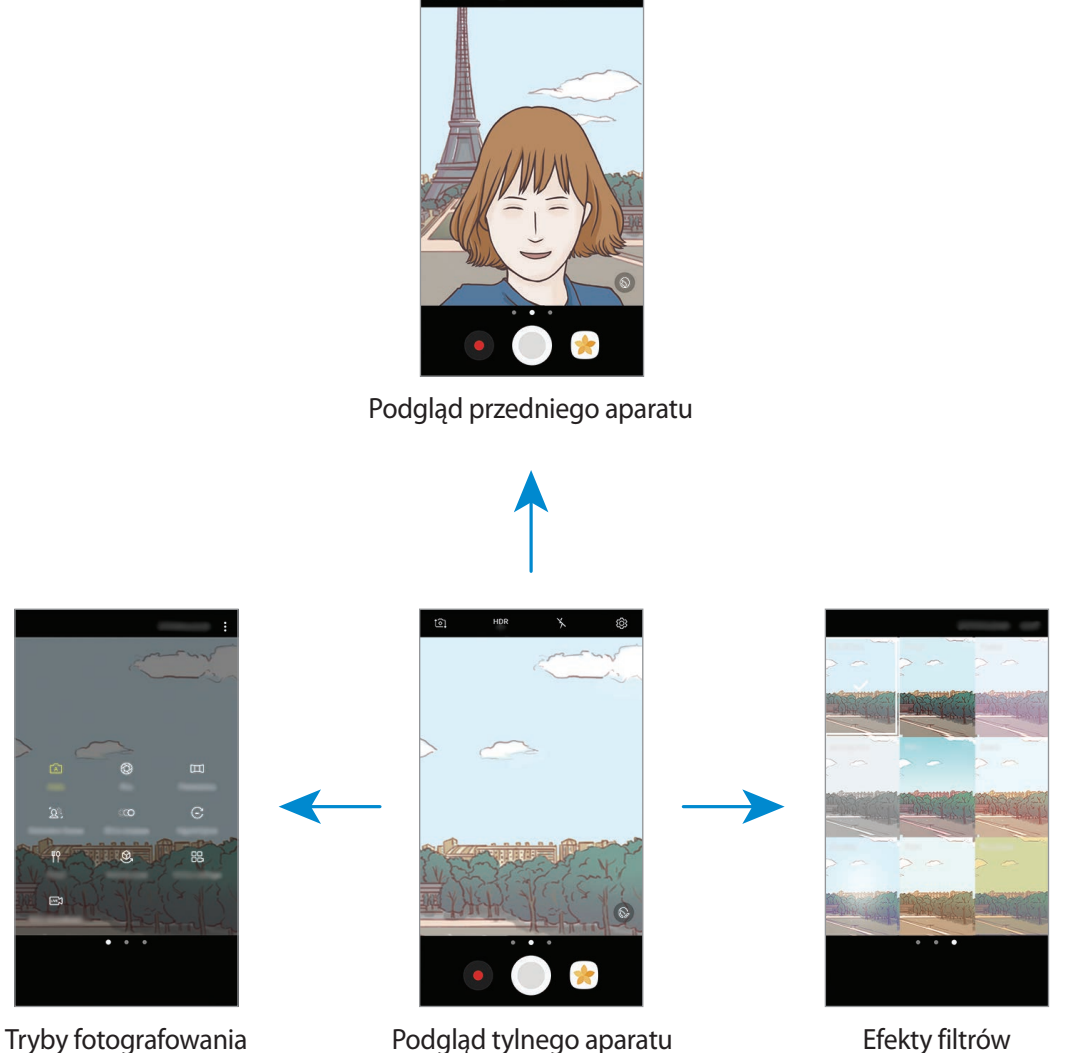

#### **Przełączanie aparatów**

Przeciągnij palcem w górę lub w dół na ekranie podglądu, aby przełączyć aparaty.

#### **Wyświetlanie trybów fotografowania**

Przeciągnij palcem od lewej do prawej strony na ekranie podglądu, aby otworzyć listę trybów fotografowania.

#### **Wyświetlanie efektów filtrów**

Przeciągnij dłonią od prawej do lewej strony na ekranie podglądu, aby otworzyć listę efektów filtrów. Efekty filtra umożliwiają nadanie zdjęciom i filmom niepowtarzalnego wyglądu.

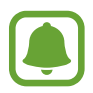

Ta funkcja dostępna jest tylko w niektórych trybach fotografowania.

## **Fotografia podstawowa**

#### **Robienie zdjęć lub nagrywanie filmów**

- 1 Dotknij obrazu na ekranie podglądu w miejscu, w którym ma być ustawiona ostrość.
- 2 Dotknij  $\bigcirc$ , aby zrobić zdjęcie, lub dotknij  $\bullet$ , aby nagrać film. Aby wykonać serię zdjęć, dotknij i przytrzymaj $\circled{)}$ .
	- Odsuń od siebie dwa palce na ekranie, aby powiększyć jego część, lub zsuń je, aby ją pomniejszyć.
	- Aby dostosować jasność zdjęć lub wideo, dotknij ekranu. Po wyświetleniu paska dostosowania przeciągnij ikonę  $\cdot$  na pasku w kierunku  $+$  lub  $-$ .
	- Aby zrobić zdjęcie podczas nagrywania filmu, dotknij  $\circledcirc$ .
	- Aby zmienić ustawienia ostrości w trakcie nagrywania filmu, dotknij ekranu w miejscu, w którym ma być ustawiona ostrość. Aby ustawić ostrość na środku ekranu, dotknij <sup>(AF</sup>).

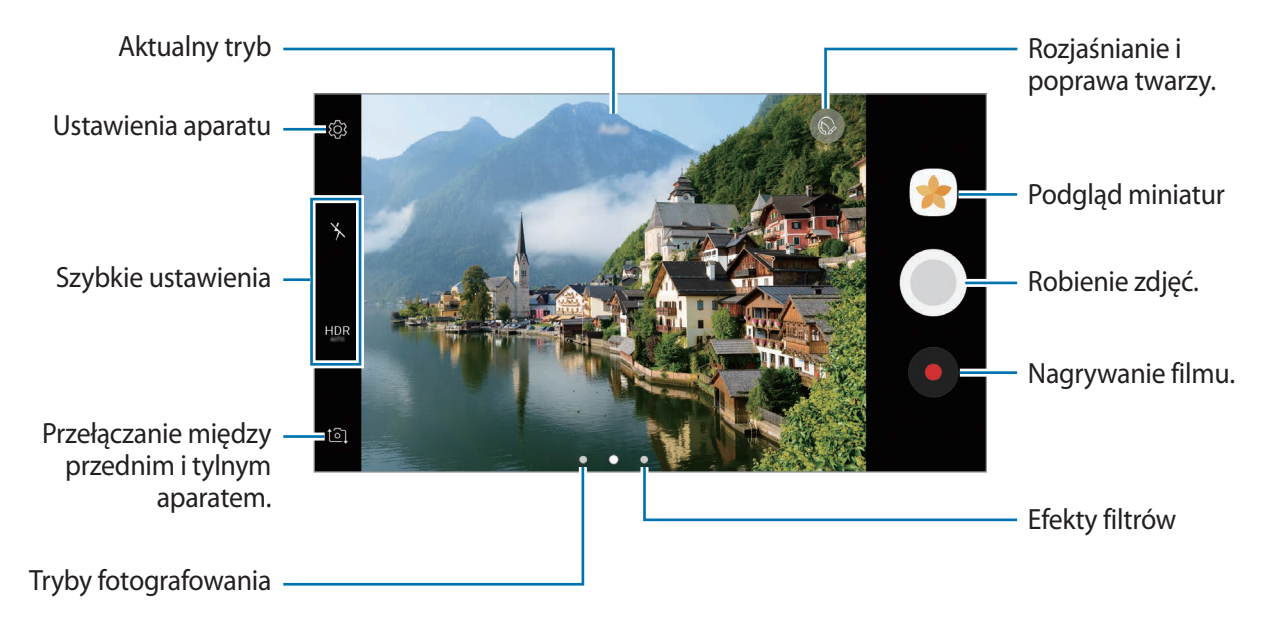

- Ekran podglądu może się różnić w zależności od trybu fotografowania i aparatu, który jest używany.
	- Aparat wyłącza się automatycznie, gdy nie jest używany.
	- Upewnij się, że obiektyw jest czysty. W przeciwnym razie urządzenie może nie działać poprawnie w niektórych trybach wymagających wysokiej rozdzielczości.
	- Aparat tego urządzenia jest wyposażony w obiektyw szerokokątny. Na zdjęciach szerokokątnych mogą pojawić się drobne zniekształcenia i nie są one oznaką nieprawidłowości działania urządzenia.
	- Maksymalny czas nagrywania może ulec zmniejszeniu, jeśli nagrywasz wideo w wysokiej rozdzielczości.

### **HDR (High Dynamic Range)**

Tryb HDR umożliwia wykonywanie zdjęć i nagrywanie filmów w bogatych barwach i z wieloma szczegółami nawet w jasnych i ciemnych miejscach.

- 1 Na ekranie podglądu dotykaj raz po razie  $HDR$  aż dojdziesz do wybranej opcji.
	- HDR : Urządzenie automatycznie aktywuje tryb HDR w zależności od warunków fotografowania.
	- **HDR**: Tryb HDR jest włączony.
	- $H\!R$ : Tryb HDR jest wyłączony.

2 Dotknij  $\bigcirc$ , aby zrobić zdjęcie, lub dotknij  $\bullet$ , aby nagrać film.

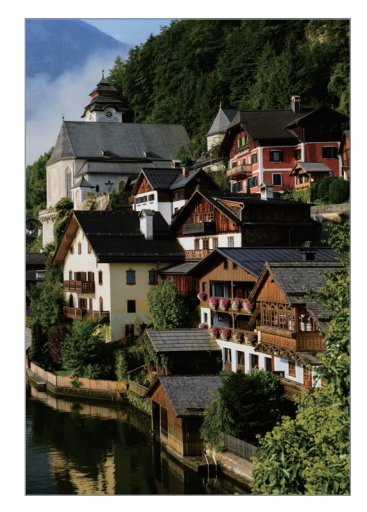

Bez efektu Z efektem

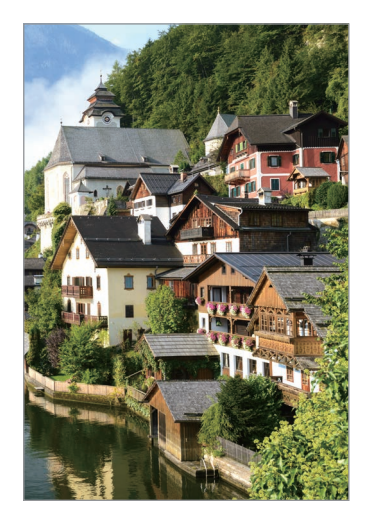

### **Blokowanie ustawiania ostrości (AF) i ekspozycji (AE)**

Możesz zablokować ostrość lub ekspozycję na wybranym obszarze, aby uniemożliwić automatyczne dostosowywanie aparatu w zależności od zmian obiektów lub źródeł światła.

Dotknij obszaru, w którym ma być ustawiona ostrość, i przytrzymaj go; w obszarze wyświetlona zostanie ramka AF/AE, a ustawienia ostrości i ekspozycji zostaną zablokowane. Ustawienie pozostanie zablokowane nawet po wykonaniu zdjęcia.

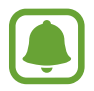

Ta funkcja dostępna jest tylko w niektórych trybach fotografowania.

### **Dostosowanie trybów robienia zdjęć**

Na ekranie podglądu przeciągnij palcem w prawo, aby otworzyć listę trybów fotografowania, a następnie wybierz tryb.

Aby wyświetlić opis każdego trybu, dotknij •→ Inform.

Aby zmienić rozmieszczenie trybów, dotknij → **Edycja**, dotknij ikony trybu i przytrzymaj ją, a następnie przeciągnij ją w inne miejsce.

Aby do ekranu startowego dodać skróty do trybów, dotknij • → **Dod. skrót na ekr. startowym**.

## **Tryb automatyczny**

Tryb automatyczny umożliwia automatyczną ocenę warunków przez aparat i wybór optymalnego trybu fotografowania.

Na liście trybów fotografowania dotknij **Auto**.

## **Tryb profesjonalny**

Możesz robić zdjęcia, ręcznie dostosowując różne opcje fotografowania, takie jak wartość ekspozycji oraz czułość ISO.

Na liście trybów fotografowania dotknij **Profesjonalny**. Wybierz opcje i dostosuj ustawienia, a następnie dotknij $\bigcirc$ , aby wykonać zdjęcie.

- $\odot$  : Zmiana trybu ostrości. Przeciągnij pasek dostosowania w stronę  $\ddot{\bullet}$  lub  $\blacktriangle$ , aby ręcznie ustawić ostrość. Aby przełączyć na tryb automatycznej ostrości, przeciągnij pasek dostosowania w stronę **Auto**.
- WB: Można wybrać właściwy balans bieli, aby obrazy miały realistyczny zakres kolorów. Istnieje możliwość ustawienia temperatury kolorów. Dotknij **17** i przeciągnij palcem po pasku temperatury kolorów.
- : Wybór tonu koloru. Aby stworzyć swój własny ton koloru, dotknij **Ton 1** lub **Ton 2**.
- **(2)** : Dostosowanie wartości ekspozycji do warunków oświetleniowych. Służy do określenia ilości światła, która dociera do przetwornika obrazu w aparacie. Przy słabym oświetleniu należy wybrać wyższą wartość ekspozycji.

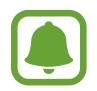

Jeśli szybkość migawki jest ustawiana ręcznie, nie można zmienić wartości ekspozycji. Wartość ekspozycji zostanie zmieniona i zostanie wyświetlona na podstawie ustawienia szybkości migawki.

- $\cdot$   $\circled{C}$  : Regulowanie szybkości migawki. Ustawienie mniejszej szybkości migawki pozwala na wpuszczenie większej ilości światła do aparatu, dzięki czemu zdjęcie jest jaśniejsze. Jest to idealne ustawienie w przypadku zdjęć nocnych lub zdjęć krajobrazu. Duża szybkość migawki powoduje wpuszczenie mniejszej ilości światła. Jest to idealne ustawienie w przypadku wykonywania zdjęć szybko poruszających się obiektów.
- **ISO**: Wybór czułości ISO. To ustawienie kontroluje czułość aparatu na światło. Niskie wartości można stosować do nieruchomych i jasno oświetlonych obiektów. Wyższe wartości można stosować do poruszających się lub słabo oświetlonych obiektów. Ustawienie wyższej wartości ISO może jednak spowodować powstanie większego szumu na zdjęciach.

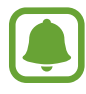

Jeśli szybkość migawki jest ustawiana ręcznie, nie można ustawić ustawienia ISO na **Auto**.

### **Oddzielanie obszaru ustawiania ostrości od obszaru ekspozycji**

Możesz zablokować ostrość i ekspozycję na wybranym obszarze, aby uniemożliwić automatyczne dostosowywanie aparatu w zależności od zmian obiektów lub źródeł światła. W trybie profesjonalnym możesz rozdzielić ekspozycję i ostrość, a następnie ustawić je na różne punkty.

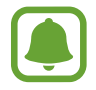

Ta funkcja jest dostępna tylko w przypadku ustawienia szybkości migawki i ostrości na **Auto** w trybie profesjonalnym.

1 Na ekranie podglądu dotknij i przytrzymaj obszar do ustawienia ostrości. W obszarze ostrości pojawi się ramka AF/AE.

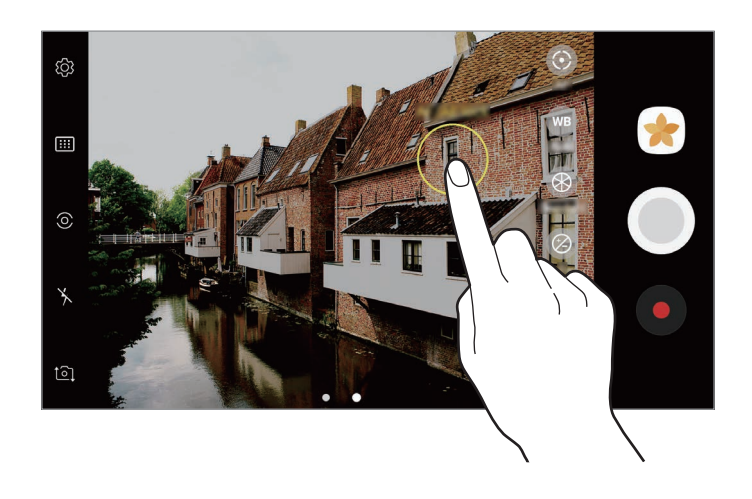

2 Przeciągnij ramkę AF/AE do obszaru ekspozycji. Obszar ekspozycji zostanie oddzielony od obszaru ostrości.

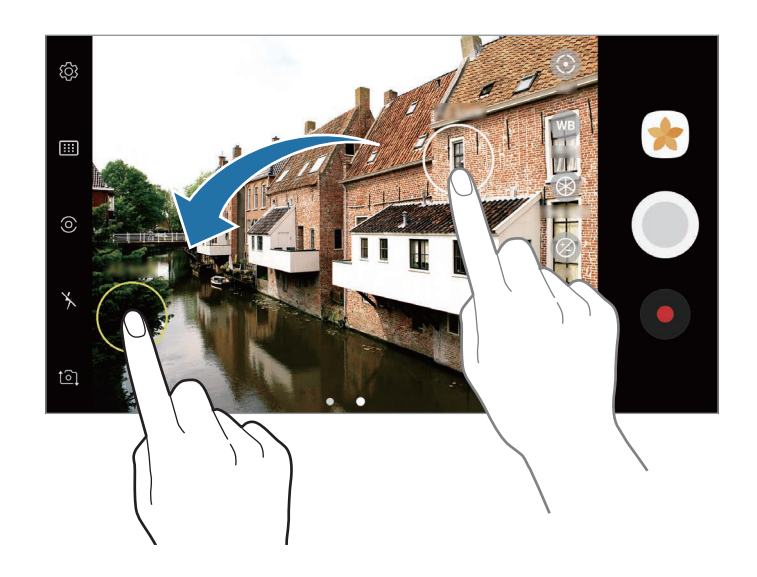

### **Panorama**

Ta funkcja umożliwia wykonanie serii zdjęć pionowych lub poziomych i połączenie ich w celu utworzenia szerokiego kadru.

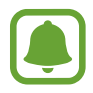

Aby uzyskać najlepsze zdjęcia w trybie panoramy, przestrzegaj następujących zasad:

- Przemieszczaj aparat powoli w jednym kierunku.
- Utrzymuj obraz w kadrze na wizjerze aparatu. Jeżeli podglądany obraz nie mieści się w standardowej ramce lub nie przemieszczasz urządzenia, automatycznie przestanie ono robić zdiecia.
- Unikaj fotografowania niewyróżniającego się tła, na przykład czystego nieba lub jednolitej ściany.
- 1 Na liście trybów fotografowania dotknij **Panorama**.
- 2 Dotknij  $\bigcirc$ i powoli przesuń urządzenie w jednym kierunku.
- $3$  Dotknij  $\odot$ , aby przestać robić zdjęcia.
- 4 Na ekranie podglądu dotknij miniatury podglądu.

### **Ruchome zdjęcie panoramiczne**

Możesz zrobić, a następnie wyświetlić zdjęcie panoramiczne w ruchu.

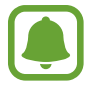

Podczas wykonywania ruchomych zdjęć panoramicznych nie będzie nagrywany dźwięk.

- 1 Na ekranie podglądu panoramy dotknij (a), aby włączyć funkcję ruchomego zdjęcia panoramicznego i zrobić takie zdjęcie.
- 2 Na ekranie podglądu dotknij miniatury podglądu.
- $3$  Dotknij $\blacksquare$ .

Zostanie uruchomiona uchwycona ruchoma panorama.

4 Przechyl urządzenie lub przeciągnij palcem po ekranie, żeby obracać uchwyconą ruchomą panoramą.

Aby zapisać ruchomą panoramę jako plik filmu, dotknij **ZAPISZ JAKO NOWE**.

## **Wybiórcze pole ostrości**

Użyj efektu rozmycia tła, aby wyróżnić fotografowane obiekty.

- 1 Na liście trybów fotografowania dotknij **Wybiórcze pole ostrości**.
- 2 Dotknij obrazu na ekranie podglądu w miejscu, w którym ma być ustawiona ostrość.
- $3$  Dotknij  $\odot$ , aby zrobić zdjęcie.
- 4 Dotknij miniatury podglądu.
- $5$  Dotknij  $\mathbb{R}$ i wybierz jedną z poniższych opcji:
	- **Ostr. w pobliżu**: wyróżnienie fotografowanego obiektu i rozmycie tła dookoła niego.
	- **Ostrość w oddali**: rozmycie fotografowanego obiektu i ustawienie ostrości na tło.
	- **Ostrość wszędzie**: ustawienie ostrości zarówno na fotografowany obiekt, jak i jego tło.
- 6 Dotknij **ZAPISZ**.
	- Zaleca się umieszczenie obiektów w odległości 50 cm od urządzenia. Umieść blisko urządzenia obiekty, na których chcesz ustawić ostrość.
		- Robiąc zdjęcie, zachowaj wystarczającą odległość między obiektem a tłem. Odległość powinna wynosić ponad trzykrotną długość dystansu między urządzeniem a obiektem.
		- Trzymaj mocno urządzenie i nie poruszaj się podczas robienia zdjęć.
		- Jakość zdjęć wykonanych na urządzeniu może być gorsza w następujących sytuacjach:
			- Urządzenie lub obiekt porusza się.
			- W tle znajduje się silne źródło światła, otoczenie jest ciemne lub zdjęcia wykonywane są we wnętrzu.
			- Na obiekcie lub tle nie znajduje się żaden wzór lub obiekt i tło mają jednolity kolor.

## **Zwolnione tempo**

Nagrywaj pliki wideo do przeglądania w trybie spowolnionym. Możesz określić fragmenty nagrania, które mają być odtwarzane w spowolnieniu.

- 1 Na liście trybów fotografowania dotknij **Zwolnione tempo**.
- 2 Dotknij <sup>(•)</sup>, aby rozpocząć nagrywanie.
- $3$  Po zakończeniu nagrywania dotknij $\odot$ , aby zakończyć.
- 4 Na ekranie podglądu dotknij miniatury podglądu.
- $5$  Dotknij  $\circ$ .

Nagranie zacznie być odtwarzane przy losowo wybranej spowolnionej części. Jeśli nagranie zawiera dużo elementów ruchu, na podstawie najbardziej intensywnych ruchów utworzone zostaną jeden lub dwa spowolnione fragmenty.

### **Edytowanie fragmentów spowolnionych**

- 1 Na ekranie podglądu dotknij miniatury podglądu.
- $2$  Dotknij  $\circ$ .
- $3$  Dotknij ekranu, a następnie dotknij , aby wstrzymać odtwarzanie.
- 4 Przeciągnij punkt początkowy i końcowy do wybranych punktów, aby ustawić czas odtwarzania wideo.

 $5$  Przeciągnij  $\bullet$ , aby zaznaczyć obszar nagrania do odtwarzania w spowolnieniu.

Aby dokładniej określić fragment spowolnienia, dotknij i przytrzymaj , a następnie przeciągnij palcem w lewo lub w prawo, aby przesuwać fragment klatka po klatce.

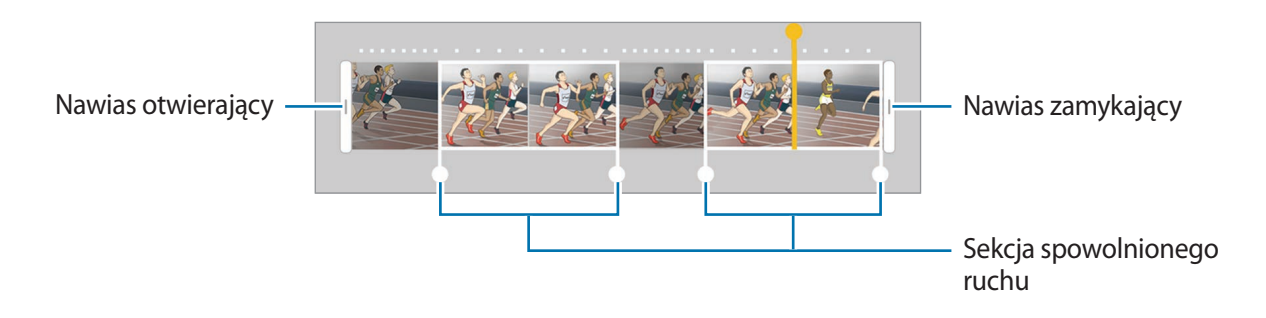

- $6$  Dotknij fragment spowolnienia i użyj następujących opcji:
	- **Podziel**: podział fragmentu na dwie części.
	- **Usuń**: usuwanie jednej z podzielonych części.
	- Szybkość: zmiana prędkości odtwarzania wybranego fragmentu.
- $\overline{7}$  Dotknij , aby uzyskać podgląd nagrania.
- 8 Dotknij **EKSPORT**, by zapisać film jako nowy plik.

## **Hyperlapse**

Nagrywanie scenek, takich jak przechodzący ludzie czy mijane samochody, i wyświetlanie ich jako filmy w przyspieszonym tempie. Ilość klatek na sekundę jest automatycznie dostosowywana w celu nagrywania wyraźniejszych filmów w przyspieszonym tempie, z mniej trzęsącym się obrazem, podczas chodzenia, podróży pojazdem i nie tylko.

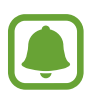

W tym trybie nie będzie działał tryb automatycznego ustawiania ostrości.

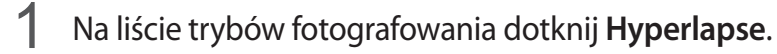

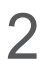

2 Dotknij  $\mathbb{R}$ i wybierz opcję klatek na sekundę.

Jeżeli ustawisz opcję klatek na sekundę na **Automatyczny**, urządzenie automatycznie dostosuje liczbę klatek na sekundę wraz ze zmieniającym się tempem scenki.

### Aplikacje

- Dotknij $\odot$ , aby rozpocząć nagrywanie.
- Dotknij  $\odot$ , aby zatrzymać nagrywanie.
- Na ekranie podglądu dotknij miniaturę podglądu i dotknij  $\mathcal C$  w celu wyświetlenia filmu.

### **Jedzenie**

Fotografowanie potraw w żywszych kolorach.

- Na liście trybów fotografowania dotknij **Jedzenie**.
- Dotknij ekranu i przeciągnij okrągłą ramkę na obszar, aby go podświetlić. Obszar poza okrągłą ramką będzie niewyraźny. Aby zmienić rozmiar okrągłej ramki, przeciągnij jej krawędź.

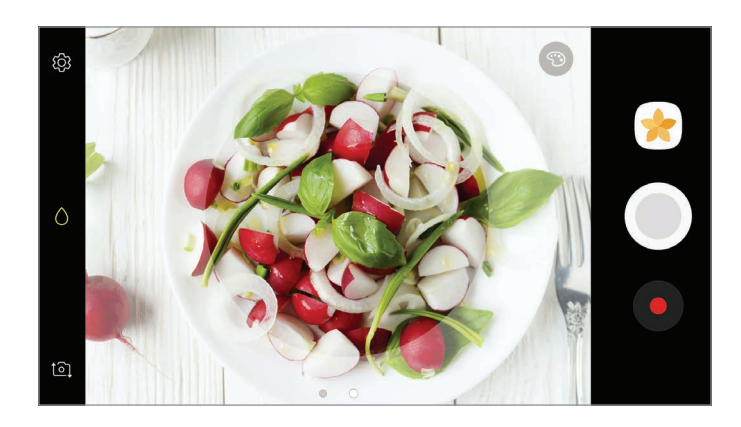

- Dotknij  $\odot$  i przeciągnij pasek dostosowania w celu ustawienia tonu koloru.
- Dotknij  $\odot$ , aby zrobić zdjęcie.

## **Wirtualne zdjęcie**

Wykonaj serię zdjęć okrążając obiekt, aby stworzyć widok obiektu z różnych ujęć. Możesz zobaczyć obiekt z różnych ujęć poprzez przeciągnięcie palcem w lewo lub w prawo na zdjęciu.

- 1 Na liście trybów fotografowania dotknij **Wirtualne zdjęcie**.
- 2 Umieść obiekt na środku ekranu podglądu i dotknij $\bigcirc$ .
- 3 Przesuwaj urządzenie powoli wokół obiektu w jednym kierunku, aby wykonać większą liczbę zdjęć.

Gdy strzałka stanie się żółta lub w momencie zaprzestania okrążania obiektu, urządzenie automatycznie przestanie robić zdjęcia.

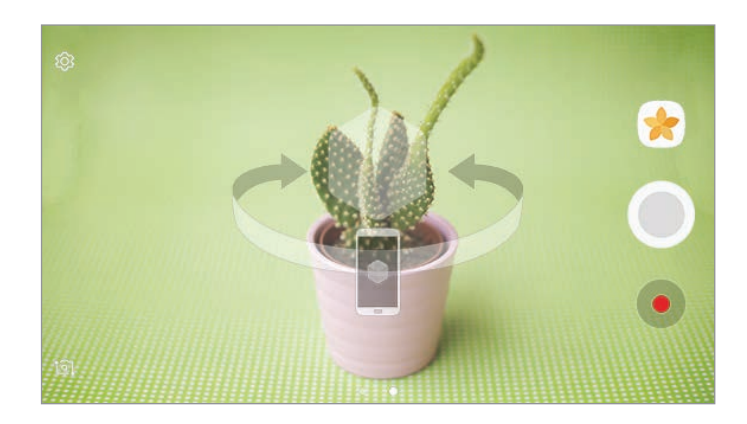

### **Przeglądanie wirtualnych zdjęć**

- 1 Na ekranie podglądu dotknij miniatury podglądu.
- $2$  Dotknij  $\mathcal{Q}_n$ .
- $3$  Przeciągnij palcem w lewo lub w prawo na ekranie lub powoli obracaj urządzenie w lewo lub w prawo, aby oglądać obiekt z różnych ujęć.

## **Kolaż filmów**

Istnieje możliwość nagrywania filmów w celu tworzenia unikatowych kolaży wideo. Ta aplikacja umożliwia edycję filmów i udostępnianie ich innym.

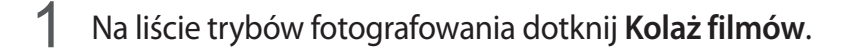

2 Dotknij  $\mathbb H$ i wybierz typ kolażu pod proporcjami ekranu, z których chcesz skorzystać.

Aby zapisać film i obejrzeć go w kolażu wideo w zwolnionym tempie, wybierz typ kolażu pod **Kolaż w zwolnionym tempie**.

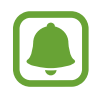

Można również wybrać czas nagrywania dla filmów. Dotknij  $\mathbb{C}_6$ , a następnie wybierz opcję.

 $3$  Dotknij $\odot$ , aby rozpocząć nagrywanie.

Po nagraniu wideo wyświetlony zostanie ekran edycji.

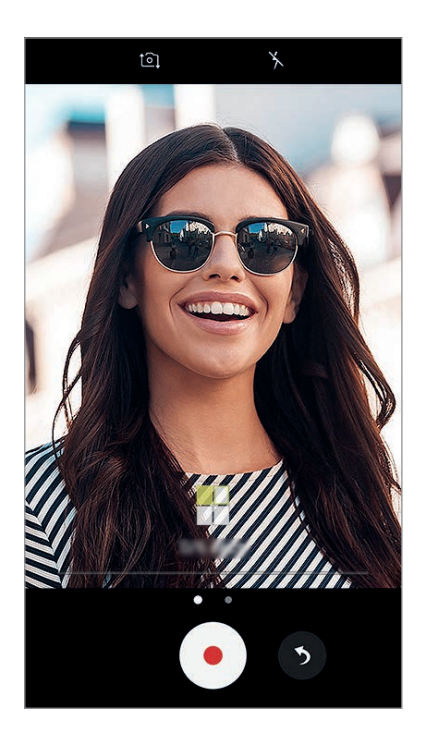

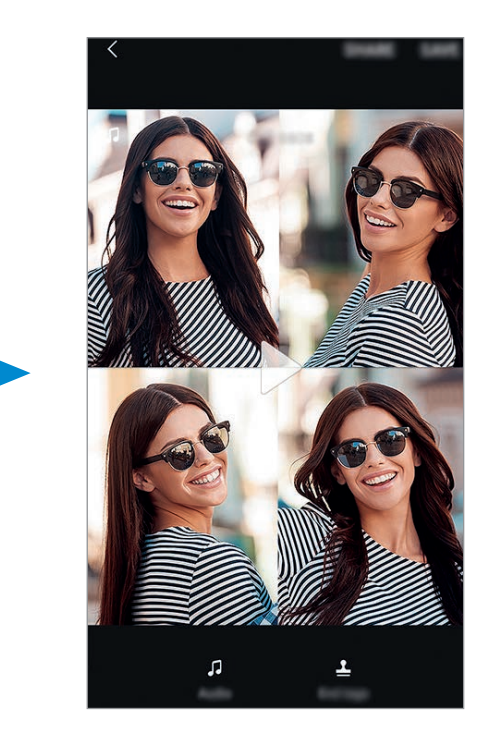

- 4 Film można edytować przy użyciu dostępnych opcji.
	- **Dźwięk**: dostosowanie nagranego dźwięku audio lub wstawianie muzyki w tle.
	- **Pow. części**: wybór części wideo w każdej klatce do odtworzenia w zwolnionym tempie. Ta opcja jest wyświetlana po wybraniu opcji wideo w zwolnionym tempie.
	- **Etyk. zakoń.**: wyświetlanie daty i czasu nagrania w filmie.

5 Po zakończeniu edycji dotknij **ZAPISZ**, aby zapisać film.

Aby udostępnić swój film znajomym, dotknij **UDOSTĘPNIJ**.

## **Emisja na żywo**

Istnieje możliwość nagrania wyjątkowych momentów i udostępniania filmów na żywo. Zaproś rodzinę i znajomych do oglądania transmisji na żywo. Aby uzyskać więcej informacji o funkcji transmisji w serwisie YouTube, przejdź do menu pomocy serwisu YouTube.

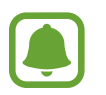

- Dostępność tej funkcji zależy od regionu i operatora sieci.
- Za transmisję za pomocą sieci telefonii komórkowej mogą zostać naliczone dodatkowe opłaty.

### **Przed rozpoczęciem**

- Aby korzystać z tej funkcji, musisz zalogować się na koncie Google.
- Aby automatycznie zapisać transmisję na urządzeniu po jej zakończeniu, otwórz ekran podglądu, dotknij **Ustawienia**, a następnie dotknij przełącznika **Zapisuj automatycznie**, aby włączyć funkcję. Filmy możesz przeglądać w sekcji **Galeria**.
- Możesz ustawić urządzenie tak, żeby podczas transmisji udostępniać link do niej w mediach społecznościowych. Na ekranie podglądu dotknij **Ustawienia** → **Ustawienia SNS** i dotknij przełącznika obok usług mediów społecznościowych, z których chcesz skorzystać.

### **Rozpoczęcie transmisji**

- 1 Na liście trybów nagrywania dotknij **Emisja na żywo**.
- 2 Zapoznaj się z warunkami użytkowania, a następnie dotknij **POTWIERDŹ**.

#### **Aplikacie**

- 3 Aby zmienić nazwę kanału, dotknij domyślnej nazwy i wprowadź nową nazwę.
- 4 Aby ustawić transmisję jako publiczną lub prywatną, dotknij **Ustawienia** <sup>→</sup> **Prywatność**.
- 5 Dotknij **Zaproś** i wybierz kontakty lub ręcznie wprowadź numery telefonów. Po rozpoczęciu transmisji łącze wideo zostanie wysłane do wybranych kontaktów w wiadomości. Zaproszone osoby mogą oglądać transmisję, dotykając łącza.

#### $6$  Dotknij , aby rozpocząć transmisję.

Aby zaprosić więcej osób podczas transmisji, dotknij **Udost.** i wybierz metodę udostępniania. Podczas zapraszania osób transmisja zostanie wstrzymana. Aby ponownie rozpocząć nagrywanie, dotknij **WZNÓW**.

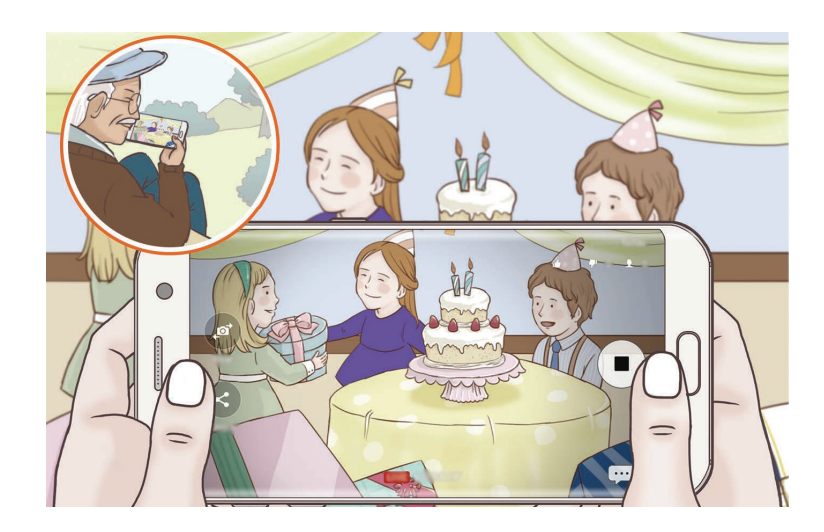

7 Dotknij ■, aby zakończyć transmisję.

Transmisja zostanie automatycznie przesłana do serwisu YouTube. Aby udostępnić łącze znajomym, dotknij **UDOSTĘPN. ŁĄCZE**.

Możesz utworzyć skrót do tej funkcji na ekranie startowym poprzez dotknięcie **Ustawienia** → **Dodaj skrót na ekranie startowym**.

#### **Oglądanie transmisji na żywo**

Zaproszone osoby mogą oglądać transmisję, dotykając otrzymanego łącza do filmu. W przypadku transmisji publicznych oglądający mogą wyszukać nazwę kanału użytkownika w serwisie YouTube.

## **Autoportret**

Wykonuj autoportrety przy użyciu przedniego aparatu. Na ekranie można podglądać różne efekty upiększające.

- 1 Na ekranie podglądu przeciągnij palcem w górę lub w dół lub dotknij 10, aby przełączyć na przedni aparat w celu wykonania autoportretu.
- 2 Na liście trybów fotografowania dotknij **Autoportret**.
- $3$  Zwróć twarz w kierunku przedniego obiektywu aparatu.
- 4 Po wykryciu twarzy przez urządzenie dotknij czujnika znajdującego się z tyłu urządzenia i zrób sobie zdjęcie.

Możesz także umieścić dłoń w obiektywie przedniego aparatu. Po wykryciu dłoni uruchomi się odliczanie wsteczne. Kiedy upłynie czas, zostanie zrobione zdjęcie.

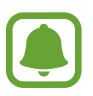

W celu skorzystania z różnych opcji fotografowania przez przedni aparat dotknij  $\otimes \rightarrow$ **Sposoby robienia zdjęć**, a następnie dotknij przełączników, aby włączyć funkcje.

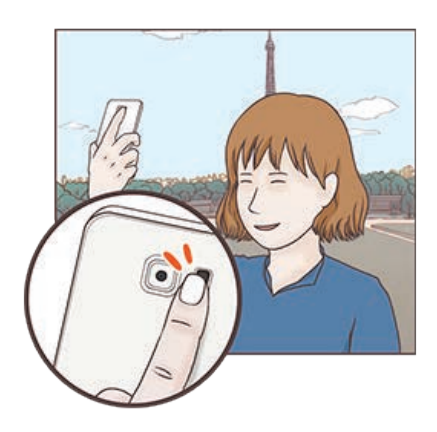

### **Korzystanie z flesza przy robieniu autoportretów**

Podczas robienia autoportretów przednim aparatem w słabym oświetleniu, za flesz może posłużyć ekran dotykowy.

Na ekranie podglądu dotykaj raz po razie  $\lambda$ , aż dojdziesz do opcji  $\lambda$ . Podczas robienia zdjęcia przez użytkownika błyśnie ekran dotykowy.

### **Stosowanie upiększania**

Istnieje możliwość zastosowania efektu oświetlenia punktowego i modyfikowania rysów twarzy, takich jak odcień skóry czy kształt twarzy przed wykonaniem autoportretu.

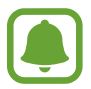

Ta funkcja jest dostępna tylko w trybie **Autoportret**.

- 1 Na ekranie podglądu dotknij $\circledcirc$ .
- 2 Wybierz opcje poniżej, aby zastosować efekty upiększania na twarzy na ekranie podglądu i zrób sobie zdjęcie:
	- **Kolor cery**: efekt zapewniający jaśniejszy i bardziej jednolity odcień skóry.
	- **Reflektor**: ustaw jasność i umiejscowienie oświetlenia punktowego. Aby ustawić miejsce oświetlenia punktowego, żeby podkreślić lub ustawić jasność, przeciągnij pasek dostosowania do chcianego poziomu.
	- **Szczup.tw.**: dostosowanie kształtu twarzy i sprawienie, aby twarz wyglądała na szczuplejszą.
	- **Duże oczy**: efekt sprawiający, że oczy wyglądają na większe.
	- **Korekta kształtu**: twarz wyświetlana na krawędziach ekranu podglądu będzie zniekształcona. Włącz tę opcję, aby skorygować kształt twarzy. Po korekcji kształtu tło może wydawać się nieznacznie zniekształcone.

## **Autoportret panoramiczny**

Wykonaj szeroki autoportret, aby ująć w kadrze więcej osób i nie pominąć nikogo.

- 1 Na ekranie podglądu przeciągnij palcem w górę lub w dół lub dotknij  $[0]$ , aby przełączyć na przedni aparat w celu wykonania autoportretu.
- 2 Na liście trybów fotografowania dotknij **Autoportret panoramiczny**.
- 3 Zwróć twarz w kierunku przedniego obiektywu aparatu.
- 4 Po wykryciu twarzy przez urządzenie dotknij czujnika znajdującego się z tyłu urządzenia i zrób sobie zdjęcie.

Możesz także umieścić dłoń w obiektywie przedniego aparatu. Po wykryciu dłoni uruchomi się odliczanie wsteczne. Kiedy upłynie czas, zostanie zrobione zdjęcie.

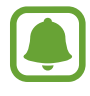

W celu skorzystania z różnych opcji fotografowania przez przedni aparat dotknij  $\otimes \rightarrow$ **Sposoby robienia zdjęć**, a następnie dotknij przełączników, aby włączyć funkcje.

5 Powoli obracaj urządzenie w lewo, a następnie w prawo, lub odwrotnie, aby zrobić szeroki autoportret.

Kiedy biała ramka zostanie przesunięta do końca okna wizjera, urządzenie wykona dodatkowe zdjęcia.

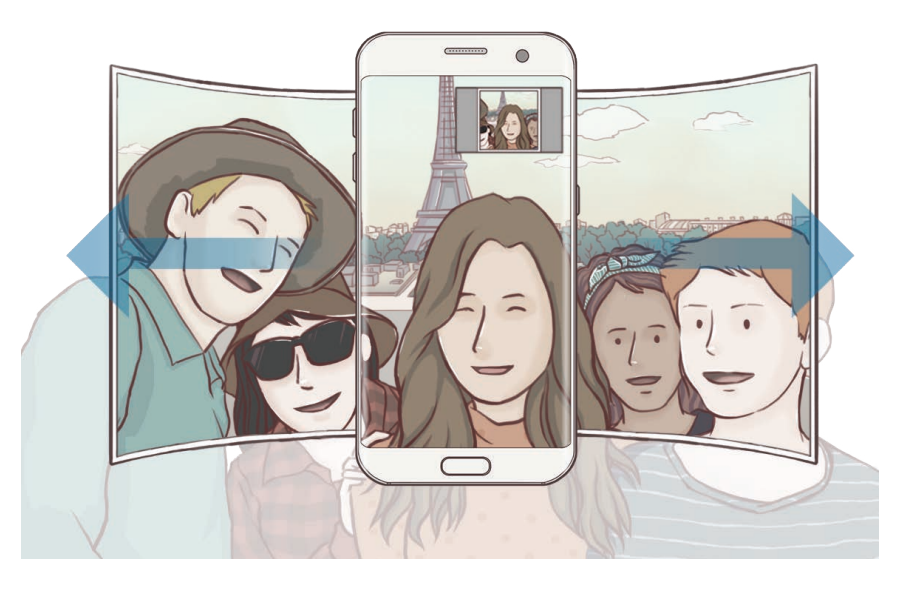

- 
- Uważaj, aby zachować białą ramkę wewnątrz okna wizjera.
- Fotografowane obiekty nie powinny się poruszać w trakcie wykonywania szerokich autoportretów.
- Górne i dolne części obrazu wyświetlanego na ekranie podglądu mogą zostać usunięte ze zdjęcia w zależności od warunków fotografowania.

### **Ruchomy autoportret panoramiczny**

Możesz zrobić, a następnie wyświetlić ruchomy autoportret panoramiczny.

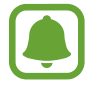

- Podczas wykonywania szerokiego autoportretu z ruchem dźwięk nie zostanie zarejestrowany.
- W zależności od warunków wykonywania zdjęcia ruch może nie zostać zapisany.
- 1 Na ekranie podglądu autoportretu panoramicznego dotknij  $\equiv$ , aby włączyć funkcję ruchu i zrobić ruchomy autoportret panoramiczny.
- 2 Na ekranie podglądu dotknij miniatury podglądu.
- 3 Dotknij **D**.

Zostanie odtworzony uchwycony autoportret panoramiczny.

4 Przechyl urządzenie lub przeciągnij palcem po ekranie, żeby obrócić uchwycony ruchomy autoportret panoramiczny.

Aby zapisać ruchomy autoportret panoramiczny jako plik filmu, dotknij **ZAPISZ JAKO NOWE**.

## **Pobieranie trybów**

Więcej trybów fotografowania można pobrać ze sklepu **Galaxy Apps**. Na liście trybów fotografowania dotknij **POBIERZ**.

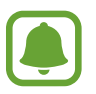

Część opcji może być niedostępna w niektórych pobranych trybach.

## **Ustawienia aparatu**

#### **Szybkie ustawienia**

Na ekranie podglądu użyj poniższych szybkich ustawień.

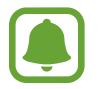

Dostępne opcje mogą się różnić w zależności od trybu fotografowania i aparatu, który jest używany.

HDR : Ten tryb umożliwia wykonywanie zdjęć w bogatych barwach i z wieloma szczegółami nawet w jasnych i ciemnych miejscach.

- $\overline{[\cdots]}$ : Zmiana obszaru ostrości.  $\overline{[\cdots]}$  wielopunktowy ustawia ostrość w kilku obszarach w ramce. Pojawią się liczne prostokąty, które wskażą obszary z ustawioną ostrością. **centralny** ustawia ostrość na środku ramki.
- $\odot$ : Wybór opcji pomiaru. Ten parametr określa sposób obliczania wartości oświetlenia.  $\odot$ **centralny ważony** — do obliczenia ekspozycji używane jest światło w centralnej części kadru. **punktowy** — do obliczenia ekspozycji używane jest światło w wąskim centralnym obszarze kadru. **matrycowy** uśrednia wartości dla całej sceny.
- $\cdot$   $\Box$ : Utwórz zdjęcia ruchomej panoramy, które można odtwarzać jako filmy wideo. Możesz wyświetlić zdjęcia ruchomej panoramy z różnych ujęć poprzez przechylenie urządzenia lub przeciągnięcie palcem na ekranie.
- $\mathbb{C}_6$ : Wybór czasu nagrywania filmów.
- $\mathbb{R}$ : Zmiana typu kolażu wideo lub proporcji ekranu. Kolaże można również nagrywać z efektem zwolnionego tempa.
- $\cdot$   $\mathbb{C}$ : Wybór klatek na sekundę.
- $\cdot \times$ : Włączenie lub wyłączenie flesza.
- $\cdot$   $\wedge$ : Ustawianie ostrości na obiekt wewnątrz okrągłej ramki i rozmycie obrazu poza ramką.

#### **Ustawienia aparatu**

Na ekranie podglądu dotknij ...

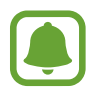

Dostępne opcje mogą się różnić w zależności od trybu fotografowania i aparatu, który jest używany.

#### **APARAT Z TYŁU**

• **Rozmiar obrazu**: wybór rozdzielczości zdjęć. Ustawienie wyższej rozdzielczości pozwala uzyskać zdjęcia lepszej jakości, ale będą one zajmowały więcej miejsca w pamięci.

Dotknij przełącznika **Zapisz pliki RAW i JPEG**, aby urządzenie zapisywało zdjęcia jako nieskompresowane pliki RAW (format pliku DNG) w trybie profesjonalnym. W plikach RAW przechowywane są wszystkie dane zdjęcia, zapewniając najlepszą jakość zdjęć, ale format ten zajmuje więcej pamięci. Do wyświetlania plików RAW niezbędna jest aplikacja do przeglądania obrazów.

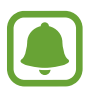

- Podczas korzystania z tej funkcji każde zdjęcie jest zapisywane w dwóch formatach, DNG oraz JPG. Zdjęcia wykonywane seriami są zapisywane tylko w formacie JPG.
- Pliki JPG można przeglądać w aplikacji **Galeria**. Pliki DNG można przeglądać lub usuwać w folderze **DCIM** → **Camera**.
- **Rozmiar filmu**: wybór rozdzielczości filmów. Ustawienie wyższej rozdzielczości pozwala uzyskać filmy lepszej jakości, ale będą one zajmowały więcej miejsca w pamięci.
- **Śledzenie AF**: ustawienie urządzenia, aby śledziło i automatycznie ustawiało ostrość na wybranym obiekcie. Po wybraniu obiektu urządzenie ustawia ostrość na tym obiekcie, nawet jeśli obiekt poruszy się lub jeśli zmienione zostanie położenie aparatu.

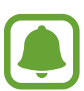

- Gdy ta funkcja jest włączona, nie można korzystać z funkcji Stabilizacji wideo.
- Śledzenie obiektu może się nie powieść w następujących przypadkach:
	- Obiekt jest zbyt duży lub zbyt mały.
	- Obiekt nadmiernie się porusza.
	- Obiekt jest podświetlony z tyłu lub zdjęcie robione jest w ciemnym otoczeniu.
	- Kolory lub wzory na obiekcie i tle są takie same.
	- Na fotografowanym obiekcie występują poziome wzory (na przykład żaluzje).
	- Aparat nadmiernie drga.
	- Rozdzielczość wideo jest wysoka.
- **Korekcja kształtów**: automatyczna korekcja zniekształceń na zdjęciach.

#### **APARAT Z PRZODU**

- **Rozmiar obrazu**: wybór rozdzielczości zdjęć. Ustawienie wyższej rozdzielczości pozwala uzyskać zdjęcia lepszej jakości, ale będą one zajmowały więcej miejsca w pamięci.
- **Rozmiar filmu**: wybór rozdzielczości filmów. Ustawienie wyższej rozdzielczości pozwala uzyskać filmy lepszej jakości, ale będą one zajmowały więcej miejsca w pamięci.
- **Zapisz obrazy jak na podglądzie**: odwrócenie obrazu w celu uzyskania lustrzanego odbicia fotografowanej sceny w przypadku wykonywania zdjęć przednim aparatem.
- **Sposoby robienia zdjęć**: wybór opcji fotografowania.

#### **WSPÓLNE**

- **Samowyzwalacz**: wybór długości opóźnienia przed automatycznym wykonaniem zdjęcia przez aparat.
- **Zdjęcie w ruchu**: ustaw urządzenie, aby wykonało krótki klip na kilka sekund przed dotknięciem . To pozwala na uchwycenie momentu, który mógł umknąć. Aby wyświetlić film, dotknij miniatury podglądu i dotknij  $\blacksquare$ . Aby przechwycić nieruchomy obraz z klipu wideo, dotknij ekranu, aby zatrzymać odtwarzanie, i dotknij **PRZECHW.**
- **Stabilizacja wideo**: aktywacja funkcji stabilizacji powoduje ograniczenie lub wyeliminowanie rozmytych zdjęć na skutek poruszenia aparatem podczas nagrywania wideo.
- **Linie siatki**: wyświetlenie w wizjerze linii pomocniczych ułatwiających skomponowanie zdjęcia podczas wybierania obiektów.
- **Etykiety lokalizacji**: dodawanie etykiety GPS do zdjęcia.

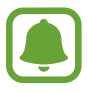

- Jakość sygnału GPS może ulec pogorszeniu w miejscach zakłóceń sygnału, na przykład między budynkami, na obszarach nisko położonych lub w niekorzystnych warunkach pogodowych.
	- Podczas przekazywania zdjęć do Internetu może być na nich widoczna Twoja lokalizacja. Aby tego uniknąć, wyłącz opcję dodawania etykiet lokalizacji.
- **Przejrzyj zdjęcia**: ustawienie urządzenia pozwalające wyświetlać zdjęcia po ich wykonaniu.
- **Szybkie uruchamianie**: ustawianie urządzenia tak, aby aparat był uruchamiany po szybkim dwukrotnym naciśnięciu klawisza strony domowej.
- **Sterowanie głosem**: ustawienie urządzenia tak, aby zdjęcia lub filmy były wykonywane na polecenie głosowe. Aby wykonać autoportret, możesz także wypowiedzieć "Smile", "Cheese", "Capture" lub "Shoot". Aby nagrać film, wypowiedz "Record video".
- **Funkcja klawisza głośności**: ustawienie, czy klawisz głośności ma służyć do sterowania migawką.
- **Zeruj ustawienia**: resetowanie ustawień aparatu.

# **Galeria**

## **Wstęp**

Obrazy i filmy zapisane w urządzeniu można wyświetlać. Obrazy i filmy można również porządkować w formie albumów lub tworzyć z nich historie do udostępnienia innym osobom.

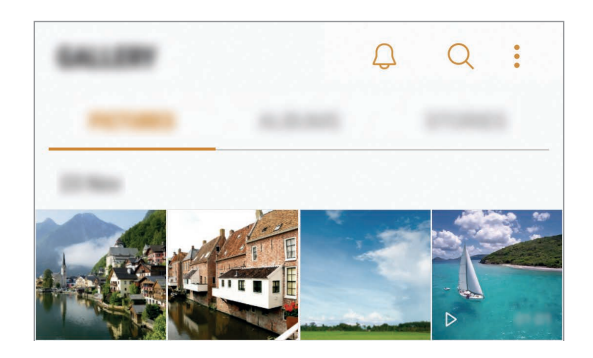

## **Wyświetlanie obrazów i filmów**

### **Przeglądanie obrazów**

- 1 Na ekranie aplikacji dotknij **Galeria** <sup>→</sup> **OBRAZY**.
- 2 Wybierz obraz.

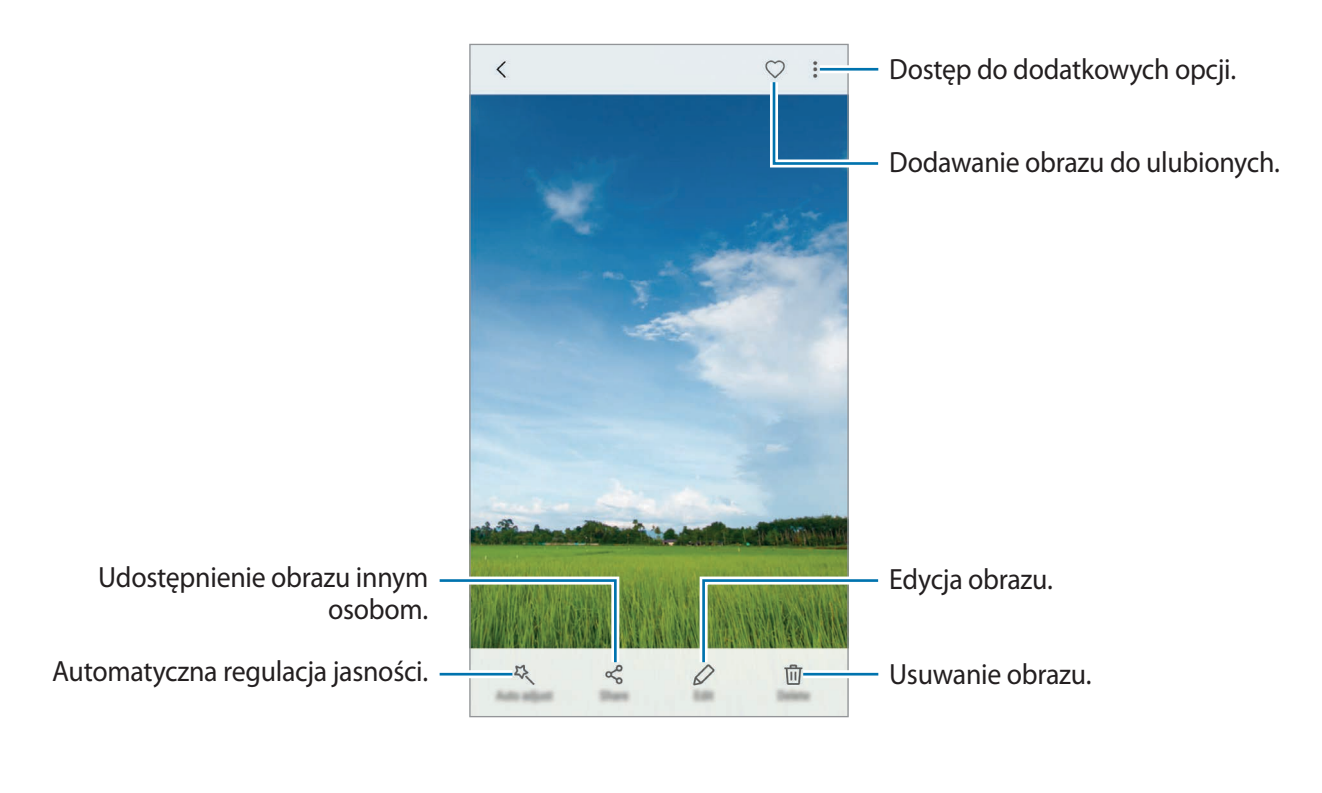
#### **Aplikacie**

Aby ukryć lub pokazać menu, dotknij ekran.

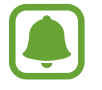

Przy użyciu kilku obrazów możesz utworzyć animację GIF lub kolaż. Dotknij <u>•</u> → Animuj lub **Kolaż**, a następnie wybierz obrazy. Do kolażu można wybrać maksymalnie sześć obrazów.

#### **Wyszukiwanie obrazów**

Na ekranie Galeria dotknij $\mathbb Q$ , aby wyświetlić obrazy posortowane według takich kategorii jak lokalizacja, ludzie, dokumenty itp.

Aby wyszukiwać obrazy poprzez wpisywanie słów kluczowych, dotknij pola wyszukiwania.

#### **Oglądanie filmów**

- 1 Na ekranie aplikacji dotknij **Galeria** <sup>→</sup> **OBRAZY**.
- $2$  Wybierz film, który chcesz odtworzyć. Pliki filmów są wyświetlane z ikoną  $\rho$  na miniaturze podglądu.

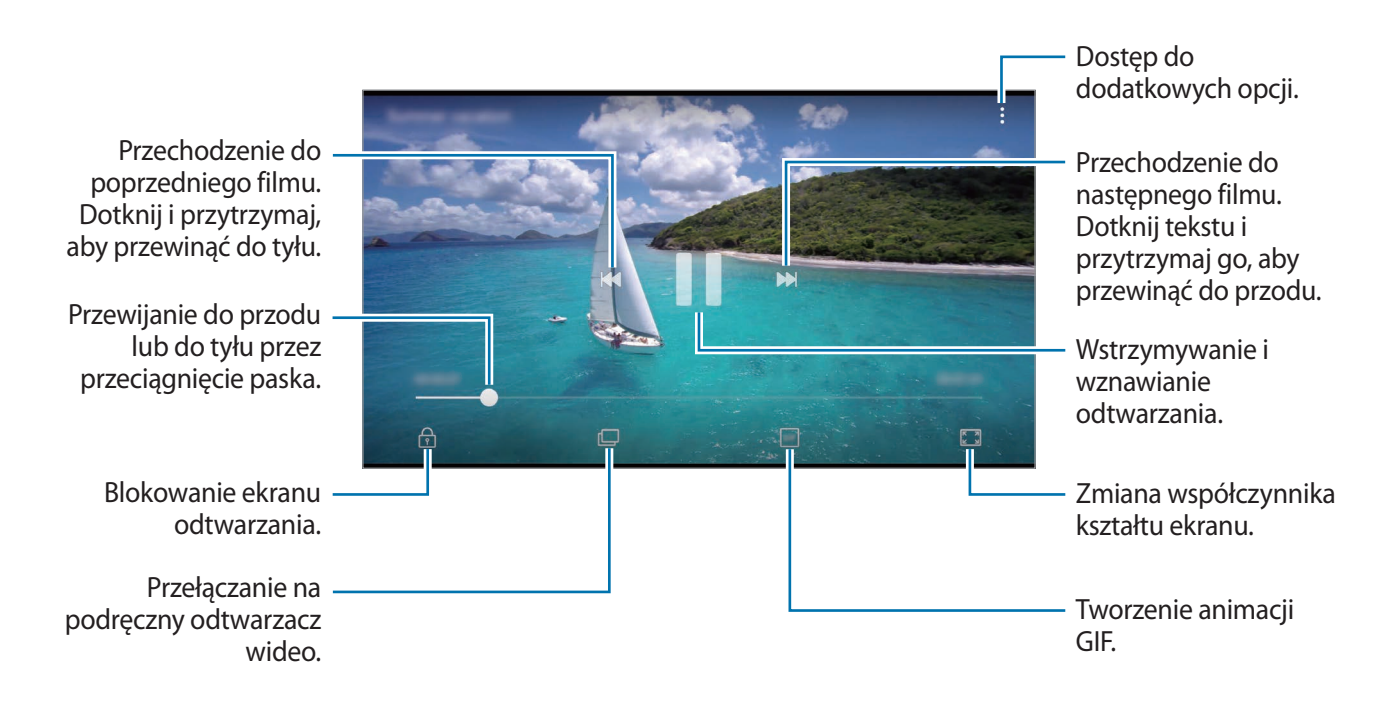

Przeciągnij palcem w dół lub w górę po lewej stronie ekranu odtwarzania, aby dostosować jasność lub przeciągnij palcem w górę lub w dół po prawej stronie ekranu odtwarzania, aby dostosować głośność.

Aby przewinąć do tyłu lub do przodu, przeciągnij palcem w lewo lub w prawo na ekranie odtwarzania.

## **Korzystanie z funkcji poprawy jakości filmów**

Dzięki poprawie jakości obrazu i dźwięku zapisane filmy mogą mieć jaśniejsze i bardziej nasycone kolory. Na ekranie startowym dotknij **Aplik.** → **Ustawienia** → **Zaawansowane funkcje**, a następnie dotknij przełącznika **Poprawianie wideo**, aby włączyć funkcję.

- 
- Ta funkcja dostępna jest tylko w niektórych aplikacjach.
- Korzystanie z tej funkcji zwiększa zużycie baterii.

# **Wyświetlanie albumów**

Obrazy i filmy zapisane w urządzeniu można porządkować w folderach lub albumach. Utworzone animacje lub kolaże będą również umieszczane w folderach na liście albumów.

Na ekranie aplikacji dotknij **Galeria** → **ALBUMY** i wybierz album.

# **Wyświetlanie historii**

Po uchwyceniu lub zapisaniu obrazów i filmów urządzenie odczyta ich etykiety daty i lokalizacji, posortuje obrazy i filmy, a następnie utworzy historie. W celu automatycznego utworzenia historii musisz uchwycić lub zapisać kilka obrazów i filmów.

## **Tworzenie historii**

Tworzone historie mogą mieć różne motywy.

- 1 Na ekranie aplikacji dotknij **Galeria** <sup>→</sup> **HISTORIE**.
- 2 Dotknij <sup>→</sup> **Utwórz historię**.
- $3$  Zaznacz obrazy lub filmy, które mają zostać uwzględnione w historii, a następnie dotknij **GOTOWE**.
- 4 Wprowadź tytuł historii i dotknij **UTWÓRZ**.

Aby dodać obrazy lub filmy do historii, wybierz ją i dotknij **DODAJ ELEMENTY**.

Aby usunąć obrazy lub filmy z historii, wybierz historię, dotknij • → **Edytuj**, zaznacz obrazy lub filmy, które mają zostać usunięte, a następnie dotknij <u>↓</u> → **Usuń z historii**.

## **Udostępnianie historii**

Historie możesz udostępniać osobom ze swojej listy kontaktów.

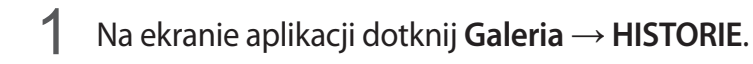

- 2 Wybierz historię, którą chcesz udostępnić.
- 3 Dotknij **ZAPROŚ**, zaznacz kontakty, a następnie dotknij **GOTOWE**.

Po zaakceptowaniu przez osoby na liście kontaktów prośby z udostępnieniem, zostanie im udostępniona historia, do której mogą dodawać więcej obrazów i filmów.

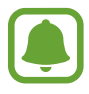

- Numer telefonu musi być zweryfikowany, żeby można było skorzystać z tej funkcji.
- Za udostępnianie pobieranie plików za pomocą sieci telefonii komórkowej mogą zostać naliczone dodatkowe opłaty.
- Jeśli odbiorcy nie zweryfikowali swoich numerów telefonów lub urządzenia odbiorców nie obsługują funkcji, zostanie do nich wysłana wiadomość tekstowa z łączem do plików. Odbiorcy takiego linka mogą nie być w stanie korzystać z niektórych funkcji. Łącze wygaśnie po określonym czasie.

#### **Usuwanie historii**

- 1 Na ekranie aplikacji dotknij **Galeria** <sup>→</sup> **HISTORIE**.
- 2 Dotknij historii do usunięcia i przytrzymaj ją, a następnie dotknij **USUŃ**.

# **Synchronizacja obrazów i filmów z chmurą Samsung**

Możesz synchronizować obrazy i filmy zapisane w **Galeria** z chmurą Samsung i uzyskiwać do nich dostęp z innych urządzeń. Aby korzystać z chmury Samsung, musisz zarejestrować się i zalogować na swoim koncie Samsung. Więcej informacji zawiera [Konto Samsung](#page-57-0).

Na ekranie aplikacji dotknij **Galeria** → → **Ustawienia** i dotknij przełącznika **Synchronizacja z chmurą**, by go aktywować. Obrazy i filmy zarejestrowane przy użyciu urządzenia zostaną automatycznie zapisane w chmurze Samsung.

# **Usuwanie obrazów lub filmów**

#### **Usuwanie obrazu lub filmu**

Wybierz obraz lub film i dotknij **Usuń** u góry ekranu.

#### **Usuwanie wielu obrazów i filmów**

- 1 Na ekranie Galeria dotknij obrazu lub filmu do usunięcia i przytrzymaj go.
- 2 Zaznacz obrazy i filmy do usunięcia.
- 3 Dotknij **USUŃ**.

# **Udostępnianie obrazów lub filmów**

Wybierz obraz lub film i dotknij **Udostępnij** na dole ekranu, a następnie wybierz metodę udostępniania.

# **Samsung Gear**

Samsung Gear to aplikacja umożliwiająca zarządzanie noszonym urządzeniem Gear. W przypadku połączenia urządzenia z urządzeniem Gear można dostosować ustawienia i aplikacje urządzenia Gear.

Na ekranie aplikacji dotknij **Samsung Gear**.

Dotknij **ŁĄCZENIE Z GEAR**, aby połączyć urządzenie z urządzeniem Gear. Postępuj zgodnie z instrukcjami wyświetlanymi na ekranie, aby zakończyć konfigurację. Więcej informacji na temat sposobu podłączania Gear do urządzenia i korzystania z niego znajduje się w instrukcji obsługi Gear.

# **Game Launcher**

# **Wstęp**

Aplikacja Game Launcher zapewnia wspólne miejsce na gry pobrane ze **Sklep Play** i **Galaxy Apps** w celu uzyskania do nich łatwego dostępu. Możesz ustawić w urządzeniu tryb gier, żeby łatwiej było w nie grać.

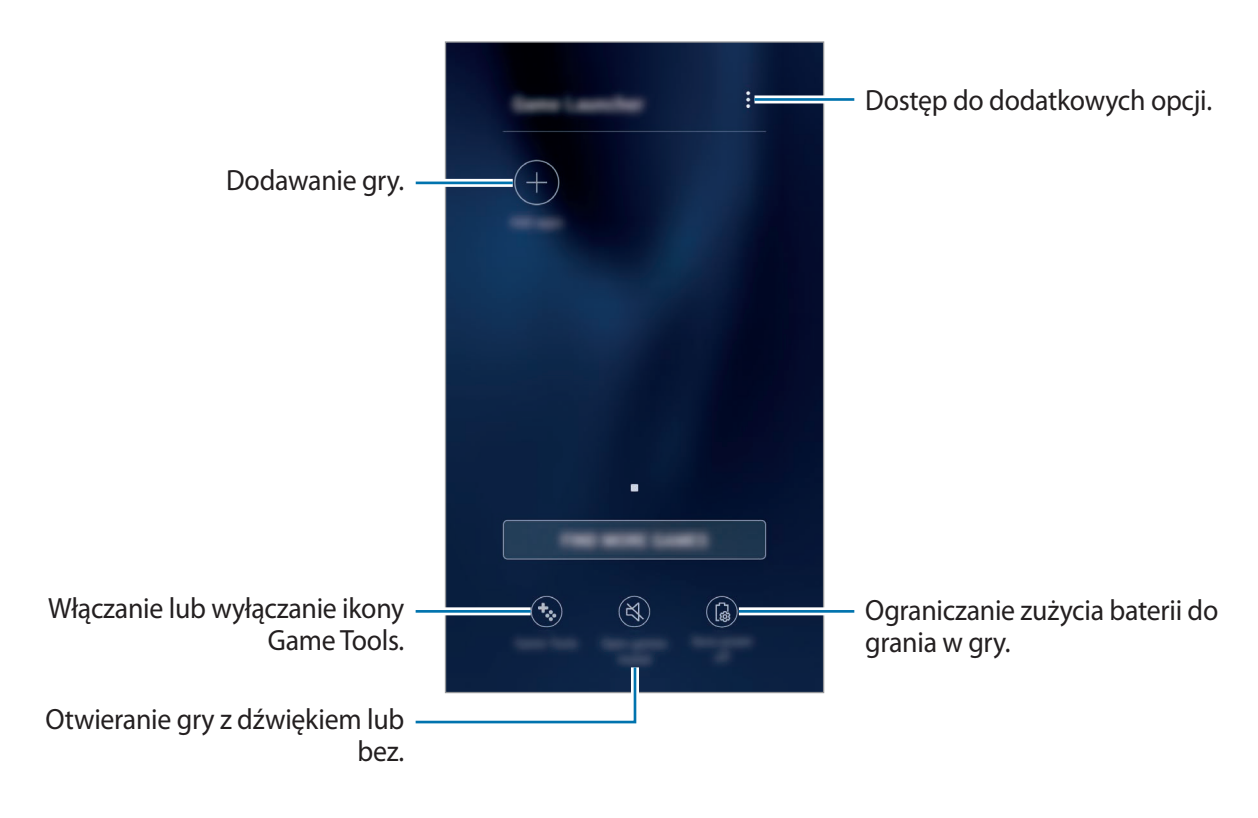

# **Korzystanie z Game Launcher**

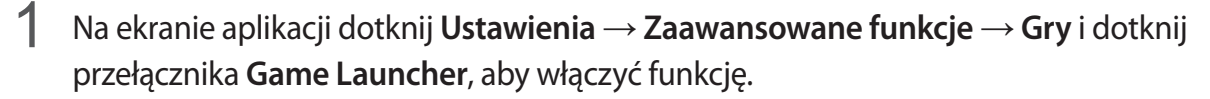

**Game Launcher** zostanie dodana do ekranu startowego i ekranu aplikacji.

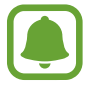

Kiedy wyłączysz tę funkcję, **Game Launcher** zostanie usunięty z poziomu ekranu startowego i ekranu aplikacji.

- 2 Na ekranie aplikacji dotknij **Game Launcher**.
- 3 Dotknij gry na liście gier.

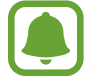

Gry pobrane ze **Sklep Play** i **Galaxy Apps** zostaną automatycznie wyświetlone na ekranie Game Launcher. Jeżeli nie widzisz swoich gier, dotknij **Dodaj aplikacje**.

#### **Usuwanie gry z Game Launcher**

Dotknij gry i przytrzymaj ją, a następnie dotknij **Usuń**.

# **Włączanie trybu niskiego zużycia energii dla gier**

Kiedy włączysz tryb niskiego zużycia energii dla gier, urządzenie obniży rozdzielczość i liczbę klatek na sekundę, żeby obniżyć zużycie energii.

Na ekranie aplikacji dotknij **Game Launcher** → **Oszczędz. energii wył.** Wybierz jedną z następujących opcji:

- **Wyłączony**: nie jest używany tryb oszczędzania energii.
- **Oszczędzanie energii**: ogranicz zużycie energii w baterii poprzez obniżenie rozdzielczości.
- **Oszczędzanie maksymalnej ilości energii**: znacznie ogranicz zużycie energii w baterii poprzez obniżenie rozdzielczości i liczby klatek na sekundę.

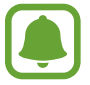

Wydajność baterii może się różnić w zależności od gry.

# **Korzystanie z Game Tools**

Możesz ustawić ikonę Game Tools, żeby wyświetlała się jako ikona pływająca na ekranach gier.

Na ekranie aplikacji dotknij **Ustawienia** → **Zaawansowane funkcje** → **Gry** i dotknij przełącznika **Game Tools**, aby włączyć funkcję.

Podczas gry dotknij **(\*** , aby wyświetlić Game Tools.

Aby przenieść ikonę, dotknij **in przeciągnij ją w nowe miejsce.** 

Aby ukryć ikonę na bieżącym ekranie gier, dotknij i przytrzymaj **(\*)**, a następnie przeciągnij do Ukryj u góry ekranu.

Aby ponownie wyświetlić ikonę na ekranie gier, otwórz panel powiadomień i dotknij powiadomienia Game Tools.

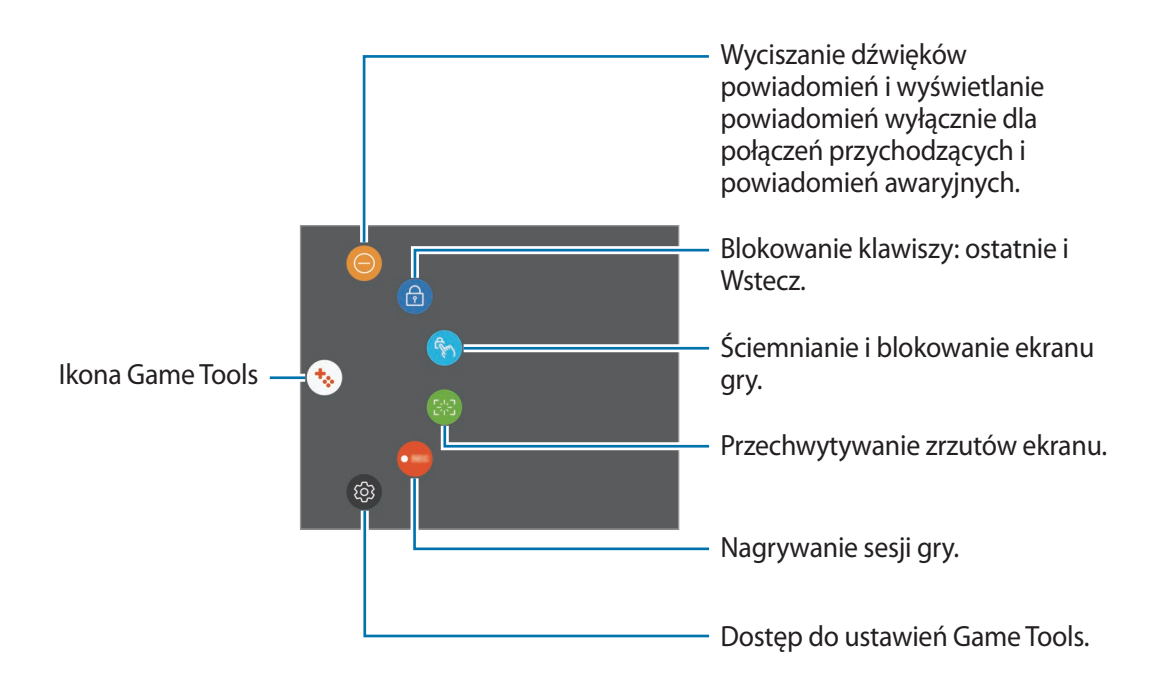

#### **Blokowanie powiadomień w czasie gier**

Dotknij  $\leftrightarrow \rightarrow \bullet$  w celu wyciszenia dźwięków powiadomień i wyświetlania ich wyłącznie dla połączeń przychodzących i alertów awaryjnych, żeby nikt nie zakłócał Ci zabawy w trakcie gry. Kiedy otrzymasz połączenie przychodzące, u góry ekranu pojawi się małe powiadomienie.

# **Kalendarz**

# **Wstęp**

Ta aplikacja umożliwia zarządzanie harmonogramem przez wprowadzanie nadchodzących zdarzeń lub zadań w terminarzu.

# **Tworzenie zdarzeń**

- 1 Dotknij **Kalendarz** na ekranie aplikacji.
- 2 Dotknij **D** lub dwukrotnie dotknij daty. Jeśli dla daty zapisano już zdarzenia lub zadania, dotknij daty i dotknij .
- 3 Wprowadź szczegóły zdarzenia.

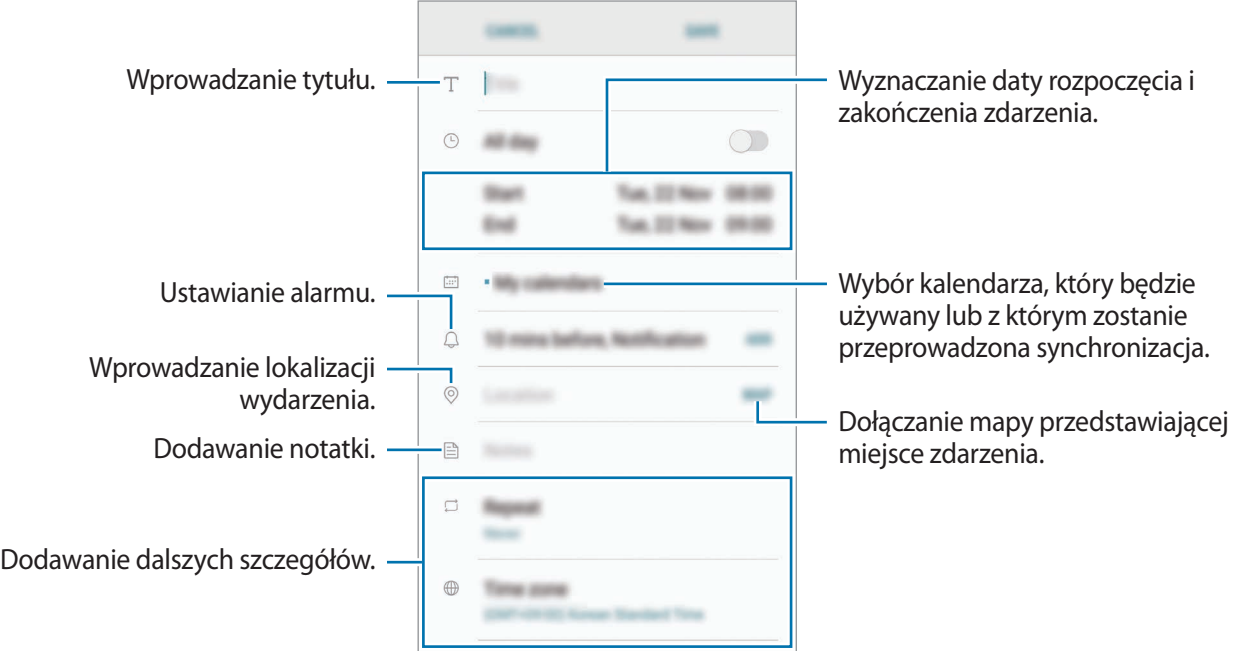

4 Dotknij **ZAPISZ**, aby zapisać zdarzenie.

## **Tworzenie zadań**

- 1 Dotknij **Kalendarz** na ekranie aplikacji.
- 2 Dotknij **WYŚWIETL** <sup>→</sup> **Zadania**.
- $3$  Dotknij  $\Box$  i wpisz szczegóły zadania.
- 4 Dotknij **ZAPISZ**, aby zapisać zadanie.

# **Synchronizowanie zdarzeń i zadań z kontami**

Na ekranie aplikacji dotknij **Ustawienia** → **Chmura i konta** → **Konta**, wybierz usługę konta, a następnie dotknij przełącznika **Synchronizuj Kalendarz**, aby zsynchronizować wydarzenia i zadania z kontem.

Aby dodać konta do synchronizacji, otwórz ekran aplikacji i dotknij **Kalendarz** → → **Zarządzaj kalendarzami** → **Dodaj konto**. Następnie wybierz konto, z którym chcesz synchronizować dane, i zaloguj się na nim. Gdy konto jest dodane, zostanie wyświetlone na liście.

# **S Health**

# **Wstęp**

Aplikacja S Health pomaga zarządzać swoją formą i kondycją. Umożliwia ona ustalenie celów treningowych, sprawdzanie postępów oraz śledzenie formy i kondycji.

# **Uruchamianie aplikacji S Health**

W przypadku pierwszego uruchomienia tej aplikacji lub jej ponownym uruchomieniu po resecie danych postępuj zgodnie z instrukcjami wyświetlanymi na ekranie w celu ukończenia konfiguracji.

- 1 Dotknij **Samsung** <sup>→</sup> **S Health** na ekranie aplikacji.
- 2 Postępuj zgodnie z instrukcjami wyświetlanymi na ekranie, aby zakończyć proces instalacji.

# **Korzystanie z aplikacji S Health**

Możesz wyświetlać najważniejsze informacje z menu aplikacji S Health oraz aplikacji monitorujących twoje samopoczucie i kondycję. Istnieje również możliwość porównania zapisów krokomierza z danymi innych użytkowników S Health, rywalizacji ze znajomymi oraz wyświetlania wskazówek dotyczących zdrowia.

Dotknij **Samsung** → **S Health** na ekranie aplikacji.

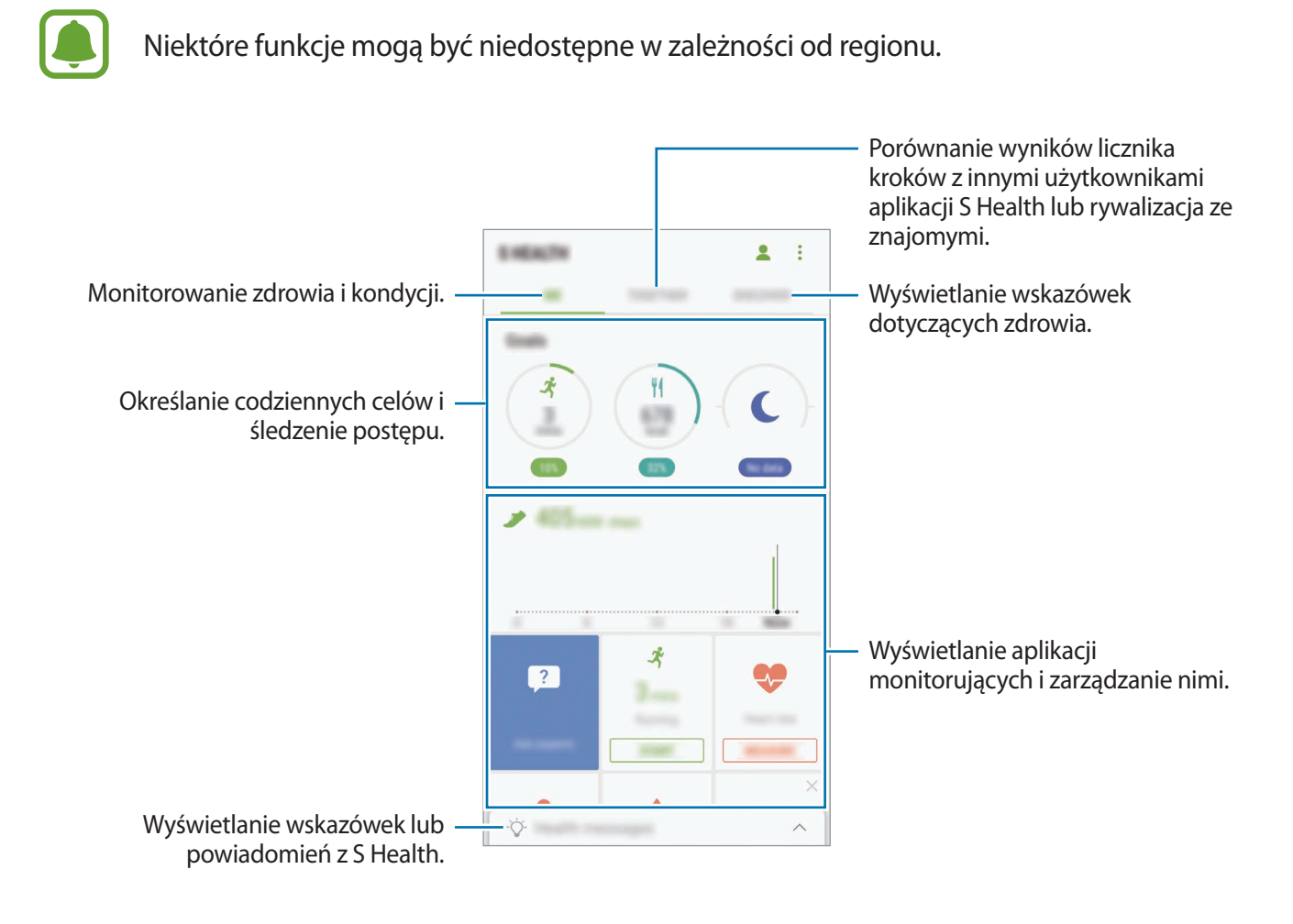

Aby dodać elementy do ekranu S Health, dotknij → **Zarządzaj elementami**, a następnie wybierz elementy w każdej zakładce.

- **FUNK. MONIT.**: monitorowanie twojej aktywności, spożywanego pokarmu oraz wymiarów ciała.
- **CELE**: określ swoje codzienne cele kondycyjne i śledź swój postęp.
- **PROGRAMY:** korzystaj z programów ćwiczeń, które możesz dopasować do swoich potrzeb.

# **Dodatkowe informacje**

- Celem aplikacji S Health jest pomoc w utrzymaniu kondycji i dobrego samopoczucia i nie powinna być stosowana do diagnozy chorób i innych schorzeń ani do leczenia chorób, łagodzenia ich objawów i zapobiegania im.
- Dostępne funkcje, właściwości i zastosowania aplikacji S Health mogą różnić się w zależności od kraju stosowania ze względu na różne miejscowe przepisy i regulacje prawne. Przed użyciem zapoznaj się z funkcjami i aplikacjami dostępnymi w twoim regionie.
- Aplikacje i obsługa S Health mogą ulec zmianie lub zostać zniesione bez uprzedzenia.
- Dane zbierane są wyłącznie do celów świadczenia żądanych usług, w tym dodatkowe dane mające decydujące znaczenie dla polepszenia zdrowia, synchronizacji danych, analizy danych i statystyki, lub w celu rozwoju lub ulepszenia wachlarza usług. (Niemniej jednak w przypadku logowania się do konta Samsung za pomocą aplikacji S Health dane użytkownika mogą zostać zapisane na serwerze w charakterze kopii zapasowej.) Dane osobowe mogą być przechowywane, aż przestanie to być wymagane. Dane osobowe przechowywane przez S Health można skasować, używając opcji Resetuj dane w menu Ustawienia. Wszelkie dane udostępniane za pomocą sieci społecznościowych albo przesyłane do urządzeń pamięci masowej należy usuwać osobno.
- Możesz udostępniać i/lub synchronizować swoje dane z dodatkowymi usługami Samsung lub wybranymi kompatybilnymi usługami zewnętrznymi, jak również z wszelkimi innymi powiązanymi urządzeniami. Dostęp do informacji S Health poprzez dodatkowe usługi lub urządzenia stron trzecich jest dozwolony jedynie za twoją wyraźną zgodą.
- Użytkownicy ponoszą pełną odpowiedzialność za niewłaściwe użycie danych udostępnionych w sieciach społecznych lub przeniesionych do innych urządzeń. Udostępniając własne dane osobowe, należy zachować szczególną ostrożność.
- Jeśli urządzenie jest podłączone do urządzeń pomiarowych, upewnij się, że łączność działa poprawnie. W przypadku połączenia bezprzewodowego, np. Bluetooth, na pracę urządzenia mogą mieć wpływ zakłócenia elektroniczne wywoływane przez inne urządzenia. Nie należy używać urządzenia w pobliżu urządzeń emitujących fale radiowe.
- Przed przystąpieniem do użytkowania należy zapoznać się z warunkami korzystania oraz polityką prywatności S Health.

# **S Voice**

# **Wstęp**

Ta aplikacja umożliwia wykonywanie różnych zadań za pomocą poleceń głosowych.

# **Ustawianie polecenia budzenia**

Możesz uruchomić **S Voice** używając własnego polecenia budzenia.

Podczas pierwszego uruchamiania **S Voice** dotknij **START** i ustaw własne polecenie budzenia.

Aby zmienić polecenie budzenia, otwórz ekran aplikacji i dotknij **Samsung** → **S Voice**. Następnie dotknij → **Voice wake-up** → **Change wake-up command** → **Custom** → **START** i postępuj zgodnie z instrukcjami wyświetlanymi na ekranie.

Aby ustawić urządzenie tak, aby aplikacja **S Voice** była uruchamiana poleceniem budzenia przy zablokowanym ekranie, dotknij  $\bigstar$ i przełącznika Wake up in secured lock w celu włączenia funkcji.

# **Korzystanie z aplikacji S Voice**

1 Wypowiedz ustawione polecenie budzenia.

Możesz również otworzyć ekran aplikacji i dotknąć **Samsung** → **S Voice**.

Po uruchomieniu aplikacji **S Voice** na urządzeniu rozpoczynane jest rozpoznawanie głosu.

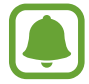

Ta aplikacja może nie być dostępna w zależności od regionu i operatora sieci.

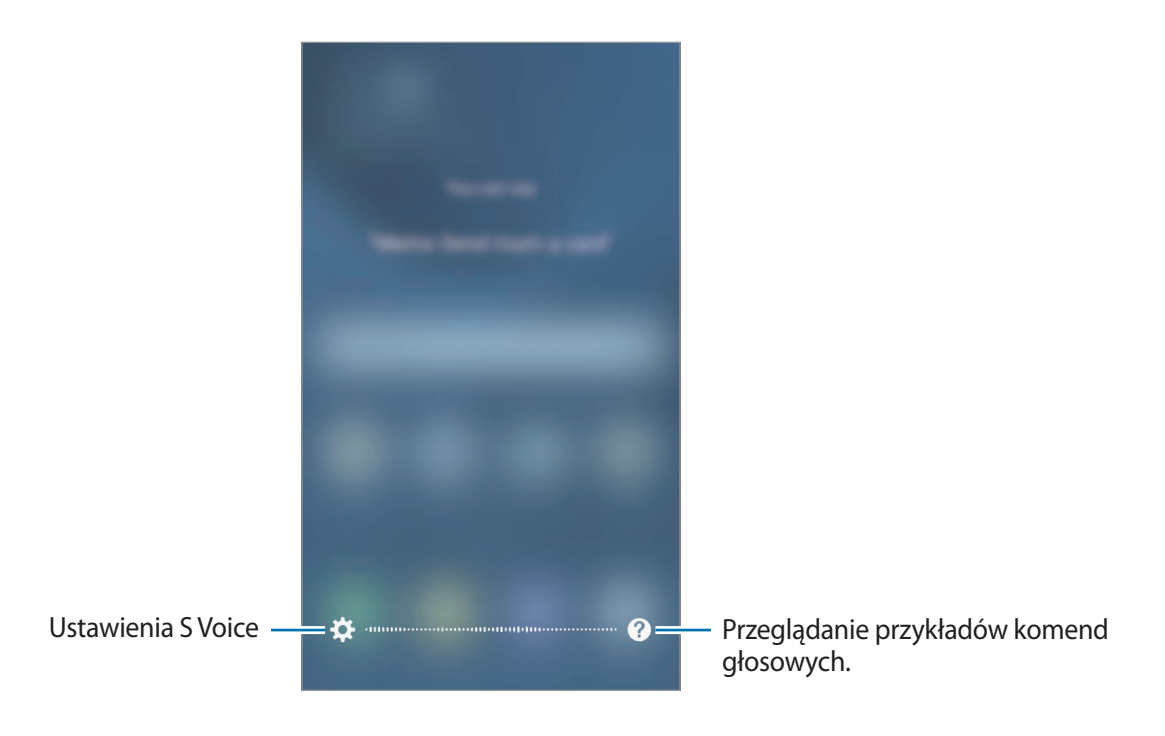

2 Wypowiedz polecenie głosowe.

Jeśli urządzenie rozpozna polecenie, zostanie wykonana odpowiednia czynność. Aby powtórzyć polecenie głosowe lub wypowiedzieć inne polecenie, dotknij **J** lub wypowiedz ustalone polecenie budzenia.

#### **Wskazówki dotyczące lepszego rozpoznawania głosu**

- Mów wyraźnie.
- Mów w cichych miejscach.
- Nie używaj slangu ani słów obraźliwych.
- Unikaj mówienia w dialekcie.

Urządzenie może nie rozpoznać wypowiadanych poleceń lub uruchomić niechciane funkcje w zależności od otoczenia i sposobu wypowiadania poleceń.

## **Ustawianie języka**

Na ekranie aplikacji dotknij Samsung → S Voice → <del>☆</del> → Language, a następnie wybierz język.

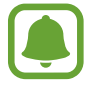

Wybrany język odnosi się tylko do aplikacji **S Voice** i nie jest językiem stosowanym do wyświetlania informacji na urządzeniu.

# **Dyktafon**

# **Wstęp**

Używaj różnych trybów rejestrowania dla różnych sytuacji, takich jak wywiad. Urządzenie może zamieniać twój głos w tekst oraz rozróżnia różne źródła dźwięku.

# **Nagrywanie głosu**

- 1 Na ekranie aplikacji dotknij **Samsung** <sup>→</sup> **Dyktafon**.
- 2 Dotknij (·), aby rozpocząć nagrywanie. Powiedz coś do mikrofonu.

Dotknij <sup>(11</sup>), aby wstrzymać nagrywanie.

Podczas nagrywania głosu dotknij **Zakładka**, aby wstawić zakładkę.

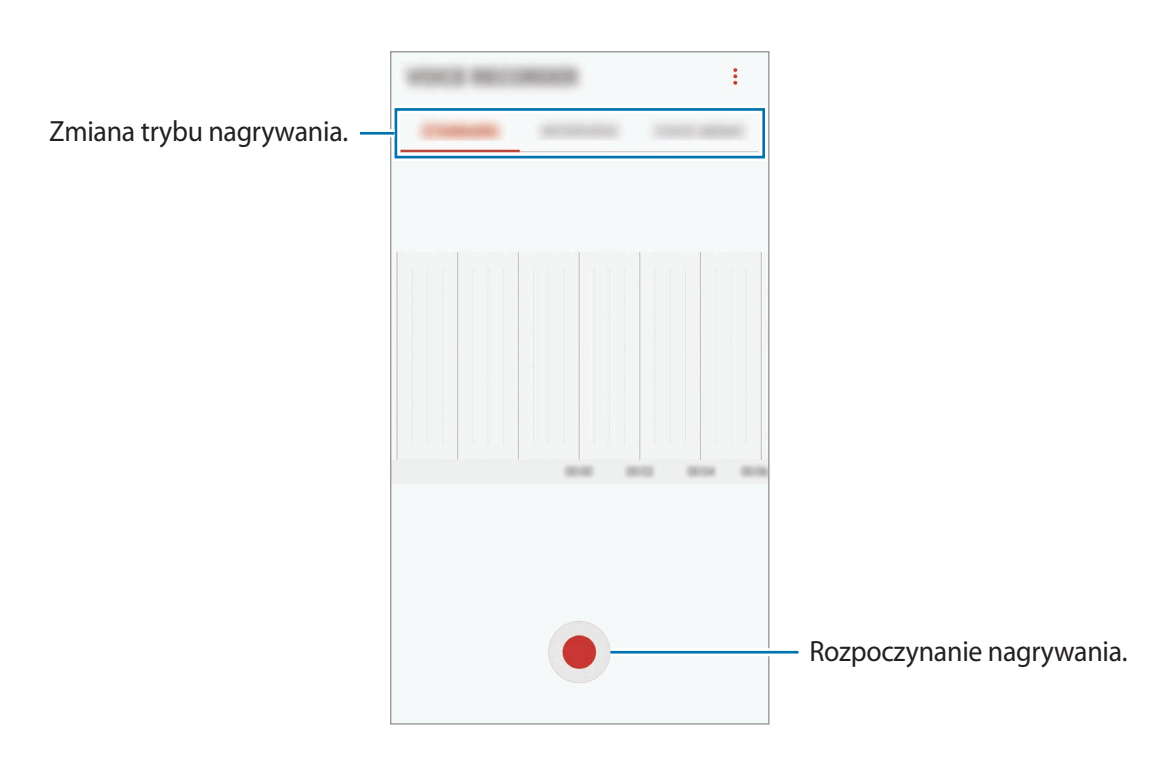

#### **Aplikacie**

- $3$  Dotknij , aby zatrzymać nagrywanie.
- 4 Wprowadź nazwę pliku i dotknij **ZAPISZ**.

# **Zmiana trybu nagrywania**

Na ekranie aplikacji dotknij **Samsung** → **Dyktafon**.

W górnej części ekranu dyktafonu wybierz tryb.

- **STANDARDOWY**: normalny tryb nagrywania.
- **WYWIAD**: mikrofon jest czuły na dźwięki z dwóch kierunków. W tym trybie zarówno przez górną, jak i dolną część urządzenia zbierana jest jednakowa ilość dźwięku.
- **NOTATKA GŁOSOWA**: na urządzeniu nagrywany jest Twój głos, który jednocześnie jest przekształcany na tekst wyświetlany na ekranie. Aby uzyskać najlepsze rezultaty, umieść urządzenie blisko ust i mów głośno i wyraźnie w cichym miejscu.

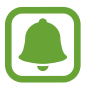

Jeśli język systemowy notatki głosowej nie jest taki sam, jak język, w którym mówisz, Twój głos nie zostanie wykryty przez urządzenie. Przed użyciem tej funkcji, dotknij bieżący język, aby ustawić język systemowy notatki głosowej.

# **Odtwarzanie wybranych nagrań głosowych**

Podczas analizowania nagrań wywiadów możesz wyciszyć niektóre źródła dźwięku w nagraniu lub anulować ich wyciszenie.

1 Na ekranie aplikacji dotknij **Samsung** <sup>→</sup> **Dyktafon**.

2 Dotknij **LISTA** i wybierz nagranie głosowe nagrane w trybie wywiadu.

3 Aby wyciszyć określone źródła dźwięku, dotknij dla odpowiedniego kierunku, z którego dźwięk ma zostać wyciszony.

Ikona zmieni się na  $\boxed{\phantom{a}}$ , a dźwięk zostanie wyciszony.

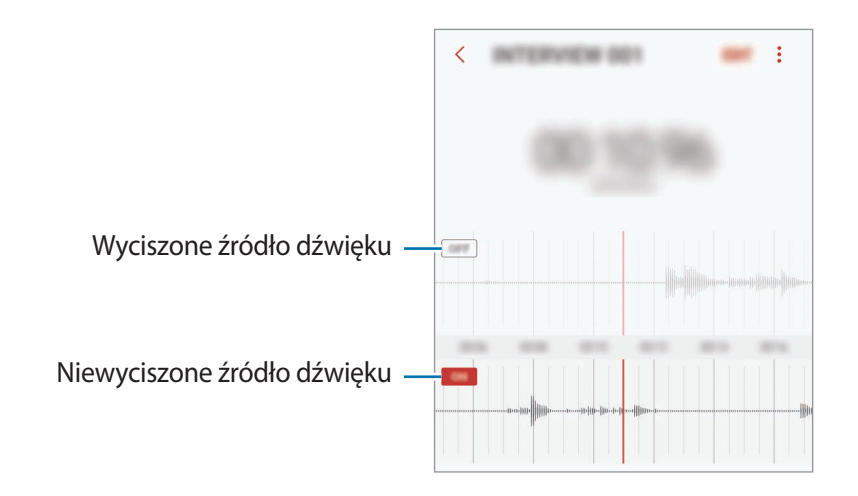

# **Moje pliki**

Uzyskaj dostęp do różnych plików zapisanych na urządzeniu lub w innych miejscach, takich jak usługa chmury.

Na ekranie aplikacji dotknij **Samsung** → **Moje pliki**.

Wyświetl pliki przechowywane w każdym obszarze pamięci. Możesz także wyświetlać pliki w urządzeniu lub na karcie pamięci podzielone na kategorie.

Aby zwolnić pamięć w urządzeniu, dotknij → **Zarządzaj użyciem pamięci** → **CZYŚĆ TERAZ**. Aby wyszukać pliki lub foldery, dotknij Q.

# **Notatka**

Twórz notatki i organizuj je według kategorii. Na ekranie aplikacji dotknij **Notatka**.

#### **Redagowanie notatek**

Dotknij **na liście notatek i wpisz notatkę. Podczas redagowania notatek możesz korzystać z** następujących opcji:

- **Kategorie**: tworzenie lub ustawianie kategorii.
- **Zadania**: dodawanie znaczników na początku każdego wiersza, aby utworzyć listę zadań.
- **Obraz**: wstawianie obrazów.
- **Obrazek**: pisanie lub rysowanie notatek do wstawienia. Można wybrać grubość i kolor długopisu.
- **Głos**: utworzenie nagrania głosu do wstawienia.

Aby zapisać notatkę, dotknij **ZAPISZ**.

Jeśli chcesz edytować notatkę, dotknij notatki, a następnie dotknij treści notatki.

#### **Wyszukiwanie notatek**

Dotknij **SZUKAJ** na liście notatek i wpisz słowo kluczowe, aby wyszukać notatki zawierające to słowo kluczowe.

# **Zegar**

# **Wstęp**

Ustawiaj alarmy, sprawdź aktualny czas w wielu miastach na całym świecie, zmierz czas wydarzenia lub ustaw określoną długość.

# **ALARM**

Na ekranie aplikacji dotknij **Zegar** → **ALARM**.

#### **Ustawianie alarmów**

Dotknij **od na liście alarmów, ustaw czas alarmu, wybierz dni, w które alarm ma się powtarzać, ustaw** różne inne opcje alarmu, a następnie dotknij **ZAPISZ**.

Aby otworzyć klawiaturę w celu wprowadzenia czasu alarmu, dotknij pola wprowadzania czasu.

Jeśli chcesz włączyć lub wyłączyć alarm, dotknij przełącznika obok alarmu na liście alarmów.

#### **Wyłączanie alarmów**

Dotknij **PORZUĆ**, aby zatrzymać alarm. Jeśli wcześniej włączono opcję drzemki, dotknij **DRZEMKA**, aby powtórzyć alarm po upływie określonego czasu.

#### **Usuwanie alarmów**

Dotknij alarmu do usunięcia i przytrzymaj go, a następnie dotknij **USUŃ**.

# **CZAS NA ŚWIECIE**

Na ekranie aplikacji dotknij **Zegar** → **CZAS NA ŚWIECIE**.

#### **Tworzenie zegarów**

Dotknij **(+)**, wpisz nazwę miasta lub wybierz miasto na mapie świata, a następnie dotknij **DODAJ**.

#### **Usuwanie zegarów**

Dotknij zegara i przytrzymaj go, zaznacz zegary do usunięcia, a następnie dotknij **USUŃ**.

## **STOPER**

- 1 Na ekranie aplikacji dotknij **Zegar** <sup>→</sup> **STOPER**.
- 2 Dotknij **START**, aby zarejestrować czas zdarzenia. Aby rejestrować czasy okrążeń podczas mierzenia czasu wydarzenia, dotknij **POMIAR**.
- 3 Dotknij **ZATRZYMAJ**, aby zatrzymać liczenie czasu. Aby ponownie uruchomić mierzenie czasu, dotknij **WZNÓW**. Aby wyzerować czasy okrążeń, dotknij **ZERUJ**.

## **CZASOMIERZ**

- 1 Na ekranie aplikacji dotknij **Zegar** <sup>→</sup> **CZASOMIERZ**.
- 2 Ustaw czas trwania, a następnie dotknij **START**. Aby otworzyć klawiaturę w celu wprowadzenia czasu trwania, dotknij pola wprowadzania czasu trwania.
- 3 Dotknij **PORZUĆ**, gdy odliczanie czasu się zakończy.

# **Kalkulator**

Wykonuj proste lub skomplikowane obliczenia.

Dotknij **Kalkulator** na ekranie aplikacji.

Aby użyć kalkulatora naukowego, obróć urządzenie do orientacji poziomej. Jeśli funkcja **Obróć**  autom. jest wyłączona, dotknij  $\Diamond$ , aby wyświetlić kalkulator naukowy.

Aby wyświetlić historię obliczeń, dotknij **HISTORIA**. Aby zamknąć panel historii obliczeń, dotknij **KLAWIATURA**.

Aby wyczyścić historię, dotknij **HISTORIA** → **WYCZYŚĆ HISTORIĘ**.

# **Aplikacje Google**

Firma Google dostarcza aplikacje rozrywkowe, społecznościowe i biznesowe. Do dostępu do niektórych aplikacji może być wymagane konto Google. Więcej informacji zawiera [Konta](#page-160-0).

Aby wyświetlić więcej informacji na temat aplikacji, skorzystaj z menu pomocy każdej aplikacji.

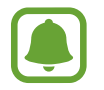

Niektóre aplikacje mogą być niedostępne lub mieć inne nazwy w zależności od regionu i operatora sieci.

## **Chrome**

Ta aplikacja umożliwia wyszukiwanie informacji i przeglądanie stron internetowych.

#### **Gmail**

Ta aplikacja umożliwia wysyłanie i odbieranie wiadomości e-mail za pośrednictwem usługi Google Mail.

#### **Mapy**

Ta aplikacja umożliwia znalezienie własnej lokalizacji na mapie świata i wyświetlanie informacji o lokalizacji dla różnych miejsc wokół Ciebie.

#### **Muzyka Play**

Ta aplikacja umożliwia odkrywanie, słuchanie i udostępnianie muzyki na urządzeniu. Możesz przesłać do chmury kolekcje muzyki znajdujące się na Twoim urządzeniu i uzyskać do nich dostęp później.

#### **Filmy Play**

Kupuj lub wypożyczaj filmy, na przykład filmy fabularne i programy telewizyjne, w sklepie **Sklep Play**.

#### **Dysk**

Ta aplikacja umożliwia przechowywanie zawartości w chmurze, uzyskiwanie do niej dostępu z dowolnego miejsca i udostępnianie jej innym.

#### **YouTube**

Ta aplikacja umożliwia oglądanie oraz tworzenie filmów, a także udostępnianie ich innym.

#### **Zdjęcia**

Z jednego miejsca możesz zarządzać zdjęciami i filmami z różnych źródeł, a także wyszukiwać je i edytować.

#### **Hangouts**

Wysyłaj znajomym wiadomości, obrazy czy emotikony i przeprowadzaj z nimi rozmowy wideo.

#### **Google**

Ta aplikacja umożliwia szybkie wyszukiwanie elementów w Internecie lub na urządzeniu.

# **Ustawienia**

# **Wstęp**

Dostosuj ustawienia dla funkcji i aplikacji. Możesz bardziej spersonalizować swoje urządzenie poprzez skonfigurowanie różnych opcji ustawień.

Na ekranie aplikacji dotknij **Ustawienia**.

Aby wyszukiwać ustawienia poprzez wpisywanie słów kluczowych, dotknij  $Q$ .

# **Połączenia**

## **Wi-Fi**

Aktywacja funkcji Wi-Fi umożliwia połączenie z punktem dostępu sieci Wi-Fi, zapewniając dostęp do Internetu i innych urządzeń sieciowych.

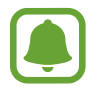

- Urządzenie wykorzystuje częstotliwość niezharmonizowaną i jest przeznaczone do użytku we wszystkich krajach europejskich. Sieci WLAN można używać w UE bez ograniczeń w budynkach, jednak nie wolno korzystać z tej sieci na zewnątrz budynków.
- Gdy nie używasz funkcji Wi-Fi, wyłącz ją, aby oszczędzać energię baterii.

#### **Podłączanie do sieci Wi-Fi**

- 1 Na ekranie Ustawienia dotknij **Połączenia** <sup>→</sup> **Wi-Fi**, a następnie dotknij przełącznika, aby go włączyć.
- 2 Wybierz sieć z listy sieci Wi-Fi.

Sieci, w których jest wymagane podanie hasła, są wyświetlane z ikoną kłódki.

#### 3 Dotknij **POŁĄCZ**.

- Gdy urządzenie raz połączy się z pewną siecią Wi-Fi, będzie łączyło się z nią ponownie za każdym razem, gdy ta sieć będzie dostępna, bez konieczności podawania hasła. Aby uniemożliwić automatyczne łączenie urządzenia z siecią, wybierz sieć z listy sieci i dotknij **ZAPOMNIJ**.
	- Jeśli nie można połączyć się z siecią Wi-Fi, uruchom ponownie funkcję Wi-Fi urządzenia lub ruter Wi-Fi.

#### **WI-FI DIRECT**

Funkcja Wi-Fi Direct umożliwia bezpośrednie połączenie urządzeń poprzez sieć Wi-Fi bez konieczności stosowania punktu dostępu.

- 1 Na ekranie Ustawienia dotknij **Połączenia** <sup>→</sup> **Wi-Fi**, a następnie dotknij przełącznika, aby go włączyć.
- 2 Dotknij **WI-FI DIRECT**.

Wyszczególnione zostaną wykryte urządzenia.

Jeżeli urządzenie, z którym chcesz się połączyć nie znajduje się na liście, zażądaj włączenia na nim funkcji Wi-Fi Direct.

3 Wybierz urządzenie do połączenia.

Urządzenia zostaną podłączone, gdy drugie urządzenie zaakceptuje połączenie przez Wi-Fi Direct.

**Wysyłanie i odbieranie danych**

Istnieje możliwość udostępniania danych, takich kontakty lub pliki multimedialne, innym urządzeniom. Następujące działania stanowią przykład wysyłania obrazu do innego urządzenia.

- 1 Dotknij **Galeria** na ekranie aplikacji.
- 2 Wybierz obraz.

3 Dotknij **Udostępnij** <sup>→</sup> **Wi-Fi Direct** i wybierz urządzenie, na które chcesz przesłać obraz.

4 Zaakceptuj żądanie połączenia funkcji Wi-Fi Direct na drugim urządzeniu. Jeśli urządzenia są już połączone, obraz zostanie przesłany do innego urządzenia bez przechodzenia przez procedurę żądania połączenia.

**Kończenie połączenia z urządzeniem**

1 Na ekranie Ustawienia dotknij **Połączenia** <sup>→</sup> **Wi-Fi**.

2 Dotknij **WI-FI DIRECT**.

Na urządzeniu w formie listy wyświetlane zostaną połączone urządzenia.

3 Dotknij nazwę urządzenia, aby rozłączyć urządzenia.

## **Bluetooth**

Funkcji Bluetooth można użyć do wymiany danych lub plików multimedialnych z innymi urządzeniami z włączoną funkcją Bluetooth.

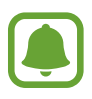

- Firma Samsung nie ponosi odpowiedzialności za utratę, przechwycenie ani nieprawidłowe użycie danych wysyłanych lub odbieranych za pośrednictwem łączności Bluetooth.
- Należy zawsze sprawdzać, czy dane są odbierane i udostępniane zaufanym oraz odpowiednio zabezpieczonym urządzeniom. Jeżeli między urządzeniami znajdują się przeszkody, zakres działania może się zmniejszyć.
- Niektóre urządzenia, szczególnie te, których nie przetestowała lub nie zaakceptowała grupa Bluetooth SIG, mogą nie współpracować z tym urządzeniem.
- Nie należy używać funkcji Bluetooth w sposób niezgodny z prawem, np. do tworzenia pirackich kopii plików lub przechwytywania komunikacji do celów komercyjnych. Firma Samsung nie ponosi odpowiedzialności za skutki niezgodnego z prawem używania funkcji Bluetooth.

#### <span id="page-132-0"></span>**Łączenie z innymi urządzeniami Bluetooth**

1 Na ekranie Ustawienia dotknij **Połączenia** <sup>→</sup> **Bluetooth**, a następnie dotknij przełącznika, aby go włączyć.

Wyszczególnione zostaną wykryte urządzenia.

2 Wybierz urządzenie do połączenia.

Jeżeli urządzenie, z którym chcesz się połączyć nie znajduje się na liście, zażądaj włączenia opcji widoczności na urządzeniu. Szczegółowe informacje znajdują się w instrukcji obsługi innego urządzenia.

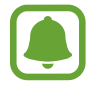

Twoje urządzenie jest widoczne dla innych urządzeń w momencie otwarcia ekranu ustawień Bluetooth.

3 Zaakceptuj połączenie Bluetooth na swoim urządzeniu, aby potwierdzić.

Urządzenia zostaną podłączone, gdy drugie urządzenie zaakceptuje połączenie Bluetooth.

#### **Wysyłanie i odbieranie danych**

W wielu aplikacjach jest obsługiwane przesyłanie danych za pomocą funkcji Bluetooth. Istnieje możliwość udostępniania danych, takich kontakty lub pliki multimedialne, innym urządzeniom Bluetooth. Następujące działania stanowią przykład wysyłania obrazu do innego urządzenia.

- 1 Dotknij **Galeria** na ekranie aplikacji.
- 2 Wybierz obraz.
- 3 Dotknij **Udostępnij** <sup>→</sup> **Bluetooth**, a następnie wybierz urządzenie, na które chcesz przesłać obraz.

Jeśli urządzenie zostało połączone z danym urządzeniem wcześniej, wystarczy dotknąć nazwy urządzenia; nie ma konieczności potwierdzania wygenerowanego automatycznie klucza dostepu.

Jeżeli urządzenie, z którym chcesz się połączyć nie znajduje się na liście, zażądaj włączenia opcji widoczności na urządzeniu.

4 Zaakceptuj żądanie połączenia Bluetooth na drugim urządzeniu.

#### **Anulowanie połączenia urządzeń Bluetooth**

- 1 Na ekranie Ustawienia dotknij **Połączenia** <sup>→</sup> **Bluetooth**. Na urządzeniu w formie listy wyświetlane są połączone urządzenia.
- 2 Dotknij  $\otimes$  obok nazwy urządzenia, aby anulować połączenie.
- 3 Dotknij **Anuluj powiązanie**.

# **Widoczność urządzenia**

Możesz umożliwić innym urządzeniom wyszukanie tego urządzenia w celu udostępniania treści. Po włączeniu tej funkcji urządzenie będzie widoczne dla innych urządzeń, na których wybrano opcję Przesyłanie plików na urządzenie.

Na ekranie Ustawienia dotknij **Połączenia**, a następnie dotknij przełącznika **Widoczność urządzenia**, aby go włączyć.

## **Licznik danych**

Można śledzić ilość przesyłanych danych i dostosować ustawienia limitu danych.

Na ekranie Ustawienia dotknij **Połączenia** → **Licznik danych**.

- **Oszczędzanie danych**: zapobiegaj przesyłaniu danych za pomocą połączenia komórkowego przez aplikacje działające w tle.
- **Sieć komórkowa**: ustawienie korzystania z połączeń transmisji danych w dowolnej sieci komórkowej.
- **Wykorzystanie danych kom.**: monitoruj użycie danych mobilnych.
- **Cykl rozliczeniowy**: ustaw limit transmisji danych z sieci komórkowej.
- **Wykorzystan. danych Wi-Fi**: monitoruj zużycie danych z sieci Wi-Fi.
- **Ograniczaj sieci**: wybierz sieci Wi-Fi w celu uniemożliwienia aplikacjom pracującym w tle ich używania.

Aby zmienić miesięczną datę zerowania okresu monitorowania, dotknij **Cykl rozliczeniowy** → **Cykl rozliczeniowy**.

#### **Ograniczenie zużycia danych**

Ustaw urządzenie tak, aby automatycznie wyłączało połączenie danych mobilnych, jeżeli ilość wykorzystanych danych osiągnie określony limit.

- 1 Na ekranie Ustawienia dotknij **Połączenia** <sup>→</sup> **Licznik danych** <sup>→</sup> **Cykl rozliczeniowy**, a następnie dotknij przełącznika **Zastos. limit wyk. danych**, aby go włączyć.
- 2 Dotknij **Limit wykorzyst. danych**, wpisz limit, a następnie dotknij **USTAW**.
- 3 Dotknij **Ostrzeż. o wykorz. danych**, wpisz poziom alertu wykorzystania danych, a następnie dotknij **USTAW**.

Urządzenie powiadomi cię w momencie osiągnięcia poziomu ostrzegawczego.

# **Tryb Offline**

Wyłączenie wszystkich funkcji bezprzewodowych urządzenia. Można korzystać wyłącznie z usług urządzenia innych niż sieciowe.

Na ekranie Ustawienia dotknij **Połączenia**, a następnie dotknij przełącznika **Tryb Offline**, aby go włączyć.

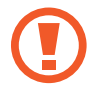

Urządzenie należy wyłączać w trakcie startu i lądowania. Po wystartowaniu można posługiwać się urządzeniem w trybie lotu, jeśli załoga samolotu wyrazi na to zgodę.

# **NFC i płatności**

To urządzenie umożliwia odczyt znaczników komunikacji o krótkim zasięgu (NFC, Near Field Communication), które zawierają informacje o produkcie. Ta funkcja może również służyć do dokonywania płatności, np. kupowania biletów w środkach komunikacji lub na imprezy, po pobraniu właściwej aplikacji.

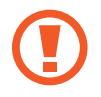

Urządzenie zawiera wbudowaną antenę NFC. Z urządzeniem należy obchodzić się ostrożnie, aby nie uszkodzić anteny NFC.

#### **Korzystanie z funkcji NFC**

Funkcja NFC służy do przesyłania obrazów lub kontaktów do innych urządzeń oraz do odczytywania informacji o produktach z tagów NFC.

1 Na ekranie Ustawienia dotknij **Połączenia**, a następnie dotknij przełącznika **NFC i płatności**, aby go włączyć.

2 Umieść obszar anteny NFC znajdujący się z tyłu urządzenia w pobliżu tagu NFC. Pojawią się informacje z tagu.

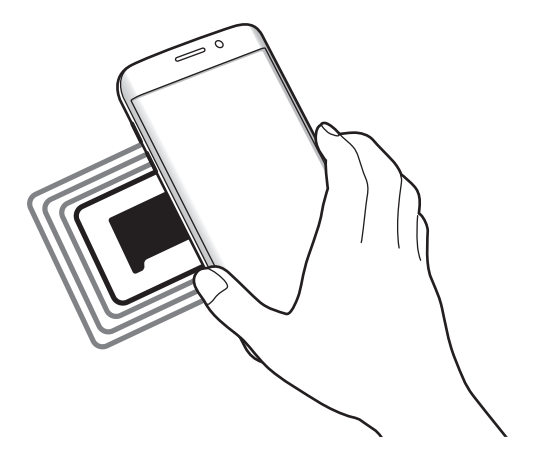

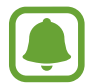

Upewnij się, że ekran urządzenia jest odblokowany. W przeciwnym razie urządzenie nie będzie odczytywało tagów NFC ani odbierało danych.

#### **Dokonywanie płatności przy użyciu funkcji NFC**

Aby można było używać funkcji NFC podczas zakupów, należy zarejestrować się w usłudze mobilnych płatności. Aby się zarejestrować lub uzyskać szczegółowe informacje na temat usługi, skontaktuj się z operatorem sieci.

- 1 Na ekranie Ustawienia dotknij **Połączenia**, a następnie dotknij przełącznika **NFC i płatności**, aby go włączyć.
- 2 Dotknij obszarem anteny NFC z tyłu urządzenia czytnika kard NFC.

Aby określić domyślną aplikację do obsługi płatności, otwórz ekran ustawień i dotknij **Połączenia** → **NFC i płatności** → **Dotknij i zapłać** → **PŁATNOŚĆ**, a następnie wybierz aplikację.

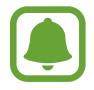

Lista usług płatności może nie zawierać wszystkich dostępnych aplikacji płatniczych.

## **Wysyłanie danych**

Można zezwolić na wymianę danych w momencie dotknięcia anteną NFC urządzenia anteny NFC innego urządzenia.

- 1 Na ekranie Ustawienia dotknij **Połączenia** <sup>→</sup> **NFC i płatności**, a następnie dotknij przełącznika, aby go włączyć.
- 2 Dotknij przełącznika **Android Beam**, aby włączyć funkcje.
- 3 Wybierz element i dotknij anteny NFC drugiego urządzenia anteną NFC swojego urządzenia.
- 4 Gdy na ekranie zostanie wyświetlony komunikat **Dotknij, aby przesłać.**, dotknij ekranu urządzenia, aby wysłać element.

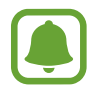

Jeśli oba urządzenia podejmą próbę jednoczesnego wysyłania danych, przesyłanie może się nie powieść.

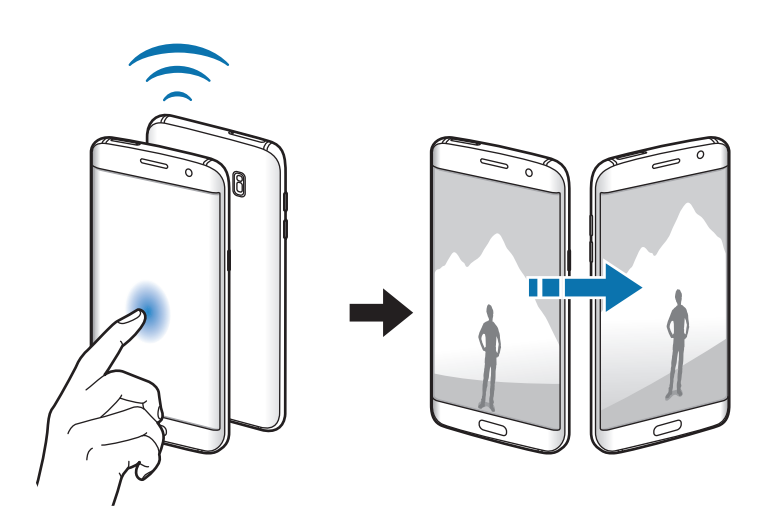

# **Udostępnianie internetu**

Urządzenie może pełnić funkcję routera Wi-Fi, co umożliwia udostępnianie transmisji danych sieci komórkowych innym urządzeniom, jeśli dostępne jest połączenie sieciowe. Połączenia można nawiązywać za pomocą interfejsu Wi-Fi, USB lub Bluetooth.

Na ekranie Ustawienia dotknij **Połączenia** → **Udostępnianie internetu**.

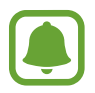

Za korzystanie z tej funkcji mogą być naliczane dodatkowe opłaty.

- **Router Wi-Fi**: za pomocą routera Wi-Fi możesz udostępniać transmisję danych sieci komórkowych komputerom lub innym urządzeniom.
- **Router Bluetooth**: po włączeniu funkcji udostępniania transmisji danych sieci komórkowych przez Bluetooth można udostępniać transmisję danych innym urządzeniom za pomocą funkcji Bluetooth.
- **Router USB**: po włączeniu funkcji udostępniania transmisji danych przez USB można udostępniać transmisję danych sieci komórkowych komputerom za pomocą funkcji USB. Po podłączeniu do komputera urządzenie pełni dla komputera funkcję bezprzewodowego modemu.

#### **Korzystanie z routera Wi-Fi**

Urządzenie może pełnić funkcję routera Wi-Fi, co umożliwia udostępnianie transmisji danych sieci komórkowych innym urządzeniom.

1 Na ekranie Ustawienia dotknij **Połączenia** <sup>→</sup> **Udostępnianie internetu** <sup>→</sup> **Router Wi-Fi**.

2 Dotknij przełącznik, aby go włączyć.

Ikona az zostanie wyświetlone na pasku stanu. Twoje urządzenie będzie wyświetlane na liście sieci Wi-Fi w innych urządzeniach.

Aby ustawić hasło do routera Wi-Fi, dotknij → **Konfig. funkcji Router Wi-Fi** i wybierz poziom zabezpieczeń. Następnie wpisz hasło i dotknij **ZAPISZ**.

- $3$  Na ekranie drugiego urządzenia wyszukaj i wybierz swoje urządzenie na liście sieci Wi-Fi.
- 4 Podłaczone urządzenie zostanie połączone z Internetem za pośrednictwem transmisji danych sieci komórkowych.

## **Sieci komórkowe**

Konfigurowanie swoich ustawień sieci komórkowej.

Na ekranie Ustawienia dotknij **Połączenia** → **Sieci komórkowe**.

- **Roaming danych**: ustawienie korzystania z połączeń transmisji danych w roamingu.
- **Tryb pracy sieci**: wybór typu sieci.
- **Nazwy punktów dostępu**: określanie nazw punktów dostępu (APN).
- **Operatorzy sieci**: wyszukiwanie dostępnych sieci i ręczna rejestracja w nich.

# **Lokalizacja**

Zmień ustawienia uprawnień związanych z informacjami o lokalizacji.

Na ekranie Ustawienia dotknij **Połączenia** → **Lokalizacja**.

- **Metoda lokalizowania**: wybór metody używanej do lokalizacji urządzenia.
- **Zwiększ dokładność**: urządzenie może korzystać z sieci Wi-Fi lub funkcji Bluetooth w celu poprawy dokładności informacji o lokalizacji, nawet przy wyłączonych tych funkcjach.
- **OSTATNIE ŻĄDANIA DOSTĘPU DO LOKALIZACJI**: wyświetlenie aplikacji, które ostatnio żądały informacji o bieżącej lokalizacji.
- **USŁUGI LOKALIZACJI**: wyświetlenie usług lokalizacji używanych przez urządzenie.

## **Więcej ustawień połączenia**

Dostosowanie ustawień umożliwia sterowanie innymi funkcjami.

Na ekranie Ustawienia dotknij **Połączenia** → **Więcej ustawień połączenia**.

- **Skanow. urządz. w pobliżu**: ustawianie urządzenia tak, aby znalazło w pobliżu urządzenia, z którymi będzie mogło się połączyć.
- **Drukowanie**: konfiguracja ustawień dla wtyczek drukarki zainstalowanych na urządzeniu. Aby drukować pliki, możesz wyszukiwać dostępne drukarki lub dodać drukarkę ręcznie. Więcej informacji zawiera [Drukowanie.](#page-139-0)
- **MirrorLink**: ta funkcja służy do sterowania aplikacjami standardu MirrorLink na monitorze centralnym samochodu. Więcej informacji zawiera [MirrorLink](#page-139-1).
- **Przyspieszenie pobierania**: ta funkcja umożliwia szybsze pobieranie plików o rozmiarze większym niż 30 MB jednocześnie za pomocą sieci Wi-Fi i sieci komórkowych. Więcej informacji zawiera [Przyspieszenie pobierania](#page-140-0).
- **VPN**: konfigurowanie wirtualnych sieci prywatnych (VPN) i łączenie się z nimi.

#### <span id="page-139-0"></span>**Drukowanie**

Skonfiguruj ustawienia dla wtyczek drukarki zainstalowanych na urządzeniu. Możesz połączyć urządzenie z drukarką za pomocą połączenia Wi-Fi lub Wi-Fi Direct w celu drukowania obrazów lub dokumentów.

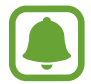

Niektóre drukarki mogą nie być zgodne z urządzeniem.

**Dodawanie dodatków plug-in drukarki**

W celu połączenia drukarek z urządzeniem należy dodać dodatki plug-in dla drukarek.

- 1 Na ekranie Ustawienia dotknij **Połączenia** <sup>→</sup> **Więcej ustawień połączenia** <sup>→</sup> **Drukowanie** <sup>→</sup> **Pobierz dodatek**.
- 2 Wyszukaj dodatek plug-in drukarki w **Sklep Play**.
- 3 Wybierz dodatek plug-in drukarki.
- 4 Wybierz wtyczkę drukarki i dotknij przełącznik, aby go włączyć. Urządzenie wyszuka drukarki podłączone do tej samej sieci Wi-Fi co urządzenie.
- 5 Wybierz drukarkę do dodania.

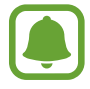

Aby dodać drukarki ręcznie, dotknij → **Dodaj drukarkę**.

#### **Drukowanie zawartości**

Podczas przeglądania zawartości, np. obrazów lub dokumentów, otwórz listę opcji, dotknij **Drukuj** → → **Wszystkie drukarki...**, a następnie wybierz drukarkę.

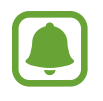

Metody drukowania mogą różnić się w zależności od typu zawartości.

#### <span id="page-139-1"></span>**MirrorLink**

Ta funkcja służy do połączenia urządzenia z pojazdem w celu sterowania aplikacjami standardu MirrorLink na monitorze centralnym samochodu.

Na ekranie Ustawienia dotknij **Połączenia** → **Więcej ustawień połączenia** → **MirrorLink**.

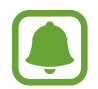

Twoje urządzenie jest zgodne z samochodami, które obsługują wersję 1.1 standardu MirrorLink lub nowsze.

**Łączenie urządzenia z samochodem za pomocą standardu MirrorLink**

W przypadku korzystania z tej funkcji po raz pierwszy połącz urządzenie z siecią Wi-Fi lub siecią telefonii komórkowej.

- 1 Połącz swoje urządzenie z samochodem za pomocą funkcji Bluetooth. Więcej informacji zawiera [Łączenie z innymi urządzeniami Bluetooth](#page-132-0).
- 
- 2 Połącz urządzenie z samochodem za pomocą kabla USB.

Po podłączeniu możesz uzyskiwać dostęp do aplikacji obsługujących standard MirrorLink na swoim urządzeniu za pomocą monitora centralnego samochodu.

**Kończenie połączenia MirrorLink**

Odłącz kabel USB od urządzenia i samochodu.

#### <span id="page-140-0"></span>**Przyspieszenie pobierania**

Ustawienie urządzenia, aby szybciej pobierało pliki o rozmiarze większym niż 30 MB jednocześnie za pomocą sieci Wi-Fi i sieci komórkowych. Mocny sygnał Wi-Fi sprawia, że pobieranie jest szybsze.

Na ekranie Ustawienia dotknij **Połączenia** → **Więcej ustawień połączenia** → **Przyspieszenie pobierania**.

- Ta funkcja może nie być obsługiwana przez niektóre urządzenia.
- Za pobieranie plików za pomocą sieci telefonii komórkowej mogą zostać naliczone dodatkowe opłaty.
- Podczas pobierania dużych plików urządzenie może się nagrzewać. Jeśli temperatura urządzenia przekroczy ustawiony poziom, funkcja zostanie wyłączona.
- Niestabilność sygnałów sieci może negatywnie wpłynąć na szybkość i wydajność tej funkcji.
- Jeśli sieć Wi-Fi i połączenia z sieciami komórkowymi mają znacząco różną szybkość transmisji danych, na urządzeniu może być używane tylko najszybsze połączenie.
- Ta funkcja obsługuje protokół HTTP (Hypertext Transmission Protocol) w wersji 1.1 oraz protokół HTTPS (Hypertext Transmission Protocol Secure). Tej funkcji nie można używać w przypadku innych protokołów, takich jak FTP.

# **Dźwięki i wibracja**

W urządzeniu można zmieniać ustawienia różnych dźwięków.

Na ekranie Ustawienia dotknij **Dźwięki i wibracja**.

- **Tryb dźwięku**: ustawienie korzystania z trybu dźwięku lub trybu cichego.
- **Wibr. podczas dzwonienia**: ustawianie sygnalizacji połączeń przychodzących wibracjami i odtworzeniem dźwięku dzwonka.
- **Głośność**: zmiana poziomu głośności dzwonków, muzyki i filmów, dźwięków systemowych i powiadomień.
- **Intensywność wibracji**: dostosowanie intensywności wibracji.
- **Dzwonek**: zmiana dzwonka połączenia.
- **Wzór wibracji**: wybieranie wzoru wibracji.
- **Dźwięki powiadomień**: zmiana ustawień dźwięku powiadomień dla każdej aplikacji.
- **Nie przeszkadzać**: ustawienie urządzenia tak, aby wyciszane były połączenia przychodzące, dźwięki powiadomień oraz multimediów, z uwzględnieniem określonych wyjątków.
- **Dźw. dotkn.**: włączenie w urządzeniu sygnalizowania dźwiękiem wybierania aplikacji lub opcji na ekranie dotykowym.
- **Dźwięki blokow. ekranu**: ustawienie dźwięków przy blokowaniu lub odblokowywaniu ekranu dotykowego.
- **Dźwięk ładowania**: ustawianie urządzenia tak, aby emitowało dźwięk, kiedy jest podłączone do ładowarki.
- **Wibracja**: ustaw urządzenie w tryb wibracji, kiedy dotkniesz **Jub i dla innych czynności**, takich jak dotykanie i przeciąganie elementów.
- **Tony klawiat. wybierania**: ustawienie sygnalizowania dźwiękiem dotknięcia przycisków klawiatury.
- **Dźwięk klawiatury**: ustawianie sygnalizowania dźwiękiem dotknięcia klawisza.
- **Wibracja klawiatury**: ustawianie sygnalizowania wibracjami dotknięcia klawisza.
- Jakość dźwięku i efekty: konfiguracja dodatkowych ustawień dźwięku.

# **Powiadomienia**

Zmiana ustawień powiadomień dla każdej aplikacji.

Na ekranie Ustawienia dotknij **Powiadomienia**.

Aby dostosować ustawienia powiadomień, dotknij **ZAAWANSOWANE** i wybierz aplikację.

- **Zezwól na powiadomienia**: zezwól na powiadomienia dla wybranej aplikacji.
- **Pokaż w ciszy**: ustawienie urządzenia, aby wyciszało dźwięki powiadomień i ukrywało podgląd powiadomień.
- **Na ekranie blokady**: wyświetlanie lub ukrywanie powiadomień z wybranej aplikacji, kiedy urządzenie jest zablokowane.
- **Ustaw jako priorytet**: wyświetlanie powiadomień u góry panelu powiadomień i uwzględnianie ich na liście dozwolonych, kiedy włączona jest **Nie przeszkadzać**.

# **Wyśw. i ekran startowy**

# **Opcje**

Istnieje możliwość zmiany ustawień wyświetlacza i ekranu startowego.

Na ekranie Ustawienia dotknij **Wyśw. i ekran startowy**.

- **Jasność**: regulowanie jasności wyświetlacza.
- **Filtr światła niebiesk.**: możliwość włączenia filtra niebieskiego światła i zmiany jego ustawień. Więcej informacji zawiera [Filtr światła niebiesk.](#page-143-0)
- **Tryb ekranu**: zmiana trybu ekranu, aby dostosować kolor i kontrast wyświetlacza.
- **Rozdzielczość ekranu**: zmiana rozdzielczości ekranu.
- **Powięk. i czcionka ekranu**: zmiana ustawienia powiększenia ekranu lub rozmiaru i stylu czcionki.
- **Ekran startowy**: dostosowanie wyglądu ekranu startowego poprzez dodanie, usuwanie lub przenoszenie panelu ekranu startowego, a także poprzez wykorzystanie innych opcji. Więcej informacji zawiera [Opcje na ekranie startowym.](#page-30-0)
- **Tryb ułatwienia**: przełączenie na prostszy wygląd z możliwością wyświetlenia większych ikon i prostszego układu na ekranie startowym. Więcej informacji zawiera [Tryb ułatwienia](#page-144-0).
- **Ramki ikon**: ustawianie wyświetlania zacienionego tła, aby ikony wyróżniały się.
- **Ekran krawędziowy**: zmiana ustawień zakrzywionego ekranu. Więcej informacji zawiera Ekran [krawędziowy](#page-37-0).
- **Always On Display**: ustawianie urządzenia, aby wyświetlało obraz lub informację, kiedy ekran jest wyłączony. Więcej informacji zawiera [Always On Display](#page-44-0).
- **Zegar nocny**: ustawienie urządzenia tak, aby używało zakrzywionego ekranu jako zegara nocnego. Możesz określić czas, przez jaki zegar nocny pozostanie włączony.
- **Wskaźnik LED**: ustawianie urządzenia tak, aby wskaźnik LED świecił się podczas ładowania baterii, w przypadku otrzymania powiadomień lub sporządzania nagrań głosu.
- **Pasek stanu**: dostosuj ustawienia wyświetlania powiadomień lub wskaźników na pasku stanu.
- **Wygaszenie ekranu**: ustawianie czasu oczekiwania urządzenia przed wyłączeniem podświetlenia wyświetlacza.
- **Wygaszacz ekranu**: ustawienie urządzenia, tak aby podczas ładowania wyświetlany był wygaszacz ekranu.
- **Pozostaw wyłączony ekran**: ustaw urządzenie w celu zabezpieczenia ekranu przed włączeniem, kiedy znajduje się w zaciemnionym miejscu np. kieszeni lub torbie.

## <span id="page-143-0"></span>**Filtr światła niebiesk.**

Zmniejsz zmęczenie oczu redukując ilość błękitnego światła emitowanego przez ekran.

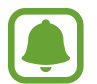

Podczas oglądania filmów HDR za pośrednictwem ekskluzywnych usług wideo HDR filtr niebieskiego światła nie zostanie zastosowany.

- 1 Na ekranie Ustawienia dotknij **Wyśw. i ekran startowy** <sup>→</sup> **Filtr światła niebiesk.**, a następnie dotknij przełącznika **Włącz teraz**, aby włączyć funkcję.
- 2 Przeciągnij suwak, aby dostosować przezroczystość filtra.
- 3 Aby ustawić harmonogram stosowania filtra błękitnego światła, dotknij przełącznika **Włącz zgodnie z planem**, by go aktywować i wybierz opcję.
	- **Od zachodu do wschodu słońca**: urządzenie stosuje filtr niebieskiego światła w nocy i wyłącza go nad ranem, w zależności od miejsca, w którym się znajdujesz.
	- **Harmonogram niestandardowy**: ustawienie określonych godzin stosowania filtra niebieskiego światła.
### **Tryb ułatwienia**

Korzystanie z trybu ułatwień upraszcza korzystanie z urządzenia — stosowany jest prostszy wygląd, a ikony na ekranie startowym są większe.

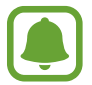

Niektóre funkcje aplikacji mogą nie być dostępne w trybie ułatwień.

### **Przełączanie na tryb ułatwień**

1 Na ekranie Ustawienia dotknij **Wyśw. i ekran startowy** <sup>→</sup> **Tryb ułatwienia** <sup>→</sup> **Tryb ułatwienia**.

### 2 Dotknij **GOTOWE**.

**Powrót do standardowego trybu**

Przeciągnij palcem w lewo na ekranie startowym i dotknij **Ustawienia** → **Wyśw. i ekran startowy** → **Tryb ułatwienia** → **Tryb standardowy** → **GOTOWE**.

### **Zarządzanie skrótami**

Aby dodać skrót do aplikacji na ekranie startowym, przeciągnij w lewo, dotknij +, a następnie wybierz aplikację.

Aby dodać skrót do kontaktu na ekranie startowym, przeciągnij w prawo i dotknij  $\Omega$ .

Aby usunąć skrót z poziomu ekranu startowego, dotknij **EDYTUJ** i wybierz aplikację lub kontakt  $z(\rightarrow)$ .

# **Tapety i motywy**

Istnieje możliwość zmiany ustawień tapety ekranu startowego i ekranu blokady, jak również zastosowania różnych motywów w urządzeniu.

Na ekranie Ustawienia dotknij **Tapety i motywy**.

# **Zaawansowane funkcje**

### **Opcje**

Włączanie opcji zaawansowanych i zmiana kontrolujących je ustawień.

Na ekranie Ustawienia dotknij **Zaawansowane funkcje**.

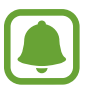

Nadmierne potrząsanie urządzeniem lub uderzanie w nie może sprawić, że w niektórych funkcjach pojawią się niezamierzone treści.

- **Smart stay**: uniemożliwianie wyłączenia podświetlenia ekranu podczas patrzenia na wyświetlacz.
- **Gry**: aktywuj ikony Game Launcher i Game Tools i zmieniaj ustawienia związane z grami. Więcej informacji zawiera [Game Launcher.](#page-112-0)
- **Identyfikuj niezapisane numery**: ustawienie urządzenia, tak aby niezapisane numery telefonu były identyfikowane przy przychodzących połączeniach lub wiadomościach.

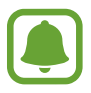

Dostępność tej funkcji zależy od regionu i operatora sieci.

• **Tryb obsługi jedną ręką**: dla wygody użytkownika można uaktywnić tryb obsługi urządzenia jedną ręką.

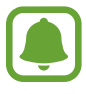

Dostępność tej funkcji zależy od regionu i operatora sieci.

- **Szybkie wybieranie**: ustawienie urządzenia tak, aby po naciśnięciu i przytrzymaniu klawisza strony domowej i wypowiedzeniu nazwy kontaktu nawiązywane było połączenie z kontaktem.
- **Szybko uruchom Aparat**: ustawianie urządzenia tak, aby aparat był uruchamiany po szybkim dwukrotnym naciśnięciu klawisza strony domowej.
- **Wiele okien**: wybór metody uruchamiania funkcji Wiele okien.
- **Przechwytywanie inteligentne**: ustawianie urządzenia, aby można było przechwytywać treści, które są ciągle wyświetlane na kolejnych ekranach, a następnie przyciąć je i od razu udostępnić zrzut ekranu.
- **Przeciągnij dłonią, aby przechwycić**: ustawianie rejestrowania zrzutu ekranu po przeciągnięciu dłonią po ekranie w lewo lub w prawo. Zapisane zrzuty możesz przeglądać w sekcji **Galeria**.

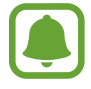

W niektórych aplikacjach i funkcjach nie można zapisać zrzutu ekranu.

- **Bezpośrednie połączenie**: ustawianie nawiązywania połączenia poprzez podniesienie i przytrzymanie urządzenia w pobliżu ucha podczas przeglądania danych szczegółowych połączenia, wiadomości lub danych kontaktu.
- **Inteligentne powiadomienie**: powiadamianie o nieodebranych połączeniach lub nowych wiadomościach po podniesieniu urządzenia.

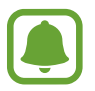

Ta funkcja może nie działać, jeśli ekran jest włączony lub urządzenie nie znajduje się na płaskiej powierzchni.

- **Łatwe wyciszenie**: ustawienie urządzenia, aby wyciszało połączenia przychodzące lub alarmy przy użyciu ruchów dłoni lub poprzez skierowanie ekranu urządzenia w dół.
- **Wysyłanie wiadomości SOS**: ustawienie w urządzeniu wysyłania wiadomości z prośbą o pomoc, po trzykrotnym naciśnięciu klawisza zasilania. Wraz z wiadomością możesz wysyłać także nagrania dźwiękowe. Więcej informacji zawiera [Wysyłanie wiadomości SOS](#page-146-0).
- **Udost. bezpośr.**: urządzenie może wyświetlać na panelu opcji udostępniania osoby, z którymi się kontaktowano, dzięki czemu treści można udostępniać bezpośrednio.
- **Poprawianie wideo**: dzięki poprawie jakości obrazu i dźwięku zapisane filmy mogą mieć jaśniejsze i bardziej nasycone kolory.

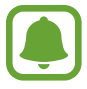

Ta funkcja może być niedostępna w niektórych aplikacjach.

### <span id="page-146-0"></span>**Wysyłanie wiadomości SOS**

W sytuacji zagrożenia naciśnij szybko trzykrotnie klawisz zasilania. Z urządzenia wysyłane są wiadomości do kontaktów alarmowych. W wiadomościach zawarte są informacje na temat lokalizacji.

- 1 Na ekranie Ustawienia dotknij **Zaawansowane funkcje** <sup>→</sup> **Wysyłanie wiadomości SOS**, a następnie dotknij przełącznika, aby go włączyć.
- 2 Postępuj zgodnie z instrukcjami na ekranie, aby dodać numery alarmowe, jeśli jeszcze tego nie zrobiłeś.

Aby móc wysyłać wiadomości alarmowe z wykorzystaniem nagrań audio lub zdjęć, dotknij przycisk **Dołącz nagrania dźwięku** lub **Dołącz obrazy**, aby go włączyć.

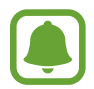

**Dołącz obrazy** może nie być dostępne w zależności od regionu i operatora sieci.

### **Dodawanie kontaktów alarmowych**

Na ekranie Ustawienia dotknij **Zaawansowane funkcje** → **Wysyłanie wiadomości SOS** → **Wyślij wiadomości do** → **DODAJ**. Dotknij **Utwórz kontakt** i wprowadź informacje o kontakcie lub dotknij **Wybierz z kontaktów**, aby dodać istniejący kontakt jako numer alarmowy.

# **Konserwacja urządzenia**

Funkcja konserwacji urządzenia zapewnia informacje o stanie baterii, pamięci masowej, pamięci RAM oraz bezpieczeństwa urządzenia. Możesz również optymalizować urządzenie ręcznie za jednym dotknięciem palca.

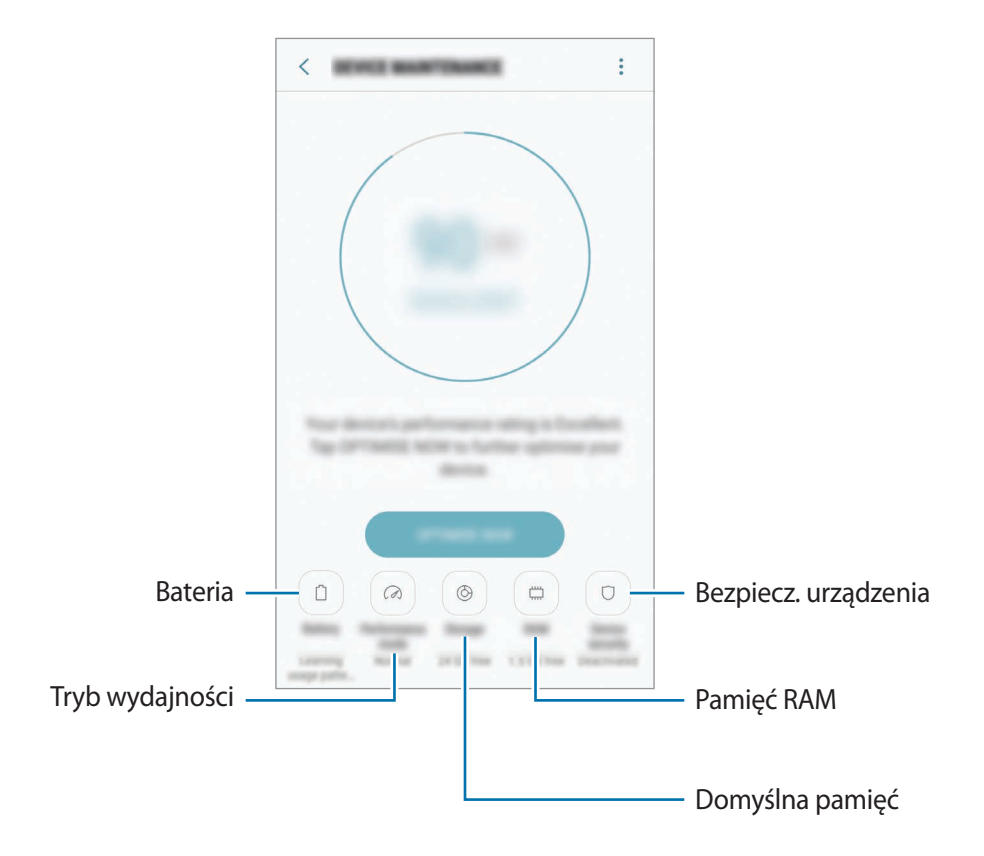

### **Korzystanie z funkcji szybkiej optymalizacji**

### Na ekranie Ustawienia dotknij **Konserwacja urządzenia** → **NAPRAW TERAZ** lub **OPTYMALIZUJ**.

Funkcja szybkiej optymalizacji usprawnia pracę urządzenia poprzez wykonanie poniższych działań.

- Czyszczenie części pamięci.
- Usunięcie niepotrzebnych plików i zamknięcie aplikacji uruchomionych w tle.
- Korygowanie problemów z nadmiernym wykorzystaniem baterii.
- Skanowanie w poszukiwaniu szkodliwego oprogramowania.

### **Bateria**

Sprawdzanie stanu naładowania baterii i pozostałego czasu użytkowania urządzenia. W przypadku urządzeń z niskim poziomem naładowania baterii oszczędzaj jej energię poprzez włączenie funkcji oszczędzania baterii.

Na ekranie Ustawienia dotknij **Konserwacja urządzenia** → **Bateria**.

- Pozostały czas zużycia wyświetla czas, jaki pozostał do wyładowania baterii. Czas zużycia może być inny zależnie od ustawień urządzenia i warunków obsługi.
	- Nie możesz otrzymywać powiadomień z aplikacji, które korzystają z trybu oszczędzania energii.

#### **Zarządzanie baterią**

Możesz oszczędzać energię uniemożliwiając aplikacjom działającym w tle korzystania z baterii, jeśli nie są one używane. Zaznacz aplikacje na liście aplikacji i dotknij **OSZCZ. EN.** Dodatkowo dotknij • → **Ustawienia zaawansowane**, aby ustawić opcje monitorowania zużycia energii przez aplikacje.

Możesz również ustawić urządzenie tak, aby bateria ładowała się szybciej. Dotknij • → Ustawienia **zaawansowane**, a następnie dotknij przełącznika **Szybkie ładowanie przew.**, aby włączyć funkcję.

### **Tryb wydajności**

Istnieje możliwość zmiany ustawień wydajności urządzenia w celu uzyskania najlepszej wydajności w zależności od sposobu korzystania, np. grania w gry lub odtwarzania muzyki.

Na ekranie Ustawienia dotknij **Konserwacja urządzenia** → **Tryb wydajności**.

### **Domyślna pamięć**

Sprawdź stan używanej i dostępnej pamięci.

Na ekranie Ustawienia dotknij **Konserwacja urządzenia** → **Domyślna pamięć**.

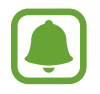

Rzeczywista, dostępna pojemność pamięci wewnętrznej jest mniejsza niż podana wartość, ponieważ system operacyjny i domyślne aplikacje zajmują część pamięci. Dostępna pojemność może ulec zmianie po zaktualizowaniu urządzenia.

#### **Zarządzanie pamięcią**

Aby usunąć pozostałe pliki, takie jak pliki z pamięci cache, dotknij **CZYŚĆ TERAZ**. Aby wykasować pliki lub odinstalować aplikacje, z których już nie korzystasz, wybierz kategorię w obszarze **DANE UŻYTKOWNIKA**. Następnie zaznacz elementy i dotknij **USUŃ** lub **ODINSTALUJ**.

### **Pamięć RAM**

Na ekranie Ustawienia dotknij **Konserwacja urządzenia** → **Pamięć RAM**.

Aby przyspieszyć działanie urządzenia poprzez ograniczenie ilości wykorzystywanej pamięci RAM, zaznacz aplikacje na liście aplikacji, a następnie dotknij **CZYŚĆ TERAZ**.

### **Bezpiecz. urządzenia**

Sprawdź stan bezpieczeństwa urządzenia. Ta funkcja służy do skanowania urządzenia w poszukiwaniu szkodliwego oprogramowania.

Na ekranie Ustawienia dotknij **Konserwacja urządzenia** → **Bezpiecz. urządzenia** → **SKANUJ URZĄDZENIE**.

# **Aplikacje**

Zarządzanie aplikacjami urządzenia i zmiana ich ustawień. Możesz wyświetlić informacje dotyczące wykorzystania aplikacji, zmienić ustawienia dotyczące ich powiadomień lub uprawnień, jak również odinstalować lub wyłączyć zbędne aplikacje.

Na ekranie Ustawienia dotknij **Aplikacje**.

# **Ekran blokady i zabezpieczenia**

### **Opcje**

W urządzeniu można zmienić ustawienia w celu zabezpieczenia telefonu i karty SIM lub USIM. Na ekranie Ustawienia dotknij **Ekran blokady i zabezpieczenia**.

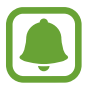

Dostępne opcje mogą się różnić w zależności od wybranej metody blokady ekranu.

- **Typ blokady ekranu**: zmiana metody blokowania ekranu.
- **Informacje i skróty aplikacji**: zmiana ustawień dla elementów wyświetlanych na ekranie blokady.
- **Powiadomienia na ekranie blokady**: ustawienie, czy zawartość powiadomień ma być wyświetlana na zablokowanym ekranie i wybór, które powiadomienia mają być wyświetlane.
- **Ustawienia bezpiecznej blokady**: zmień ustawienia blokady ekranu dla wybranej metody blokowania.
- **Odciski palców**: dzięki tej funkcji można zarejestrować swoje odciski palców w urządzeniu, aby zabezpieczyć urządzenie lub zalogować się do swojego konta Samsung. Więcej informacji zawiera [Rozpoznawanie odcisków palców](#page-151-0).
- **Samsung Pass**: weryfikacja tożsamości w prosty i bezpieczny sposób przy użyciu danych biometrycznych. Więcej informacji zawiera [Samsung Pass](#page-154-0).
- **Znajdź mój telefon**: włączenie lub wyłączenie funkcji Znajdź mój telefon. Wejdź na stronę Znajdź mój telefon [\(findmymobile.samsung.com\)](http://findmymobile.samsung.com), aby śledzić i kontrolować swoje skradzione urządzenie.
- **Nieznane źródła**: zezwolenie urządzeniu na instalowanie aplikacji z nieznanych źródeł.
- **Tryb prywatny**: włączenie trybu prywatnego uniemożliwia dostęp innych osób do twoich prywatnych treści. Więcej informacji zawiera [Tryb prywatny.](#page-157-0)
- **Bezpieczne uruchamianie**: chroni urządzenie przez wymaganie kodu odblokowania ekranu po włączeniu urządzenia. Należy wprowadzić kod odblokowywania, aby uruchomić urządzenie oraz otrzymać wiadomości i powiadomienia.
- **Szyfrowanie karty pamięci**: włączenie w urządzeniu szyfrowania wszystkich plików na karcie pamięci.

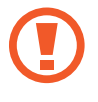

Po przywróceniu ustawień fabrycznych urządzenia przy włączonym tym ustawieniu, urządzenie nie odczyta zaszyfrowanych plików. Wyłącz to ustawienie przed przywróceniem ustawień fabrycznych urządzenia.

• **Inne ustawienia zabezpieczeń**: konfiguracja dodatkowych ustawień bezpieczeństwa.

### <span id="page-151-0"></span>**Rozpoznawanie odcisków palców**

Aby rozpoznawanie odcisków palców działało, należy zapisać informacje o odcisku palcu w urządzeniu. Po zapisaniu można ustawić wykorzystywanie odcisków palców w urządzeniu do następujących funkcji:

- Blokada ekranu
- Logowanie na witryny
- Weryfikacja konta Samsung

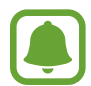

- Dostępność tej funkcji zależy od regionu i operatora sieci.
- Do rozpoznawania odcisków palców wykorzystywane są unikatowe cechy każdego odcisku palca w celu zwiększenia bezpieczeństwa urządzenia. Prawdopodobieństwo pomylenia przez skaner odcisków dwóch różnych palców jest bardzo małe. Jednak w rzadkich przypadkach odciski różnych palców mogą być do siebie na tyle podobne, że zostaną rozpoznane jako identyczne.
- Jeżeli korzystasz z odcisku palca jako metody blokowania ekranu, nie możesz używać go do odblokowywania ekranu po włączeniu urządzenia. Aby użyć urządzenia, należy je odblokować przy użyciu wzoru, kodu PIN lub hasła ustalonego podczas rejestrowania odcisku palca. Dobrze zapamiętaj swój wzór, kod PIN lub hasło.
- Jeśli urządzenie nie rozpozna twojego odcisku palca, odblokuj urządzenie przy użyciu wzoru, kodu PIN lub hasła ustawionego podczas rejestrowania odcisku palca. Następnie ponownie zarejestruj odcisk palca. Jeśli nie pamiętasz wzoru, kodu PIN lub hasła, z urządzenia można będzie skorzystać dopiero po jego zresetowaniu. Samsung nie ponosi odpowiedzialności za utratę jakichkolwiek danych lub problemy wynikające z zapomnienia kodów odblokowania.

### **Jak zapewnić lepsze rozpoznanie odcisków palców**

Podczas skanowania odcisków palców na urządzeniu pamiętaj o następujących kwestiach, które mogą wpłynąć na wydajność funkcji:

- Czujnik rozpoznawania odcisku palca jest wbudowany w klawiszu strony domowej. Upewnij się, że klawisz strony domowej nie jest zarysowany lub nie został uszkodzony przez metalowe przedmioty, takie jak monety, klucze czy naszyjniki.
- Folia ochronna przyklejona fabrycznie na urządzeniu może powodować wadliwe działanie czujnika rozpoznawania odcisku palca. Usuń folię ochronną ekranu, aby czułość rozpoznawania odcisku palca była lepsza.
- Upewnij się, że obszar rozpoznawania odcisków palców i Twoje palce są czyste oraz suche.
- Na urządzeniu mogą nie być rozpoznawane odciski palców, na których są zmarszczki lub blizny.
- Na urządzeniu mogą nie być rozpoznawane odciski małych lub wąskich palców.
- Jeśli zegniesz palec lub dotkniesz ekranu tylko czubkiem palca, odciski palców mogą nie zostać rozpoznane na urządzeniu. Upewnij się, aby przykryć palcem cały klawisz strony domowej.
- Aby rozpoznawanie działało lepiej, zarejestruj odciski palców dłoni, którą najczęściej obsługujesz urządzenie.
- W suchych miejscach w urządzeniu może dojść do gromadzenia się elektryczności statycznej. Staraj się nie używać tej funkcji w suchych miejscach lub zanim jej użyjesz, rozładuj ładunki elektrostatyczne, dotykając metalowego przedmiotu.

#### **Rejestrowanie odcisków palców**

- 1 Na ekranie Ustawienia dotknij **Ekran blokady i zabezpieczenia** <sup>→</sup> **Odciski palców**.
- 2 Odblokuj ekran, używając ustawionej wcześniej metody.

Jeżeli metoda odblokowywania nie została wcześniej ustawiona, to zrób to teraz.

- 3 Umieść palec na klawiszu strony domowej.
- 4 Po wykryciu palca przez urządzenie unieś go i ponownie umieść na klawiszu strony domowej. Powtarzaj to działanie do momentu zarejestrowania odcisku palca.

Gdy wyświetlone zostanie okno blokowania przy użyciu odcisku palca, dotknij **WŁĄCZ**, aby użyć odcisku palca do odblokowania ekranu.

### **Usuwanie odcisków palców**

Istnieje możliwość usunięcia zarejestrowanych odcisków palców.

- 1 Na ekranie Ustawienia dotknij **Ekran blokady i zabezpieczenia** <sup>→</sup> **Odciski palców**.
- 2 Odblokuj ekran, używając ustawionej wcześniej metody.
- 3 Dotknij **EDYTUJ**.
- 4 Zaznacz odciski palców do usunięcia i dotknij **USUŃ**.

### **Weryfikowanie hasła do konta Samsung**

Hasło do konta Samsung można zweryfikować za pomocą odcisków palców. Odcisku palca można użyć zamiast wpisywania hasła, np. podczas kupowania zawartości ze sklepu **Galaxy Apps**.

- 1 Na ekranie Ustawienia dotknij **Ekran blokady i zabezpieczenia** <sup>→</sup> **Odciski palców**.
- 2 Odblokuj ekran, używając ustawionej wcześniej metody.
- 3 Dotknij przełącznika **Konto Samsung**, aby go włączyć.
- 4 Zaloguj się do swojego konta Samsung.

### **Korzystanie z odcisków palców w celu logowania się do kont**

Po zarejestrowaniu odcisku palca w Samsung Pass można użyć odcisku palca do logowania na stronach internetowych obsługujących zapisywanie identyfikatora i hasła. Więcej informacji zawiera [Samsung Pass](#page-154-0).

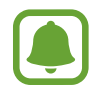

Ta funkcja jest dostępna tylko w przypadku stron internetowych, do których dostęp uzyskano za pośrednictwem aplikacji **Internet**.

#### **Odblokowywanie ekranu za pomocą odcisków palców**

Możesz odblokować ekran za pomocą odcisku palca, zamiast używać wzoru, PIN-u, czy hasła.

- 1 Na ekranie Ustawienia dotknij **Ekran blokady i zabezpieczenia** <sup>→</sup> **Odciski palców**.
- 2 Odblokuj ekran, używając ustawionej wcześniej metody.
- 3 Dotknij przełącznik **Odblokow. odciskiem palca**, aby ją włączyć.
- 4 Na zablokowanym ekranie umieść palec na klawiszu strony domowej i przeskanuj swój odcisk palca.

### <span id="page-154-0"></span>**Samsung Pass**

Aplikacja Samsung Pass służy do łatwego i bezpiecznego weryfikowania tożsamości podczas uzyskiwania dostępu do usług aplikacji lub stron internetowych przy użyciu danych biometrycznych zamiast wprowadzania identyfikatora i hasła.

### **Przed rozpoczęciem**

- Aby użyć tej funkcji, urządzenie musi być podłączone sieci komórkowej.
- Funkcja jest dostępna po zalogowaniu się do swojego konta Samsung. Więcej informacji znajduje się w części [Konto Samsung.](#page-57-0)
- Funkcja logowania na stronie internetowej jest dostępna tylko w przypadku stron internetowych, do których dostęp uzyskano za pośrednictwem aplikacji **Internet**. Niektóre strony internetowe mogą nie obsługiwać tej funkcji.

### **Rejestrowanie Samsung Pass**

Przed użyciem Samsung Pass zarejestruj dane biometryczne w Samsung Pass.

- 1 Na ekranie Ustawienia dotknij **Ekran blokady i zabezpieczenia** <sup>→</sup> **Samsung Pass**.
- 2 Przeczytaj instrukcje wyświetlone na ekranie i dotknij **ZALOGUJ**.
- 3 Wpisz identyfikator i hasło do konta Samsung i dotknij **ZALOGUJ**.
- 4 Zapoznaj się z warunkami użytkowania i zaakceptuj je, a następnie dotknij **DALEJ**.

5 Dotknij **ZAREJ. ODCISKI PALCÓW** i zarejestruj odcisk palca.

Więcej informacji zawiera [Rozpoznawanie odcisków palców.](#page-151-0)

 $6$  Umieść palec na klawiszu strony domowej i zeskanuj odcisk palca, aby zakończyć rejestrację Samsung Pass.

### **Korzystanie z Samsung Pass do logowania na stronach internetowych**

Istnieje możliwość łatwego korzystania z aplikacii Samsung Pass w celu logowania się na stronach internetowych, które obsługują zapisywanie identyfikatorów i haseł.

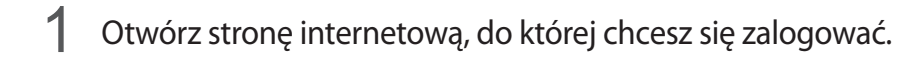

- $2$  Wprowadź nazwę użytkownika i hasło, a następnie dotknij przycisku logowania na stronie WWW.
- 3 Zaznacz **Zaloguj przy użyciu odcisków palców za pomocą usługi Samsung Pass** i dotknij **PAMIĘTAJ**.

Teraz możesz użyć odcisku palca zarejestrowanego w Samsung Pass podczas logowania na tej stronie internetowej.

**Zarządzanie informacjami logowanie**

Wyświetl listę stron internetowych, które powiązano z aplikacją Samsung Pass oraz zarządzaj danymi logowania.

- 1 Na ekranie Ustawienia dotknij **Ekran blokady i zabezpieczenia** <sup>→</sup> **Samsung Pass**.
- 2 Odblokuj ekran, używając ustawionej wcześniej metody.
- 3 Dotknij **Informacje o logowaniu WWW**.
- $4$  Wybierz stronę internetową z listy.
- 5 Dotknij <sup>→</sup> **Edytuj** i zmień identyfikator, hasło i nazwę strony internetowej. Aby usunąć stronę internetową, dotknij → **Usuń**.

### **Korzystanie z Samsung Pass z aplikacjami**

Podczas korzystania z aplikacji obsługujących Samsung Pass można w łatwy sposób zalogować się przy użyciu Samsung Pass.

Aby wyświetlić listę aplikacji obsługujących Samsung Pass, otwórz ekran Ustawienia, dotknij **Ekran blokady i zabezpieczenia** → **Samsung Pass** → **Obsługiwane aplikacje**. W przypadku braku aplikacji obsługujących Samsung Pass obszar **Obsługiwane aplikacje** nie zostanie wyświetlony.

- 
- Dostępne aplikacje mogą się różnić w zależności od operatora sieci lub regionu.
- Firma Samsung nie ponosi odpowiedzialności za jakiekolwiek straty lub niedogodności wynikające z logowania do aplikacji za pomocą Samsung Pass.

#### **Usuwanie danych Samsung Pass**

Dane biometryczne, dane logowania do stron internetowych oraz dane aplikacji zarejestrowane w Samsung Pass można usunąć. Zgoda na warunki będzie dalej obowiązywać, a konto Samsung pozostanie aktywne.

- 1 Na ekranie Ustawienia dotknij **Ekran blokady i zabezpieczenia** <sup>→</sup> **Samsung Pass**.
- 2 Odblokuj ekran, używając ustawionej wcześniej metody.
- 3 Dotknij **Usuń dane**.
- 4 Wpisz hasło do konta Samsung i dotknij **POTWIERDŹ**.

Dane Samsung Pass zostaną usunięte.

### <span id="page-157-0"></span>**Tryb prywatny**

Ten tryb służy do ukrycia prywatnej zawartości na urządzeniu, aby zablokować innym dostęp do niej.

### **Włączanie trybu prywatnego**

1 Na ekranie Ustawienia dotknij **Ekran blokady i zabezpieczenia** <sup>→</sup> **Tryb prywatny**, a następnie dotknij przełącznika, aby włączyć funkcję.

Jeśli włączasz tryb prywatny po raz pierwszy, postępuj zgodnie z instrukcjami na ekranie, aby określić kod dostępu dla trybu prywatnego.

2 Postępuj zgodnie z instrukcjami na ekranie, aby wprowadzić wstępnie ustawiony kod dostępu do trybu prywatnego.

Tryb prywatny zostanie aktywowany, a na pasku stanu zostanie wyświetlona ikona  $\Box$ .

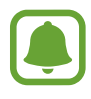

Możesz przeglądać i uzyskać dostęp do ukrytych elementów dopiero po włączeniu trybu prywatnego. Aby ukryć elementy przechowywane w folderze prywatnym, wyłącz tryb prywatny.

### **Ukrywanie treści**

- 1 Na ekranie aplikacji uruchom aplikację, aby ukryć elementy.
- 2 Wybierz element, a następnie dotknij → **Przenieś do Prywatnych**.

Jeśli tryb prywatny nie jest włączony, postępuj zgodnie z instrukcjami na ekranie, aby wprowadzić wstępnie ustawiony kod dostępu do trybu prywatnego.

Wybrane elementy zostaną przeniesione do folderu prywatnego.

### **Wyświetlanie ukrytej zawartości**

Możesz przeglądać ukryte elementy dopiero po włączeniu trybu prywatnego.

- 1 Na ekranie Ustawienia dotknij **Ekran blokady i zabezpieczenia** <sup>→</sup> **Tryb prywatny**, a następnie dotknij przełącznika, aby włączyć funkcję.
- 2 Postępuj zgodnie z instrukcjami na ekranie, aby wprowadzić wstępnie ustawiony kod dostępu do trybu prywatnego.
- 3 Na ekranie aplikacji dotknij **Samsung** <sup>→</sup> **Moje pliki** <sup>→</sup> **Prywatne**. Na ekranie zostaną wyświetlone elementy przeniesione do folderu prywatnego.

#### Ustawienia

#### **Anulowanie ukrycia zawartości**

- 1 W folderze prywatnym dotknij i przytrzymaj element, a następnie zaznacz elementy do wyświetlenia.
- 2 Dotknij → Usuń z Prywatnych.
- 3 Wybierz folder, do którego chcesz przenieść elementy, a następnie dotknij **GOTOWE**. Elementy zostaną przeniesione do wybranego folderu.

#### **Automatyczne wyłączanie trybu prywatnego**

Możesz skonfigurować urządzenie tak, aby automatycznie wyłączało tryb prywatny, gdy zostanie wyłączony ekran.

- 1 Na ekranie Ustawienia dotknij **Ekran blokady i zabezpieczenia** <sup>→</sup> **Tryb prywatny**, a następnie dotknij przełącznika, aby włączyć funkcję.
- 2 Postępuj zgodnie z instrukcjami na ekranie, aby wprowadzić wstępnie ustawiony kod dostępu do trybu prywatnego.
- 3 Dotknij przełącznik **Automatyczne wyłączanie**, aby go włączyć.

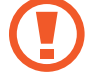

Jeśli **Automatyczne wyłączanie** jest włączone, urządzenie nie przeniesie plików do folderu prywatnego, jeśli ekran zostanie wyłączony w trakcie.

# **Chmura i konta**

### **Wstęp**

Synchronizuj dane urządzenia, twórz ich kopię bezpieczeństwa lub przywróć je przy użyciu chmury Samsung lub zresetuj urządzenie. Możesz także rejestrować konta i zarządzać nimi, jak konto Samsung czy Google lub przenosić dane z innych urządzeń wykorzystując Smart Switch.

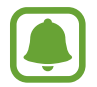

Regularnie twórz kopie zapasowe swoich danych w bezpiecznej lokalizacji, na przykład w chmurze Samsung lub na komputerze, dzięki czemu będziesz w stanie odtworzyć dane w przypadku ich awarii lub utraty w wyniku niezamierzonego przywrócenia danych fabrycznych.

### **Samsung Cloud**

Możesz zarządzać zawartością, którą chcesz bezpiecznie zapisać w chmurze Samsung. Możesz sprawdzić stan wykorzystania pamięci w chmurze Samsung oraz synchronizować z nią dane, tworzyć kopie zapasowe i przywracać je.

Na ekranie Ustawienia dotknij **Chmura i konta** → **Samsung Cloud**.

### **Zarządzaj pamięcią**

Możesz wyświetlić aktualnie używaną przestrzeń w chmurze Samsung oraz jej wykorzystanie według typów danych. Po przywróceniu danych możesz również usunąć kopie zapasowe ze starych urządzeń.

### **KOPIA ZAPASOWA I PRZYWRACANIE**

Możesz utworzyć kopię zapasową danych aplikacji i ustawień urządzenia w chmurze Samsung i w razie potrzeby przywrócić ją. Więcej informacji zawiera [Wykonywanie kopii zapasowej i przywracanie](#page-64-0)  [danych](#page-64-0).

### **USTAWIENIA SYNCHRONIZACJI**

Możesz dostosować ustawienia synchronizacji swoich danych, na przykład kontaktów, zdarzeń kalendarza, obrazów i filmów.

### **Konta**

Ta funkcja umożliwia dodanie swojego konta Samsung, Google lub innego w celu synchronizacji.

### **Dodawanie kont**

Niektóre aplikacje używane na urządzeniu działają pod warunkiem zarejestrowania konta. Utworzenie kont pozwala w pełni korzystać z funkcji urządzenia.

- 1 Na ekranie Ustawienia dotknij **Chmura i konta** <sup>→</sup> **Konta** <sup>→</sup> **Dodaj konto**.
- 2 Wybierz usługę konta.
- $3$  Postepuj zgodnie z instrukcjami wyświetlanymi na ekranie, aby zakończyć konfiguracje konta.

Jeśli chcesz zsynchronizować zawartość z kontami, wybierz konto i zaznacz elementy, które mają zostać zsynchronizowane.

### **Usuwanie kont**

Na ekranie Ustawienia dotknij **Chmura i konta** → **Konta**, wybierz nazwę konta, wybierz konto do usunięcia, a następnie dotknij → **Ustawienia** → **Usuń konto** lub dotknij → **Usuń konto**.

### **Kopia zap. i odzyskiwanie**

Zmiana konfiguracji zarządzania ustawieniami i danymi.

Na ekranie Ustawienia dotknij **Chmura i konta** → **Kopia zap. i odzyskiwanie**.

#### **KONTO SAMSUNG**

- **Utwórz kopię zapasową danych**: zapisanie kopii zapasowej danych osobowych i aplikacji w chmurze Samsung. Możesz również ustawić automatyczne wykonywanie kopii zapasowej w urządzeniu.
- **Przywróć**: przywrócenie poprzednio zapisanych danych osobowych i aplikacji z chmury Samsung.

#### **KONTO GOOGLE**

- **Utwórz kopię zapasową danych**: włączenie w urządzeniu wykonywania kopii zapasowej ustawień i danych aplikacji na serwerze Google.
- **Konto kopii zapasowej**: konfigurowanie lub edytowanie konta kopii zapasowej Google.
- **Automatyczne przywracanie**: włączenie w urządzeniu automatycznego przywracania ustawień i danych aplikacji z serwera Google w momencie, gdy są one ponownie instalowane na urządzeniu.

### **Smart Switch**

Po uruchomieniu aplikacji **Smart Switch** można przenieść dane z poprzedniego urządzenia. Więcej informacji zawiera [Przenoszenie danych z poprzedniego urządzenia](#page-58-0). Na ekranie Ustawienia dotknij **Chmura i konta** → **Smart Switch**.

# **Google**

Ta aplikacja umożliwia konfigurację ustawień niektórych funkcji udostępnianych przez firmę Google. Na ekranie Ustawienia dotknij **Google**.

# **Dostępność**

Możesz skonfigurować wiele ustawień, aby zwiększyć dostępność urządzenia. Więcej informacji zawiera [Dostępność](#page-164-0).

Na ekranie Ustawienia dotknij **Dostępność**.

# **Zarządzanie ogólne**

Dostosuj ustawienia systemowe urządzenia lub zresetuj urządzenie.

Na ekranie Ustawienia dotknij **Zarządzanie ogólne**.

- Język i wprowadzanie: możliwość wyboru języka urządzenia i zmiany ustawień, takich jak rodzaj klawiatury lub wprowadzania głosowego. Niektóre opcje mogą nie być dostępne w zależności od wybranego języka.
- **Data i godzina**: dostęp do opisanych poniżej ustawień i zmiana sposobu wyświetlania przez urządzenie daty i godziny.

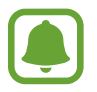

 Jeśli bateria zostanie całkowicie rozładowana lub wyjęta z urządzenia, ustawienia godziny i daty są resetowane.

- **Raportuj inform. o diagn.**: ustawienie urządzenia, aby automatycznie przesyłało raport z diagnostyki u użytkowania urządzenia do firmy Samsung.
- **Materiały marketingowe**: określanie, czy firma Samsung ma przesyłać informacje marketingowe, takie jak oferty specjalne, informacje o korzyściach dla członków społeczności i biuletyny.
- **Wyzeruj**: zresetuj ustawienia urządzenia lub wykonaj reset danych fabrycznych.

## **Aktualizacja oprogramowania**

Zaktualizuj oprogramowanie urządzenia lub zmień ustawienia aktualizacji.

Na ekranie Ustawienia dotknij **Aktualizacja oprogramowania**.

- **Pobierz aktualizacje ręcznie**: ręczne sprawdzanie dostępności aktualizacji i ich instalowanie.
- **Pobieraj aktualizacje automat.**: urządzenie może sprawdzać dostępność aktualizacji automatycznie i pobierać je po nawiązaniu połączenia z siecią Wi-Fi.
- **Zaplanow. aktualiz. oprogram.**: urządzenie może instalować pobrane aktualizacje o określonej godzinie.

# **Instrukcja obsługi**

Wyświetlanie informacji na temat sposobu używania urządzenia, aplikacji, a także na temat konfigurowania ważnych ustawień.

Na ekranie Ustawienia dotknij **Instrukcja obsługi**.

# **Informacje o urządzeniu**

Uzyskaj dostęp do informacji o urządzeniu.

Na ekranie Ustawienia dotknij **Informacje o urządzeniu**.

- **Numer mojego telefonu**: wyświetlanie własnego numeru telefonu.
- **Stan**: wyświetlanie różnych informacji o urządzeniu, takich jak status karty SIM, adres MAC sieci Wi-Fi oraz numer seryjny.
- **Informacje prawne**: wyświetlanie informacji prawnych związanych z urządzeniem, takich jak informacje dotyczące bezpieczeństwa oraz licencja typu Open Source.
- **Nazwa urządzenia**: wyświetlanie i edycja nazwy, która będzie wyświetlana przy łączeniu Twojego urządzenia z innych urządzeniami z użyciem Bluetooth, Wi-Fi Direct lub innych metod.
- **Numer modelu**: wyświetlanie numeru modelu urządzenia.
- **Inf. o oprogr.**: wyświetlanie informacji o oprogramowaniu urządzenia, takich jak wersja systemu operacyjnego i wersja oprogramowania wbudowanego.
- **Informacje o baterii**: wyświetlanie stanu baterii urządzenia i informacji o niej.

# **Załącznik**

# <span id="page-164-0"></span>**Dostępność**

### **Informacje o dostępności**

Istnieje możliwość zwiększenia dostępności dzięki funkcjom ułatwiającym korzystanie z urządzenia użytkownikom z upośledzonym słuchem, wzrokiem lub ograniczoną zręcznością.

Na ekranie aplikacji dotknij **Ustawienia** → **Dostępność**.

### **Otwieranie menu dostępności za pomocą klawisza strony domowej**

Na ekranie aplikacji dotknij **Ustawienia** → **Dostępność** → **Dostęp bezpośredni**, a następnie dotknij przełącznik, aby go włączyć. Następnie wybierz menu dostępności, które będą otwierane, gdy trzykrotnie szybko naciśniesz klawisz strony domowej.

Możesz uzyskać dostęp do poniższych menu dostępności.

- Dostępność
- Voice Assistant
- Przełącznik uniwersalny
- Okno Lupy
- Kolory w negatywie
- Skala szarości
- Regulacja koloru
- Kontrola interakcji

### **Voice Assistant (głosowe informacje zwrotne)**

### **Aktywacja i dezaktywacja funkcji Voice Assistant**

Po aktywacji Voice Assistant urządzenie rozpocznie powiadomienia głosowe. Kiedy jednokrotnie dotkniesz wybranej funkcji, urządzenie odczyta na głos tekst z ekranu. Funkcję tę uaktywni dwukrotne dotknięcie ekranu.

Na ekranie aplikacji dotknij **Ustawienia** → **Dostępność** → **Widoczność** → **Voice Assistant**, a następnie dotknij przełącznika, aby włączyć funkcję.

Aby wyłączyć funkcję Voice Assistant, dotknij przełącznika, a następnie szybko dotknij dwukrotnie dowolnego miejsca na ekranie.

Podczas pierwszego uruchamiania funkcji Voice Assistant po aktywacji włączony zostanie samouczek. Możesz odtworzyć go ponownie, dotykając **Pomoc funkcji Voice Assistant**.

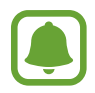

Niektóre funkcje nie są dostępne podczas korzystania z funkcji Voice Assistant.

#### **Sterowanie ekranem za pomocą gestów palców**

W trakcie korzystania z funkcji Voice Assistant można obsługiwać ekran, wykonując różne gesty palcami.

#### **Gesty przy użyciu jednego palca**

- Dotknięcie: odczytanie na głos elementu znajdującego się pod palcem. Aby eksplorować ekran, przyłóż palec do ekranu i przesuwaj go po nim.
- Dwukrotne dotknięcie: otwiera wybrany element. Podczas odczytywania na głos wybranych elementów, po usłyszeniu wymaganego elementu, podnieś palec znad tego elementu. Następnie dwukrotnie dotknij dowolnego miejsca na ekranie.
- Podwójne dotknięcie i przytrzymanie ekranu: przesunięcie elementu lub uzyskanie dostępu do dostępnej opcji.
- Przeciągnięcie w lewo: przejście do poprzedniego elementu.
- Przeciągnięcie w prawo: przejście do następnego elementu.
- Przeciągnięcie w górę lub w dół: zmiana ostatnio używanych ustawień menu kontekstowego.
- Przeciągnięcie w lewo, a następnie w prawo jednym ruchem: przewinięcie w górę ekranu.
- Przeciągnięcie w prawo, a następnie w lewo jednym ruchem: przewinięcie w dół ekranu.
- Przeciągnięcie w górę, a następnie w dół ekranu jednym ruchem: przejście do pierwszego elementu na ekranie.
- Przeciągnięcie w dół, a następnie w górę ekranu jednym ruchem: przejście do ostatniego elementu na ekranie.

#### **Gesty przy użyciu dwóch palców**

- Dwukrotne dotknięcie: uruchomienie, wstrzymanie lub wznowienie odtwarzania.
- Trzykrotne dotknięcie: sprawdzenie aktualnej godziny, pozostałego poziomu naładowania baterii i innych informacji. Aby zmienić elementy odczytywane na głos, otwórz ekran aplikacji, dotknij **Ustawienia** → **Dostępność** → **Widoczność** → **Voice Assistant** → **USTAWIENIA** → **Informacje na pasku stanu**.
- Czterokrotne dotknięcie: włączenie lub wyłączenie powiadomień głosowych.
- Przeciągnięcie w lewo: przejście do następnej strony.
- Przeciągnięcie w prawo: powrót do poprzedniej strony.
- Przeciągnięcie w górę: przewinięcie w dół listy.
- Przeciągnięcie w dół: przewinięcie w górę listy.
- Przeciągnięcie w dowolnym kierunku na zablokowanym ekranie: odblokowanie ekranu.
- Przeciągnięcie w dół z góry ekranu: otwarcie panelu powiadomień.

#### **Gesty przy użyciu trzech palców**

- Dotknięcie: rozpoczęcie czytania na głos elementów począwszy od góry.
- Dwukrotne dotknięcie: rozpoczęcie czytania od następnego elementu.
- Trzykrotne dotknięcie: przeczytanie ostatniego zaznaczonego tekstu i skopiowanie go do schowka.
- Przeciągniecie w lewo lub w prawo: otwarcie menu kontekstowego i przewinięcie przez różne opcje.
- Przeciągnięcie w górę lub w dół: zmiana czytania tekst i wybór szczegółowości.

#### **Korzystanie z menu kontekstowego**

Podczas korzystania z funkcji Voice Assistant przeciągnij trzema palcami w lewo lub w prawo. Wyświetlone zostanie menu kontekstowe, a urządzenie odczyta na głos dostępne opcje. Przeciągnij w lewo lub w prawo trzema palcami, aby przewinąć różne opcje. Po usłyszeniu pożądanej opcji przeciągnij w górę lub w dół, aby z niej skorzystać lub dostosować jej ustawienia. Na przykład: jeśli usłyszysz **Głoś. urządz.**, możesz wyregulować poziom głośności poprzez przeciągnięcie w górę lub w dół.

### **Dodawanie etykiet obrazów i zarządzanie nimi**

Do obrazów znajdujących się na ekranie można przypisywać etykiety. Po wybraniu obrazów etykiety odczytywane są na głos przez urządzenie. Dodawaj etykiety do nieprzypisanych obrazów poprzez dwukrotnie dotknięcie i przytrzymanie ekranu trzema palcami.

Aby zarządzać etykietami, otwórz ekran aplikacji, dotknij **Ustawienia** → **Dostępność** → **Widoczność** → **Voice Assistant** → **USTAWIENIA** → **Zarządzaj niestandardowymi etykietami**.

### **Konfiguracja ustawień funkcji Voice Assistant**

Istnieje możliwość dostosowania ustawień funkcji Voice Assistant zgodnie z wymaganiami.

Na ekranie aplikacji dotknij **Ustawienia** → **Dostępność** → **Widoczność** → **Voice Assistant** → **USTAWIENIA**.

- **Głośność mówienia**: wybór poziomu głośności odtwarzania powiadomień głosowych.
- **Syntezator mowy**: istnieje możliwość zmiany ustawień funkcji zamiany tekstu na mowę używanych z funkcją Voice Assistant, takich jak języki, szybkość i inne.
- **Zmiany tonu**: ustawienie innej wysokości głosu w urządzeniu przy odczytywaniu tekstu podczas korzystania z klawiatury.
- Monit klawiatury: ustawienie odczytywania na głos nazwy elementu pod palcem podczas korzystania z klawiatury.
- **Mów przy wyłączonym ekranie**: ustawienie urządzenia tak, aby powiadomienia były odczytywane na głos przy wyłączonym ekranie.
- **Używaj czujnika zbliżeniowego**: ustawienie wstrzymania odtwarzania powiadomień głosowych po umieszczeniu dłoni nad czujnikiem w górnej części urządzenia.
- **Potrz., by kont. czytanie**: ustawienie urządzenia, tak aby tekst wyświetlony na ekranie był odczytywany na głos po wstrząśnięciu urządzeniem. Istnieje możliwość wyboru spośród różnych prędkości potrząsania.
- **Odczytuj identyfikator rozmówcy**: ustawienie odczytywania na głos nazwiska dzwoniącego przy połączeniu przychodzącym.
- **Czytaj alfabet fonetyczny**: ustawienie urządzenia, tak aby po dotknięciu i przytrzymaniu litery odczytywane było na głos słowo zaczynające się na tę literę.
- **Czytaj podpowiedzi użycia**: ustawienie urządzenia, tak aby wskazówki użycia były odczytywane na głos po wybraniu elementu poprzez przeciągnięcie.
- **Wibracja**: ustawienie wibrowania urządzenia podczas sterowania ekranem, np. zaznaczenia elementu.
- **Monit dźwiękowy**: ustawienie dźwięku podczas sterowania ekranem, np. zaznaczenia elementu.
- **Ukierunkuj na mowę**: ustawienie zmniejszania poziomu głośności odtwarzania na głos plików multimedialnych podczas odczytywania nazw elementów.
- **Głośność monitu dźwiękowego**: regulowanie głośności dźwięku odtwarzanego po dotknięciu ekranu w celu sterowania nim. Ta funkcja jest dostępna po włączeniu **Monit dźwiękowy**.
- **Duży kursor**: ustawienie urządzenia, tak aby krawędzie kursora kwadratowego wyświetlanego po dotknięciu elementu były pogrubione.
- **Kolor kursora**: możliwość wyboru koloru kwadratowego kursora wyświetlanego podczas dotykania elementów.
- **Monit klawisza powrotu i klawisza Ostatnie**: ustawienie urządzenia, aby wydawało powiadomienie głosowe po pojedynczym dotknięciu  $\Box$ lub  $\Box$ . Aby użyć tych klawiszy, dotknij dwukrotnie  $\Box$ lub  $\Box$ .
- **Skrócone menu**: wybieranie opcji menu kontekstowego wyświetlanych po przeciągnięciu w lewo lub w prawo trzema palcami.
- **Zarządzaj niestandardowymi etykietami**: zarządzanie dodanymi etykietami.
- **Informacje na pasku stanu**: wybór elementów do odczytywania na głos po dotknięciu ekranu trzy razy dwoma palcami.
- **Opcje programisty**: ustawianie opcji dotyczących tworzenia aplikacji.

### **Korzystanie z urządzenia przy wyłączonym ekranie**

Dla zachowania prywatności można ustawić urządzenie, aby działało normalnie z wyłączonym ekranem. Ekran nie jest włączany po naciśnięciu klawisza strony domowej lub dotknięciu ekranu. Aktualnie włączone funkcje nie są wyłączane, gdy ekran jest wyłączony.

Na ekranie aplikacji dotknij **Ustawienia** → **Dostępność** → **Widoczność**, a następnie dotknij przełącznik **Ciemny ekran**, aby go włączyć. Aby włączyć lub wyłączyć tę funkcję, dwukrotnie naciśnij klawisz zasilania.

### **Odczytywanie haseł na głos**

Ustaw urządzenie tak, aby przy włączonej funkcji Voice Assistant hasła były odczytywane na głos. Na ekranie aplikacji dotknij **Ustawienia** → **Dostępność** → **Widoczność**, a następnie dotknij przełącznik **Wypowiadaj hasła**, aby go włączyć.

### **Wprowadzanie tekstu za pomocą klawiatury**

Aby wyświetlić klawiaturę, dotknij pola wprowadzania tekstu, a następnie dwukrotnie dotknij dowolnego miejsca na ekranie.

Aby włączyć funkcję szybkiego wprowadzania z klawiatury, otwórz ekran aplikacji, dotknij **Ustawienia** → **Dostępność** → **Widoczność**, a następnie dotknij przełącznik **Szybkie wprowadzanie z klawiatury**, aby go włączyć.

Po dotknięciu klawiatury palcem odczytywane są na głos opisy przycisków znaków znajdujących się pod palcem. Po usłyszeniu opisu odpowiedniego menu odsuń palec od menu, aby je wybrać. Znak jest wprowadzany, a tekst jest odczytywany na głos.

Jeśli **Szybkie wprowadzanie z klawiatury** nie jest włączone, odsuń palec od wybranego znaku, a następnie dotknij szybko dwukrotnie dowolnego miejsca na ekranie.

**Wprowadzane dodatkowych znaków**

Dotknij klawisza na klawiaturze i przytrzymaj go, aby wprowadzić dodatkowe znaki dostępne dla klawisza. Nad klawiszem wyświetlone zostanie wyskakujące okno przedstawiające dostępne znaki. Aby wybrać znak, przeciągaj palcem po wyskakującym oknie, aż usłyszysz wybrany znak, a następnie podnieś palec.

### **Widoczność**

### **Dodawanie nagrań głosowych do etykiet głosowych**

Etykiet głosowych można używać w celu rozróżniania obiektów o podobnych kształtach poprzez przytwierdzanie do nich różnych etykiet. Możesz przygotować nagranie głosowe i przypisać je do etykiety głosowej NFC. Nagranie głosowe zostanie odtworzone po umieszczeniu urządzenia obok tej etykiety.

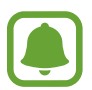

Przed użyciem tej funkcji włącz funkcję NFC.

- 1 Na ekranie aplikacji dotknij **Ustawienia** <sup>→</sup> **Dostępność** <sup>→</sup> **Widoczność** <sup>→</sup> **Etykieta głosowa**. Nagrywanie głosu zostanie włączone.
- 2 Dotknij (·, aby rozpocząć nagrywanie. Powiedz coś do mikrofonu.
- 3 Po zakończeniu nagrywania dotknij **GOTOWE**, aby zakończyć.
- 4 Przytrzymaj tylną część urządzenia nad etykietą głosową. Informacje w notatce głosowej zostaną zapisane w etykiecie głosowej.

### **Zmiana powiększenia ekranu i czcionki**

Istnieje możliwość zmiany ustawienia powiększenia ekranu lub rozmiaru i stylu czcionki.

Na ekranie aplikacji dotknij **Ustawienia** → **Dostępność** → **Widoczność** → **Powięk. i czcionka ekranu**.

#### **Używanie czcionki o wysokim kontraście**

Istnieje możliwość dostosowania koloru i obrysu czcionek w celu zwiększenia kontrastu pomiędzy tekstem i tłem.

Na ekranie aplikacji dotknij **Ustawienia** → **Dostępność** → **Widoczność**, a następnie dotknij przełącznika **Duży kontrast czcionek**, aby go włączyć.

### **Używanie klawiatury o wysokim kontraście**

Istnieje możliwość zwiększenia rozmiaru klawiatury Samsung i zmiany kolorów klawiszy w celu zwiększenia kontrastu pomiędzy tekstem i tłem.

Na ekranie aplikacji dotknij **Ustawienia** → **Dostępność** → **Widoczność**, a następnie dotknij przełącznika **Duży kontrast klawiatury**, aby go włączyć.

### **Wyświetlanie kształtów przycisków**

Istnieje możliwość wyświetlania kształtów przycisków z ramką, dzięki czemu będą one się bardziej wyróżniać.

Na ekranie aplikacji dotknij **Ustawienia** → **Dostępność** → **Widoczność**, a następnie dotknij przełącznika **Pokaż kształty przycisków**, aby go włączyć.

### **Korzystanie z lupy**

Włącz lupę, aby powiększyć ekran w celu wyświetlenia większej czcionki treści.

Na ekranie aplikacji dotknij **Ustawienia** → **Dostępność** → **Widoczność**, a następnie dotknij przełącznika **Okno Lupy**, aby go włączyć. Na ekranie pojawi się lupa.

Przeciągnij uchwyt znajdujący się na dole lupy, aby przenieść go w miejsce, które chcesz powiększyć.

### **Powiększanie ekranu**

Powiększaj ekran i przybliżaj określony obszar.

Na ekranie aplikacji dotknij **Ustawienia** → **Dostępność** → **Widoczność**, a następnie dotknij przełącznika **Gesty powiększenia**, aby go włączyć.

- Przybliżanie i oddalanie: dotknij ekranu szybko trzykrotnie, aby powiększyć określony obszar. Ponownie dotknij szybko ekranu trzy razy, aby powrócić do normalnego widoku.
- Korzystanie z ekranu przez przewijanie: przesuwanie dwoma lub więcej palcami po powiększonym ekranie.
- Dostosowywanie współczynnika powiększenia: zsuń dwa lub więcej palców na powiększonym ekranie lub rozsuń je.

Można również tymczasowo powiększyć ekran, dotykając ekranu trzy razy i przytrzymując go. Podczas przytrzymywania ekranu przeciągnij palec w celu przesuwania go. Podniesienie palca spowoduje powrót do normalnego widoku.

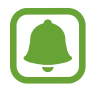

- Klawiatury wyświetlanej na ekranie nie można powiększyć.
- Gdy ta funkcja jest włączona, działanie niektórych aplikacji, jak **Telefon** i **Kalkulator**, może być zakłócone.

### **Powiększanie wskaźników myszy lub panelu dotykowego**

Istnieje możliwość powiększenia wskaźnika w przypadku używania zewnętrznej myszy lub panelu dotykowego.

Na ekranie aplikacji dotknij **Ustawienia** → **Dostępność** → **Widoczność**, a następnie dotknij przełącznika **Duży wskaźnik myszy/touchpada**, aby go włączyć.

### **Zmiana ekranu w tryb skali szarości**

Kolory są wyświetlane na ekranie jako odcienie szarości.

Na ekranie aplikacji dotknij **Ustawienia** → **Dostępność** → **Widoczność**, a następnie dotknij przełącznik **Skala szarości**, aby go włączyć.

### **Odwracanie kolorów wyświetlania**

Ta funkcja służy do poprawienia czytelności ekranu i ułatwienia użytkownikom odczytania tekstu z ekranu.

Na ekranie aplikacji dotknij **Ustawienia** → **Dostępność** → **Widoczność**, a następnie dotknij przełącznik **Kolory w negatywie**, aby go włączyć.

### **Regulacja koloru**

Dostosowuj sposób wyświetlania kolorów na ekranie, jeśli masz problemy z ich rozróżnianiem. Kolory na urządzeniu zmieniane są na łatwiej rozpoznawalne.

Na ekranie aplikacji dotknij **Ustawienia** → **Dostępność** → **Widoczność** → **Regulacja koloru**, a następnie dotknij przełącznik, aby go włączyć. Postępuj zgodnie z instrukcjami wyświetlanymi na ekranie, aby zakończyć procedurę dostosowywania koloru.

### **Słuch**

### **Wykrywacze dźwięku**

Ta funkcja umożliwia ustawienie wibrowania urządzenia po wykryciu Twojego dzwonka do drzwi lub płaczu dziecka.

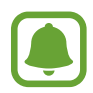

Jeżeli użytkownik korzysta z opcji rozpoznawania głosu, takiej jak **S Voice**, mogą nie działać wykrywacze dźwięku.

#### **Wykrywacz płaczu dziecka**

Na ekranie aplikacji dotknij **Ustawienia** → **Dostępność** → **Słuch** → **Wykrywacze dźwięku**, a następnie dotknij przełącznik **Wykrywacz płaczu dziecka**, aby go włączyć. Jeśli przez urządzenie wykryty zostanie dźwięk, uruchomiona zostanie wibracja, a alarm zostanie zachowany w formie rejestru.

**Wykrywacz dzwonka do drzwi**

- 1 Na ekranie aplikacji dotknij **Ustawienia** <sup>→</sup> **Dostępność** <sup>→</sup> **Słuch** <sup>→</sup> **Wykrywacze dźwięku**, a następnie dotknij przełącznik **Wykrywacz dzwonka do drzwi**, aby go włączyć.
- 2 Dotknij $\bullet$ , aby utworzyć nagranie swojego dzwonka do drzwi.

Urządzenie wykryje i nagra dzwonek do drzwi.

 $3$  Dotknij  $\bullet$  i zadzwoń dzwonkiem do drzwi, aby sprawdzić, czy został nagrany właściwie. Gdy urządzenie rozpozna dźwięk dzwonka do drzwi, dotknij **OK**.

Aby zmienić dźwięk dzwonka do drzwi, dotknij **Zmień dźwięk dzwonka do drzwi**.

Jeśli przez urządzenie wykryty zostanie dźwięk, uruchomiona zostanie wibracja, a alarm zostanie zachowany w formie rejestru.

### **Ustawianie powiadomień fleszem**

Ustaw flesz na miganie, kiedy włączy się alarm lub jeśli pojawią się powiadomienia np. połączenia przychodzące i nowe wiadomości.

Na ekranie aplikacji dotknij **Ustawienia** → **Dostępność** → **Słuch**, a następnie dotknij przełącznik **Powiadomienie świetlne**, aby go włączyć.

### **Wyłączanie wszystkich dźwięków**

Ta funkcja umożliwia wyciszenie wszystkich dźwięków urządzenia, takich jak dźwięki odtwarzanych plików multimedialnych i głos dzwoniącego podczas połączenia.

Na ekranie aplikacji dotknij **Ustawienia** → **Dostępność** → **Słuch**, a następnie dotknij przełącznik **Wyłącz wszystkie dźwięki**, aby go włączyć.

### **Ustawienia napisów**

Na ekranie aplikacji dotknij **Ustawienia** → **Dostępność** → **Słuch** → **Napisy Samsung (kodowane)** lub **Napisy Google (kodowane)**, a następnie dotknij przełącznik, aby go włączyć.

Wybierz opcie do konfiguracji ustawień napisów.

### **Dostosowywanie balansu dźwięku**

Ta funkcja umożliwia dostosowanie balansu dźwięku podczas używania zestawu słuchawkowego.

- 1 Podłącz zestaw słuchawkowy do urządzenia i załóż je.
- 2 Na ekranie aplikacji dotknij **Ustawienia** <sup>→</sup> **Dostępność** <sup>→</sup> **Słuch**.
- 3 Przeciągnij pasek dostosowania w obszarze **Balans dźwięku L/P** w lewo lub w prawo i dostosuj balans dźwięku.

### **Dźwięk mono**

Dźwięk mono powstaje przez połączenie dźwięku stereo w jeden sygnał odtwarzany przez wszystkie głośniki zestawu słuchawkowego. Tej funkcji można używać w przypadku upośledzenia słuchu lub gdy używanie pojedynczej słuchawki jest wygodniejsze.

Na ekranie aplikacji dotknij **Ustawienia** → **Dostępność** → **Słuch**, a następnie dotknij przełącznik **Dźwięk mono**, aby go włączyć.

### **Możliwości manualne i interakcja**

### **Przełącznik uniwersalny**

Ekranem dotykowym można sterować poprzez podłączenie zewnętrznego przełącznika, dotknięcie ekranu lub używając ruchów głowy i gestów twarzy.

Na ekranie aplikacji dotknij **Ustawienia** → **Dostępność** → **Możliwości manualne i interakcja** → **Przełącznik uniwersalny**, a następnie dotknij przełącznik, aby go włączyć. Jeśli przełączniki uniwersalne nie będą zarejestrowane w urządzeniu, dotknij **DODAJ PRZEŁĄCZNIK** i określ przełączniki do sterowania urządzeniem.

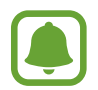

Aby aktywować funkcję uniwersalnego przełącznika, w urządzeniu musi być zarejestrowany co najmniej jeden przełącznik.

Aby ustawić przełączniki na kontrolowanie urządzenia, dotknij **USTAWIENIA** → **Przełączniki**. Aby wyłączyć tę funkcję, trzykrotnie naciśnij klawisz strony domowej.

### **Menu asystenta**

**Wyświetlanie ikony pomocniczego skrótu**

Istnieje możliwość ustawienia wyświetlania ikony skrótu pomocniczego umożliwiającej dostęp do aplikacji, funkcji i ustawień. Można w łatwy sposób sterować urządzeniem poprzez dotykanie menu pomocniczych przypisanych do ikony.

- 1 Na ekranie aplikacji dotknij **Ustawienia** <sup>→</sup> **Dostępność** <sup>→</sup> **Możliwości manualne i interakcja** → **Menu asystenta**.
- 2 Dotknij przełącznik, aby go włączyć.

Ikona pomocniczego skrótu zostanie wyświetlona w dolnej prawej części ekranu.

#### **Korzystanie z menu pomocniczych**

Ikona pomocniczego skrótu wyświetlana jest jako ruchoma ikona, aby umożliwić łatwy dostęp do pomocniczych menu z dowolnego ekranu.

Dotknięcie ikony pomocniczego skrótu spowoduje niewielkie powiększenie ikony, w związku z czym wyświetlone na niej zostaną menu pomocnicze. Dotknij strzałki w górę lub w dół, aby przejść do innych paneli, lub przeciągnij w górę lub w dół, aby wybrać inne menu.

#### **Posługiwanie się kursorem**

W pomocniczym menu dotknij **Kursor**. Ekranem można sterować przy użyciu niewielkich ruchów palców w obszarze dotyku. Przeciągnij palcem po ekranie dotyku, aby przemieścić kursor. Możesz też dotknąć ekranu, aby wybrać element wskazywany przez kursor.

Dostępne są następujące opcje:

- $\cdot$   $\ll$  /  $\gg$  : Przewijanie ekranu w lewo lub w prawo.
- $\cdot \quad \otimes / \otimes$ : Przewijanie ekranu w górę lub w dół.
- $\cdot$   $\circ$  : Powiększenie obszaru, w którym znajduje się kursor.
- $\cdot$   $\oplus$  : Przeniesienie obszaru dotyku w inne miejsce.
- $\cdot$   $\times$  : Zamknięcie obszaru dotyku.

Aby zmienić obszar dotyku i ustawienia kursora, otwórz ekran aplikacji, dotknij **Ustawienia** → **Dostępność** → **Możliwości manualne i interakcja** → **Menu asystenta**. Następnie dostosuj ustawienia w obszarze **USTAWIENIA TOUCHPADA I KURSORA**.

#### **Korzystanie ze rozszerzonych menu pomocniczych**

W urządzeniu można włączyć wyświetlanie rozszerzonych menu pomocniczych dla wybranych aplikacii.

Na ekranie aplikacji dotknij **Ustawienia** → **Dostępność** → **Możliwości manualne i interakcja** → **Menu asystenta** → **Asystent plus**, dotknij przełącznik, aby go włączyć, a następnie wybierz aplikacje.

#### **Łatwe włączanie ekranu**

Istnieje możliwość włączenia ekranu poprzez przesunięcie dłonią nad czujnikiem znajdującym się na górze urządzenia. Istnieje możliwość włączenia ekranu bez konieczności naciskania klawisza. Podczas korzystania z tej funkcji umieść urządzenie na płaskiej powierzchni z ekranem skierowanym ku górze lub odpowiednio je przytrzymaj, aby się nie poruszyło.

Na ekranie aplikacji dotknij **Ustawienia** → **Dostępność** → **Możliwości manualne i interakcja**, a następnie dotknij przełącznika **Łatwe włączanie ekranu**, aby go włączyć.

#### **Klikn. aut. po zatrz. wskaźnika**

Ustaw urządzenie tak, aby element był automatycznie wybierany po umieszczeniu na nim wskaźnika.

Na ekranie aplikacji dotknij **Ustawienia** → **Dostępność** → **Możliwości manualne i interakcja**, a następnie dotknij przełącznika **Klikn. aut. po zatrz. wskaźnika**, aby go włączyć.

### **Dotknij i przytrzymaj — czas reakcji**

Ustawienie czasu rozpoznawania dotknięcia i przytrzymania ekranu.

Na ekranie aplikacji dotknij **Ustawienia** → **Dostępność** → **Możliwości manualne i interakcja** → **Dotknij i przytrzymaj — czas reakcji**, a następnie wybierz opcję.

### **Kontrola interakcji**

Włączenie trybu sterowania interakcją umożliwia ograniczenie reakcji urządzenia na działania podczas korzystania z aplikacji.

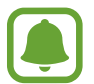

Funkcja ta jest niedostępna, kiedy włączysz **Przeciągnij dłonią, aby przechwycić**, **Bezpośrednie połączenie**, **Inteligentne powiadomienie** lub **Łatwe wyciszenie**.

- 1 Na ekranie aplikacji dotknij **Ustawienia** <sup>→</sup> **Dostępność** <sup>→</sup> **Możliwości manualne i interakcja** → **Kontrola interakcji**.
- 2 Dotknij przełącznik, aby go włączyć.
- $3$  Naciśnij i przytrzymaj jednocześnie klawisz strony domowej oraz klawisz Ciszej podczas korzystania z aplikacji.
- 4 Dostosuj rozmiar ramki lub narysuj linię dookoła obszaru, dla którego ma zostać zastosowane ograniczenie.
- 5 Dotknij **OK**.

Na urządzeniu wyświetlany jest obszar, dla którego zastosowano ograniczenie. Obszar z ograniczeniem nie będzie reagować na dotyk, a przyciski stałe urządzenia zostaną wyłączone. Jednak możesz włączyć funkcję dla klawiszu zasilania, klawiszu głośności i klawiatury w trybie sterowania interakcją.

Aby wyłączyć tryb sterowania interakcją, jednocześnie naciśnij klawisz strony domowej oraz klawisz Ciszej i przytrzymaj je.

### **Blokada kierunkami**

Utworzenie kombinacji kierunkowej w celu odblokowania ekranu.

- 1 Na ekranie aplikacji dotknij **Ustawienia** <sup>→</sup> **Dostępność** <sup>→</sup> **Blokada kierunkami**, a następnie dotknij przełącznika, aby włączyć funkcję.
- 2 Przeciągnij palcem w górę, w dół, w lewo lub w prawo od czterech do ośmiu razy, a następnie dotknij **KONTYNUUJ**.
- 3 Narysuj kombinację kierunku ponownie, aby ją zweryfikować i dotknij **POTWIER.**

### **Przypomnienie o powiadom.**

Ustawienie regularnego przypominania o nieprzeczytanych powiadomieniach.

Na ekranie aplikacji dotknij **Ustawienia** → **Dostępność** → **Przypomnienie o powiadom.**, a następnie dotknij przełącznik, aby go włączyć.

Aby ustawić wibrowanie urządzenia w momencie nieodebranych powiadomień, dotknij przełącznik **Wibracja**, aby go włączyć.

Aby ustawić odstępy czasu pomiędzy alarmami, dotknij **Okres przypominania**.

Aby ustawić wyświetlanie przez aplikacje alertów o powiadomieniach, wybierz aplikacje w części **POKAZYWANIE POWIADOMIEŃ Z**.

### **Odbieranie lub kończenie połączeń**

Ustaw, by odbierać i kończyć połączenia naciskając przycisk lub używając polecenia głosowego. Na ekranie aplikacji dotknij **Ustawienia** → **Dostępność** → **Odbieranie i kończenie połączeń**. Wybierz żądaną metodę.

### **Korzystanie z trybu jednokrotnego dotyku**

Dzięki tej funkcji, dotykając przycisku można wyłączyć alarm lub odebrać połączenie przychodzące, bez konieczności przeciągania przycisku.

Na ekranie aplikacji dotknij **Ustawienia** → **Dostępność**, a następnie dotknij przełącznik **Tryb jednego dotknięcia**, aby go włączyć.

Załacznik

### **Zarządzanie ustawieniami dostępności**

### **Zapisywanie ustawień dostępności w pliku**

Istnieje możliwość wyeksportowania bieżących ustawień dostępności w pliku. Na ekranie aplikacji dotknij **Ustawienia** → **Dostępność** → **Zarządzaj dostępnością** → **Importuj/ eksportuj** → **Eksportuj do Moich plików**.

### **Importowanie pliku z ustawieniami dostępności**

Plik z ustawieniami dostępności można zaimportować, aby zaktualizować bieżące ustawienia.

Na ekranie aplikacji dotknij **Ustawienia** → **Dostępność** → **Zarządzaj dostępnością** → **Importuj/ eksportuj** → **Importuj z Moich plików**. Wybierz plik do zaimportowania i dotknij **GOTOWE**. Ustawienia dostępności zostaną zaktualizowane zgodnie z zaimportowanym plikiem.

### **Udostępnianie plików z ustawieniami dostępności**

Pliki z ustawieniami dostępności można udostępnić innym osobom w wiadomości e-mail, za pomocą usługi Wi-Fi Direct, Bluetooth i innych.

Na ekranie aplikacji dotknij **Ustawienia** → **Dostępność** → **Zarządzaj dostępnością** → **Udostępnij przez**. Następnie wybierz pliki z ustawieniami dostępności i dotknij **GOTOWE**. Wybierz metodę udostępniania i postępuj zgodnie ze wskazówkami na ekranie, aby udostępnić pliki.
# **Rozwiązywanie problemów**

Zanim skontaktujesz się z centrum serwisowym firmy Samsung, wypróbuj następujące rozwiązania. Niektóre sytuacje mogą nie dotyczyć danego urządzenia.

#### **Podczas włączania urządzenia lub korzystania z niego wyświetlany jest monit o wprowadzenie jednego z następujących kodów:**

- Hasło: jeśli włączona jest funkcja blokady urządzenia, należy podać wprowadzone hasło.
- PIN: jeżeli urządzenie jest używane po raz pierwszy lub gdy konieczne jest podanie kodu PIN, należy wprowadzić kod PIN dołączony do karty SIM lub USIM. Aby wyłączyć tę funkcję, skorzystaj z menu Zablokuj kartę SIM.
- PUK: karta SIM lub USIM jest zablokowana, zazwyczaj wskutek kilkukrotnego błędnego wprowadzenia kodu PIN. Należy wprowadzić kod PUK dostarczony przez dostawcę usług.
- PIN2: jeśli w celu uzyskania dostępu do menu wymagane jest podanie kodu PIN2, należy wprowadzić kod PIN2 dostarczony z kartą SIM lub USIM. W celu uzyskania dalszych informacji należy skontaktować się z operatorem sieci.

# **Na urządzeniu są wyświetlane komunikaty o błędzie usługi lub sieci**

- W obszarach o słabym sygnale lub utrudnionym odbiorze sygnału możliwa jest utrata połączenia. Należy przejść w inne miejsce i ponowić próbę. Podczas przemieszczania się mogą być wyświetlane wielokrotnie komunikaty o błędzie.
- Dostep do niektórych opcji nie jest możliwy bez ich subskrypcji. W celu uzyskania dalszych informacji należy skontaktować się z operatorem sieci.

# **Nie można włączyć urządzenia**

Jeśli bateria jest całkowicie rozładowana, włączenie urządzenia nie jest możliwe. Przed włączeniem urządzenia należy w pełni naładować baterię.

# **Ekran dotykowy reaguje wolno lub nieprawidłowo**

- Jeśli ekran dotykowy został przykryty folią ochronną lub są na nim przymocowane inne opcjonalne akcesoria, może on nie działać poprawnie.
- Ekran dotykowy może też działać wadliwie, jeśli dotykasz go przez rękawiczki, brudnymi palcami, ostrym przedmiotem albo paznokciami.
- Ekran dotykowy może działać nieprawidłowo po zetknięciu z wodą lub w warunkach wysokiej wilgotności.
- Uruchom urządzenie ponownie, aby usunąć tymczasowe błędy oprogramowania.
- Sprawdź, czy oprogramowanie urządzenia zostało zaktualizowane do najnowszej wersji.
- Jeśli ekran dotykowy jest porysowany lub uszkodzony, odwiedź centrum serwisowe firmy Samsung.

# **Urządzenie zawiesza się lub występują błędy krytyczne**

Spróbuj następujących rozwiązań. Jeśli problem nadal występuje, zwróć się do centrum serwisowego firmy Samsung.

#### **Ponowne uruchamianie urządzenia.**

Jeżeli urządzenie nie reaguje na polecenia lub zawiesza się, konieczne może być zamknięcie aplikacji lub wyłączenie urządzenia i włączenie go ponownie.

#### **Wymuszanie ponownego uruchomienia**

Jeśli urządzenie zawiesi się i nie reaguje, zrestartuj je, naciskając klawisz zasilania oraz klawisz Ciszej i przytrzymując te przyciski przez ponad 7 sekund.

#### **Resetowanie urządzenia**

Jeżeli problem nie zostanie rozwiązany przy użyciu powyższych metod, przywróć ustawienia fabryczne.

Na ekranie aplikacji dotknij **Ustawienia** → **Zarządzanie ogólne** → **Wyzeruj** → **Ustawienia fabryczne** → **RESETUJ URZĄDZENIE** → **USUŃ WSZYSTKO**. Zanim przywrócisz ustawienia fabryczne, wykonaj kopię zapasową wszystkich ważnych danych zapisanych na urządzeniu. Jeśli konto Google zostało zarejestrowane w urządzeniu, po jego zresetowaniu musisz zalogować się na tym samym koncie Google.

# **Połączenia nie dochodzą do skutku**

- Upewnij się, że została wybrana prawidłowa sieć komórkowa.
- Upewnij się, że dla wybieranego numeru nie zostało wprowadzone blokowanie połączeń.
- Upewnij się, że nie zostało wprowadzone blokowanie połączeń przychodzących z danego numeru.

# **Inne osoby nie słyszą Cię podczas połączenia**

- Upewnij się, że wbudowany mikrofon nie jest zasłonięty.
- Upewnij się, że mikrofon jest blisko ust.
- Jeśli używasz zestawu słuchawkowego, upewnij się, że został on prawidłowo podłączony.

### **Podczas połączenia rozlega się echo**

Dostosuj głośność, naciskając klawisz głośności lub przechodząc do innego miejsca.

#### **Połączenie z siecią komórkową lub Internetem jest często zrywane lub jakość dźwięku jest niska**

- Upewnij się, że wewnętrzna antena urządzenia nie jest blokowana.
- W obszarach o słabym sygnale lub utrudnionym odbiorze sygnału możliwa jest utrata połączenia. Być może problemy z połączeniem wynikają z awarii stacji bazowej operatora sieci. Należy przejść w inne miejsce i ponowić próbę.
- Jeśli używasz urządzenia i równocześnie się przemieszczasz, usługi sieci komórkowej mogą być nieaktywne ze względu na problemy występujące w sieci operatora sieci.

## **Ikona baterii jest pusta**

Bateria jest prawie rozładowana. Naładuj baterię.

## **Nie można naładować baterii (dotyczy ładowarek zatwierdzonych przez firmę Samsung)**

- Upewnij się, że ładowarka jest poprawnie podłączona.
- Odwiedź centrum serwisowe firmy Samsung w celu wymiany baterii.

### **Bateria wyczerpuje się szybciej niż początkowo**

- W bardzo niskich lub bardzo wysokich temperaturach czas działania baterii w urządzeniu może być krótszy.
- Bateria wyczerpuje się szybciej, gdy wysyłasz wiadomości i korzystasz z niektórych aplikacji, jak gry lub Internet.
- Bateria podlega zużyciu i po pewnym czasie może działać krócej.

### **Komunikaty o błędach przy uruchamianiu aparatu**

Aby możliwa była praca aplikacji aparatu fotograficznego, urządzenie musi dysponować wystarczającą dostępną pamięcią i poziomem naładowania baterii. W przypadku wystąpienia komunikatu o błędzie przy uruchamianiu aparatu spróbuj zastosować poniższe rozwiązania:

- Naładuj baterię.
- Zwolnij część pamięci, przenosząc pliki na komputer lub usuwając je z urządzenia.
- Ponownie uruchom urządzenie. Jeżeli nadal występuje problem z aplikacją aparatu, po wypróbowaniu powyższych rozwiązań skontaktuj się z centrum serwisowym firmy Samsung.

# **Jakość zdjęcia jest gorsza niż na podglądzie**

- Jakość zdjęć może być różna, zależnie od warunków i techniki fotografowania.
- Jeśli zdjęcia są robione w ciemności, np. w nocy, lub w pomieszczeniach, mogą być nieostre lub mogą wystąpić na nich szumy.

# **Komunikaty o błędzie podczas otwierania plików multimedialnych**

Jeśli podczas otwierania plików multimedialnych w urządzeniu wyświetlane są komunikaty o błędzie lub pliki nie są odtwarzane, wypróbuj następujące rozwiązania:

- Zwolnij część pamięci, przenosząc pliki na komputer lub usuwając je z urządzenia.
- Sprawdź, czy plik muzyczny nie jest chroniony zabezpieczeniami Digital Rights Management (DRM). Jeśli plik jest chroniony zabezpieczeniami DRM, sprawdź, czy masz odpowiednią licencję lub klucz umożliwiający jego odtworzenie.
- Upewnij się, że formaty plików są obsługiwane przez urządzenie. Jeśli dany format pliku nie jest obsługiwany, na przykład DivX lub AC3, zainstaluj aplikację z jego obsługą. Aby sprawdzić, jakie formaty pliki obsługuje urządzenie, odwiedź stronę [www.samsung.pl.](http://www.samsung.pl)
- W tym urządzeniu można odtwarzać zdjęcia i filmy, które zostały zarejestrowane za jego pomocą. Zdjęcia i filmy zarejestrowane za pomocą innych urządzeń mogą nie być poprawnie odtwarzane.
- To urządzenie obsługuje pliki multimedialne, które zostały dozwolone przez operatora sieci lub dostawców usług dodatkowych. Niektóre pliki dostępne w Internecie, jak dzwonki, filmy lub tapety, mogą nie działać poprawnie.

## **Nie można zlokalizować innego urządzenia Bluetooth**

- Sprawdź, czy w Twoim urządzeniu funkcja Bluetooth jest włączona.
- Sprawdź, czy funkcja łączności bezprzewodowej Bluetooth jest włączona w urządzeniu, z którym chcesz się połączyć.
- Sprawdź, czy Twoje urządzenie i drugie urządzenie Bluetooth znajdują się w obrębie maksymalnego zasięgu Bluetooth (10 m).

Jeśli powyższe wskazówki nie pozwalają na rozwiązanie problemu, skontaktuj się z centrum serwisowym firmy Samsung.

# **Brak połączenia przy podłączeniu urządzenia do komputera**

- Upewnij się, że używany kabel USB jest zgodny z urządzeniem.
- Sprawdź, czy w komputerze jest zainstalowany właściwy i aktualny sterownik.
- W przypadku korzystania z systemu Windows XP należy upewnić się, że na komputerze został zainstalowany dodatek serwisowy Service Pack 3 lub nowszy.

# **Urządzenie nie może ustalić położenia**

W niektórych miejscach, np. w budynkach, mogą występować zakłócenia w odbiorze sygnałów GPS. W takich sytuacjach należy przestawić urządzenie na ustalanie położenia za pomocą sieci Wi-Fi lub sieci komórkowej.

## **Utrata danych zapisanych w urządzeniu**

Należy regularnie wykonywać kopię zapasową wszystkich ważnych danych przechowywanych w urządzeniu. W przeciwnym razie nie będzie możliwe ich odtworzenie w przypadku utraty lub zniszczenia. Firma Samsung nie ponosi odpowiedzialności za utratę danych przechowywanych w urządzeniu.

## **Widać niewielką szczelinę dokoła zewnętrznej obudowy urządzenia**

- Szczelina ta jest związana z procesem produkcyjnym i jest niezbędna ze względu na nieznaczne przemieszczenia lub drgania komponentów.
- W miarę upływu czasu tarcie pomiędzy częściami może doprowadzić do nieznacznego zwiększenia tej szczeliny.

## **Brak wystarczającej ilości miejsca w pamięci urządzenia**

Usuń niepotrzebne dane, takie jak zawartość pamięci podręcznej, korzystając ze Smart Menedżera lub ręcznie usuń nieużywane aplikacje lub pliki, aby zwolnić miejsce.

# **Wyjmowanie baterii**

- **Aby wyjąć baterię, należy skontaktować się z autoryzowanym centrum serwisowym. Aby uzyskać informacje o usuwaniu baterii, odwiedź stronę [www.samsung.com/global/ecodesign\\_energy.](http://www.samsung.com/global/ecodesign_energy)**
- Z uwagi na bezpieczeństwo **nie należy próbować wyjmować** baterii samodzielnie. Wyjęcie baterii w nieprawidłowy sposób może doprowadzić do uszkodzenia baterii i urządzenia, skutkować obrażeniami i/lub spowodować, że korzystanie z urządzenia nie będzie bezpieczne.
- Firma Samsung nie bierze odpowiedzialności za jakiekolwiek straty lub szkody (wynikające z odpowiedzialności umownej lub deliktowej, włączając zaniedbania), które mogą być skutkiem nieprzestrzegania ostrzeżeń i instrukcji, z wyjątkiem śmierci lub obrażeń spowodowanych zaniedbaniami firmy Samsung.

W zależności od kraju i operatora, karty SIM, urządzenie i akcesoria mogą wyglądać inaczej niż na ilustracjach zamieszczonych w niniejszej instrukcji.

#### **Prawa autorskie**

Copyright © 2016 Samsung Electronics

Niniejsza instrukcja jest chroniona międzynarodowymi przepisami o prawie autorskim.

Żadna część niniejszej instrukcji nie może być reprodukowana, dystrybuowana, tłumaczona ani przesyłana w jakiejkolwiek formie ani za pomocą jakichkolwiek środków elektronicznych lub mechanicznych, w tym kopiowana, nagrywana lub przechowywana w jakimkolwiek systemie archiwizacyjnym bez uprzedniej pisemnej zgody firmy Samsung Electronics.

#### **Znaki towarowe**

- SAMSUNG i logo SAMSUNG są zarejestrowanymi znakami towarowymi firmy Samsung Electronics.
- Bluetooth<sup>®</sup> jest zarejestrowanym znakiem towarowym firmy Bluetooth SIG, Inc. na całym świecie.
- Wi-Fi®, Wi-Fi Protected Setup™, Wi-Fi Direct™, Wi-Fi CERTIFIED™ i logo Wi-Fi sa zarejestrowanymi znakami towarowymi firmy Wi-Fi Alliance.
- Wszelkie inne znaki towarowe i prawa autorskie należą do ich właścicieli.